Abril de 2022

# Manual del usuario de QIAcube® Connect MDx

Para uso con la versión 1.0 o superior del software

El instrumento QIAcube Connect MDx está destinado para uso

diagnóstico *in vitro*.

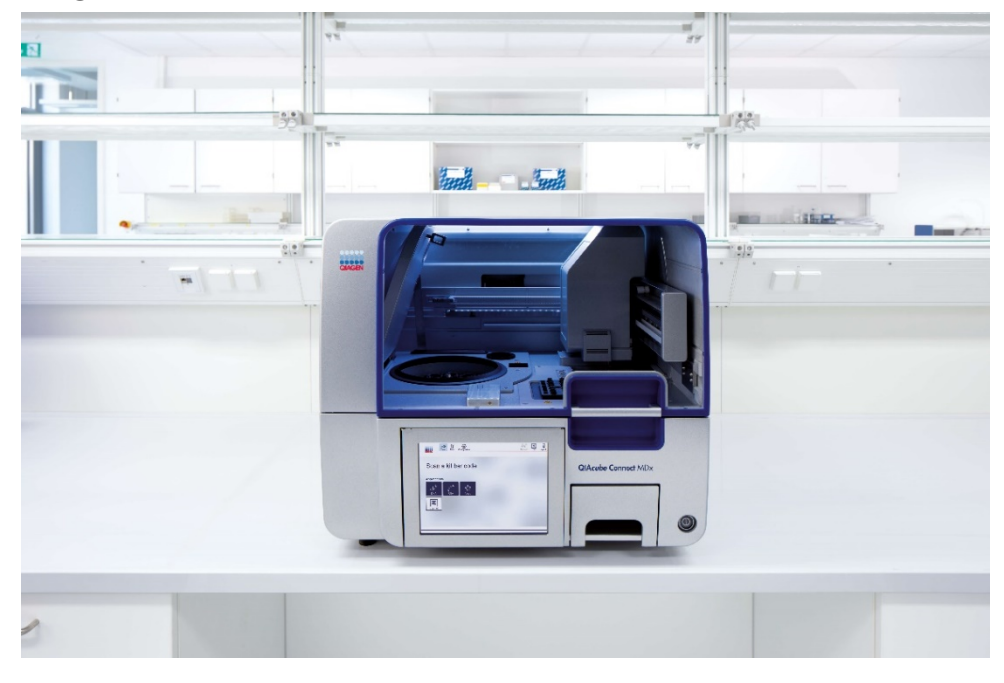

# $\sqrt{VD}$

 $C \in$ 

 $\n **REF**\n$ 

9003070

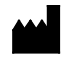

QIAGEN GmbH QIAGEN Strasse 1, 40724 Hilden, ALEMANIA

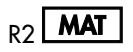

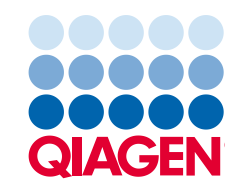

Sample to Insight

# Contenido

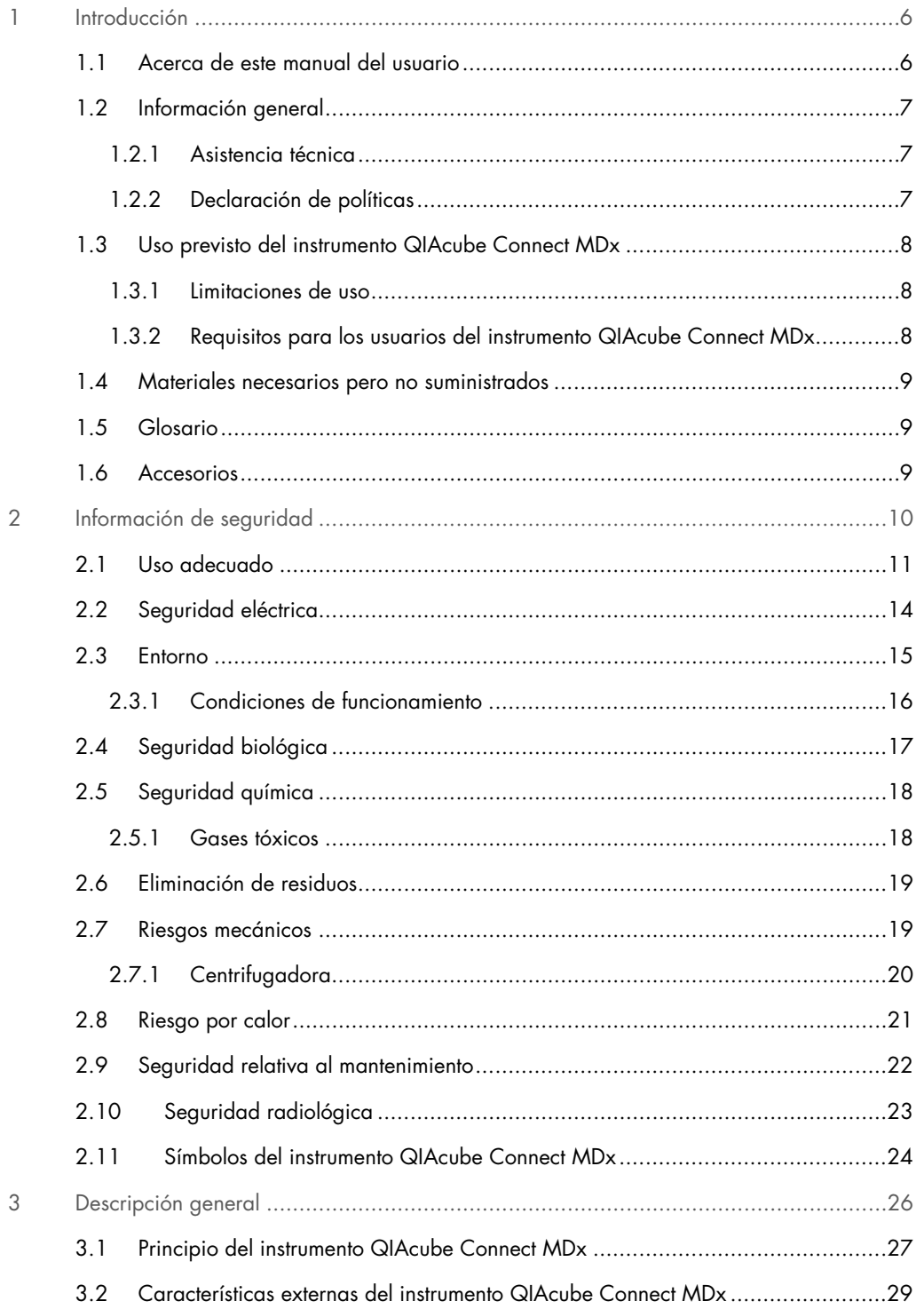

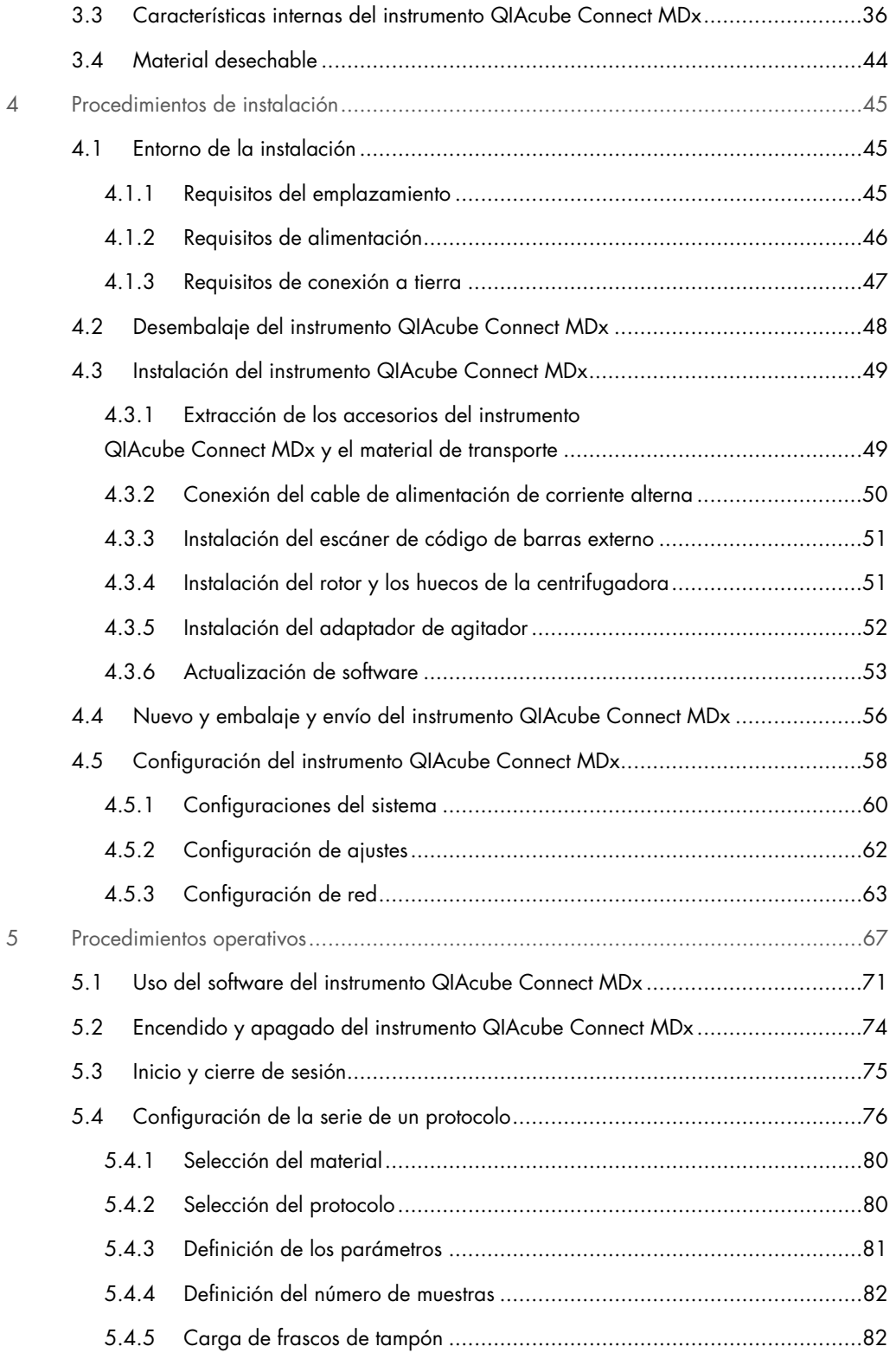

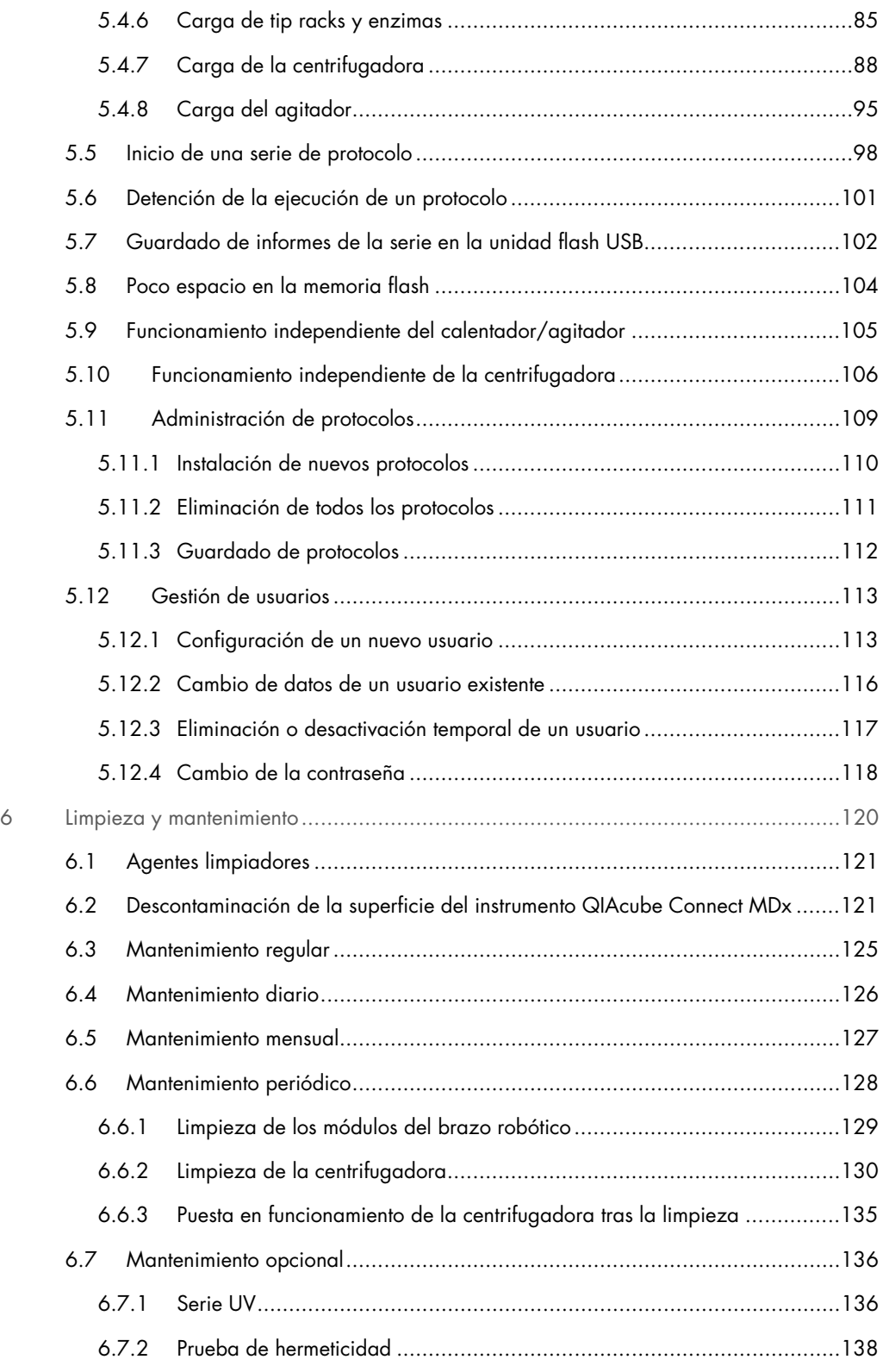

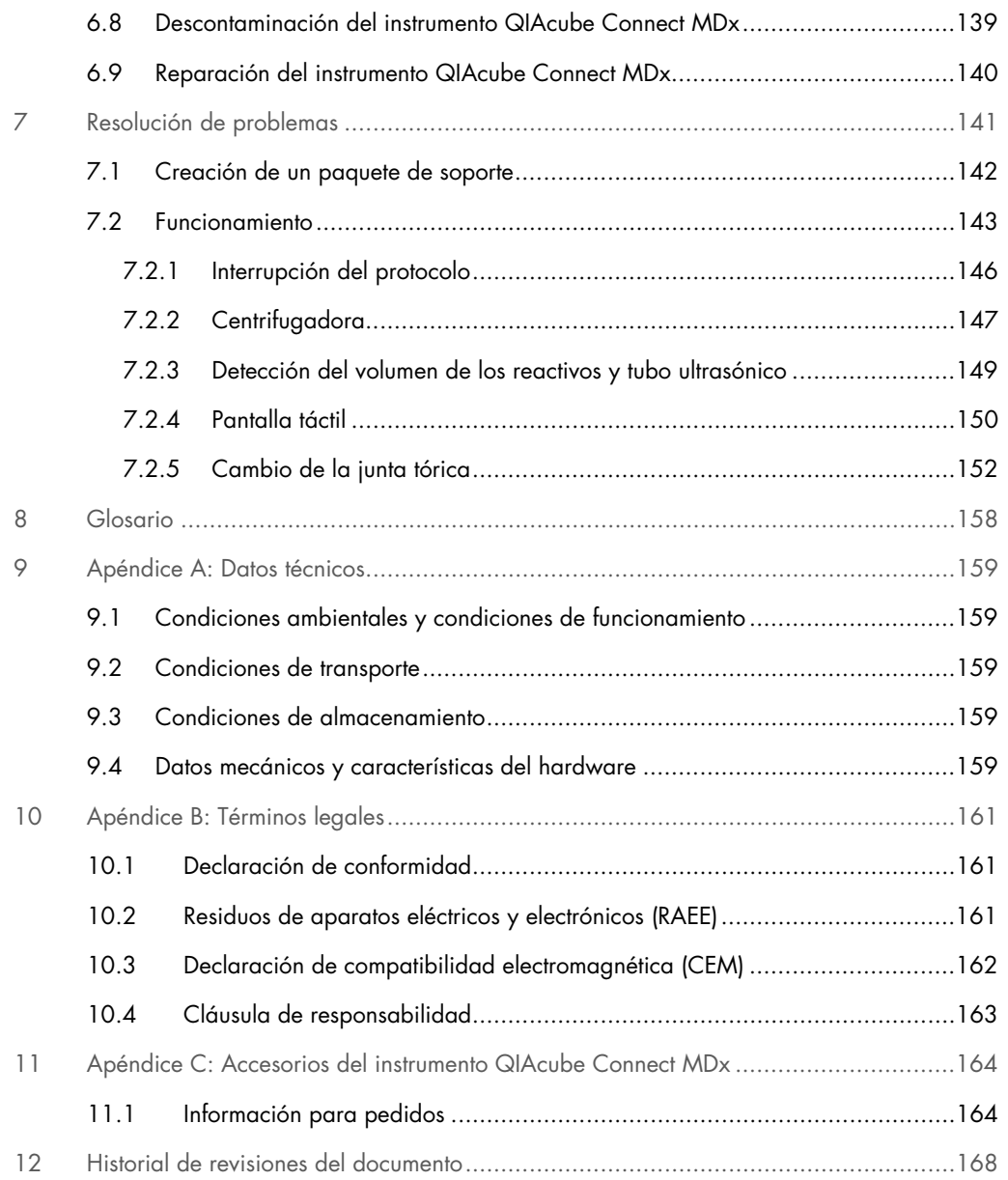

# <span id="page-5-0"></span>1 Introducción

Gracias por elegir el instrumento QIAcube Connect MDx. Confiamos en que se convierta en una parte integral de su laboratorio. Antes de usar el instrumento QIAcube Connect MDx, es fundamental que lea detenidamente este manual del usuario y que preste atención a la información de seguridad. Se deben seguir las instrucciones y tener en cuenta la información de seguridad del manual del usuario para garantizar el funcionamiento seguro del instrumento y para mantener la seguridad del mismo.

# <span id="page-5-1"></span>1.1 Acerca de este manual del usuario

En este manual del usuario se proporciona información sobre el instrumento QIAcube Connect MDx en las secciones siguientes:

- · [Introducción](#page-5-0)
- [Información de seguridad](#page-9-0)
- [Descripción general](#page-25-0)
- [Procedimientos de instalación](#page-44-0)
- **•** [Procedimientos operativos](#page-66-0)
- **•** [Limpieza y mantenimiento](#page-119-0)
- [Resolución de problemas](#page-140-0)
- **[Glosario](#page-157-0)**
- [Historial de revisiones del documento](#page-167-0)

Los apéndices contienen la siguiente información:

- Apéndice [A: Datos técnicos](#page-158-0)
- Apéndice [B: Términos legales](#page-160-0)
- Apéndice [C: Accesorios del instrumento QIAcube Connect MDx](#page-163-0)

# <span id="page-6-0"></span>1.2 Información general

#### <span id="page-6-1"></span>1.2.1 Asistencia técnica

En QIAGEN®, nos enorgullecemos de la calidad y la disponibilidad de nuestro servicio técnico. Nuestros departamentos de servicio técnico cuentan con científicos expertos con amplia experiencia en los aspectos prácticos y teóricos de la biología molecular y en el uso de los productos de QIAGEN. Si tiene dudas o experimenta dificultades con el instrumento QIAcube Connect MDx o con los productos de QIAGEN en general, no dude en ponerse en contacto con nosotros.

Los clientes de QIAGEN son una importante fuente de información sobre los usos avanzados o especializados de nuestros productos. Esta información es de utilidad para otros científicos y para los investigadores de QIAGEN. Por este motivo, lo animamos a ponerse en contacto con nosotros si tiene cualquier sugerencia sobre el rendimiento de nuestros productos o sobre nuevas aplicaciones y técnicas.

Para recibir asistencia técnica, póngase en contacto con el servicio técnico de QIAGEN.

#### Sitio web: [support.qiagen.com](http://www.preanalytix.com/)

Cuando se ponga en contacto con el servicio técnico de QIAGEN para notificar un error, tenga a mano la información siguiente:

- Número de serie, tipo y versión de QIAcube Connect MDx
- Código de error (si procede)
- Fecha y hora de la primera aparición del error
- Frecuencia de aparición del error (es decir, error intermitente o persistente)
- Copia de los archivos de registro

Si desea obtener información actualizada acerca del instrumento QIAcube Connect MDx, visite <https://www.qiagen.com/QIAcube-Connect-MDx>.

#### <span id="page-6-2"></span>1.2.2 Declaración de políticas

La política de QIAGEN es mejorar sus productos conforme aparecen nuevas técnicas y componentes. QIAGEN se reserva el derecho de modificar las especificaciones en cualquier momento. En nuestro empeño por generar documentación útil y adecuada, valoramos sus comentarios sobre este manual del usuario. Póngase en contacto con el servicio técnico de QIAGEN.

# <span id="page-7-0"></span>1.3 Uso previsto del instrumento QIAcube Connect MDx

El instrumento QIAcube Connect MDx se ha diseñado para aislar y purificar ácidos nucleicos de forma automatizada en aplicaciones de diagnóstico molecular o de biología molecular. El instrumento QIAcube Connect MDx está pensado para que lo utilicen usuarios profesionales, como técnicos y médicos, que hayan recibido formación en técnicas de biología molecular y en el uso del instrumento.

El instrumento QIAcube Connect MDx únicamente se deberá utilizar en combinación con los kits de QIAGEN y PreAnalytiX que sean compatibles con QIAcube Connect MDx para las aplicaciones que aparezcan descritas en los manuales de uso de dichos kits.

## <span id="page-7-1"></span>1.3.1 Limitaciones de uso

Utilice el instrumento únicamente en combinación con los accesorios especificados en el capítulo [1.4](#page-8-0) y el Apéndice C. El resto de las limitaciones de las aplicaciones se especifican en los manuales de uso de dichos kits.

## <span id="page-7-2"></span>1.3.2 Requisitos para los usuarios del instrumento QIAcube Connect MDx

En la tabla siguiente se indica el nivel general de competencia y de experiencia necesario para el transporte, la instalación, el uso, el mantenimiento y el servicio técnico del instrumento QIAcube Connect MDx.

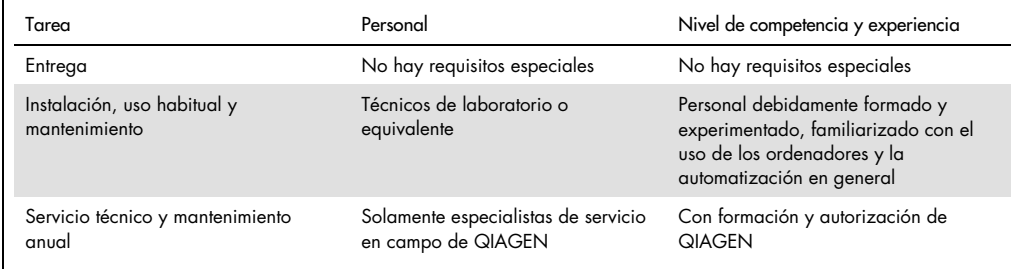

# <span id="page-8-0"></span>1.4 Materiales necesarios pero no suministrados

- Gafas de seguridad
- Guantes
- Bata de laboratorio

Nota: Utilice únicamente accesorios suministrados por QIAGEN.

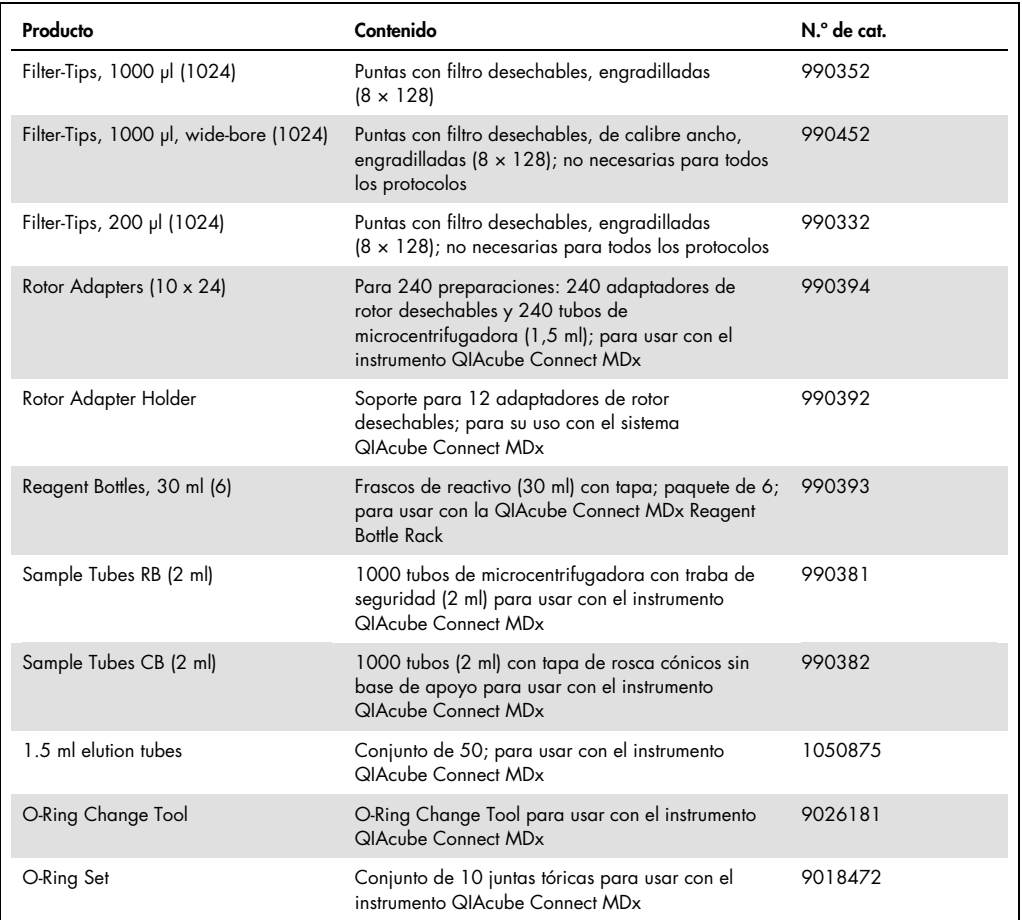

# <span id="page-8-1"></span>1.5 Glosario

Si desea ver un glosario de los términos empleados en este manual del usuario, consulte la sección [8.](#page-157-0)

# <span id="page-8-2"></span>1.6 Accesorios

Para obtener información sobre los accesorios del instrumento QIAcube Connect MDx, consulte el Apéndice C de este manual del usuario.

# <span id="page-9-0"></span>2 Información de seguridad

Antes de usar el instrumento QIAcube Connect MDx, es fundamental que lea detenidamente este manual del usuario y que preste especial atención a la información de seguridad. Se deben seguir las instrucciones y tener en cuenta la información de seguridad del manual del usuario para garantizar el funcionamiento seguro del instrumento y para mantener la seguridad del mismo.

Los posibles riesgos que podrían causar lesiones al usuario o dañar el instrumento están claramente indicados en los lugares pertinentes en esta guía de uso combinada.

Si el equipo no se utiliza del modo especificado por el fabricante, la protección proporcionada por el equipo podría verse mermada.

En el *manual del usuario de QIAcube Connect MDx* aparecen los tipos de información de seguridad que se indican a continuación.

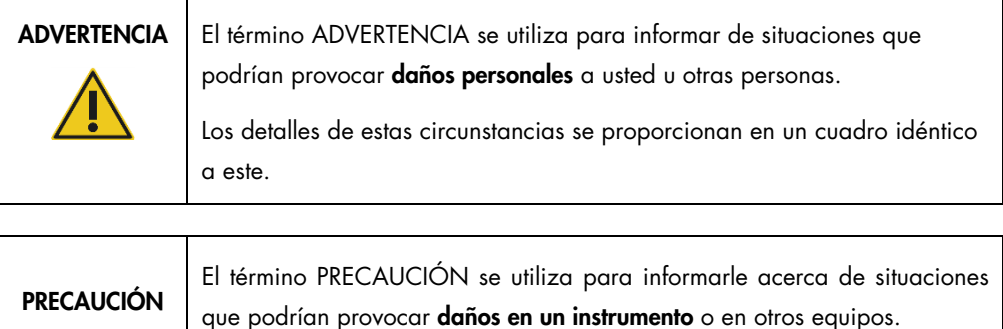

Los detalles de estas circunstancias se proporcionan en un cuadro idéntico a este.

Las directrices proporcionadas en este manual tienen como finalidad complementar los requisitos de seguridad habituales vigentes en el país de los usuarios, pero nunca sustituirlos.

Tenga en cuenta que puede ser necesario que tenga que consultar las normativas locales para conocer los requisitos de notificación, en relación a los sucesos graves que hayan ocurrido en relación con el dispositivo; al fabricante y a la autoridad sanitaria del país en el que resida el usuario y/o el paciente.

# <span id="page-10-0"></span>2.1 Uso adecuado

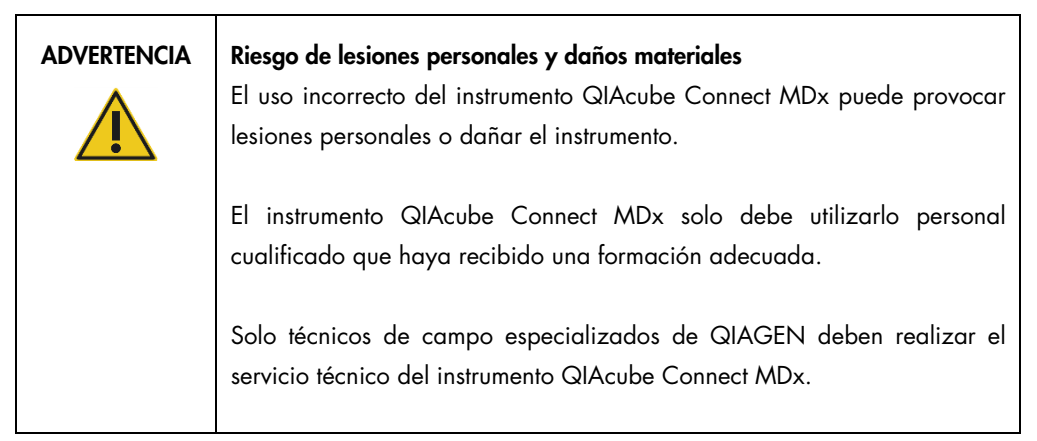

Realice el mantenimiento como se describe en la sección [6, Limpieza y mantenimiento.](#page-119-0) QIAGEN le facturará las reparaciones necesarias causadas por un mantenimiento incorrecto.

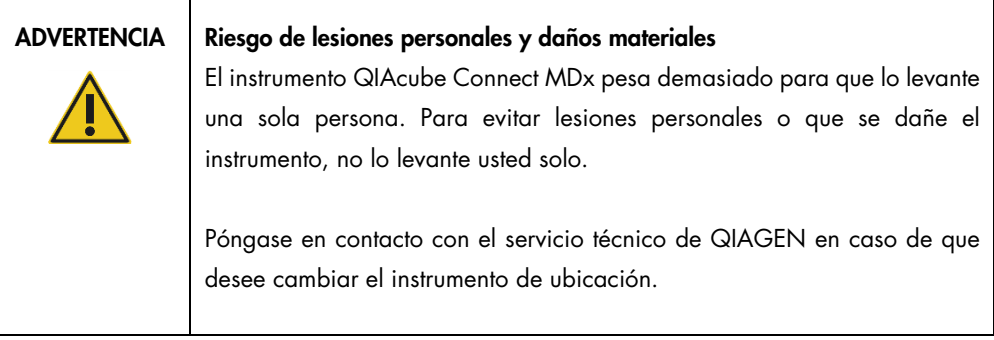

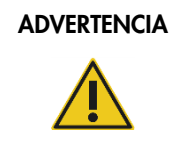

#### ADVERTENCIA | Riesgo de lesiones personales y daños materiales

No intente mover el instrumento QIAcube Connect MDx mientras esté en funcionamiento.

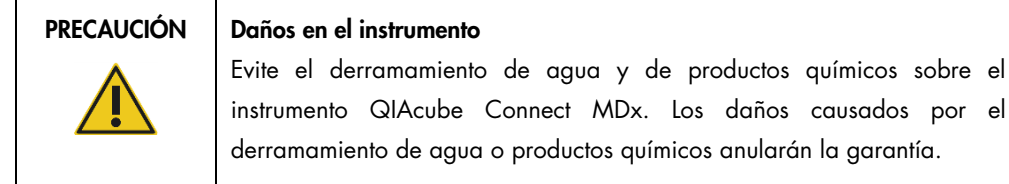

En caso de emergencia, apague el instrumento QIAcube Connect MDx por medio del interruptor de alimentación situado en la parte frontal del mismo y desenchufe el cable de alimentación de la toma de corriente.

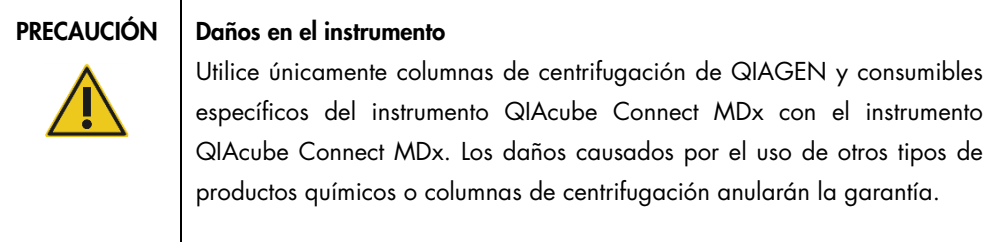

## ADVERTENCIA | Riesgo de lesiones personales y daños materiales

No utilice adaptadores de rotor dañados. Los adaptadores de rotor solo se pueden utilizar una vez. La alta intensidad de las fuerzas g generadas en la centrifugadora pueden dañar los adaptadores de rotor reutilizados.

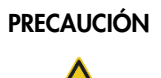

# PRECAUCIÓN Daños en el instrumento

Vacíe el recipiente de eliminación de puntas antes de la puesta en funcionamiento para evitar un atasco de puntas en el cajón de residuos. Si no se vacía el recipiente de residuos, puede producirse un bloqueo del brazo robótico que provoque un error de la serie o daños en el instrumento.

## ADVERTENCIA | Riesgo de lesiones personales y daños materiales

Para evitar una colisión de materiales de plástico, cargue los tubos adecuadamente. Tras una colisión de materiales de plástico, podrían quedar partículas de plástico afiladas dentro de la centrifugadora. Tenga cuidado cuando manipule los elementos que están en el interior de la centrifugadora.

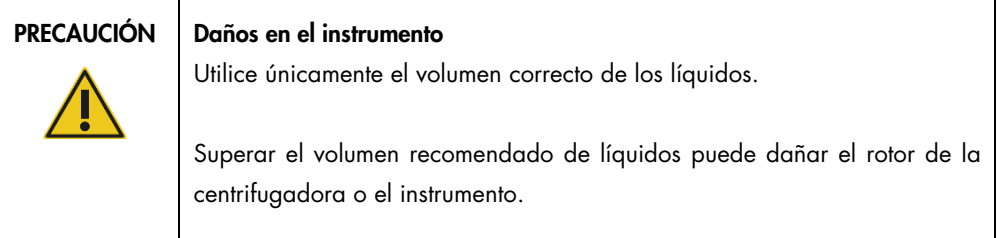

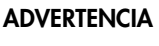

#### Riesgo de incendio o explosión

Si utiliza etanol o líquidos que contengan etanol en el instrumento QIAcube Connect MDx, manipúlelos con cuidado y conforme a las normativas pertinentes en materia de seguridad. Si se ha derramado líquido, elimínelo y deje abierta la cubierta del instrumento QIAcube Connect MDx para permitir que los vapores inflamables se dispersen.

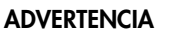

## ADVERTENCIA | Riesgo de explosión

El instrumento QIAcube Connect MDx está destinado a utilizarse con reactivos y sustancias suministrados en los kits de QIAGEN u otros distintos de los descritos en la información de uso correspondiente. El uso de otros reactivos y sustancias puede dar lugar a un incendio o una explosión.

Si se derraman materiales peligrosos encima o dentro del instrumento QIAcube Connect MDx, el usuario es responsable de realizar la descontaminación adecuada.

Nota: No coloque objetos sobre las cubiertas del instrumento QIAcube Connect MDx.

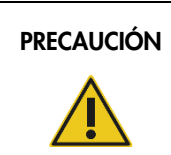

#### PRECAUCIÓN Daños en el instrumento

No se apoye sobre la pantalla táctil cuando esté desplegada hacia afuera.

# <span id="page-13-0"></span>2.2 Seguridad eléctrica

Nota: Desconecte el cable de alimentación eléctrica de la toma de corriente antes de realizar el mantenimiento.

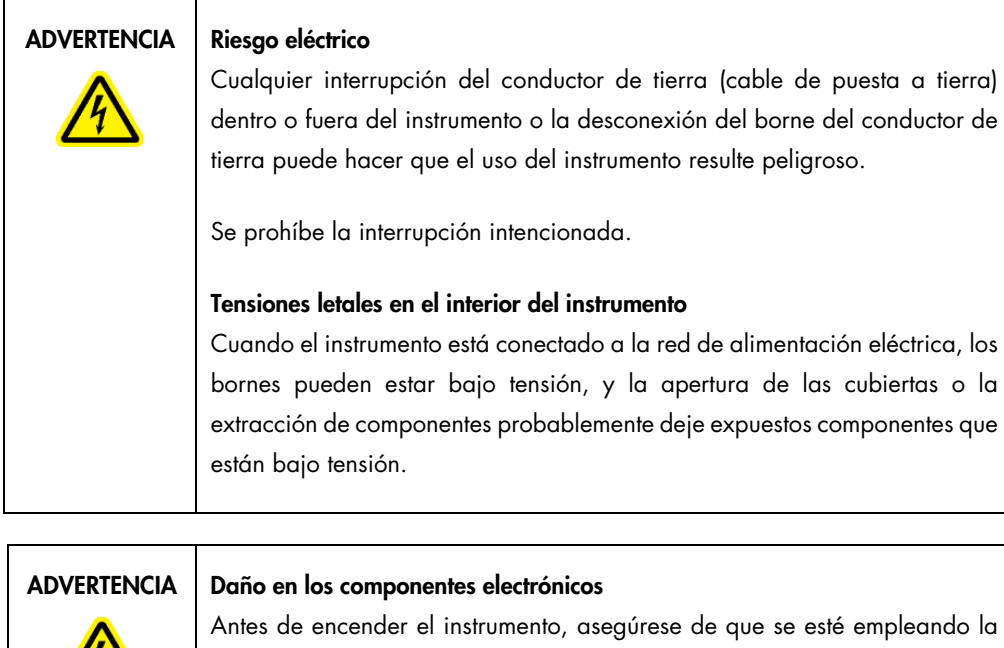

tensión de red correcta.

 $\mathcal{H}$ 

El uso de una tensión de red incorrecta puede causar daños en los componentes electrónicos.

Consulte las especificaciones indicadas en la placa de características del instrumento.

ADVERTENCIA | Riesgo de descarga eléctrica No abra ningún panel del instrumento QIAcube Connect MDx. Riesgo de lesiones personales y daños materiales Realice únicamente las tareas de mantenimiento descritas específicamente en este manual del usuario.

Para garantizar el funcionamiento satisfactorio y seguro del instrumento QIAcube Connect MDx, siga los consejos que se mencionan a continuación:

- El cable de alimentación eléctrica debe conectarse a una toma de corriente que disponga de un conductor de tierra (puesta a tierra).
- Coloque el instrumento en un lugar en el que el cable de alimentación esté a mano y pueda conectarse o desconectarse.
- Utilice únicamente el cable de alimentación suministrado por QIAGEN.
- No ajuste ni sustituya los componentes internos del instrumento.
- No haga funcionar el instrumento si hay alguna cubierta o algún componente retirado.
- Si se ha derramado algún líquido en el interior del instrumento, apáguelo, desenchúfelo de la toma de corriente y póngase en contacto con el servicio técnico de QIAGEN.

Si el instrumento supone algún riesgo eléctrico impida que lo utilicen los usuarios y póngase en contacto con el servicio técnico de QIAGEN.

Es posible que el instrumento no sea seguro desde el punto de vista eléctrico si:

- El instrumento o el cable de alimentación de red parecen estar dañados.
- El instrumento se ha almacenado en condiciones desfavorables durante un período prolongado.
- El instrumento ha estado sometido a cargas y tensiones intensas durante su transporte.

# <span id="page-14-0"></span>2.3 Entorno

Los parámetros como el intervalo de temperatura y el intervalo de humedad se describen en la sección [9,](#page-158-0) Apéndice [A: Datos técnicos.](#page-158-0)

# <span id="page-15-0"></span>2.3.1 Condiciones de funcionamiento

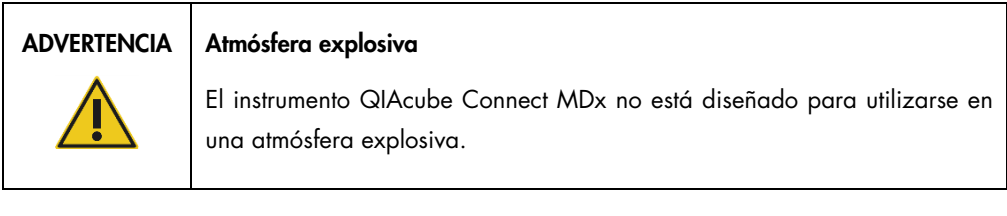

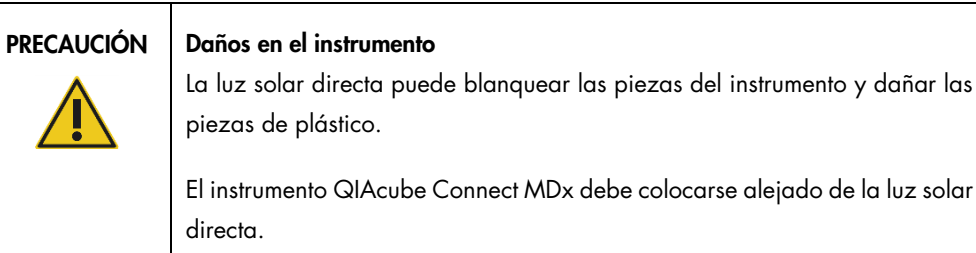

#### PRECAUCIÓN Daños en el instrumento

No utilice el instrumento QIAcube Connect MDx cerca de fuentes de radiación electromagnética intensa (por ejemplo, fuentes de alta frecuencia desprotegidas y manipuladas deliberadamente o dispositivos de radio móvil), ya que pueden interferir en su correcto funcionamiento.

# <span id="page-16-0"></span>2.4 Seguridad biológica

Las muestras y los reactivos que contengan materiales de origen humano deben tratarse como materiales potencialmente infecciosos. Utilice procedimientos de laboratorio seguros tales como los descritos en publicaciones como Biosafety in Microbiological and Biomedical Laboratories (Seguridad biológica en laboratorios microbiológicos y biomédicos), HHS (https://www.cdc.gov/labs/pdf/CDC-BiosafetyMicrobiologicalBiomedicalLaboratories-2020-P.pdf).

Las muestras pueden contener agentes infecciosos. Debe tener en cuenta el riesgo para la salud que suponen estos agentes y utilizar, conservar y desechar estas muestras conforme a la normativa pertinente en materia de seguridad.

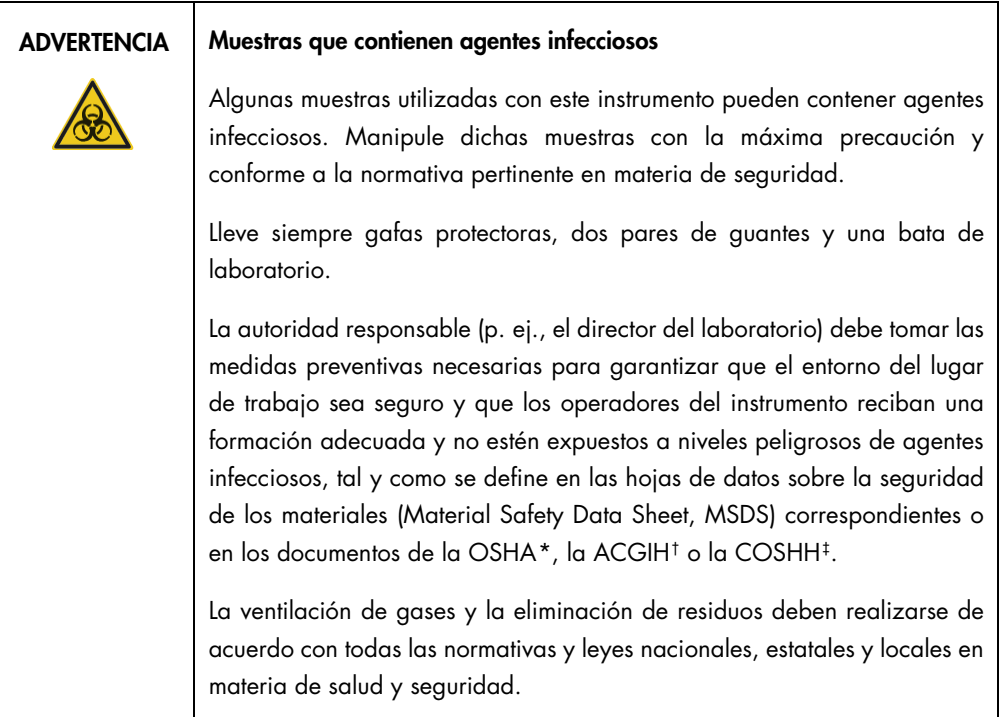

<span id="page-16-2"></span>† ACGIH: American Conference of Government Industrial Hygienists (Conferencia Estadounidense de Higienistas Industriales Gubernamentales; Estados Unidos).

<span id="page-16-1"></span><sup>\*</sup> OSHA: Occupational Safety and Health Administration (Agencia para la Seguridad y la Salud en el Trabajo; Estados Unidos).

<span id="page-16-3"></span><sup>‡</sup> COSHH: Control of Substances Hazardous to Health (Control de sustancias peligrosas para la salud; Reino Unido).

# <span id="page-17-0"></span>2.5 Seguridad química

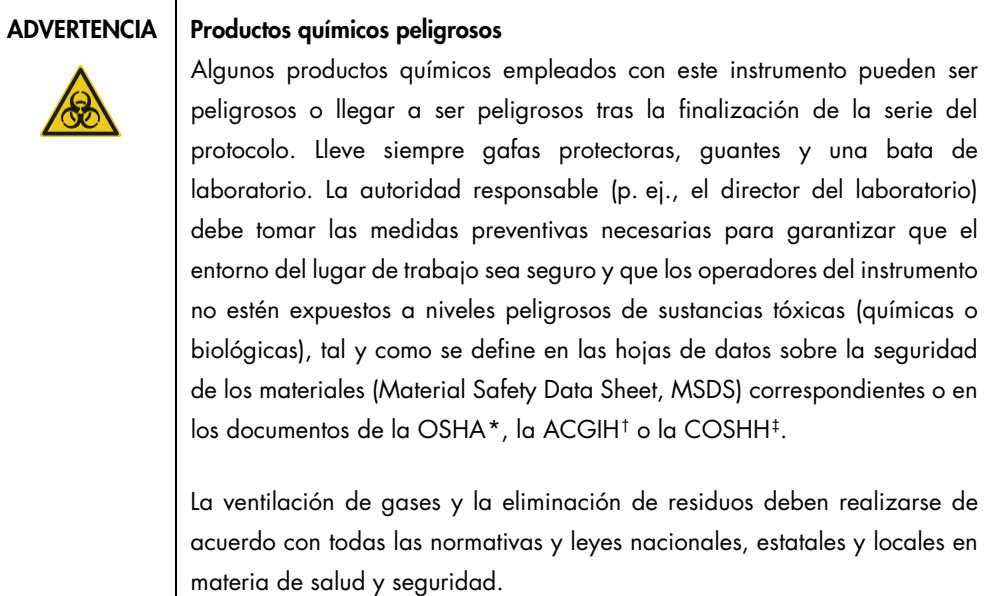

#### <span id="page-17-1"></span>2.5.1 Gases tóxicos

Si trabaja con sustancias tóxicas o disolventes volátiles, debe disponer de un sistema de ventilación del laboratorio eficiente para eliminar los vapores que puedan producirse.

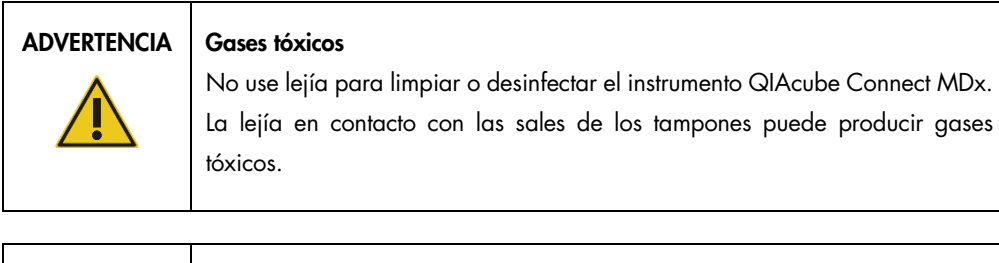

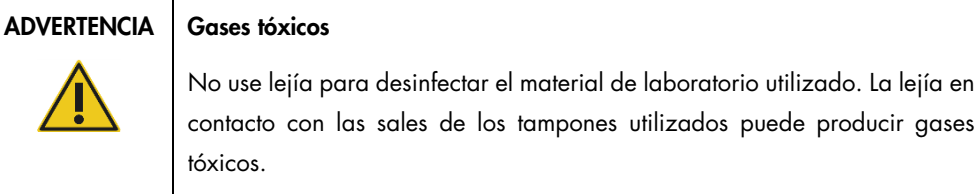

<sup>\*</sup> OSHA: Occupational Safety and Health Administration (Agencia para la Seguridad y la Salud en el Trabajo; Estados Unidos).

<span id="page-17-3"></span><span id="page-17-2"></span><sup>†</sup> ACGIH: American Conference of Government Industrial Hygienists (Conferencia Estadounidense de Higienistas Industriales Gubernamentales; Estados Unidos).

<span id="page-17-4"></span><sup>‡</sup> COSHH: Control of Substances Hazardous to Health (Control de sustancias peligrosas para la salud; Reino Unido).

# <span id="page-18-0"></span>2.6 Eliminación de residuos

El material de laboratorio usado, como los tubos de muestras, las columnas de centrifugación QIAGEN, las puntas con filtro, el frasco de solución tampón y los tubos de enzimas, o los adaptadores de rotor, puede contener productos químicos o agentes infecciosos peligrosos procedentes del proceso de purificación. Estos residuos peligrosos deben recogerse y desecharse adecuadamente conforme a la normativa local en materia de seguridad.

Para obtener más información sobre cómo desechar el instrumento QIAcube Connect MDx, consulte la sección [10.2, Residuos de aparatos eléctricos y electrónicos \(RAEE\).](#page-160-2)

## ADVERTENCIA Productos químicos y agentes infecciosos peligrosos

Los residuos pueden contener material tóxico y deben eliminarse adecuadamente. Consulte en la normativa local en materia de seguridad los procedimientos de eliminación adecuados.

# <span id="page-18-1"></span>2.7 Riesgos mecánicos

La cubierta del instrumento QIAcube Connect MDx debe permanecer cerrada mientras este se encuentre en funcionamiento. Abra la cubierta únicamente cuando así se indique en las instrucciones de uso.

Durante la carga de la mesa de trabajo, manténgase siempre alejado del instrumento. No se apoye sobre la mesa de trabajo cuando el brazo robótico del instrumento se esté moviendo para llegar a la posición de carga y la tapa esté abierta. Espere a que el brazo robótico complete los movimientos antes de iniciar la carga o la descarga.

# ADVERTENCIA Piezas móviles

Evite entrar en contacto con las piezas móviles durante el funcionamiento del instrumento QIAcube Connect MDx. En ningún caso coloque las manos debajo del brazo robótico cuando esté descendiendo. No intente mover las gradillas de puntas o los tubos mientras el equipo esté en funcionamiento.

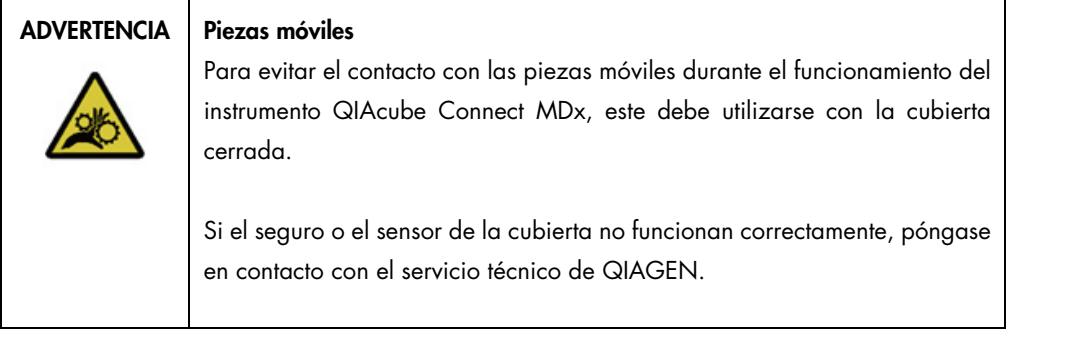

## <span id="page-19-0"></span>2.7.1 Centrifugadora

Asegúrese de que el rotor y los huecos están instalados correctamente. Deben montarse todos los huecos antes de empezar una serie de un protocolo, independientemente del número de muestras que vayan a procesarse. Si el rotor o los huecos muestran signos de daños mecánicos o corrosión, no utilice el instrumento QIAcube Connect MDx; póngase en contacto con el servicio técnico de QIAGEN.

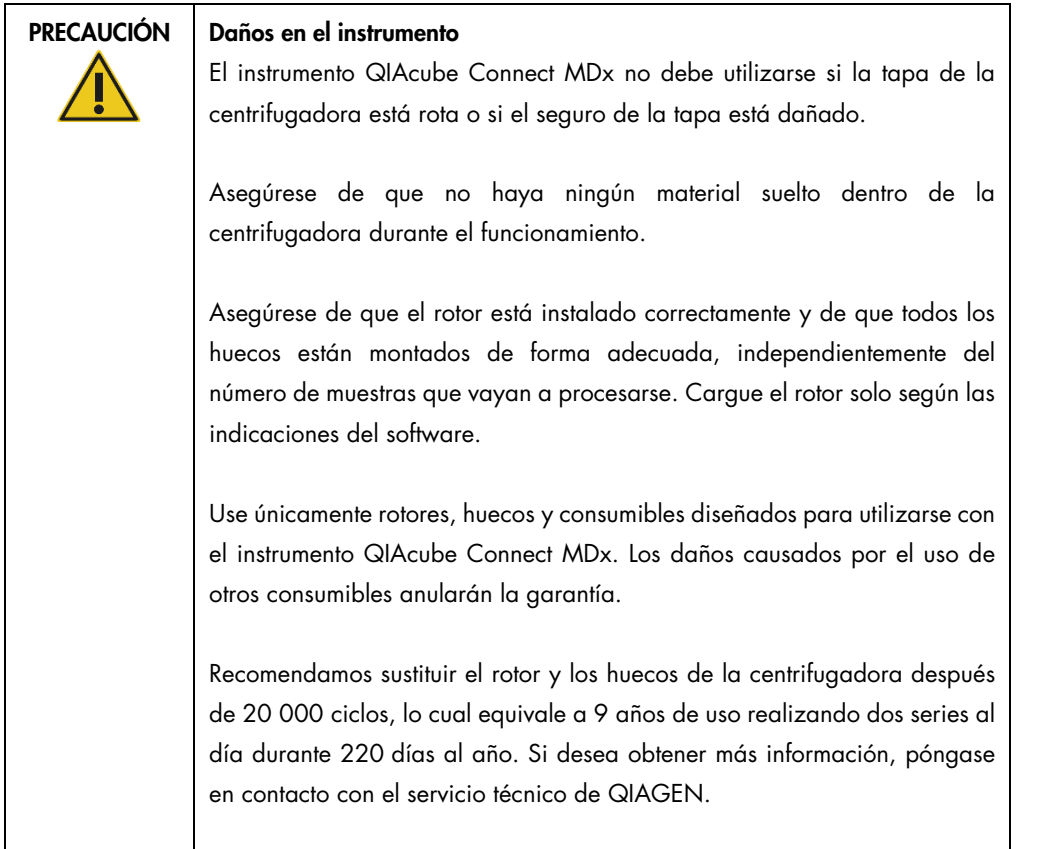

En caso de fallo por un corte del suministro eléctrico, puede abrirse manualmente la tapa de la centrifugadora para extraer las muestras (consulte la sección [7.2.2\)](#page-146-0).

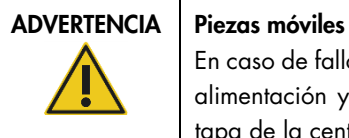

En caso de fallo por un corte del suministro eléctrico, desenchufe el cable de alimentación y espere 10 minutos antes de intentar abrir manualmente la tapa de la centrifugadora.

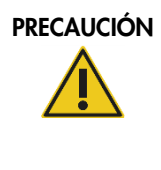

# PRECAUCIÓN Daños en el instrumento

Después de un corte del suministro eléctrico, no mueva manualmente el módulo Z (brazo robótico) hacia la parte frontal del instrumento. Pueden producirse daños si la cubierta del instrumento QIAcube Connect MDx está cerrada y colisiona con el módulo Z.

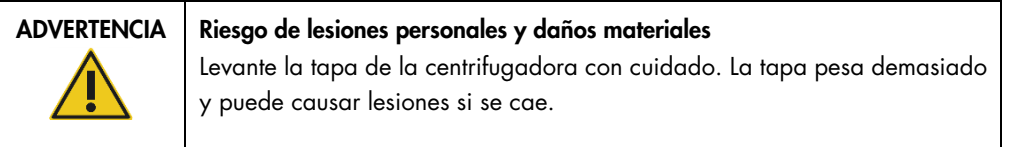

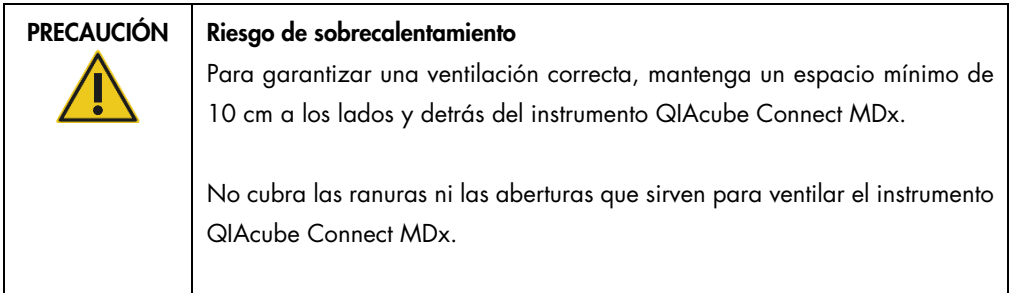

# <span id="page-20-0"></span>2.8 Riesgo por calor

La mesa de trabajo del instrumento QIAcube Connect MDx contiene un agitador térmico.

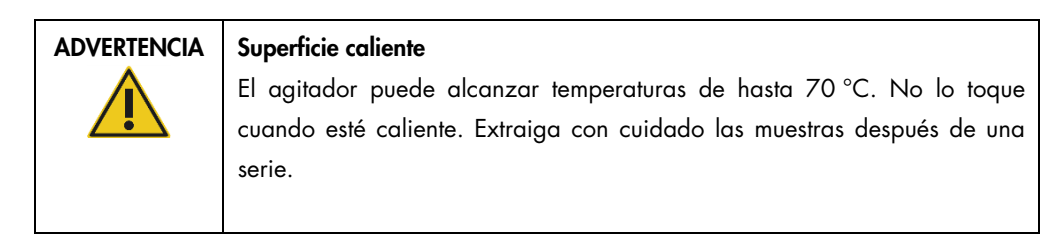

# <span id="page-21-0"></span>2.9 Seguridad relativa al mantenimiento

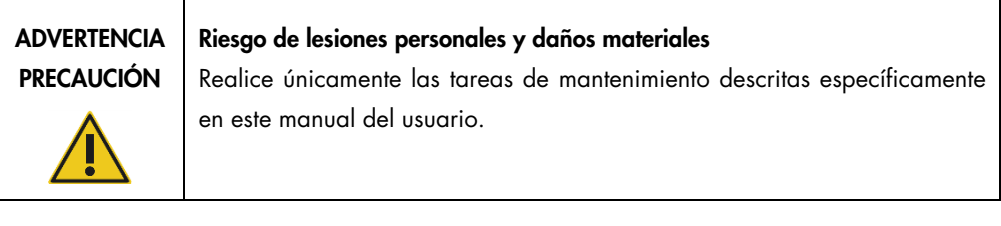

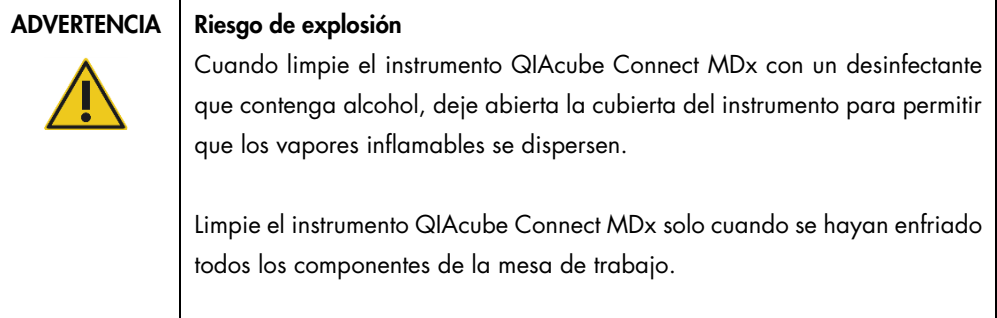

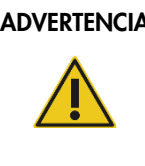

# ADVERTENCIA | Riesgo de incendio

No deje que el líquido de limpieza ni los agentes de descontaminación entren en contacto con las piezas eléctricas del instrumento QIAcube Connect MDx.

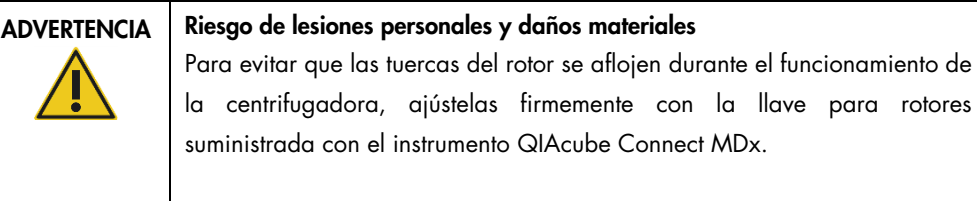

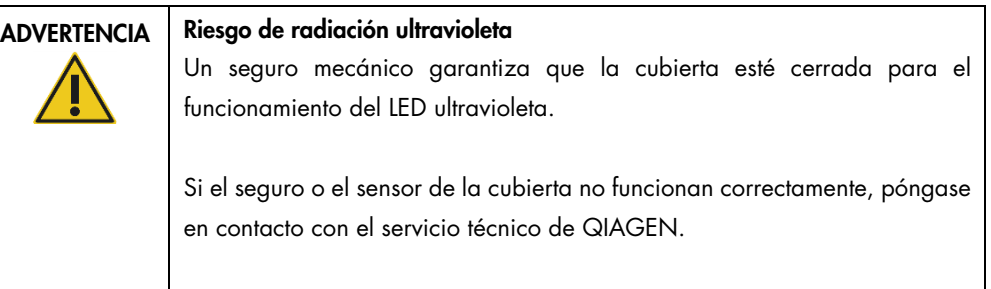

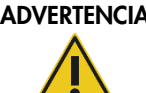

## Riesgo de lesiones personales y daños materiales

Asegúrese de que las tapas de las columnas de centrifugación y de los tubos de microcentrifugadora de 1,5 ml se encuentren en la posición correcta y de que se hayan insertado completamente hasta el fondo de las ranuras de los laterales del adaptador de rotor. Si las tapas no se colocan correctamente, pueden romperse durante la centrifugación.

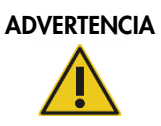

# ADVERTENCIA | Riesgo de lesiones personales y daños materiales

Asegúrese de quitar completamente la tapa de la columna de centrifugación. Es posible que las columnas de centrifugación con tapas quitadas parcialmente no puedan retirarse adecuadamente del rotor, lo que provocará la interrupción de la serie del protocolo.

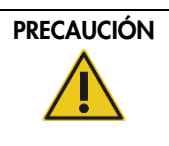

## PRECAUCIÓN Daños en el instrumento

No utilice lejía, disolventes ni reactivos que contengan ácidos, bases o sustancias abrasivas para limpiar el instrumento QIAcube Connect MDx.

# PRECAUCIÓN Daños en el instrumento No utilice pulverizadores que contengan alcohol ni desinfectante para limpiar las superficies del instrumento QIAcube Connect MDx. Los pulverizadores deben utilizarse únicamente para limpiar elementos que se hayan retirado de las mesas de trabajo.

# <span id="page-22-0"></span>2.10 Seguridad radiológica

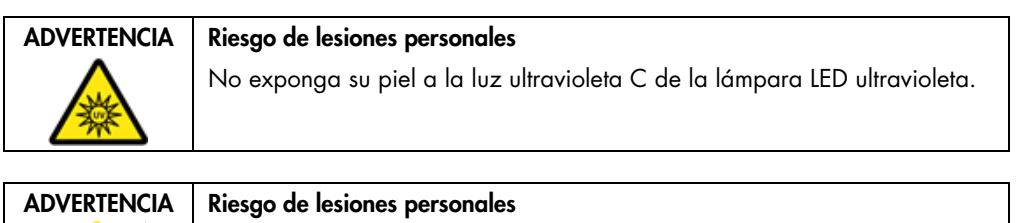

# Luz láser con nivel de riesgo 2: no mire directamente el haz de luz cuando use el escáner de mano de códigos de barras.

# <span id="page-23-0"></span>2.11 Símbolos del instrumento QIAcube Connect MDx

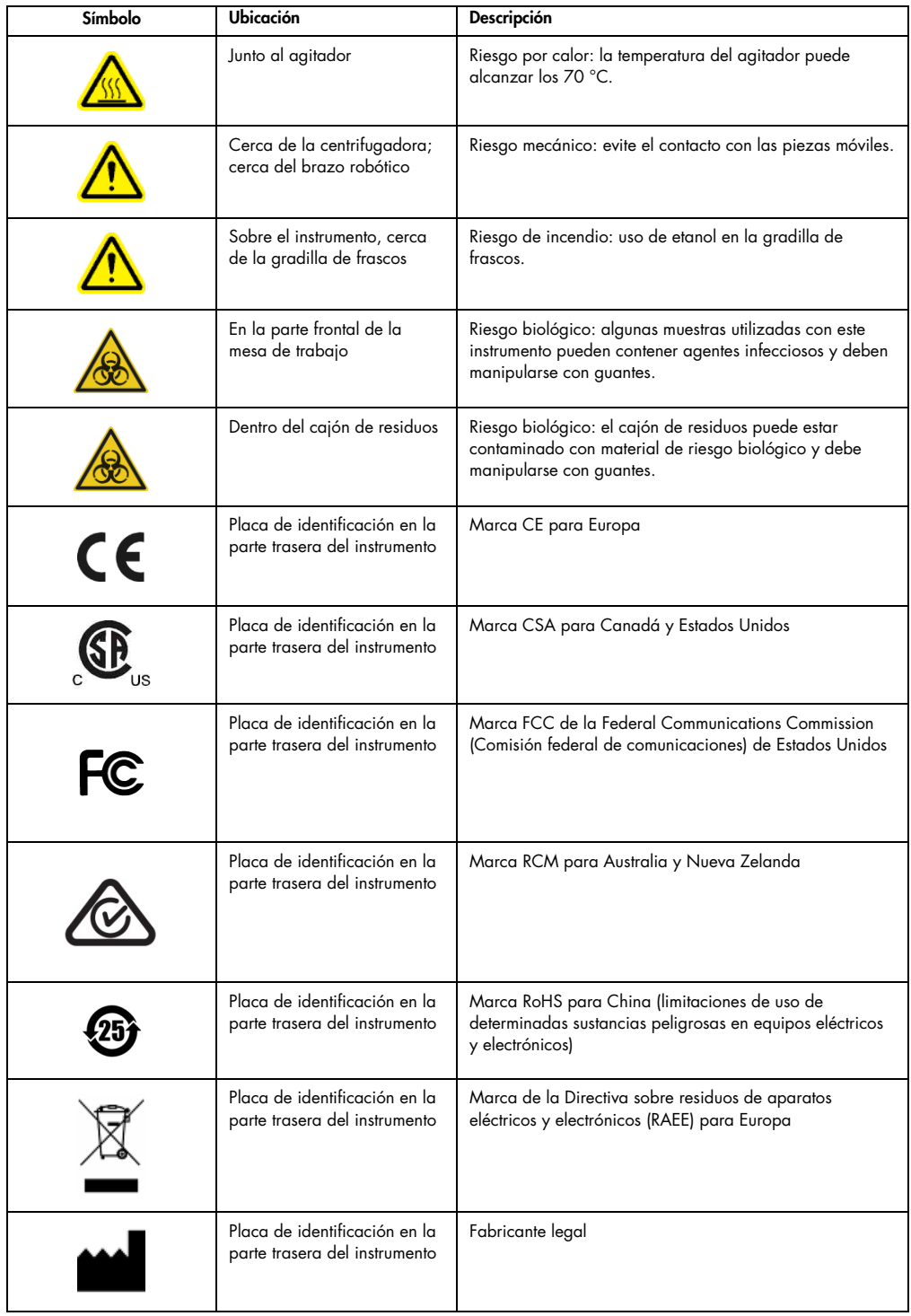

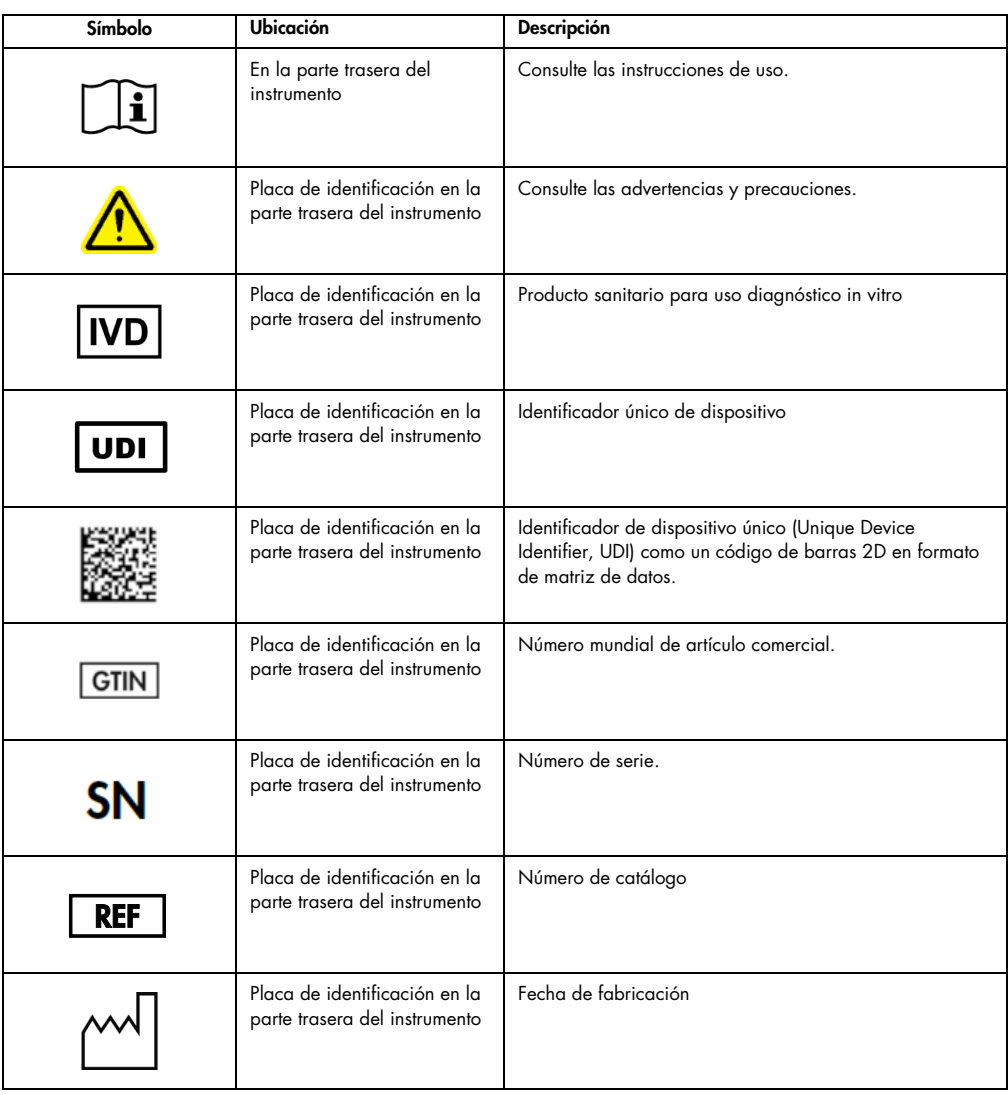

# <span id="page-25-0"></span>3 Descripción general

El instrumento QIAcube Connect MDx realiza el aislamiento y la purificación de ácidos nucleicos de forma automatizada en aplicaciones de diagnóstico molecular o de biología molecular.

Puede procesar un máximo de 12 muestras por serie. El instrumento QIAcube Connect MDx está diseñado para automatizar kits QIAGEN DSP y kits que no son para DSP, y el PAXgene Blood RNA Kit. El instrumento QIAcube Connect MDx controla componentes integrados, tales como una centrifugadora, un agitador térmico, un sistema de pipeteo, un LED ultravioleta y una pinza robótica.

El instrumento QIAcube Connect MDx ofrece la opción de iniciar un protocolo en el modo IVD (Diagnóstico in vitro) del software (solo para aplicaciones de diagnóstico in vitro validadas) o en el modo Research (Investigación) del software (solo para aplicaciones de biología molecular [Molecular Biology Applications, MBA]). El uso de protocolos de diagnóstico in vitro solo es posible y estrictamente restringido al modo IVD (Diagnóstico in vitro) del software. Este manual del usuario se centra en el funcionamiento del instrumento QIAcube Connect MDx en el modo IVD (Diagnóstico in vitro) del software. Para obtener instrucciones detalladas acerca de cómo utilizar el instrumento QIAcube Connect MDx con el modo Research (Investigación) del software (con protocolos MBA o cualquier protocolo personalizado), consulte el *Manual del usuario del instrumento QIAcube Connect* (disponible en el sitio web del producto QIAcube Connect en la pestaña Product Resources [Recursos del producto]).

El instrumento QIAcube Connect MDx tiene distintos protocolos preinstalados para procesar columnas de centrifugación de QIAGEN y purificar ARN, ADN genómico y ácidos nucleicos víricos. En el modo Research (Investigación) del software hay más protocolos disponibles, por ejemplo, purificación de proteínas y ADN plasmídico, además de limpieza de ADN y ARN. El usuario selecciona primero el modo de software para el tipo de aplicación que ejecutará con la pantalla táctil, luego selecciona una aplicación o escanea el código de barras de un kit y carga el material de laboratorio, las muestras y los reactivos en la mesa de trabajo del instrumento QIAcube Connect MDx. A continuación, el usuario cierra la cubierta del instrumento e inicia el protocolo, que proporciona todos los comandos necesarios para la lisis y la purificación de las muestras con las columnas de centrifugación de QIAGEN. La realización de una comprobación de la carga totalmente automatizada ayuda a garantizar que la carga de la mesa de trabajo se ha realizado correctamente.

Con la interfaz de usuario más completa, los usuarios se mantienen conectados al instrumento mediante la pantalla integrada y también de manera remota con un ordenador o un dispositivo móvil (p. ej., una tableta) y la aplicación QIAsphere con el paquete de conectividad QIAsphere asociado (consulte la sección [11,](#page-163-0) Apéndice [C: Accesorios del instrumento QIAcube Connect MDx\)](#page-163-0); todo esto permite tiempos de respuesta rápidos y la capacidad de supervisar las series mientras están lejos del instrumento.

Nota: Configurar una serie en un dispositivo móvil (p. ej., una tableta) y transferir la información al instrumento QIAcube Connect MDx solo es posible en el modo Research (Investigación) del software. El modo IVD (Diagnóstico in vitro) del software no es compatible con esta característica. En lugar de ello, el usuario debe estar frente al instrumento y usar la pantalla táctil del instrumento para configurar una serie.

# <span id="page-26-0"></span>3.1 Principio del instrumento QIAcube Connect MDx

La preparación de las muestras mediante el instrumento QIAcube Connect MDx sigue los mismos pasos que el procedimiento manual (es decir, lisis, unión, lavado y elución). En función de la aplicación, es posible alternar el procedimiento o algunos pasos no sean necesarios. Para una mayor automatización del laboratorio, no es necesario modificar los productos químicos de purificación si simplemente sigue utilizando kits de columnas de centrifugación de confianza de QIAGEN.

- 1. La lisis de las muestras tiene lugar en el agitador orbital, que puede calentarse si lo exige el protocolo.
- 2. Los lisados se transfieren a una columna de centrifugación en un adaptador de rotor. Si debe homogeneizarse o clarificarse el lisado, se transfiere primero a la posición intermedia del adaptador de rotor.
- 3. Los ácidos nucleicos o las proteínas se unen a la membrana de sílice o la resina de purificación de la columna de centrifugación de QIAGEN y se lavan para eliminar contaminantes.
- 4. La columna de centrifugación se transfiere a un tubo de microcentrifugadora para efectuar la elución de los ácidos nucleicos o las proteínas purificados.

Si desea ver un ejemplo de un flujo de trabajo con un kit de columnas de centrifugación de QIAGEN, consulte el diagrama de flujo de la siguiente página.

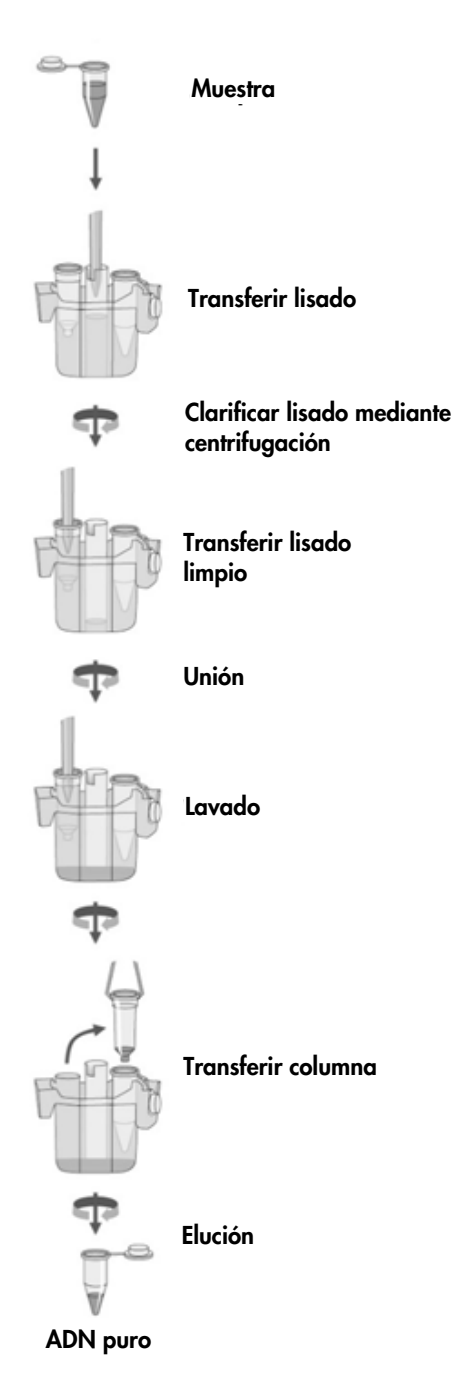

Ejemplo de diagrama de flujo del procedimiento.

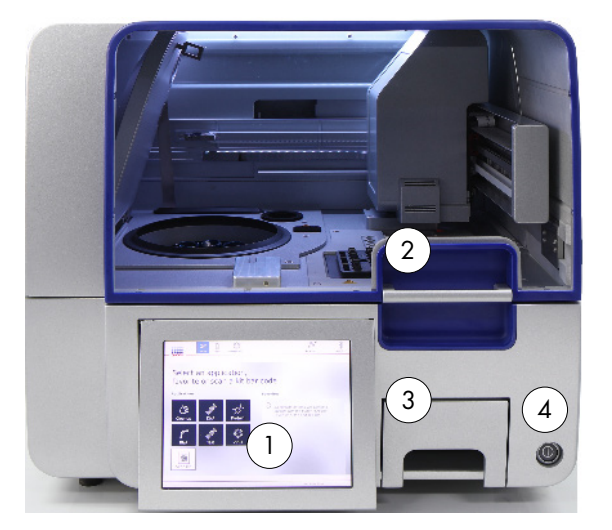

<span id="page-28-0"></span>3.2 Características externas del instrumento QIAcube Connect MDx

Vista frontal del instrumento QIAcube Connect MDx. Pantalla táctil desplegada.

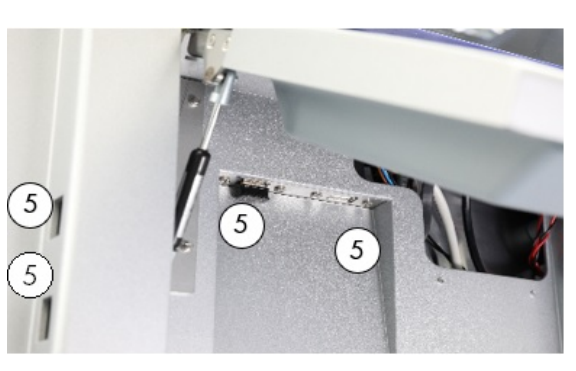

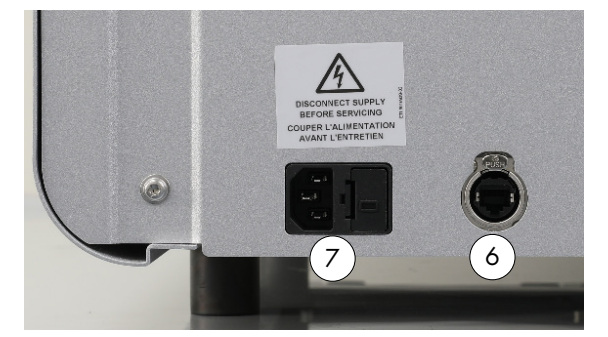

Vista posterior del instrumento QIAcube Connect MDx. Vista posterior del instrumento QIAcube Connect MDx.

- 
- 
- 
- 

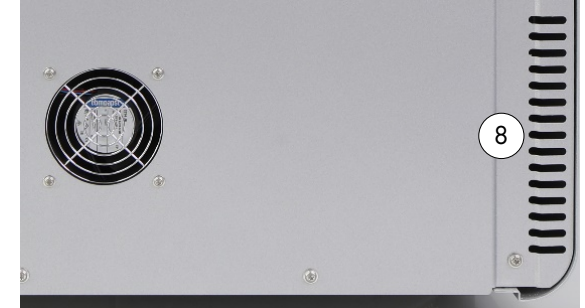

- 1 Pantalla táctil 5 2 puertos USB en el lado izquierdo de la pantalla táctil; 2 puertos USB detrás de la pantalla táctil (en el primer puerto USB hay un módulo Wi-Fi conectado)
- 2 Cubierta 6 Puerto Ethernet RJ-45
- 3 Cajón de residuos 7 Conector del cable de alimentación
- 4 Interruptor de alimentación 8 Salida de aire para ventilación
	- 9 Escáner de código de barras externo (no se muestra)

## Pantalla táctil

El instrumento QIAcube Connect MDx se controla por medio de una pantalla táctil basculante. La pantalla táctil permite al usuario manejar el instrumento y lo guía para preparar la mesa de trabajo.

Durante el procesamiento de las muestras, en la pantalla táctil aparecen el estado del protocolo y el tiempo restante.

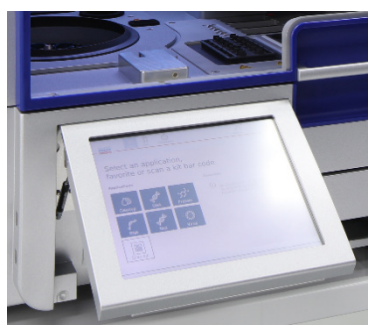

Pantalla táctil desplegada.

#### Cubierta

La cubierta del instrumento QIAcube Connect MDx protege a los usuarios del brazo robótico móvil y del material potencialmente infeccioso presente en la mesa de trabajo. La cubierta puede abrirse manualmente para acceder a la mesa de trabajo. Mientras esté en funcionamiento el instrumento QIAcube Connect MDx, la cubierta debe permanecer cerrada y solamente debe abrirse cuando lo indique el software. A tal efecto, se ha introducido un seguro para la cubierta a fin de evitar que se abra cuando no sea adecuado.

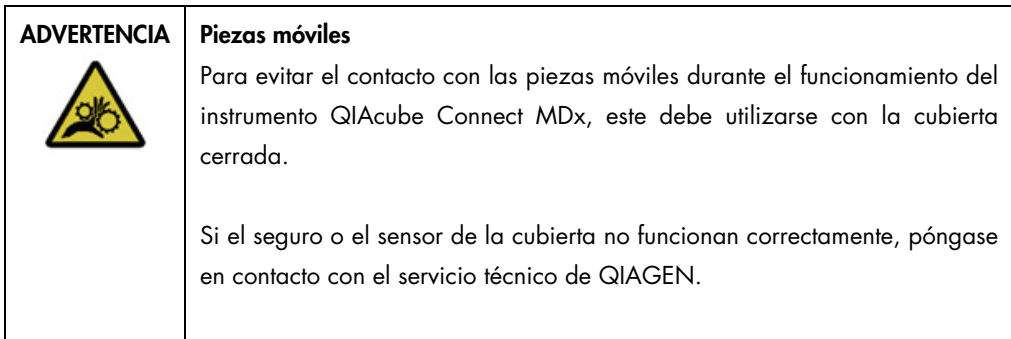

#### Interruptor de alimentación

El interruptor de alimentación se encuentra en la parte frontal derecha del instrumento QIAcube Connect MDx y sirve para encender y apagar el instrumento.

#### Puerto Ethernet RJ-45

El puerto Ethernet RJ-45 ubicado en la parte posterior del instrumento, junto al conector del cable de alimentación, solo se usa para conectar el instrumento QIAcube Connect MDx a la red de área local mediante un cable.

#### Puertos USB

El instrumento QIAcube Connect MDx tiene cuatro puertos USB. Dos de ellos están en el lado izquierdo de la pantalla táctil y los otros dos están detrás de la pantalla táctil.

Los puertos USB ubicados en el lado izquierdo de la pantalla táctil permiten conectar una unidad flash USB al instrumento QIAcube Connect MDx. A través del puerto USB, pueden transferirse archivos de datos, tales como archivos de informe, protocolos o de paquetes de asistencia, del instrumento QIAcube Connect MDx a la unidad flash USB. Los puertos USB también sirven para conectar el escáner de código de barras externo que se suministra con el instrumento.

Los puertos USB ubicados en la parte posterior de la pantalla táctil permiten insertar un adaptador Wi-Fi para permitir la conexión Wi-Fi a una red local.

Importante: Use solo la unidad flash USB proporcionada por QIAGEN. No conecte otras unidades flash USB en los puertos USB.

Importante: No extraiga la unidad flash USB mientras esté descargando datos o software del instrumento o transfiriéndolos al instrumento.

Importante: Apague siempre el instrumento QIAcube Connect MDx para conectar o desconectar el dispositivo USB de Wi-Fi. No se admite la función Plug-and-play (Conectar y usar) del dispositivo USB de Wi-Fi mientras el instrumento está encendido.

#### Cajón de residuos

Las puntas con filtro desechables usadas se desechan a través de dos ranuras de la mesa de trabajo y se recogen en el cajón de residuos. Las columnas usadas (p. ej., columnas QIAshredder) se desechan también en este cajón.

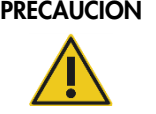

#### Daños en el instrumento

Vacíe el recipiente de eliminación de puntas antes de la puesta en funcionamiento para evitar un atasco de puntas en el cajón de residuos. Si no se vacía el recipiente de residuos, puede producirse un bloqueo del brazo robótico que provoque un error de la serie o daños en el instrumento.

## ADVERTENCIA | Productos químicos y agentes infecciosos peligrosos

Los residuos pueden contener material tóxico y deben eliminarse adecuadamente. Consulte en la normativa local en materia de seguridad los procedimientos de eliminación adecuados.

# ADVERTENCIA Productos químicos peligrosos

Algunos productos químicos empleados con este instrumento pueden ser peligrosos o llegar a ser peligrosos tras la finalización de la serie del protocolo.

Lleve siempre gafas protectoras, guantes y una bata de laboratorio.

La autoridad responsable (p. ej., el director del laboratorio) debe tomar las medidas preventivas necesarias para garantizar que el entorno del lugar de trabajo sea seguro y que los operadores del instrumento no estén expuestos a niveles peligrosos de sustancias tóxicas (químicas o biológicas), tal y como se define en las hojas de datos sobre la seguridad de los materiales (Material Safety Data Sheet, MSDS) correspondientes o en los documentos de la OSHA[\\*,](#page-31-0) la ACGIH[†](#page-31-1) o la COSHH[‡](#page-31-2).

La ventilación de gases y la eliminación de residuos deben realizarse de acuerdo con todas las normativas y leyes nacionales, estatales y locales en materia de salud y seguridad.

<span id="page-31-0"></span><sup>\*</sup> OSHA: Occupational Safety and Health Administration (Agencia para la Seguridad y la Salud en el Trabajo; Estados Unidos).

<span id="page-31-1"></span><sup>†</sup> ACGIH: American Conference of Government Industrial Hygienists (Conferencia Estadounidense de Higienistas Industriales Gubernamentales; Estados Unidos).

<span id="page-31-2"></span><sup>‡</sup> COSHH: Control of Substances Hazardous to Health (Control de sustancias peligrosas para la salud; Reino Unido).

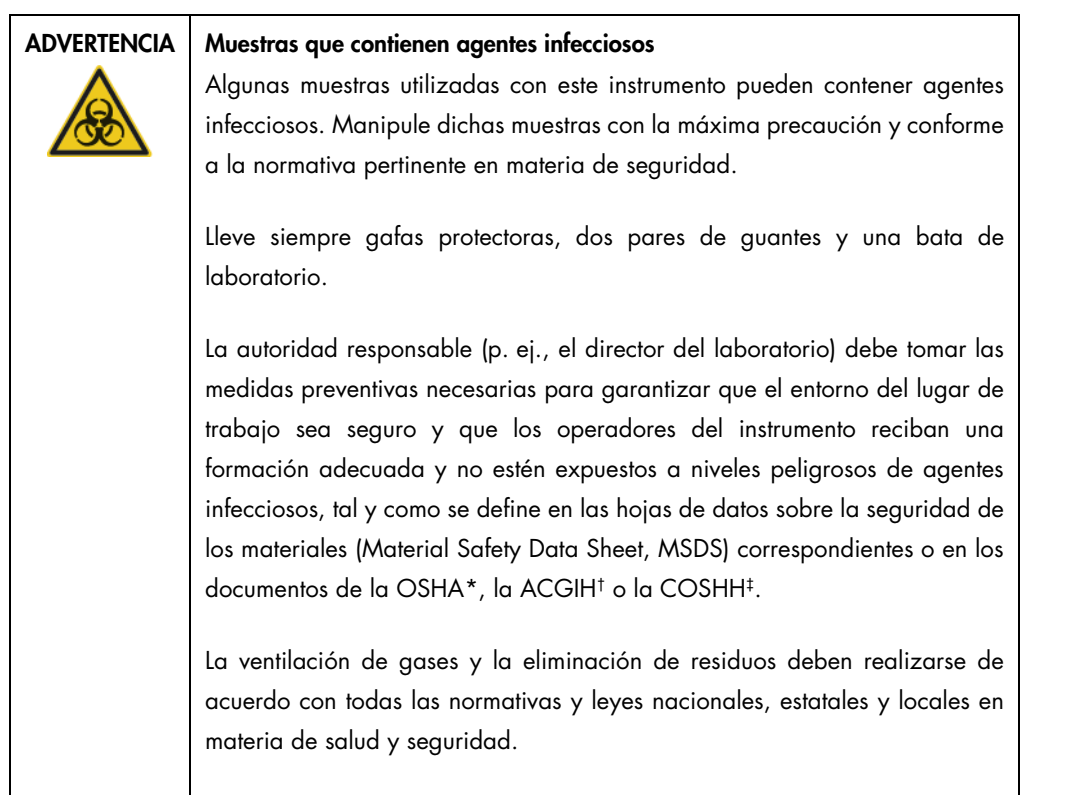

# Conector del cable de alimentación

El conector del cable de alimentación está situado en la parte trasera derecha del instrumento QIAcube Connect MDx y permite conectar el instrumento a una toma de corriente a través del cable de alimentación suministrado.

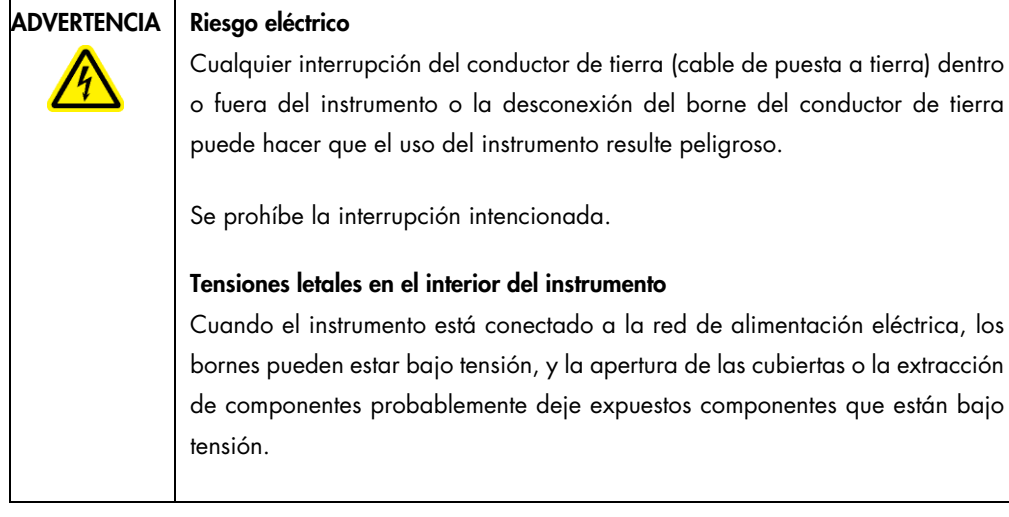

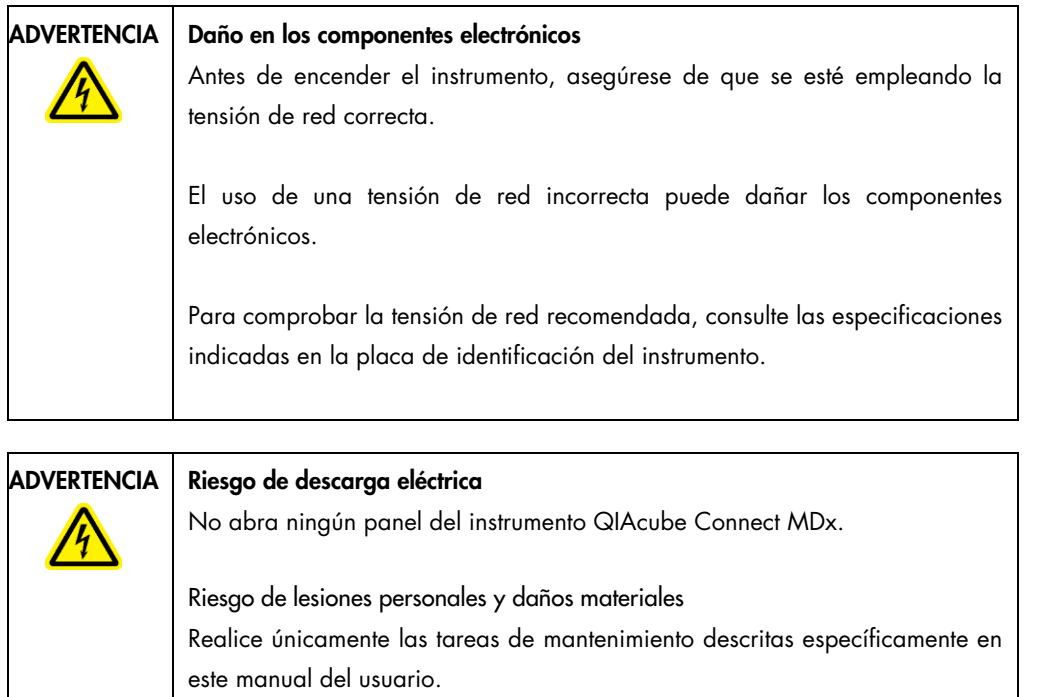

#### Salida de aire para ventilación

Las salidas de aire para ventilación están situadas en la parte izquierda del instrumento QIAcube Connect MDx y permiten refrigerar los componentes internos del instrumento.

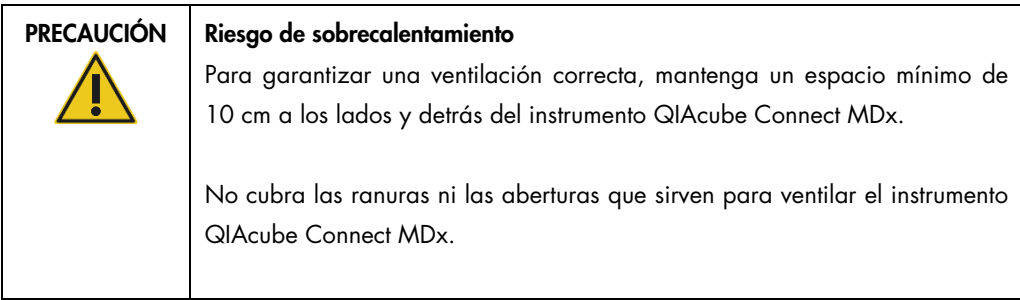

#### Escáner de código de barras externo

El instrumento QIAcube Connect MDx está equipado con un escáner de código de barras 2D de mano para poder escanear códigos de barras tanto de kits como de muestras.

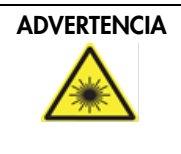

## ADVERTENCIA | Riesgo de lesiones personales

Luz láser con nivel de riesgo 2: no mire directamente el haz de luz cuando use el escáner de mano de códigos de barras.

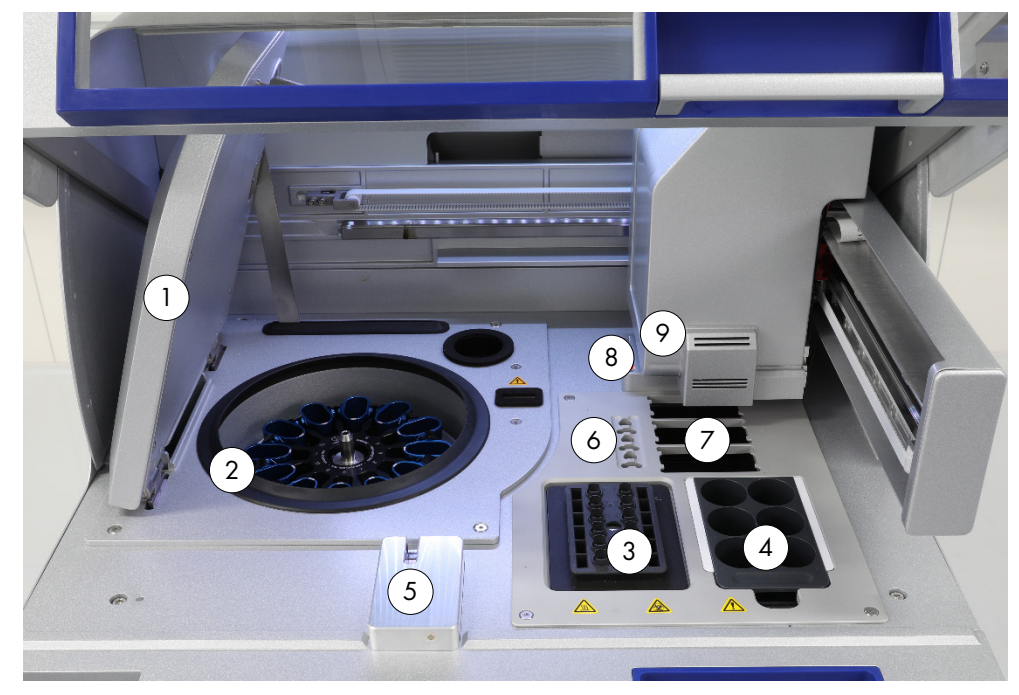

# <span id="page-35-0"></span>3.3 Características internas del instrumento QIAcube Connect MDx

Vista interna del instrumento QIAcube Connect MDx.

- 
- 
- 
- 
- 
- 1 Tapa de la centrifugadora 6 Ranuras para tubos de microcentrifugadora
- 2 Centrifugadora 7 3 ranuras para gradillas de puntas
- 3 Agitador 8 Ranuras de eliminación de puntas y columnas
- 4 Gradilla de frascos de reactivo 9 Brazo robótico (incluye pinza, sistema de pipeteo, sensor óptico, sensor ultrasónico y LED ultravioleta) <sup>5</sup> Sensor de puntas y seguro para la cubierta

#### **Centrifugadora**

La centrifugadora cuenta con 12 huecos oscilantes, cada uno de los cuales puede albergar un adaptador de rotor desechable. Pueden procesarse hasta 12 muestras por serie. Para facilitar su uso y lograr una alta seguridad durante el proceso, una línea gris marca la parte del hueco que debe estar orientada hacia el centro del rotor. Deben montarse todos los huecos de la centrifugadora antes de empezar una serie, independientemente del número de muestras que vayan a procesarse. Asegúrese de seguir las instrucciones de carga que proporciona el software para garantizar la carga correcta de la centrifugadora.

La centrifugadora también puede ponerse en funcionamiento por separado mediante la pantalla táctil (consulte la sección [6.6.3, Puesta en funcionamiento de la centrifugadora tras la limpieza\)](#page-134-0).

Nota: Asegúrese de seguir las instrucciones de carga de la centrifugadora que proporciona el software.
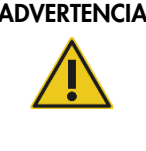

#### Riesgo de lesiones personales y daños materiales

Para evitar una colisión de materiales de plástico, cargue los tubos adecuadamente. Tras una colisión de materiales de plástico, podrían quedar partículas de plástico afiladas dentro de la centrifugadora. Tenga cuidado cuando manipule los elementos que están en el interior de la centrifugadora.

ADVERTENCIA | Riesgo de lesiones personales y daños materiales

Levante la tapa de la centrifugadora con cuidado. La tapa pesa demasiado y puede causar lesiones si se cae.

### Agitador

El agitador orbital térmico permite realizar una lisis totalmente automatizada de hasta 12 muestras. Existen dos tipos de adaptadores de agitador para tubos de microcentrifugadora de 2 ml y tubos con tapa de rosca de 2 ml. Los tubos de muestras se colocan en una gradilla que cabe en el adaptador de agitador. La tapa de los tubos de microcentrifugadora o el tapón para la gradilla del agitador de cada tubo con tapa de rosca se coloca en una ranura situada en el borde de la gradilla del agitador. De esta manera, se garantiza que los tubos de microcentrifugadora no pueden desplazarse durante el procesamiento de las muestras y se habilita la comprobación de la carga del agitador. El agitador también puede ponerse en funcionamiento por separado mediante la pantalla táctil (consulte la sección [5.1, Uso del software del instrumento QIAcube Connect MDx\)](#page-70-0).

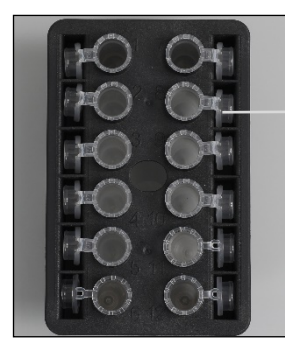

Las tapas de los tubos de muestras se colocan en ranuras situadas en el borde de la gradilla del agitador

Gradilla del agitador con tubos de microcentrifugadora de 2 ml. Nota: Siga las instrucciones de carga del agitador que proporciona el software.

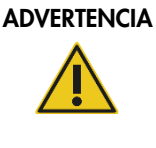

### $\mathsf{\Delta}$ DVERTENCIA  $\; \; | \;$  Riesgo de lesiones personales y daños materiales

Para evitar una colisión de materiales de plástico, cargue los tubos adecuadamente. Tras una colisión de materiales de plástico, podrían quedar partículas de plástico afiladas dentro de la centrifugadora. Tenga cuidado cuando manipule los elementos que están en el interior de la centrifugadora.

ADVERTENCIA | Superficie caliente

El agitador puede alcanzar temperaturas de hasta 70 °C. No lo toque cuando esté caliente. Extraiga con cuidado las muestras después de una serie.

### Gradilla de frascos de reactivo

La gradilla de frascos de reactivo alberga hasta seis frascos de reactivo de 30 ml específicos para el instrumento QIAcube Connect MDx y, para facilitar el uso y lograr una seguridad alta del proceso, cabe en la mesa de trabajo del instrumento QIAcube Connect MDx solamente en la orientación correcta. El líquido se aspira de los frascos mediante el sistema de pipeteo. En la gradilla de frascos de reactivo debe añadirse una tira para etiquetado. Por mayor comodidad y facilidad de uso, las tiras para etiquetado solamente caben en la orientación correcta en la gradillas de frascos de reactivo. El uso de la tira para etiquetado garantiza la colocación correcta de la gradilla en la mesa de trabajo para facilitar la detección del nivel de líquido.

Nota: Deben usarse frascos de reactivo diseñados para utilizarse con el instrumento QIAcube Connect MDx y suministrados por QIAGEN. De lo contrario, pueden producirse errores durante la detección de líquidos.

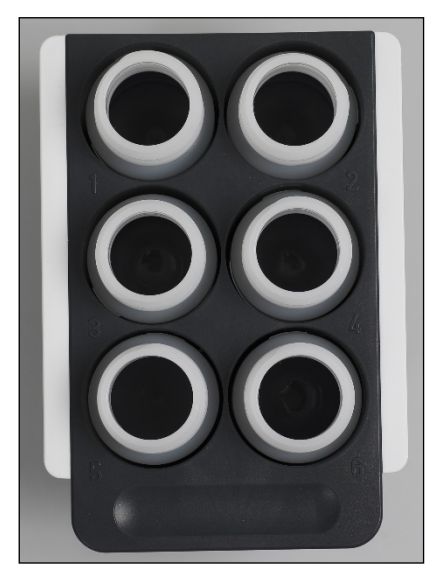

Gradilla de frascos de reactivo con tiras para etiquetado blancas en los lados.

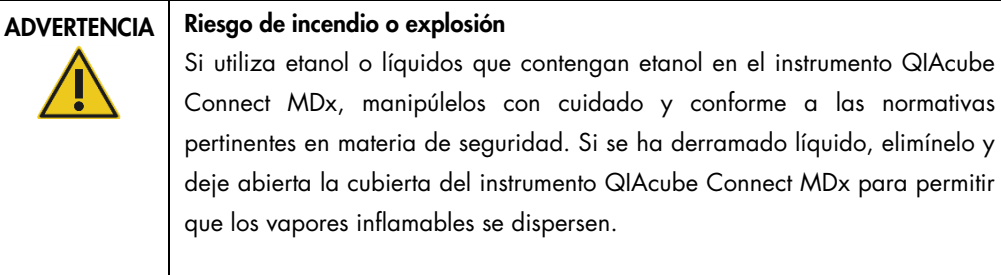

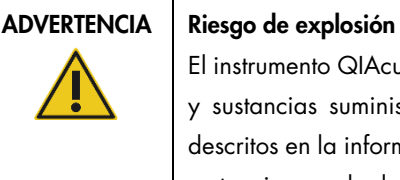

El instrumento QIAcube Connect MDx está destinado a utilizarse con reactivos y sustancias suministrados en los kits de QIAGEN u otros distintos de los descritos en la información de uso correspondiente. El uso de otros reactivos y sustancias puede dar lugar a un incendio o una explosión.

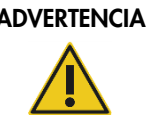

#### ADVERTENCIA | Riesgo de lesiones personales y daños materiales

Para evitar una colisión de materiales de plástico, cargue los tubos adecuadamente. Tras una colisión de materiales de plástico, podrían quedar partículas de plástico afiladas dentro de la centrifugadora. Tenga cuidado cuando manipule los elementos que están en el interior de la centrifugadora.

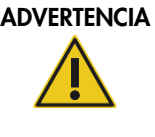

#### ADVERTENCIA | Superficie caliente

El agitador puede alcanzar temperaturas de hasta 70 °C. No lo toque cuando esté caliente. Extraiga con cuidado las muestras después de una serie.

#### Sensor de puntas

Durante la preparación de las muestras, el sensor de puntas comprueba si el adaptador de punta ha recogido una punta y verifica si se trata de una punta con filtro de 200 µl o de 1000 µl.

#### Ranuras para tubos de microcentrifugadora

Además de los 12 tubos que puede albergar el agitador, pueden utilizarse hasta 3 tubos de microcentrifugadora adicionales en la posición complementaria para microcentrifugadora. Estas ranuras se usan en aplicaciones donde, por ejemplo, se requiere el uso de proteinasa K u otra enzima para el protocolo de purificación.

#### Ranuras para gradillas de puntas

En la mesa de trabajo del instrumento QIAcube Connect MDx pueden colocarse tres gradillas de puntas. Las puntas pueden comprarse en gradillas de puntas prellenadas que albergan puntas con filtro de 200 µl o puntas con filtro de 1000 µl, de calibre ancho o normal.

Nota: Deben usarse puntas con filtro diseñadas para utilizarse con el instrumento QIAcube Connect MDx y suministradas por QIAGEN.

#### Ranuras de eliminación de puntas y columnas

Las puntas con filtro desechables pueden desecharse de forma alternativa a través de cada una de las ranuras redondas de eliminación de puntas que van a parar al cajón de residuos. Esto impide que las puntas desechadas se acumulen en el cajón de residuos.

Las columnas usadas (p. ej., columnas QIAshredder) se desechan a través de esta ranura de eliminación cuadrada y van a parar al cajón de residuos.

#### Brazo robótico

El brazo robótico proporciona una colocación exacta y precisa de la pinza robótica y del sistema de pipeteo en la mesa de trabajo del instrumento QIAcube Connect MDx e incluye un sensor óptico y ultrasónico y un LED ultravioleta.

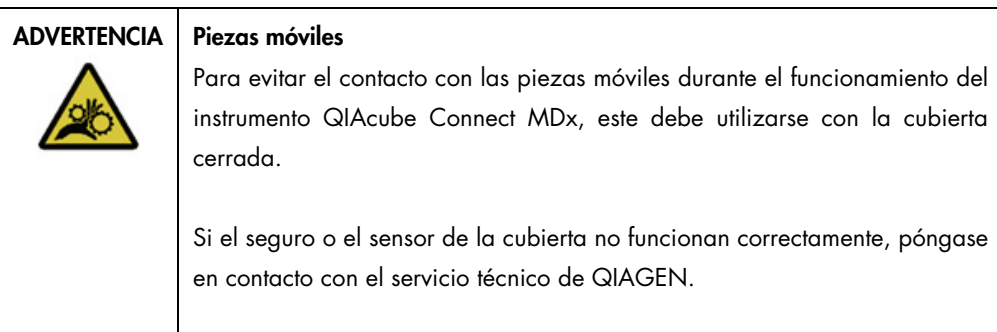

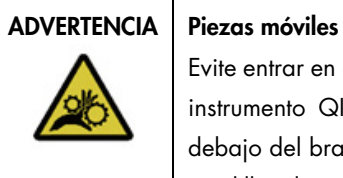

Evite entrar en contacto con las piezas móviles durante el funcionamiento del instrumento QIAcube Connect MDx. En ningún caso coloque las manos debajo del brazo robótico cuando esté descendiendo. No intente mover las gradillas de puntas o los tubos mientras el equipo esté en funcionamiento.

#### Pinza robótica

La pinza robótica transfiere las columnas de centrifugación. Durante la transferencia de una columna de centrifugación, una barra estabilizadora mantiene el adaptador de rotor en su correcta posición, lo que garantiza que permanezca situado adecuadamente en el hueco de la centrifugadora. La pinza robótica está ubicada detrás del panel que cubre el brazo robótico.

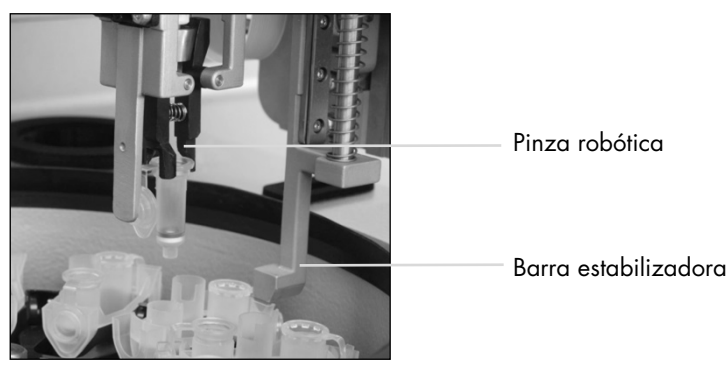

La pinza robótica automatiza el procesamiento de columnas de centrifugación.

#### Sistema de pipeteo

El instrumento QIAcube Connect MDx cuenta con un sistema de pipeteo monocanal que se mueve en las direcciones X, Y y Z. El diluidor, que dispone de un adaptador de punta, está conectado a una bomba de jeringa de precisión, la cual permite la transferencia exacta de líquidos. El adaptador de punta permite aspirar y dispensar el líquido a través de una punta desechable acoplada. A fin de reducir al mínimo el riesgo de contaminación cruzada, para el procesamiento de las muestras se utilizan puntas con filtro desechables (de 200 µl, de 1000 µl o de calibre ancho de 1000 µl).

#### Sensor óptico

Durante la comprobación de la carga, el sensor óptico comprueba que la cantidad de adaptadores de rotor se corresponde con la cantidad de muestras del agitador y que el agitador y el rotor están cargados correctamente. El sensor óptico también comprueba el tipo de puntas cargadas en la mesa de trabajo y si hay suficientes puntas para la serie del protocolo.

#### Sensor ultrasónico

Durante la comprobación de la carga, el sensor ultrasónico comprueba que los frascos de tampón de la gradilla de frascos de reactivo contengan suficiente tampón para la serie del protocolo.

Nota: El sensor ultrasónico tiene un colimador de haz negro. Si, por cualquier motivo, el colimador de haz se cae o no puede encontrarse, el instrumento mostrará un mensaje de error para informar al usuario de que falta el colimador de haz y de que no se pueden iniciar las series. Para sustituir el colimador de haz (consulte la imagen que aparece a continuación), empújelo manualmente en su posición original. Si aún tiene dificultades y el mensaje de error sigue apareciendo, póngase en contacto con el departamento de servicio técnico local para obtener más asistencia.

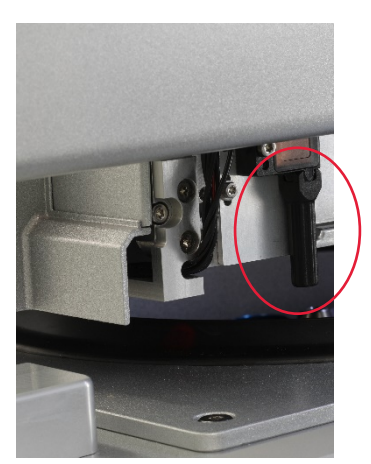

Colimador de haz negro (véase el círculo rojo) del sensor ultrasónico.

#### **Altavoces**

El sistema cuenta con altavoces con señales sonoras diferentes para notificar los diversos estados del instrumento, por ejemplo:

- Serie finalizada
- Error
- Ejecución cancelada

### LED interior

El instrumento QIAcube Connect MDx está equipado con un LED interior que ilumina la mesa de trabajo para facilitar su uso. El LED también parpadea para indicar el estado del instrumento (p. ej., error).

#### LED ultravioleta

El instrumento QIAcube Connect MDx cuenta con un LED que emite luz ultravioleta que agiliza la descontaminación. Durante el procedimiento de descontaminación del mantenimiento, el LED ultravioleta se mueve sobre la mesa de trabajo. La cubierta y el cajón de desechos deben estar cerrados antes de iniciar el procedimiento y no deben abrirse hasta que finalice.

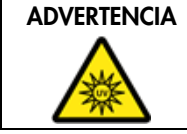

ADVERTENCIA | Riesgo de lesiones personales

No exponga su piel a la luz ultravioleta C de la lámpara LED ultravioleta.

# 3.4 Material desechable

#### Adaptador de rotor

El adaptador de rotor desechable alberga un tubo de microcentrifugadora y una columna de centrifugación de QIAGEN en un hueco de la centrifugadora durante el procesamiento de las muestras. Si lo exige el protocolo, puede colocarse una columna adicional (p. ej., columna QIAshredder) en la posición intermedia del adaptador de rotor. Para facilitar el uso y lograr una seguridad alta durante el proceso, los adaptadores de rotor están diseñados para que quepan en un hueco de la centrifugadora solamente en la orientación correcta. Las tapas de las columnas de centrifugación y de los tubos de microcentrifugadora se colocan de forma segura en ranuras situadas en el borde del adaptador de rotor.

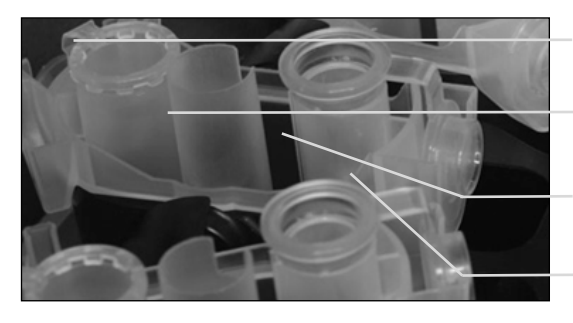

Posición del tubo de microcentrifugadora

Posición intermedia

Posición de lavado

Ranura para la tapa de la columna de centrifugación

#### Conjunto de un adaptador de rotor.

La posición de lavado del adaptador de rotor está abierta en la parte inferior, lo que permite que los tampones de lavado fluyan a través de ella y que se acumulen en la parte inferior del adaptador de rotor durante la centrifugación. Las otras dos posiciones del adaptador de rotor están cerradas. Asegúrese de seguir las instrucciones de carga que proporciona el software.

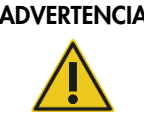

### ADVERTENCIA | Riesgo de lesiones personales y daños materiales

No utilice adaptadores de rotor dañados. Los adaptadores de rotor solo se pueden utilizar una vez. La alta intensidad de las fuerzas g generadas en la centrifugadora pueden dañar los adaptadores de rotor utilizados.

### $\mathsf{\Delta}$ DVERTENCIA  $\mid$  Riesgo de lesiones personales y daños materiales

Para evitar una colisión de materiales de plástico, cargue los tubos adecuadamente. Tras una colisión de materiales de plástico, podrían quedar partículas de plástico afiladas dentro de la centrifugadora. Tenga cuidado cuando manipule los elementos que están en el interior de la centrifugadora.

# 4 Procedimientos de instalación

En esta sección se proporcionan instrucciones acerca de los requisitos ambientales para la instalación y el desembalaje, la instalación, la configuración y el embalaje del instrumento QIAcube Connect MDx.

# 4.1 Entorno de la instalación

#### 4.1.1 Requisitos del emplazamiento

El instrumento QIAcube Connect MDx debe instalarse protegido de la luz solar directa y lejos de fuentes de calor, vibraciones e interferencias eléctricas. Consulte el Apéndice [A: Datos técnicos](#page-158-0) para obtener más información sobre las condiciones de funcionamiento (temperatura y humedad). El lugar de instalación no debe estar sometido a corrientes de aire, humedad y polvo excesivos ni a variaciones intensas de la temperatura.

Use un banco de trabajo nivelado que sea lo suficientemente espacioso y robusto como para albergar el instrumento QIAcube Connect MDx. Consulte el Apéndice [A: Datos técnicos](#page-158-0) para tener información sobre el peso y las dimensiones del instrumento QIAcube Connect MDx.

Asegúrese de que el banco de trabajo esté seco, limpio, a prueba de vibraciones y de que disponga de espacio adicional para accesorios.

No utilice el dispositivo cerca de fuentes de radiación electromagnética fuerte (p. ej., fuentes de RF intencionales no blindadas), ya que pueden interferir con el funcionamiento adecuado.

El instrumento QIAcube Connect MDx debe colocarse a una distancia aproximada de 1,5 m de una toma de corriente alterna correctamente conectada a tierra. La línea de alimentación del instrumento debe tener voltaje regulado y estar protegida contra sobretensiones. Asegúrese de que el instrumento QIAcube Connect MDx esté colocado de tal manera que sea fácil acceder al conector de alimentación situado en la parte trasera del instrumento y al interruptor de alimentación de la parte frontal en todo momento y de que sea fácil apagar el instrumento y desconectarlo.

Nota: Se recomienda conectar el instrumento directamente a su propia toma de corriente y no compartirla con otros equipos de laboratorio. No coloque el instrumento QIAcube Connect MDx sobre una superficie vibrante o cerca de objetos vibrantes.

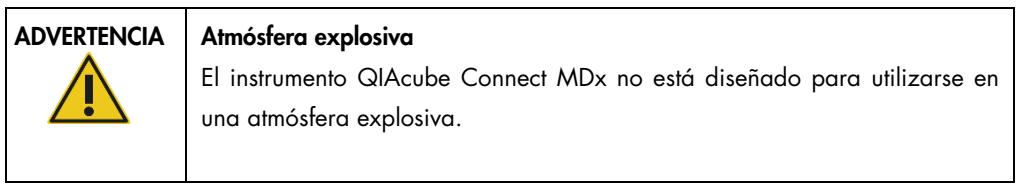

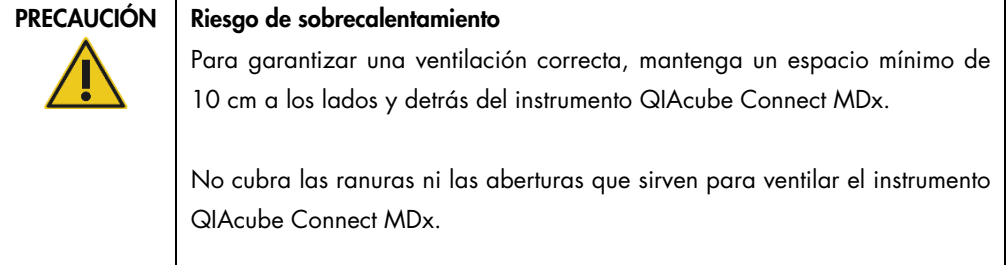

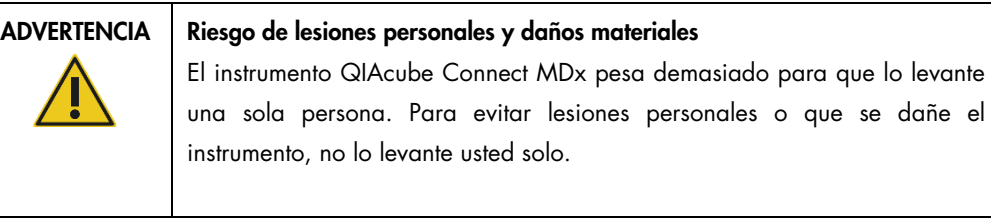

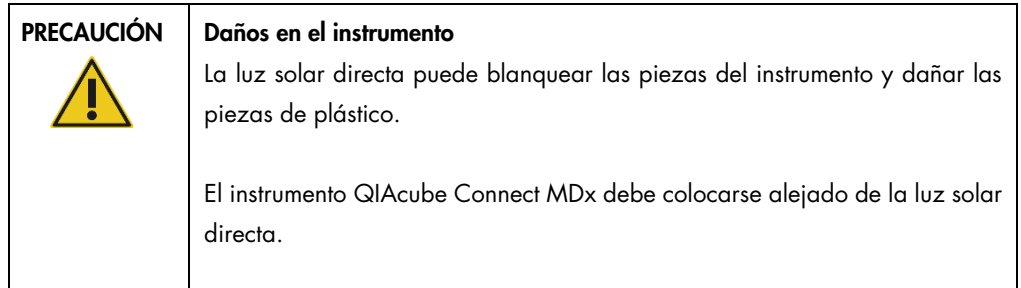

### 4.1.2 Requisitos de alimentación

El instrumento QIAcube Connect MDx funciona a: 100-240 V de CA, 50/60 Hz, 650 VA. Puede conectarse a un sistema de alimentación ininterrumpida (SAI).

Asegúrese de que la tensión nominal del instrumento QIAcube Connect MDx sea compatible con la tensión de corriente alterna disponible en el lugar de instalación. Las fluctuaciones de la tensión de red no deben superar el 10 % de las tensiones de alimentación nominales.

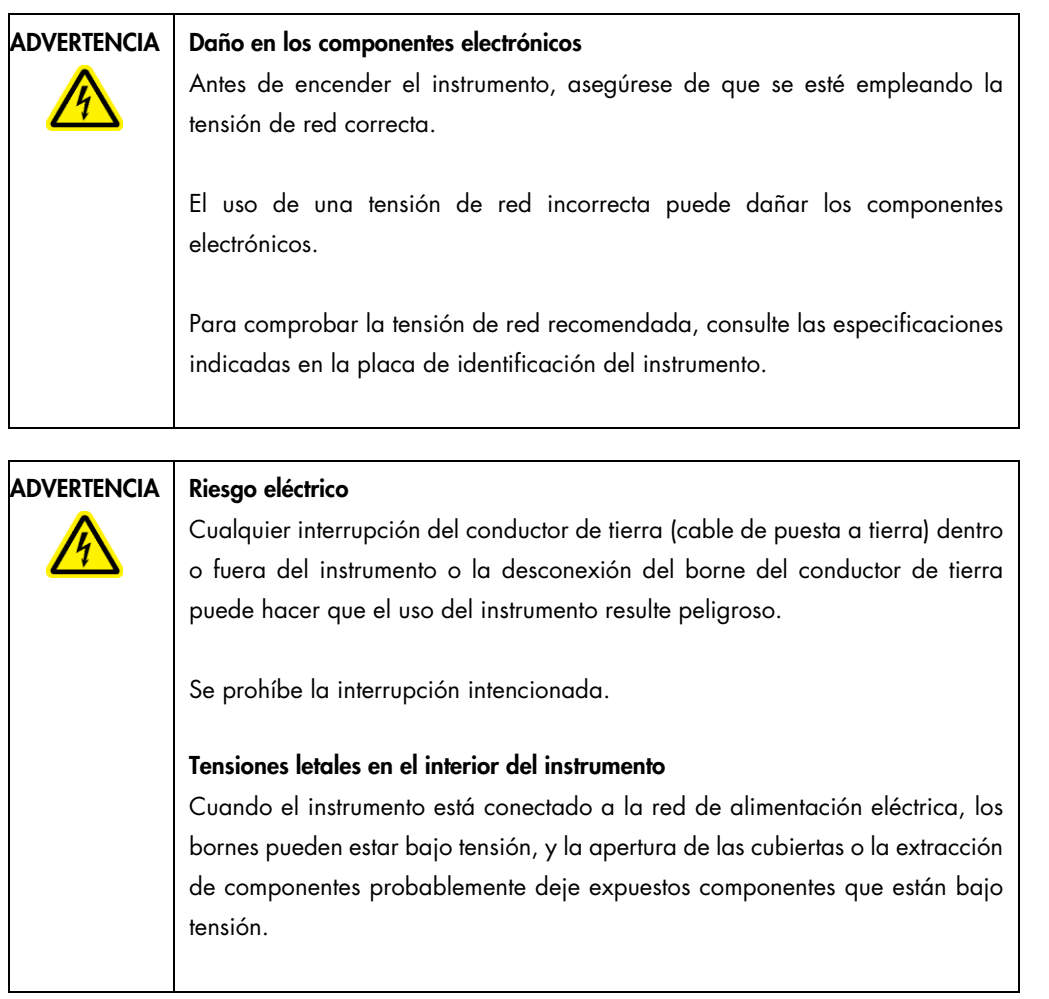

### 4.1.3 Requisitos de conexión a tierra

Con el objetivo de proteger al personal encargado del manejo del instrumento, la Asociación Nacional de Fabricantes Eléctricos de los EE. UU. (National Electrical Manufacturers' Association, NEMA) recomienda que el instrumento QIAcube Connect MDx esté correctamente puesto a tierra. El instrumento dispone de un cable de alimentación de corriente alterna de 3 conductores que, una vez conectado a una toma de corriente alterna adecuada, sirve como toma de tierra del instrumento. Para conservar esta protección, no conecte el instrumento a una toma de corriente alterna que no disponga de toma de tierra.

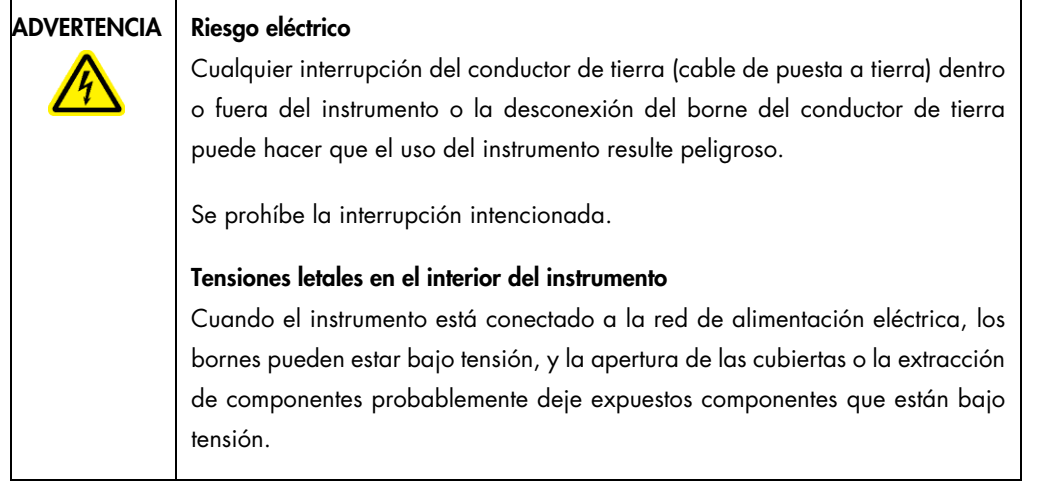

# 4.2 Desembalaje del instrumento QIAcube Connect MDx

# $\overline{{\sf ADVERTENCIA}}$  Riesgo de lesiones personales y daños materiales

El instrumento QIAcube Connect MDx pesa demasiado para que lo levante una sola persona. Para evitar lesiones personales o que se dañe el instrumento, no lo levante usted solo.

- 1. Antes de desembalar el instrumento QIAcube Connect MDx, traslade el paquete al lugar de instalación y compruebe que las flechas de dicho paquete apuntan hacia arriba. Además, compruebe si el paquete está dañado. Si está dañado, póngase en contacto con el servicio técnico de QIAGEN.
- 2. Abra la parte superior de la caja de transporte para sacar la *guía de inicio rápido del instrumento QIAcube Connect MDx,* el escáner de código de barras, y el cable de alimentación antes de levantar la caja.
- 3. Saque la tapa protectora de espuma negra y levante la caja.
- 4. Cuando levante el instrumento QIAcube Connect MDx, deslice los dedos por debajo de ambos lados de la estación de trabajo y mantenga la espalda recta.

Importante: No sujete la pantalla táctil mientras desembala el instrumento QIAcube Connect MDx, ya que esto puede dañar el instrumento.

- 5. Compruebe si se incluye el documento con la lista de embalaje después de desembalar el instrumento QIAcube Connect MDx.
- 6. Lea la lista de embalaje y asegúrese de que ha recibido todos los productos. Si falta algo, póngase en contacto con el servicio técnico de QIAGEN.
- 7. Asegúrese de que el instrumento QIAcube Connect MDx no está dañado y de que no hay piezas sueltas. Si algo está dañado, póngase en contacto con el servicio técnico de QIAGEN. Asegúrese de que el instrumento QIAcube Connect MDx haya alcanzado la temperatura ambiente antes de ponerlo en funcionamiento.

8. Conserve el paquete por si necesita transportar el instrumento QIAcube Connect MDx en el futuro. Para obtener más información, consulte la sección [4.4, Nuevo y embalaje y envío del](#page-55-0)  [instrumento QIAcube Connect MDx.](#page-55-0) Al usar el paquete original, se reduce al mínimo la posibilidad de que el instrumento QIAcube Connect MDx se dañe durante el transporte.

# 4.3 Instalación del instrumento QIAcube Connect MDx

En esta sección se describen las acciones relevantes que deben llevarse a cabo antes de poner en funcionamiento el instrumento QIAcube Connect MDx. Dichas acciones son las siguientes:

- Extracción de los accesorios del instrumento QIAcube Connect MDx y el material de transporte.
- Conexión del cable de alimentación de corriente alterna.
- Instalación del escáner de código de barras externo
- Instalación del rotor y los huecos de la centrifugadora.
- Si es necesario realizar una calificación de la instalación y una calificación operativa (Installation Qualification, IQ/Operational Qualification, OQ) para la configuración del laboratorio, puede solicitarse este servicio junto con el instrumento. Para obtener información detallada, póngase en contacto con el servicio técnico de QIAGEN.
- 4.3.1 Extracción de los accesorios del instrumento QIAcube Connect MDx y el material de transporte
- 1. Saque el cable de alimentación, el escáner de código de barras y la guía de inicio rápido de la espuma de embalaje situada encima del instrumento QIAcube Connect MDx.
- 2. Saque la unidad flash USB, la llave para rotores, la tuerca del rotor, la llave Allen, el adaptador de agitador S2 y los tapones para la gradilla del agitador del cajón de residuos.
- 3. Retire cuidadosamente la película protectora de la cubierta del instrumento QIAcube Connect MDx.
- 4. Para retirar el protector de espuma que rodea al brazo robótico, tire suavemente del protector en dirección hacia usted (consulte la imagen que aparece más abajo). Tras retirar el protector del brazo robótico, asegúrese de cerrar la cubierta del instrumento QIAcube Connect MDx.

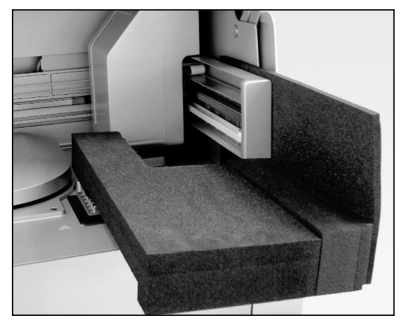

Protector de espuma para el brazo robótico.

#### 4.3.2 Conexión del cable de alimentación de corriente alterna

1. Saque el cable de alimentación de la espuma de embalaje situada encima del instrumento QIAcube Connect MDx.

Nota: Use únicamente el cable de alimentación suministrado con el instrumento QIAcube Connect MDx.

- 2. Asegúrese de que el interruptor de alimentación esté en la posición de apagado: la posición externa es la de apagado y la interna la de encendido.
- 3. Asegúrese de que la tensión nominal de la etiqueta situada en la parte trasera del instrumento QIAcube Connect MDx coincida con la tensión disponible en el lugar de instalación.
- 4. Conecte el cable de alimentación al conector del cable de alimentación del instrumento.
- 5. Conecte el cable de alimentación a una toma de corriente con conexión a tierra.

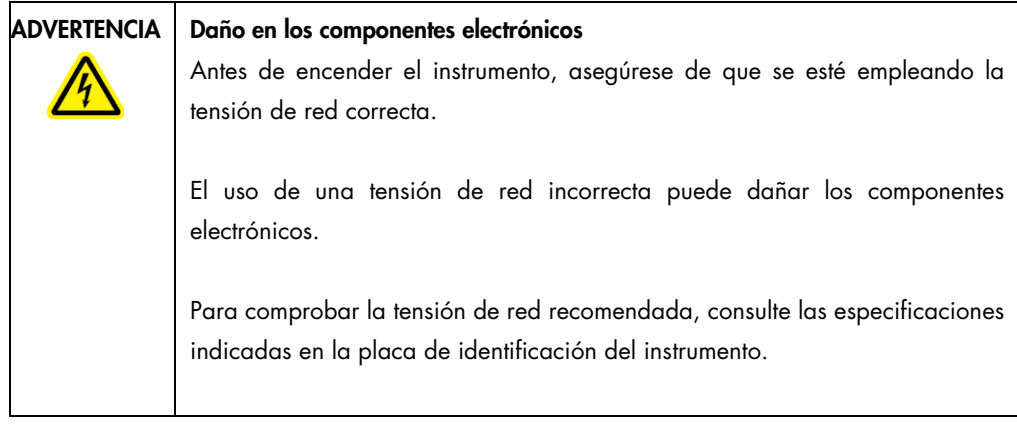

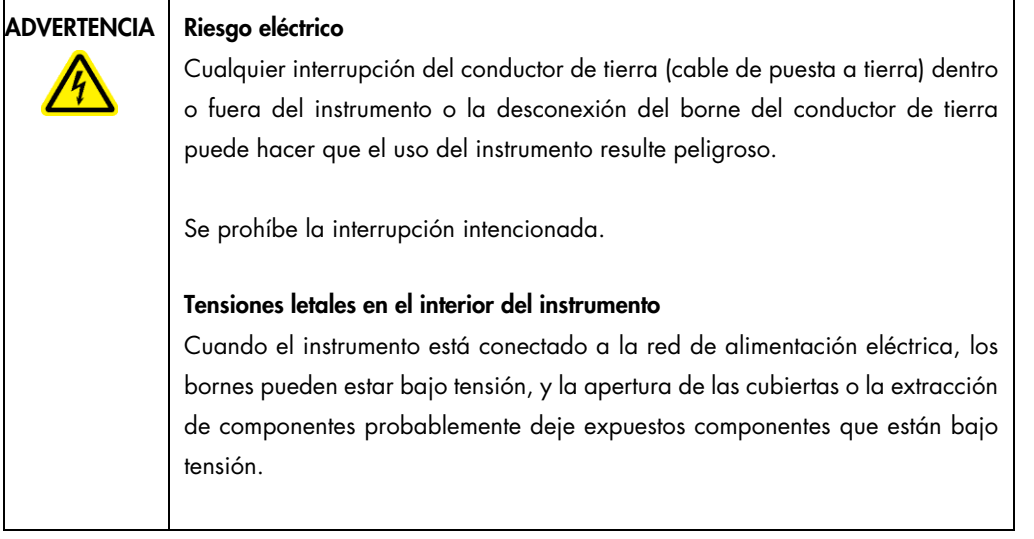

#### 4.3.3 Instalación del escáner de código de barras externo

- 1. Saque el escáner de código de barras de la caja.
- 2. Inserte el conector USB del escáner en uno de los puertos USB ubicados en el lado izquierdo de la pantalla táctil del instrumento QIAcube Connect MDx.

4.3.4 Instalación del rotor y los huecos de la centrifugadora

El rotor y los huecos de la centrifugadora están preinstalados en el instrumento QIAcube Connect MDx. Cuando configure el instrumento QIAcube Connect MDx por primera vez, encienda el instrumento (consulte la sección [5.2, Encendido y apagado del instrumento QIAcube Connect](#page-73-0)  [MDx\),](#page-73-0) espere a que se abra la centrifugadora y retire los protectores de espuma para transporte. Si el rotor y los huecos de la centrifugadora se retiraron manualmente (p. ej., durante el mantenimiento), siga las instrucciones que se detallan a continuación para volverlos a instalar.

- 1. El rotor solo puede montarse en una orientación. La clavija del eje del rotor cabe en una muesca situada en la parte inferior del rotor directamente debajo de la posición 1 del rotor.
- 2. Alinee la posición 1 del rotor con la clavija del eje del rotor y haga descender con cuidado el rotor sobre el eje.
- 3. Instale la tuerca del rotor en la parte superior del rotor y ajústela firmemente con la llave para rotores suministrada con el instrumento QIAcube Connect MDx. Asegúrese de que el rotor está bien asentado. Si no se ajusta correctamente la tuerca del rotor, puede que se afloje mientras la centrifugadora está en funcionamiento y causar daños graves al instrumento. La garantía no cubre este tipo de daño.
- 4. Introduzca los huecos del rotor. El lateral del hueco del rotor que debe estar orientado hacia el eje del rotor está marcado con una línea gris. Sostenga el hueco en un ángulo en diagonal con la línea gris orientada hacia el centro del rotor y cuelgue el hueco en el rotor. Compruebe que todos los huecos están suspendidos adecuadamente y pueden oscilar con libertad.

Importante: Deben montarse todos los huecos de la centrifugadora antes de empezar una serie.

Antes de iniciar la siguiente serie del protocolo, siga las instrucciones que se indican en la sección [6.6.3, Puesta en funcionamiento de la centrifugadora tras la limpieza.](#page-134-0)

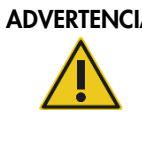

ADVERTENCIA Riesgo de lesiones personales y daños materiales

Para evitar que las tuercas del rotor se aflojen durante el funcionamiento de la centrifugadora, ajústelas firmemente con la llave para rotores suministrada con el instrumento QIAcube Connect MDx.

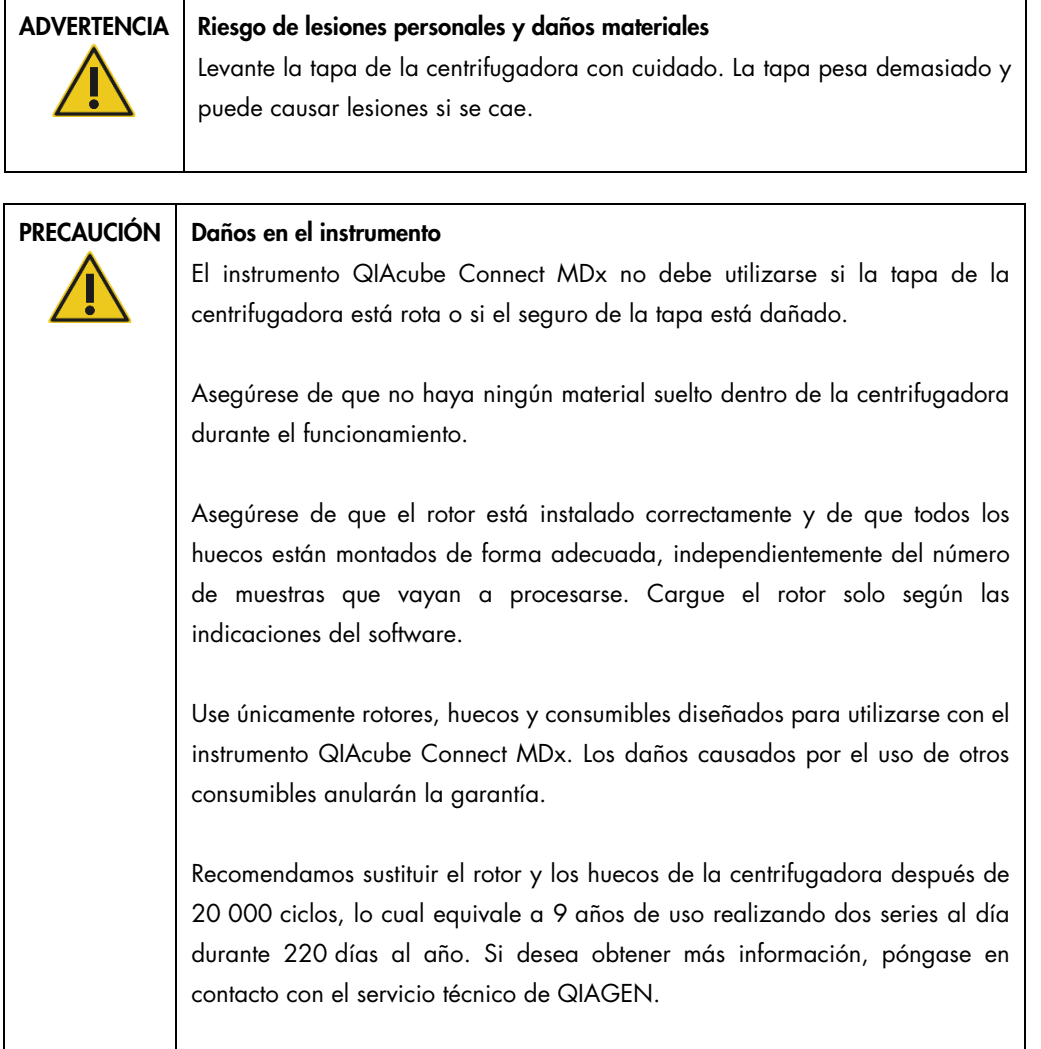

### 4.3.5 Instalación del adaptador de agitador

Debe instalarse un adaptador de agitador antes de que pueda usarse el agitador. Se dispone de dos tipos de adaptadores de agitador:

- Adaptador para tubos de microcentrifugadora con traba de seguridad de 2 ml (marcado con "2")
- Adaptador para tubos con tapa de rosca de 2 ml (marcado con "S2")

El instrumento QIAcube Connect MDx se entrega con el adaptador de agitador para tubos de microcentrifugadora con traba de seguridad de 2 ml ya instalado. Si debe instalar el adaptador de agitador para tubos con tapa de rosca de 2 ml, siga estos pasos:

1. Saque la gradilla del agitador.

- 2. Saque el adaptador de agitador para tubos de microcentrifugadora con traba de seguridad de 2 ml desatornillando los tornillos de retención. Utilice la llave Allen de suministrada con el instrumento QIAcube Connect MDx.
- 3. Coloque el adaptador de agitador para tubos con tapa de rosca de 2 ml en el agitador.
- 4. Apriete los 2 tornillos de retención con la llave Allen.

Nota: Asegúrese de usar el adaptador correcto según se muestra en la pantalla táctil durante la configuración de la serie. Esto contribuirá a garantizar el rendimiento óptimo del instrumento. Utilizar un adaptador de agitador incorrecto puede afectar negativamente al rendimiento del pipeteo y a los resultados del protocolo.

#### 4.3.6 Actualización de software

Si se encuentra disponible una versión actualizada del software, puede descargarla desde <https://www.qiagen.com/QIAcube-Connect-MDx>; consulte la pestaña Product Resources (Recursos del producto). La descarga crea un archivo ZIP.

Únicamente los usuarios que tienen asignada la función Administrator (Administrador) pueden actualizar el software. Se recomienda descargar todos los informes de la serie antes de actualizar el software y crear un paquete de asistencia, ya que los informes de la serie y los paquetes de asistencia se perderán durante la actualización del software (consulte la sección [5.7, Guardado](#page-101-0)  [de informes de la serie en la unidad flash USB](#page-101-0) y la sección [7.1, Creación de un paquete de](#page-141-0)  [soporte\).](#page-141-0) Además, cree una copia de seguridad de todos los archivos del protocolo según se indica en el capítulo [5.11.3.](#page-111-0)

- 1. En la barra de menús, pulse el icono de Configuration (Configuración) ( $\circled{3}$ ).
- 2. Cree una copia de seguridad de todos los archivos del protocolo según se indica en el capítulo [5.11.3.](#page-111-0)
- 3. Pulse la pestaña System (Sistema).
- 4. La versión del software actualmente instalada se muestra en el lado derecho.

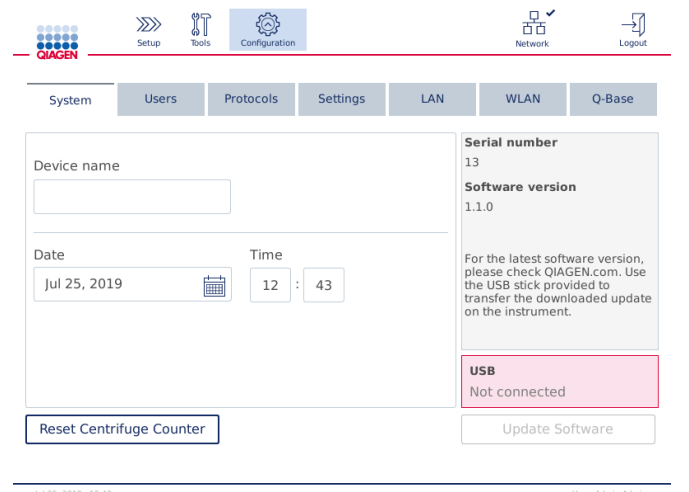

Pantalla de configuración del sistema.

5. En un ordenador con Microsoft Windows, descargue y transfiera el archivo ZIP del software a la carpeta principal de la unidad flash USB suministrada con el instrumento QIAcube Connect MDx y extraiga el archivo ZIP en esa ubicación.

Nota: Tras la extracción, asegúrese de que todos los archivos del archivo ZIP se extraigan en la carpeta principal de la unidad flash USB.

La actualización no funcionará si falta uno de los archivos o si se le ha cambiado el nombre. Asegúrese de que la carpeta principal de la unidad flash USB solo contenga los archivos de una versión del software.

6. Conecte la unidad flash USB al instrumento utilizando uno de los puertos USB ubicados en el lado izquierdo de la pantalla táctil.

Importante: Antes de continuar con el paso siguiente, compruebe que se haya hecho una copia de seguridad de todos los informes de la serie y los paquetes de asistencia. Consulte la sección [5.7, Guardado de informes de la serie en la unidad flash USB](#page-101-0) y la sección [7.1,](#page-141-0) [Creación de un paquete de soporte.](#page-141-0)

7. Pulse Update Software (Actualizar software) para iniciar la actualización del software. Siga las instrucciones de la pantalla.

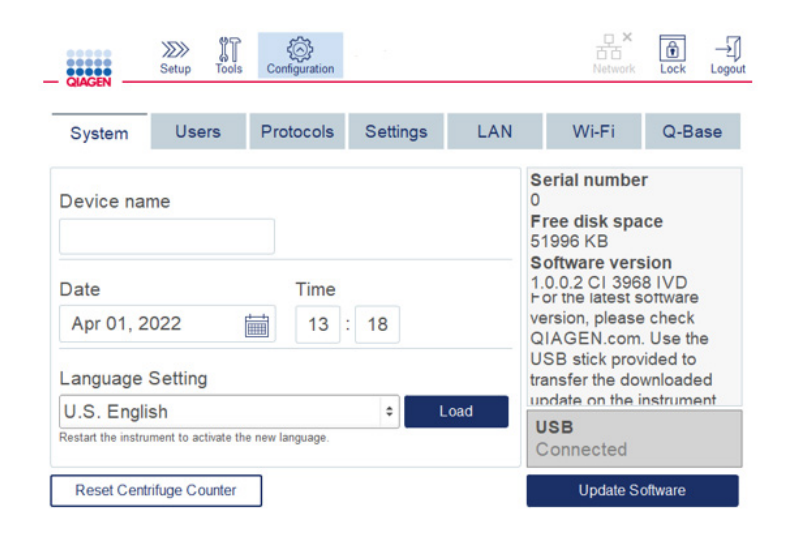

#### Pantalla de configuración del sistema.

8. Se muestra la herramienta de actualización de software. Pulse Start update (Iniciar actualización) para iniciar la actualización del software.

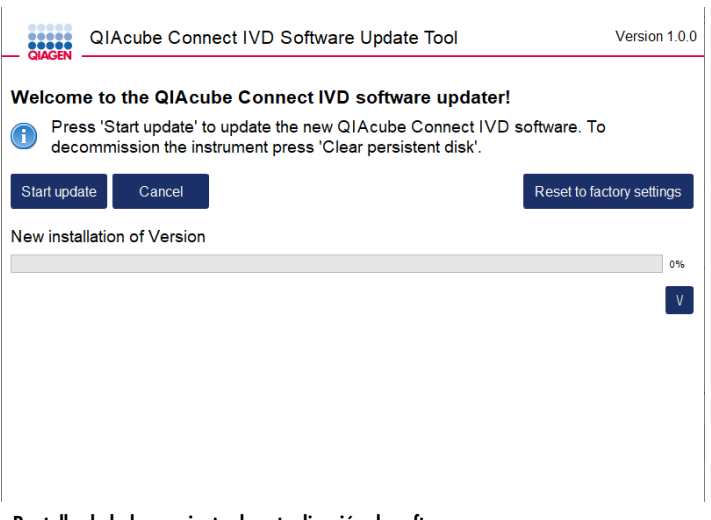

Pantalla de la herramienta de actualización de software.

Pulse Cancel (Cancel.) si no desea actualizar el software. En este caso, el instrumento se inicializará sin actualizar el software. En esta pantalla también se pueden restablecer los ajustes de fábrica. Se recomienda llevar a cabo este proceso antes de descartar un instrumento.

- 9. Espere a que finalice la actualización.
- 10.Pulse el botón de flecha para abrir la pantalla Details (Detalles).

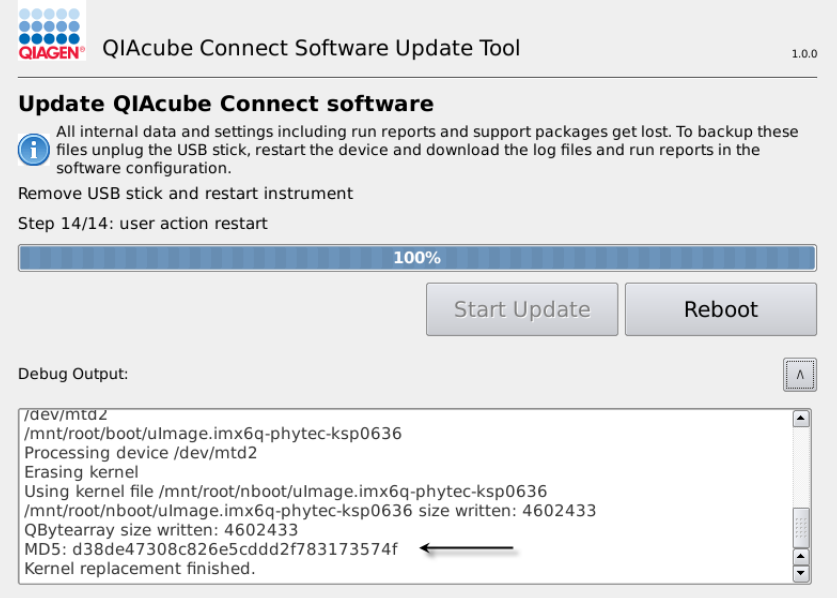

Herramienta de actualización de software con detalles de la actualización para ver la suma de comprobación MD5.

- 11.Compare la suma de comprobación MD5 en pantalla con la suma de comprobación que se proporciona en la página de descarga de software. Si las sumas de verificación no son idénticas, póngase en contacto con el servicio técnico de QIAGEN.
- 12.Cuando la pantalla se lo indique, extraiga la unidad flash USB del puerto USB.
- 13.Pulse Reboot (Reiniciar) para continuar. El instrumento de inicializará con el software actualizado.
- 14.Use un ordenador con Microsoft Windows para eliminar los archivos del software descargado anteriormente de la unidad flash USB.
- 15.Después de que se haya reiniciado correctamente, aparece "English" (Inglés) como idioma predeterminado. Si quiere trabajar en otros idiomas, tiene que cargar un paquete del idioma como se indica en el capítulo [4.5.1](#page-59-0) (paso 7).
- 16.Reinstale la copia de seguridad del protocolo según lo indicado en el capítulo [5.11.1.](#page-109-0)

### <span id="page-55-0"></span>4.4 Nuevo y embalaje y envío del instrumento QIAcube Connect MDx

Al volver a embalar el instrumento QIAcube Connect MDx para su envío, deben usarse los materiales de embalaje originales. Si no es posible utilizar los materiales de embalaje originales, póngase en contacto con el servicio técnico de QIAGEN. Asegúrese de que el instrumento esté correctamente preparado (consulte [Limpieza y mantenimiento\)](#page-119-0) antes de embalarlo y que no presente ningún riesgo biológico ni químico.

#### ADVERTENCIA | Riesgo de lesiones personales y daños materiales

El instrumento QIAcube Connect MDx pesa demasiado para que lo levante una sola persona. Para evitar lesiones personales o que se dañe el instrumento, no lo levante usted solo.

Antes de transportar el instrumento QIAcube Connect MDx, primero debe descontaminarlo. Para obtener más información, consulte la sección [6.8, Descontaminación del instrumento QIAcube](#page-138-0)  [Connect MDx.](#page-138-0) A continuación, prepare el instrumento de la siguiente manera:

1. Prepare el material de embalaje. Los materiales necesarios son la caja de cartón, el palé con bloques de espuma, la tapa de espuma y el protector de espuma para el brazo robótico.

Nota: Debe abrirse la tapa de la centrifugadora para tener acceso al interior de esta. Si la tapa no está abierta, realice los pasos 2-5 a continuación. Si la tapa ya está abierta, continúe con el paso 6.

- 2. Cierre la cubierta del instrumento.
- 3. En la barra de menús, pulse el botón Tools (Herramient.).
- 4. En el menú Tools (Herramient.), pulse la pestaña Run modules (Módulos ciclo).
- 5. En el menú Run Modules (Módulos ciclo), pulse la pestaña Centrifuge (Centrifug.) y, a continuación, pulse Open Centrifuge Lid (Abrir tapa centrif.).
- 6. Afloje la tuerca del rotor situada en la parte superior de este con la llave para rotores y levante cuidadosamente el rotor del eje del rotor.
- 7. Cierre la cubierta.
- 8. En la barra de menús, pulse el botón Tools (Herramient.).
- 9. En el menú Tools (Herramient.), pulse la pestaña Run modules (Módulos ciclo).
- 10.En el menú Run Modules (Módulos ciclo), pulse la pestaña Centrifuge (Centrifug.) y, a continuación, pulse Close Centrifuge Lid (Cerrar tapa centrif.).
- 11.Cuando la tapa de la centrifugadora se haya cerrado, apague el instrumento QIAcube Connect MDx y abra la cubierta.
- 12.Inserte el protector de espuma en la parte frontal del instrumento.
- 13.Presione la espuma entre la centrifugadora y el brazo robótico.

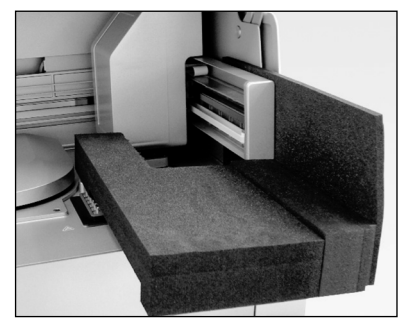

Protector de espuma insertado entre la centrifugadora y el brazo robótico.

- 14.Presione la espuma hasta que el borde posterior toque la pared trasera del instrumento. Asegúrese de que el brazo se mantenga en su correcta posición con firmeza y no se pueda mover.
- 15.Asegúrese de que la cubierta del instrumento QIAcube Connect MDx se pueda cerrar correctamente. La cubierta debe rozarse ligeramente contra la espuma.
- 16.Coloque los accesorios en el cajón de residuos. Los siguientes accesorios deben embalarse en bolsas de aire:
	- o Llave para rotores
	- o Llave Allen
	- o Tuerca del rotor
	- o Unidad flash USB
	- o Módulo WLAN
	- o Tapones para la gradilla del agitador
	- o Adaptador de agitador
- 17.Coloque el escáner de mano en el estuche específico correspondiente.
- 18.Coloque el instrumento QIAcube Connect MDx en el palé y ponga la tapa de espuma negra sobre la parte superior del instrumento. Coloque la caja sobre el instrumento.

Importante: Cuando levante el instrumento QIAcube Connect MDx, deslice los dedos por debajo de ambos lados del instrumento y mantenga la espalda recta.

Importante: No sujete la pantalla táctil mientras levanta el QIAcube Connect MDx, ya que esto puede dañar el instrumento.

#### ADVERTENCIA | Riesgo de lesiones personales y daños materiales

El instrumento QIAcube Connect MDx pesa demasiado para que lo levante una sola persona. Para evitar lesiones personales o que se dañe el instrumento, no lo levante usted solo.

- 19.Coloque los accesorios dentro de la tapa de espuma negra. Los siguientes accesorios deben embalarse en bolsas de aire:
	- o Rotor con huecos oscilantes
	- o Cable de alimentación
- 20.Precinte los bordes externos de la caja con cinta adhesiva para proteger el interior de la humedad.

Nota: Al usar el paquete original, se reduce al mínimo la posibilidad de que el instrumento QIAcube Connect MDx se dañe durante el transporte.

# 4.5 Configuración del instrumento QIAcube Connect MDx

Cuando utilice el instrumento QIAcube Connect MDx por primera vez, se recomienda definir los ajustes necesarios. Se pueden definir otros ajustes más adelante según sea necesario.

Para obtener información detallada sobre el uso de la pantalla táctil y el software, consulte la sección [5.1, Uso del software del instrumento QIAcube Connect MDx.](#page-70-0)

Para configurar el instrumento QIAcube Connect MDx, siga los pasos indicados a continuación.

1. Cierre la cubierta del instrumento.

- 2. Presione el interruptor de alimentación hasta la posición interna para encender el instrumento. Aparecerá la pantalla de inicio y se oirá un pitido (si se ha activado en los ajustes de sonido). El instrumento realiza automáticamente las pruebas de inicialización. Si la tapa de la centrifugadora está cerrada, se abrirá.
- 3. Al principio, solo hay una cuenta de usuario disponible: el usuario predeterminado previamente instalado. Pulse OK en la pantalla táctil para confirmar el mensaje.
- 4. Inicialmente, si todavía no se ha registrado ningún mantenimiento, el estado de mantenimiento se inicializa utilizando un archivo predeterminado. Pulse OK para confirmar el mensaje.
- 5. Aparece la pantalla Login (Iniciar s.) después de la inicialización.

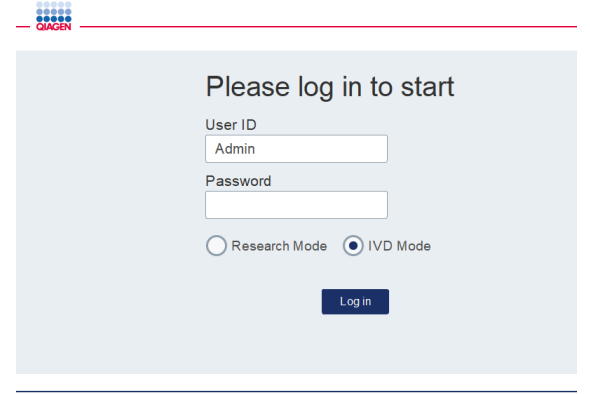

#### Pantalla Log in (Iniciar s.)

6. Al principio, solo hay un usuario predeterminado disponible. En este caso, escriba Admin en los campos User ID (Id. usuario) y Password (Contraseña) utilizando el teclado en pantalla. Toque el campo de entrada para abrir el teclado en pantalla. Para obtener información detallada sobre cómo introducir texto o números, consulte la sección [5.1, Uso del software](#page-70-0)  [del instrumento QIAcube Connect MDx,](#page-70-0) . Además, seleccione el modo de software (IVD [Diagnóstico in vitro] o Research [Investigación]) que desea iniciar.

Para obtener información detallada sobre los modos de software, consulte la sección [5.1,](#page-70-0) [Uso del software del instrumento QIAcube Connect MDx.](#page-70-0) Después del primer inicio de sesión, el sistema le solicitará que cambie la contraseña del usuario Admin.

7. Pulse Log in (Iniciar sesión). Aparecerá la pantalla Setup (Inicio).

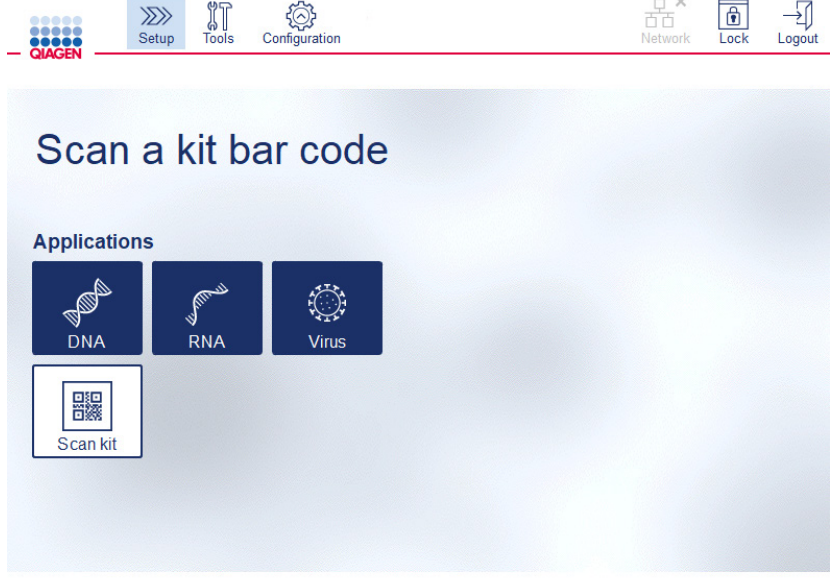

#### Pantalla Setup (Inicio)

8. Si necesita volver a la pantalla Setup (Inicio) desde otra pantalla, pulse el icono Setup (Inicio)  $\gg$ .

### <span id="page-59-0"></span>4.5.1 Configuraciones del sistema

En esta sección se describe cómo establecer las siguientes configuraciones del sistema:

- Nombre del instrumento QIAcube Connect MDx
- Fecha y hora actual
- Idioma del sistema

Estos ajustes solo pueden realizarlos los usuarios con la función Administrator (Administrador). Cuando utilice el instrumento QIAcube Connect MDx por primera vez, se recomienda establecer la fecha y hora actual.

Importante: Los cambios en las configuraciones del sistema que se realicen en el modo Research (Investigación) del software se aplicarán automáticamente en el modo IVD (Diagnóstico in vitro) del software.

- 1. En la barra de menús, pulse el icono de **Configuration**(Configuración) (  $\circledS$  ).
- 2. Pulse la pestaña System (Sistema). Esta pestaña solo está disponible para los usuarios que tienen asignada la función Administrator (Administrador).

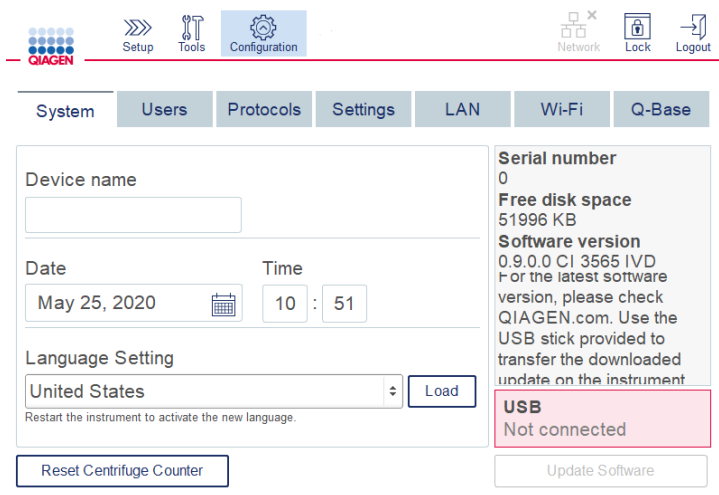

Pantalla de configuración del sistema.

3. De forma opcional, introduzca un nombre para el instrumento QIAcube Connect MDx. El nombre del dispositivo se utiliza como el nombre de red o host al conectar el instrumento a la red.

El nombre puede tener hasta 24 caracteres: letras A-Z, a-z, dígitos 0-9 y un guion (-).

El nombre debe comenzar con una letra y no puede acabar con un guion (-).

- 4. En los campos Date (Fecha) y Time (Hora), seleccione la fecha actual e introduzca la hora actual del instrumento. Estos campos se utilizan para hacer el seguimiento de la hora de inicio y finalización de una serie y también forman parte del informe de la serie. La fecha y la hora no se sincronizan con la red. Para cambiar la fecha, toque el icono de calendario (1) y seleccione la fecha.
- 5. Use los iconos de flecha izquierda y derecha para cambiar el mes. A continuación, toque el día actual y pulse OK para confirmar.

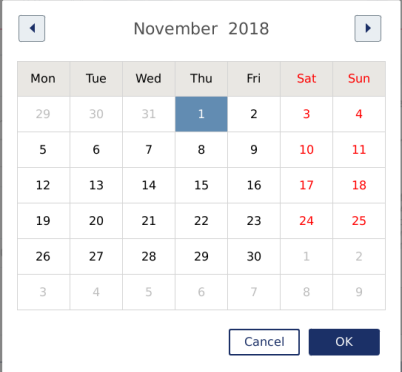

Ventana de calendario con selector de fecha.

- 6. En el campo Language Setting (Ajustes de idioma), hay una selección de idiomas disponible según los requisitos locales de los países. Seleccione el idioma de su preferencia en el menú desplegable para ejecutar el software en una versión traducida. Se debe reiniciar el instrumento para activar la nueva configuración de idioma.
- 7. Se pueden cargar paquetes de idiomas adicionales a medida que estén disponibles; esto se hace mediante el botón Load (Car.). Un paquete de idioma consta de la traducción de la interfaz gráfica del usuario y de protocolos traducidos. La carga de un nuevo paquete de idioma es un proceso de dos pasos. Primero, se carga la interfaz gráfica del usuario traducida mediante el botón Load (Cargar). A continuación, se deben cargar los protocolos traducidos siguiendo las instrucciones que se proporcionan en la sección [5.11.1](#page-109-0) [\(Instalación](#page-109-0)  [de nuevos protocolos\)](#page-109-0). Para obtener más información, póngase en contacto con el servicio técnico de QIAGEN.

#### 4.5.2 Configuración de ajustes

En esta sección, se describen los ajustes opcionales que puede definir cada usuario:

- Volumen de audio
- Brillo de la pantalla
- Luz interna

Los ajustes se aplican al usuario actual.

- 1. En la barra de menús, pulse el icono de **Configuration** (Configuración) ( $\circ$ ).
- 2. Pulse la pestaña Settings (Ajustes). Esta pestaña está disponible para todos los usuarios.

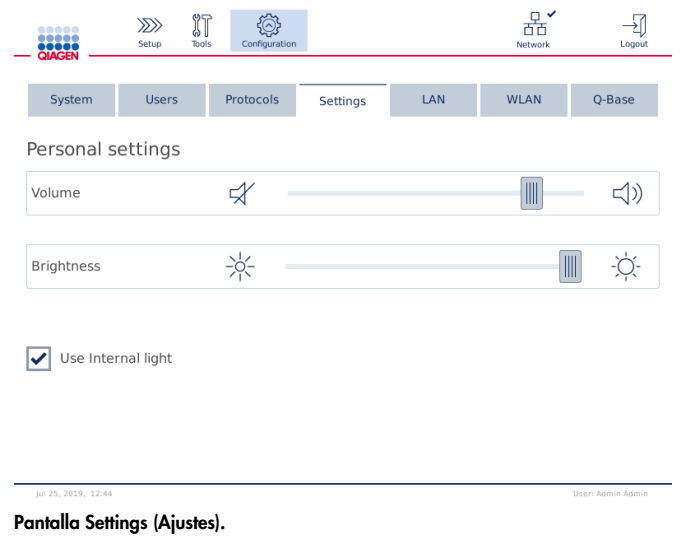

- 3. Para ajustar el volumen de audio o el brillo de la pantalla, toque la posición deseada en el control deslizante virtual de la pantalla. Para el volumen de audio, se reproduce un sonido con el volumen establecido.
- 4. Marque la casilla que está junto a Use internal light (Usar luz interna) para encender la luz del LED del interior del instrumento. Desmarque la casilla para apagarla.
- 5. Para volver a la pantalla Setup (Inicio), pulse el icono Setup (Inicio) ( $\gg$ ).

#### 4.5.3 Configuración de red

El instrumento QIAcube Connect MDx se puede conectar mediante la intranet, lo que permite controlar el estado en tiempo real en un ordenador o un dispositivo móvil (p. ej., una tableta). Esta configuración exige conectar el instrumento QIAcube Connect MDx y la QIAsphere Base (que se entrega con el paquete de conectividad QIAsphere; consulte la sección [11,](#page-163-0) [Apéndice](#page-163-0) C: [Accesorios del instrumento QIAcube Connect MDx\)](#page-163-0) a la red. En esta sección se describe cómo conectar el instrumento QIAcube Connect MDx a la red, ya sea mediante red de área local (LAN) o cable Ethernet o mediante conexión inalámbrica. Para obtener más información sobre la configuración de red de QIAsphere Base y cómo conectar ambos dispositivos entre sí, consulte el *Manual del usuario de QIAsphere Base*, disponible en [www.qiagen.com](http://www.qiagen.com/).

Importante: QIAsphere Base se comunica con la aplicación QIAsphere lanzada recientemente y también se comunica con QIAsphere en la nube. La aplicación QIAsphere ayuda a controlar el estado del instrumento, por ejemplo, si el instrumento está funcionando, si está disponible o si requiere mantenimiento. Si QIAsphere Base está conectada a QIAsphere en la nube, los informes de la serie que genera el instrumento QIAcube Connect MDx (incluidos los identificadores de muestras) se transfieren a QIAsphere en la nube. En caso de que esta transferencia de información no cumpla las normativas locales o las del laboratorio, se debe desactivar la conexión entre la QIAsphere Base y QIAsphere en la nube de forma activa. Para desactivar la conexión entre QIAsphere Base y QIAsphere en la nube, consulte las instrucciones proporcionadas en el Manual del usuario de QIAsphere User.

Solo los usuarios que tienen asignada la función Administrator (Administrador) pueden cambiar la configuración de red. Se recomienda consultar al administrador de red a la hora de configurar la red. Para la comunicación con QIAsphere Base, se utiliza el puerto TCP de salida 443 (https); se admite hacer pings.

#### Configuración de una conexión de red con cable

- 1. Conecte el instrumento QIAcube Connect MDx a una LAN con un cable Ethernet y el puerto Ethernet RJ45 ubicado en la parte trasera del QIAcube Connect MDx.
- 2. En la barra de menús, pulse el icono de **Configuration** (Configuración) (<sup>3</sup>).
- 3. Pulse la pestaña LAN.
- 4. Para configurar automáticamente la red mediante DHCP, marque la casilla DHCP enabled (DHCP habilitado). Deje todos los campos en blanco cuando utilice este ajuste. La dirección IP asignada se mostrará debajo de la casilla.

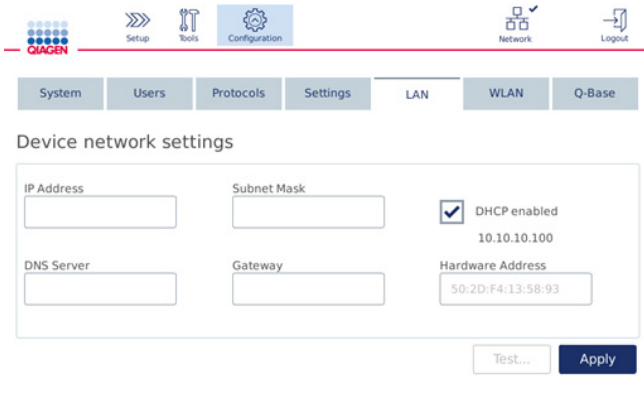

#### Pantalla Device network settings (Ajustes de red del dispositivo).

5. Para configurar la red manualmente, desmarque la casilla DHCP enabled (DHCP habilitado). Introduzca los datos que correspondan en los campos IP Address (Dirección IP), Subnet mask, (Máscara de subred) y Gateway (Puerta de enlace); para ello, utilice el formato IPv4 que se muestra en la imagen anterior. Introducir un valor en el campo DNS Server (Servidor DNS) es opcional. El instrumento QIAcube Connect MDx no validará estos ajustes.

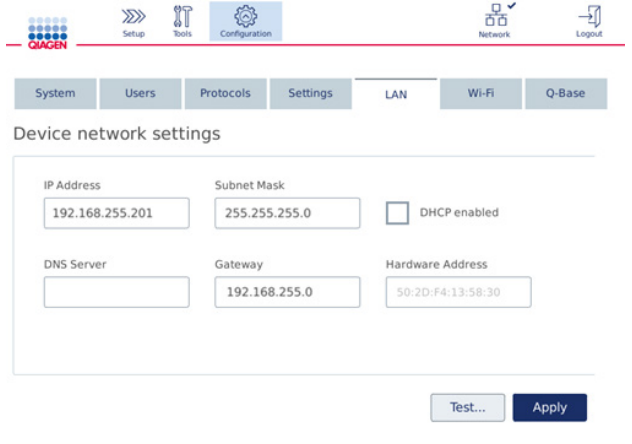

Pantalla Device network settings (Ajustes de red del dispositivo) con entradas manuales de configuración de red.

6. Pulse Aplicar para confirmar y guardar los ajustes establecidos.

#### Configuración de una conexión inalámbrica

El instrumento QIAcube Connect MDx solo admite WPA-PSK y WPA2-PSK. Además, el SSID de la red Wi-Fi debe estar visible. No se admite la conexión a un SSID oculto.

Para poder configurar la red Wi-Fi, es preciso que el dispositivo USB de Wi-Fi suministrado con el instrumento QIAcube Connect MDx esté conectado a uno de los puertos USB que están detrás de la pantalla táctil.

Importante: Apague siempre el instrumento QIAcube Connect MDx antes de conectar o desconectar el dispositivo USB de Wi-Fi. No se admite la función Plug-and-play (Conectar y usar) del dispositivo USB de Wi-Fi mientras el instrumento está encendido.

- 1. En la barra de menús, pulse el icono de **Configuration** (Configuración) (  $\circledS$ ).
- 2. Pulse la pestaña Wi-Fi.
- 3. Pulse Scan (Examinar) para buscar las redes disponibles. La redes se muestran en función de la intensidad de la señal.

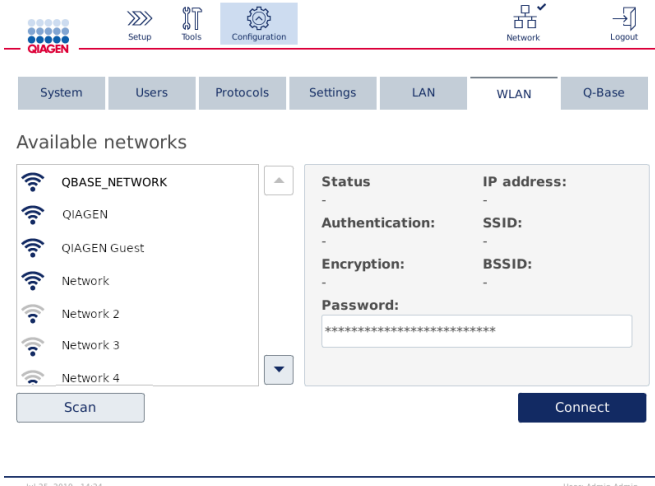

Pantalla de redes disponibles.

4. Seleccione una de las redes disponibles de la lista. Los detalles de la red seleccionada se muestran a la derecha.

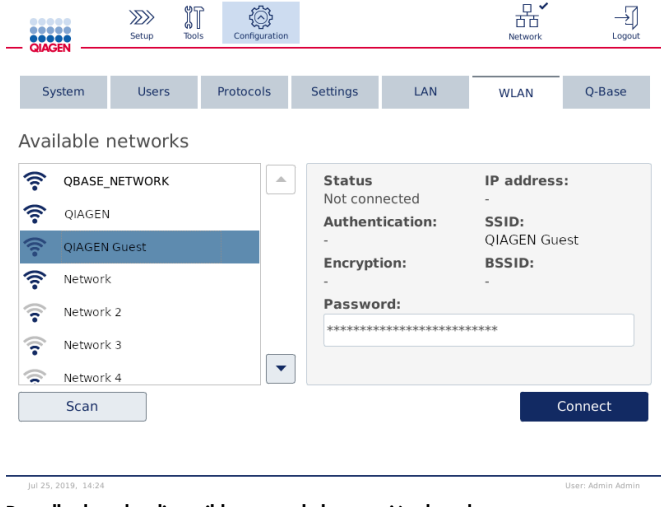

Pantalla de redes disponibles antes de la conexión de red.

5. Introduzca la contraseña de la red inalámbrica y pulse Connect (Conectar) para conectarse a la red. La red conectada aparece marcada en la lista.

| ,,,,,                                         |                                                                                                    | $\gg$<br>Setup | IT<br><b>Tools</b> | Configuration |  |                 |                                                                                                    | Network     | Logout |  |
|-----------------------------------------------|----------------------------------------------------------------------------------------------------|----------------|--------------------|---------------|--|-----------------|----------------------------------------------------------------------------------------------------|-------------|--------|--|
| <b>QIAGEN</b><br>System<br>Available networks |                                                                                                    | <b>Users</b>   |                    | Protocols     |  | <b>Settings</b> | LAN                                                                                                    | <b>WLAN</b> | Q-Base |  |
| 令<br>ξ<br>\$<br>ទ<br>ទ<br>ਙ                   | <b>QBASE NETWORK</b><br>∸<br>OIAGEN<br>QIAGEN Guest<br>Network<br>Network 2<br>Network 3<br>▼<br>Network 4<br>Scan |                |                    |               |  |                 | IP address:<br><b>Status</b><br>Connected<br>10.10.10.101<br><b>Authentication:</b><br>SSID:<br>WPA2-PSK<br>QBASE_NETWORK<br><b>Encryption:</b><br><b>BSSID:</b><br>CCMP + TKIP<br>d8:0d:17:55:12:08<br>Password:<br>****************************<br><b>Disconnect</b> |             |        |  |
|                                               | Jul 25, 2019, 14:24<br>User: Admin Admin                                                                           |                |                    |               |  |                 |                                                                                                    |             |        |  |

Pantalla de redes disponibles con la conexión de red inalámbrica establecida.

Nota: Si ya se había configurado una red anteriormente y se establece una conexión con éxito al menos una vez, el instrumento se conectará a esa red de forma automática.

6. Para desconectarse de la red Wi-Fi, pulse Disconnect (Desconectar).

# 5 Procedimientos operativos

En esta sección se describe cómo utilizar el instrumento QIAcube Connect MDx.

Antes de continuar, le recomendamos que se familiarice con las características del instrumento consultando la sección [3.2, Características externas del instrumento QIAcube Connect MDx](#page-28-0) y la sección [3.3, Características internas del instrumento QIAcube Connect MDx.](#page-35-0)

Importante: El instrumento QIAcube Connect MDx está diseñado para utilizarse únicamente con las columnas de centrifugación de QIAGEN. La geometría de las columnas de centrifugación fabricadas por otros proveedores puede no ser compatible con el instrumento QIAcube Connect MDx.

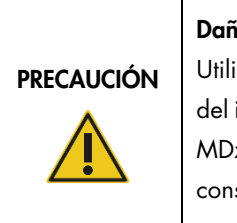

#### Daños en el instrumento

Utilice únicamente celdas de flujo de QIAGEN y consumibles específicos del instrumento QIAcube Connect MDx con el instrumento QIAcube Connect MDx. Los daños causados por el uso de otros tipos de celdas de flujo o consumibles anularán la garantía.

La cubierta del instrumento QIAcube Connect MDx debe permanecer cerrada mientras este se encuentre en funcionamiento. Abra la cubierta únicamente cuando así lo indique el software.

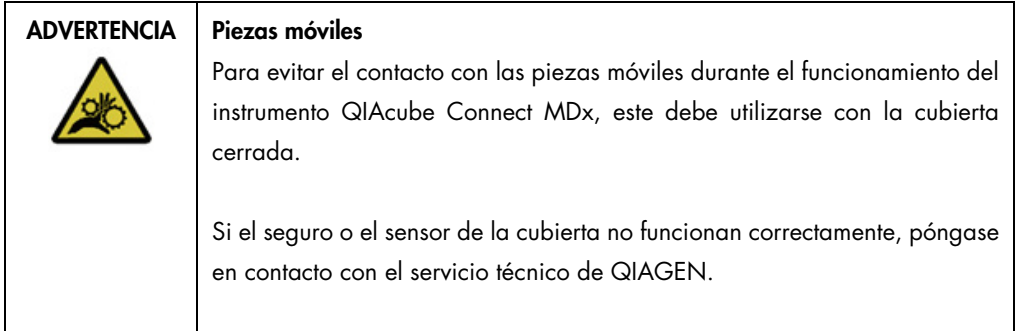

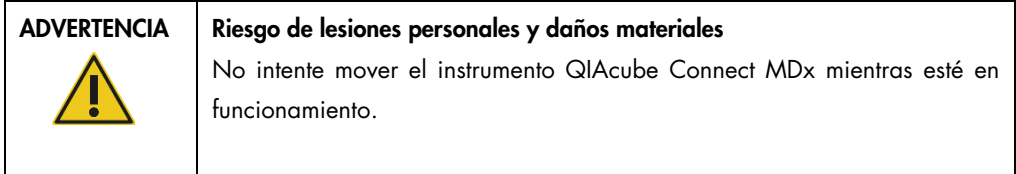

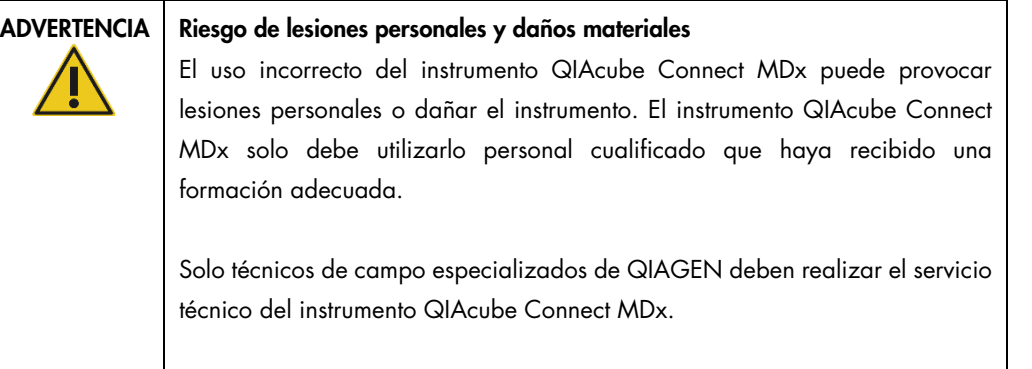

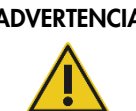

### $\overline{\mathsf{ADVERTENCIA}}\parallel$  Riesgo de lesiones personales y daños materiales

No utilice adaptadores de rotor dañados. Los adaptadores de rotor solo se pueden utilizar una vez. La alta intensidad de las fuerzas g generadas en la centrifugadora pueden dañar los adaptadores de rotor utilizados.

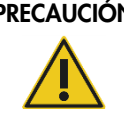

#### PRECAUCIÓN Daños en el instrumento

Vacíe el recipiente de eliminación de puntas antes de la puesta en funcionamiento para evitar un atasco de puntas en el cajón de residuos. Si no se vacía el recipiente de residuos, puede producirse un bloqueo del brazo robótico que provoque un error de la serie o daños en el instrumento.

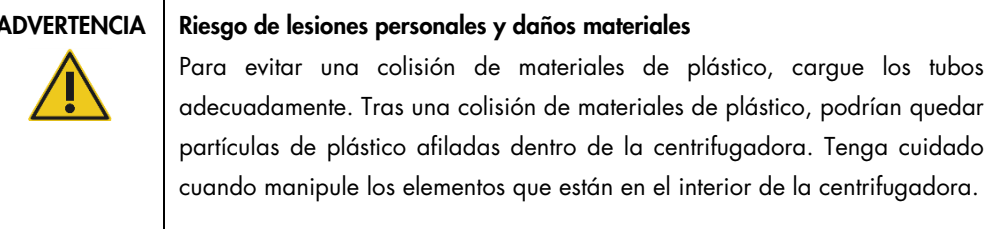

PRECAUCIÓN | Daños en el instrumento Utilice únicamente el volumen correcto de los líquidos. Superar el volumen recomendado de líquidos puede dañar el rotor de la centrifugadora o el instrumento.

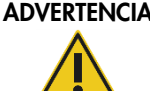

#### Riesgo de incendio o explosión

Si utiliza etanol o líquidos que contengan etanol en el instrumento QIAcube Connect MDx, manipúlelos con cuidado y conforme a las normativas pertinentes en materia de seguridad. Si se ha derramado líquido, elimínelo y deje abierta la cubierta del instrumento QIAcube Connect MDx para permitir que los vapores inflamables se dispersen.

# ADVERTENCIA | Riesgo de explosión

El instrumento QIAcube Connect MDx está destinado a utilizarse con reactivos y sustancias suministrados en los kits de QIAGEN u otros distintos de los descritos en la información de uso correspondiente. El uso de otros reactivos y sustancias puede dar lugar a un incendio o una explosión.

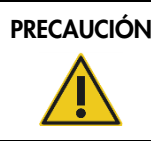

# PRECAUCIÓN | Daños en el instrumento

No se apoye sobre la pantalla táctil cuando esté desplegada hacia afuera.

| <b>ADVERTENCIA</b> | Muestras que contienen agentes infecciosos<br>Algunas muestras utilizadas con este instrumento pueden contener agentes<br>infecciosos. Manipule dichas muestras con la máxima precaución y conforme<br>a la normativa pertinente en materia de seguridad.                                                                                                    |  |  |  |  |  |
|--------------------|----------------------------------------------------------------------------------------------------|--|--|--|--|--|
|                    | Lleve siempre gafas protectoras, dos pares de guantes y una bata de<br>laboratorio.                                                                                                    |  |  |  |  |  |
|                    | La autoridad responsable (p. ej., el director del laboratorio) debe tomar las<br>medidas preventivas necesarias para garantizar que el entorno del lugar de<br>trabajo sea seguro y que los operadores del instrumento reciban una<br>formación adecuada y no estén expuestos a niveles peligrosos de agentes<br>infecciosos, tal y como se define en las hojas de datos sobre la seguridad de<br>los materiales (Material Safety Data Sheet, MSDS) correspondientes o en los<br>documentos de la OSHA*, la ACGIH <sup>†</sup> o la COSHH <sup>‡</sup> . |  |  |  |  |  |
|                    | La ventilación de gases y la eliminación de residuos deben realizarse de<br>acuerdo con todas las normativas y leyes nacionales, estatales y locales en<br>materia de salud y seguridad.                                                                                                    |  |  |  |  |  |

<span id="page-68-0"></span><sup>\*</sup> OSHA: Occupational Safety and Health Administration (Agencia para la Seguridad y la Salud en el Trabajo; Estados Unidos).

<span id="page-68-1"></span><sup>†</sup> ACGIH: American Conference of Government Industrial Hygienists (Conferencia Estadounidense de Higienistas Industriales Gubernamentales; Estados Unidos).

<span id="page-68-2"></span><sup>‡</sup> COSHH: Control of Substances Hazardous to Health (Control de sustancias peligrosas para la salud; Reino Unido).

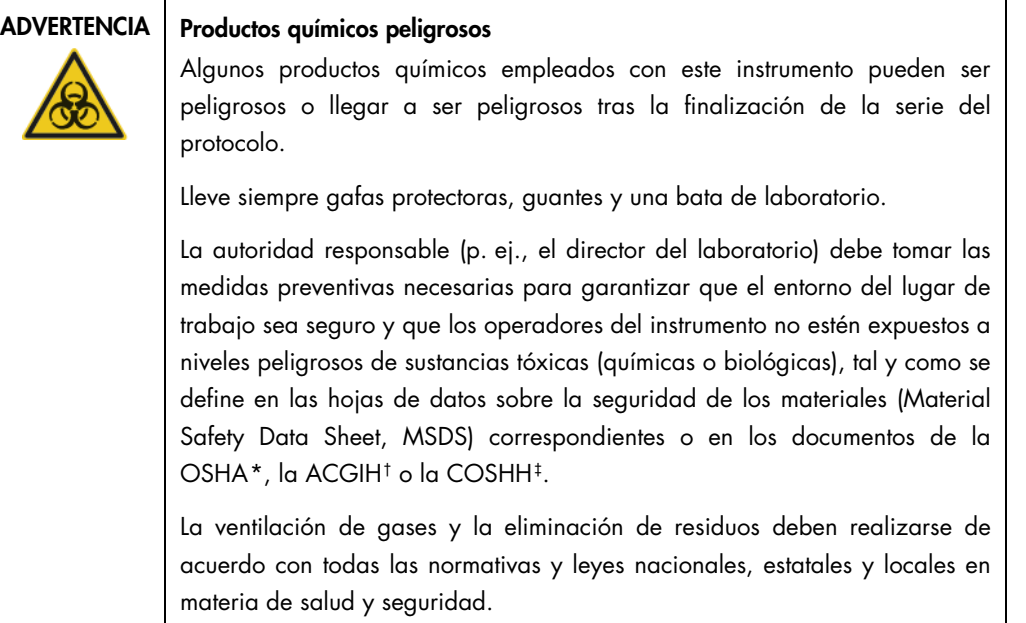

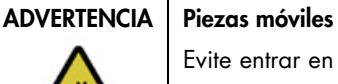

Evite entrar en contacto con las piezas móviles durante el funcionamiento del instrumento QIAcube Connect MDx. En ningún caso coloque las manos debajo del brazo robótico cuando esté descendiendo. No intente mover las gradillas de puntas o los tubos mientras el equipo esté en funcionamiento.

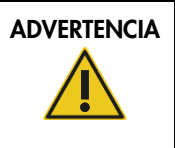

#### ADVERTENCIA | Superficie caliente

El agitador puede alcanzar temperaturas de hasta 70 °C. No lo toque cuando esté caliente. Extraiga con cuidado las muestras después de una serie.

# ADVERTENCIA PRECAUCIÓN

#### Riesgo de lesiones personales y daños materiales

Realice únicamente las tareas de mantenimiento descritas específicamente en este manual del usuario.

<span id="page-69-0"></span>\* OSHA: Occupational Safety and Health Administration (Agencia para la Seguridad y la Salud en el Trabajo; Estados Unidos).

<span id="page-69-1"></span>† ACGIH: American Conference of Government Industrial Hygienists (Conferencia Estadounidense de Higienistas Industriales Gubernamentales; Estados Unidos).

<span id="page-69-2"></span>‡ COSHH: Control of Substances Hazardous to Health (Control de sustancias peligrosas para la salud; Reino Unido).

# <span id="page-70-0"></span>5.1 Uso del software del instrumento QIAcube Connect MDx

El instrumento QIAcube Connect MDx ofrece la opción de iniciar un protocolo en el modo IVD (Diagnóstico in vitro) del software (solo para aplicaciones de diagnóstico in vitro validadas) o en el modo Research (Investigación) del software (solo para MBA y protocolos personalizados). El uso de protocolos de diagnóstico in vitro solo es posible y estrictamente restringido al modo IVD (Diagnóstico in vitro) del software. Este manual del usuario se centra en el funcionamiento del instrumento QIAcube Connect MDx en el modo IVD (Diagnóstico in vitro) del software. Para obtener instrucciones detalladas acerca de cómo utilizar el instrumento QIAcube Connect MDx con el modo Research (Investigación) del software, consulte el *Manual del usuario del instrumento QIAcube Connect* (disponible en el sitio web del producto QIAcube Connect, en la pestaña Product Resources [Recursos del producto]).

Para cambiar el modo de software, el usuario primero debe cerrar la sesión en el modo de software actual antes de iniciar sesión en otro modo. En la parte inferior de la pantalla táctil, el sistema muestra el modo de software activo.

El instrumento QIAcube Connect MDx se utiliza mediante una pantalla táctil, que le guía paso a paso a través de los procedimientos de carga correcta de la plataforma de trabajo y de selección del protocolo.

Nota: La pantalla táctil del instrumento no admite el deslizamiento ni gestos multitáctiles.

En la siguiente página se describen las funciones generales de la pantalla táctil del instrumento QIAcube Connect MDx.

Nota: Una luz roja sobre el botón pulsado indica un tiempo de reacción más largo.

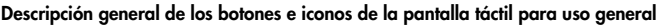

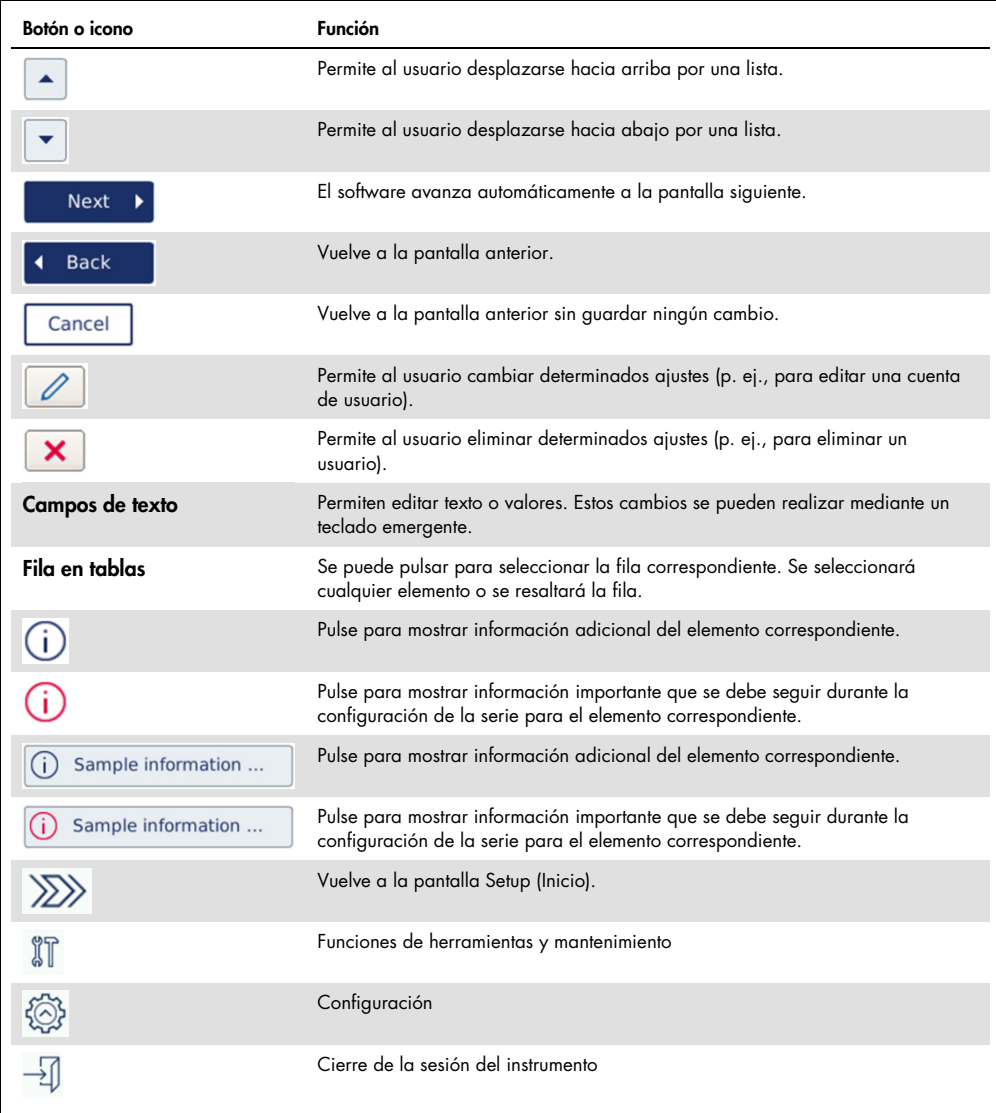

Para introducir texto o números, toque el campo pertinente. Aparecerá el teclado en pantalla correspondiente.
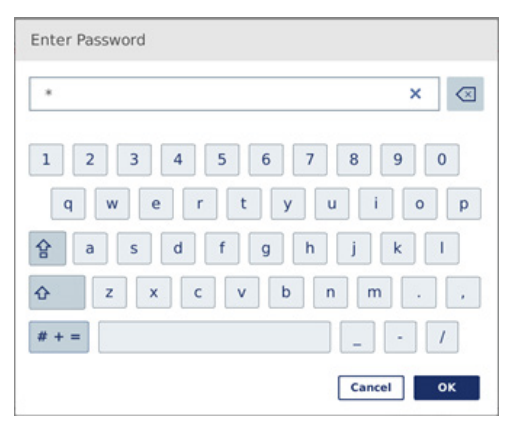

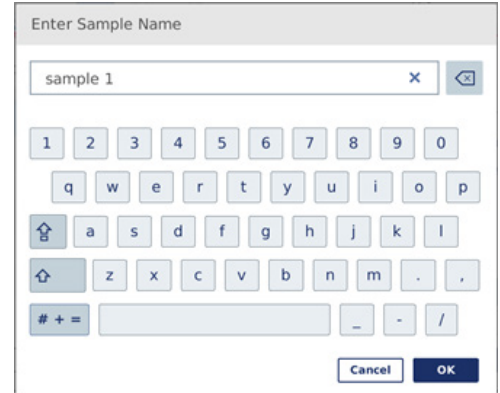

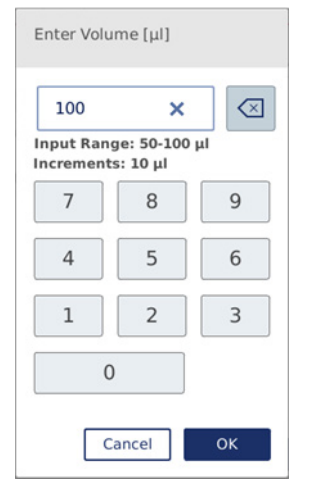

Teclado para introducir una contraseña. Teclado para introducir el nombre de una muestra.

Teclado para editar un parámetro del protocolo.

En el caso de los parámetros del protocolo, se muestra el intervalo del valor. En el ejemplo que se muestra en la captura de pantalla anterior, se pueden introducir valores en el intervalo de 50 a 100 µl, pero solo en incrementos de 10 µl. Si el valor introducido es incorrecto, el borde del campo cambiará a rojo. En este caso, no se puede pasar a la siguiente pantalla. Vuelva a pulsar el campo y corrija el valor según el intervalo que se muestra junto al campo.

A continuación, se describen los botones y los iconos del teclado en pantalla.

| Botón o icono | Función                                 |
|---------------|-----------------------------------------|
|               | Elimina un carácter hacia la izquierda. |
|               | Borra todo del campo.                   |

Botones e iconos de la pantalla táctil en el teclado en pantalla

♦

숍

 $# + =$ 

**ABC** 

OK

Cancel

# 5.2 Encendido y apagado del instrumento QIAcube Connect MDx

Permite escribir la siguiente letra en mayúscula. Una vez que se ha escrito la

Cambio para usar letras mayúsculas. Permite escribir una serie de letras mayúsculas. Vuelva a pulsar el icono para volver a letras minúsculas.

letra, el teclado vuelve a mostrar letras minúsculas.

Muestra caracteres especiales.

Permite confirmar y cerrar.

Permite descartar y cerrar.

Vuelve a las letras.

#### Encendido del instrumento QIAcube Connect MDx

- 1. Cierre la cubierta del instrumento.
- 2. Encienda el instrumento presionando el interruptor de alimentación hasta que se coloque en la posición interna. Se oirá un pitido (si se han activado los ajustes de sonido) y aparecerá una pantalla de inicio. El instrumento realiza pruebas de inicialización automáticamente. Si la tapa de la centrifugadora estaba cerrada, se abrirá.

#### Apagado del instrumento QIAcube Connect MDx

1. Apague el instrumento presionando el interruptor de alimentación hasta que se coloque en la posición interna.

Nota**:** Después de apagar el instrumento QIAcube Connect MDx, debe esperar unos segundos antes de volver a encenderlo. El sistema podría tener problemas para iniciarse si no permite que el instrumento QIAcube Connect descanse unos segundos antes de encenderlo.

## 5.3 Inicio y cierre de sesión

#### Inicio de sesión

- 1. Cierre la cubierta del instrumento.
- 2. Encienda el instrumento.

Tras completarse la inicialización, aparece la pantalla Login (Iniciar s.).

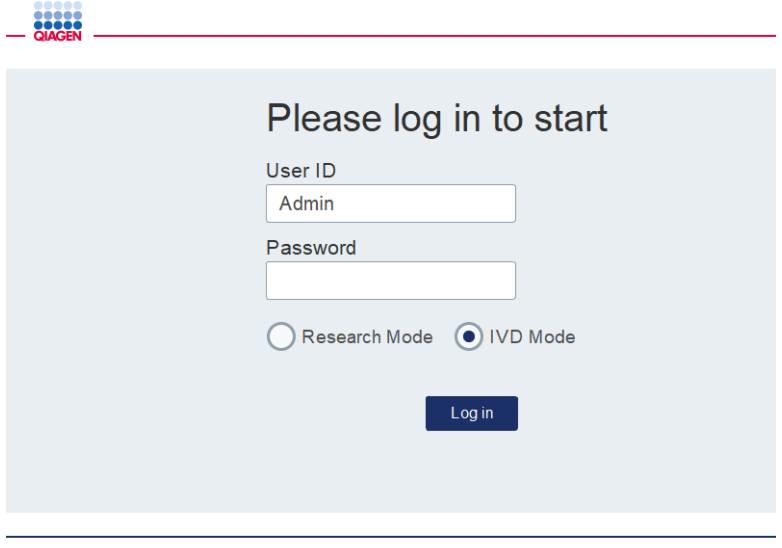

Pantalla Log in (Iniciar s.).

- 3. Introduzca la información correspondiente en los campos User ID (Id. usuario) y Password (Contraseña) utilizando el teclado en pantalla.
- 4. Seleccione el modo de software (IVD [Diagnóstico in vitro] o Research [Investigación]).

Nota: El modo de software seleccionado se muestra en la parte inferior de la pantalla siempre que mantenga la sesión iniciada.

- 5. Pulse Log in (Inic. s.).
- 6. Aparecerá la pantalla Setup (Inicio).

Si se produce un error en el inicio de sesión, aparecerán un icono de exclamación ( $\Box$ ) y la pantalla de información. Toque el campo correspondiente para volver a introducir lo que corresponda en los campos User ID (Id. usuario) y Password (Contraseña), y asegúrese de introducir la información correctamente. El campo User ID (Id. usuario) distingue mayúsculas de minúsculas.

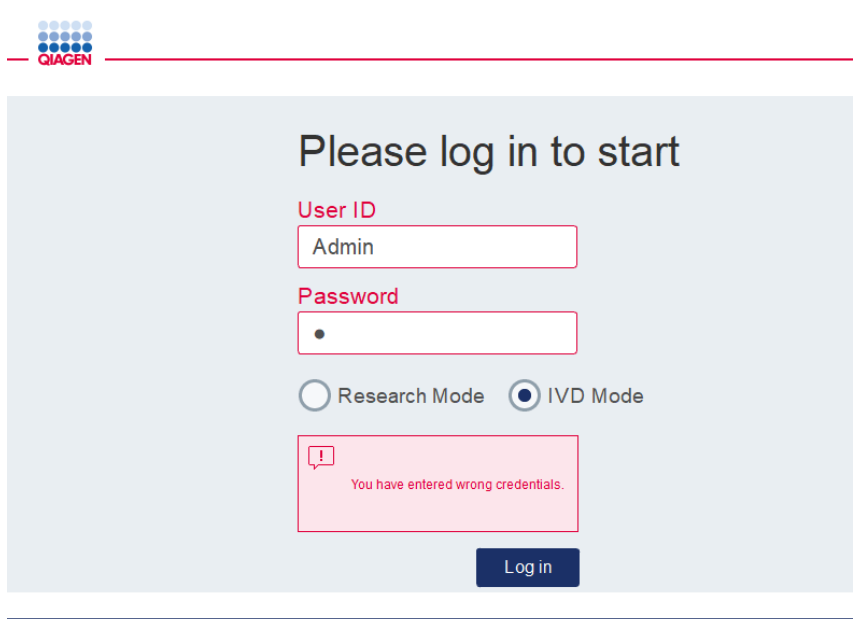

Pantalla de información activada tras un inicio de sesión con errores; p. ej., debido a una contraseña incorrecta.

#### Cierre de sesión

- 1. Pulse Logout (Cerrar ses) en la parte superior derecha de la pantalla.
- 2. Para cerrar sesión, confirme el mensaje con OK. Para seguir conectado, pulse Cancel (Cancel.).

Nota: El sistema cerrará la sesión automáticamente si no detecta actividad durante un tiempo determinado.

El administrador puede establecer el número de minutos antes de que se produzca el cierre de sesión automático.

3. Aparecerá la pantalla de inicio de sesión.

Nota: Si se produce un cierre de sesión automático, solo el mismo operador que utilizó anteriormente el instrumento o un administrador pueden volver a iniciar sesión.

## 5.4 Configuración de la serie de un protocolo

Los protocolos estándar de QIAGEN utilizados con frecuencia (protocolos para ciencias biológicas y DSP) se instalan en el instrumento QIAcube Connect MDx en el momento de la entrega. Los protocolos de diagnóstico in vitro disponibles de QIAGEN se pueden descargar desde la pestaña Product Resources (Recursos del producto) de la página del producto de QIAcube Connect MDx: <https://www.qiagen.com/QIAcube-Connect-MDx>.

Para obtener instrucciones sobre cómo instalar los protocolos descargados, consulte la sección [5.11.1, Instalación de nuevos protocolos](#page-109-0)**.**

Importante: Antes de iniciar un protocolo, lea detenidamente el manual de uso del kit de QIAGEN correspondiente.

La configuración del protocolo se inicia desde la pantalla Setup (Inicio). El software de la pantalla táctil le guiará por los pasos de configuración de la serie del protocolo y de carga de la mesa de trabajo. Las pantallas que se muestran varían en función del protocolo en uso y pueden ser diferentes de las pantallas que se muestran en esta sección.

Nota: Si necesita pausar la configuración, pulse el icono de candado en la pantalla principal. Para desbloquear la pantalla, debe introducir sus credenciales. Solamente el mismo operador que utilizó anteriormente el instrumento o un administrador pueden desbloquear la pantalla.

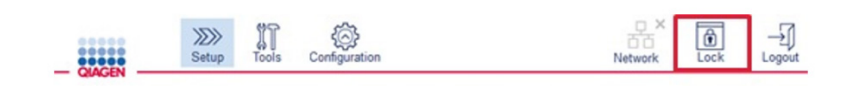

Botón Lock (Bloquear) en la pantalla principal.

- 1. Prepare las muestras que se van a procesar siguiendo el protocolo que se indica en la pantalla de selección de protocolo. Para obtener más información, consulte el manual de uso del kit, si es necesario. El pretratamiento necesario de la muestra se puede encontrar en los manuales de uso de los kits correspondientes.
- 2. Para iniciar la configuración de la serie en el modo IVD (Diagnóstico in vitro), escanee el código de barras 2D del kit de QIAGEN. Pulse Scan Kit (Escanear kit) y, a continuación, use el escáner de mano. También puede escanear solamente el código de barras sin pulsar Scan kit (Escanear kit).

Se añadirá la siguiente información del código de barras del kit al informe de la serie que se crea al finalizar la serie:

- el nombre del kit
- el número de material
- el número de lote
- la fecha de caducidad
- si el kit ha caducado (si se utiliza un kit caducado, la serie se marcará como Invalid [No válida]).

Nota: Utilice solamente kits de QIAGEN para diagnóstico in vitro que no hayan caducado. La serie ya no es válida si utiliza un kit caducado y, en consecuencia, los resultados de la serie no podrán emplearse para uso diagnóstico.

Además, no se recomienda iniciar una serie al final del día (serie durante la noche) y recoger los eluidos al día siguiente. Dado que el instrumento QIAcube Connect MDx no tiene capacidad técnica para enfriar los eluidos tras la finalización de una serie, la calidad los mismos podría verse afectada tras un período de almacenamiento más prolongado a temperatura ambiente.

Si falla el escaneo del código de barras del kit, también puede escribirlo a través de la interfaz de usuario. El código tiene la siguiente estructura:

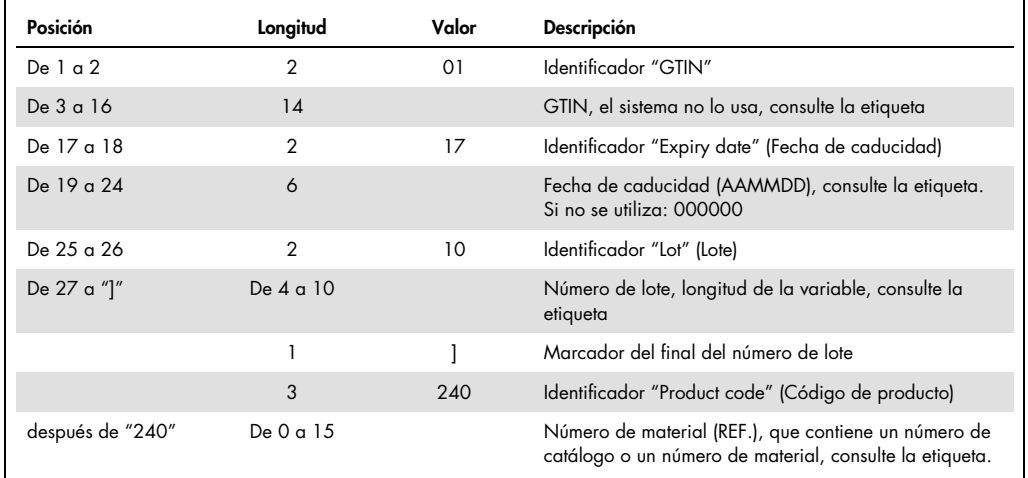

#### Estructura del código de barras del kit

La etiqueta del código de barras de la muestra que se indica a continuación significa que, para esta etiqueta, la cadena del código de barras sería 010405322800290117181231101151234567]24061704:

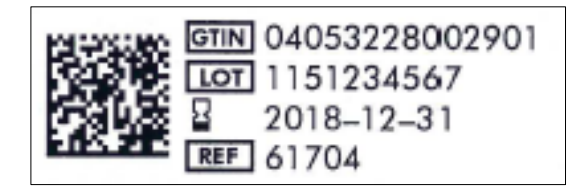

Ejemplo de etiqueta de código de barras del kit.

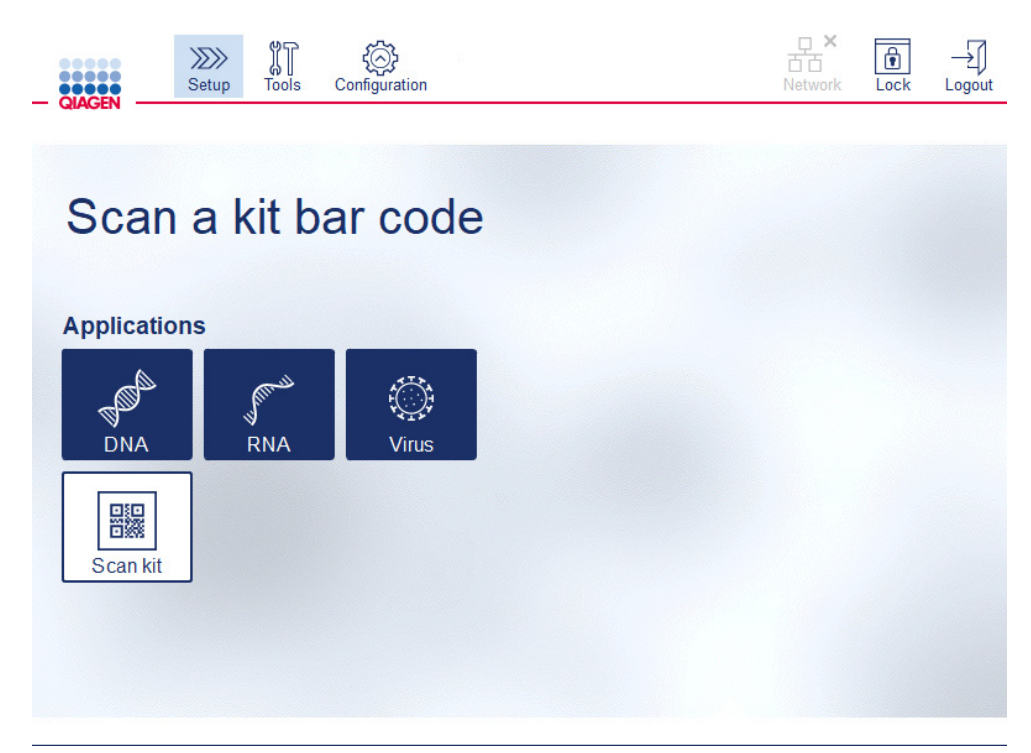

Pantalla Setup (Inicio).

El software avanza automáticamente a la pantalla siguiente. En función del código de barras del kit escaneado, es posible que el software omita las pantallas Material o Protocol Selection (Selección de protocolo). El software omitirá la pantalla de selección si el escaneado del código de barras del kit proporciona la información necesaria.

3. Para introducir información en las pantallas siguientes, siga las instrucciones descritas en las secciones que se indican a continuación. Es posible que el número y el orden de las pantallas que se muestran en el instrumento varíen en función de sus selecciones.

Cada sección que se muestra continuación contiene una imagen de captura de pantalla. Siga las instrucciones de esa sección con la pantalla correspondiente que se muestra en el instrumento.

En general pulse Next (Siguiente) para pasar a la próxima pantalla o Back (Atrás) para volver a la pantalla anterior. El botón Next (Siguiente) solo estará activo si se ha introducido toda la información necesaria en la pantalla actual.

Importante: No utilice el botón Next (Siguiente) mientras el brazo robótico está en movimiento.

Muchas pantallas tienen iconos de flecha hacia arriba  $\left(\frac{\bullet}{\bullet}\right)$  y hacia abajo  $\left(\frac{\bullet}{\bullet}\right)$  para desplazarse. Asegúrese de desplazarse hasta el final de todos los textos y de seguir las instrucciones en su totalidad.

### 5.4.1 Selección del material

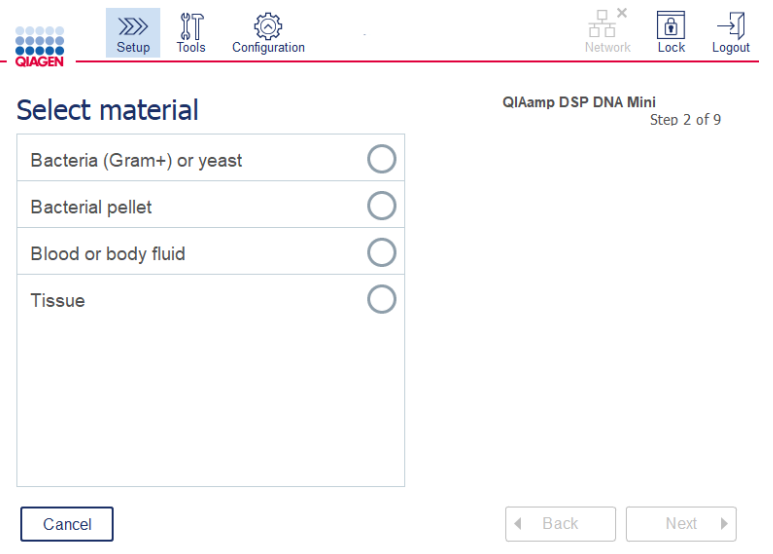

#### Pantalla Select material (Seleccionar material).

- 1. Toque la fila correspondiente para seleccionar el material de la muestra. Solo se puede seleccionar un tipo de material de muestra por serie.
- 2. Pulse Next (Siguiente) para continuar con la definición del protocolo.
- 5.4.2 Selección del protocolo

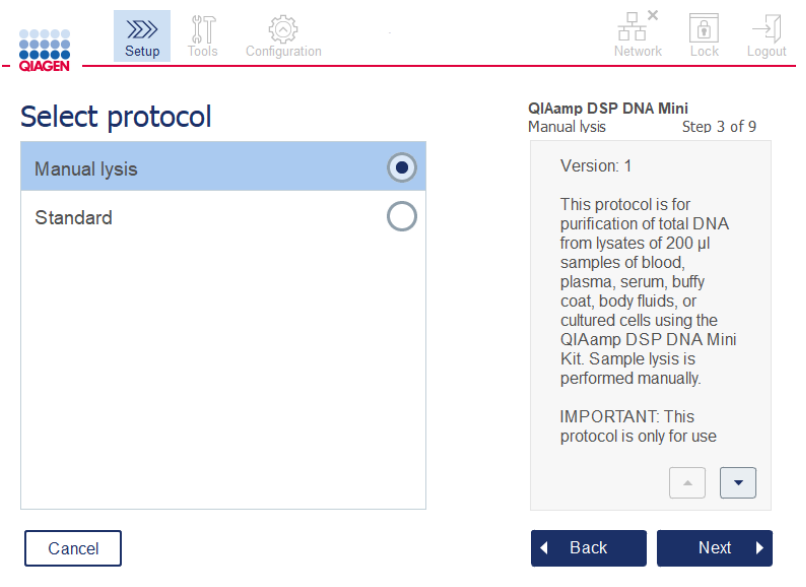

Pantalla Select protocol (Seleccionar protocolo).

1. Toque la fila correspondiente para seleccionar el protocolo. Solo se puede seleccionar un protocolo por serie.

Importante: Asegúrese de leer toda la información fundamental e importante en el panel derecho (desplácese hacia abajo, si es necesario) antes de continuar con el paso siguiente.

2. Pulse Next (Siguiente) para continuar con la definición de los parámetros de la serie.

#### 5.4.3 Definición de los parámetros

En función del protocolo seleccionado, deben definirse ciertos parámetros. Algunos protocolos no permiten modificar los parámetros. Estos parámetros son fijos, ya que están validados para el procedimiento. En los protocolos con parámetros editables, los valores predeterminados están definidos, pero se pueden cambiar. Siga las instrucciones del panel de información situado en el lado derecho sobre la modificación de valores y los incrementos que pueden usarse.

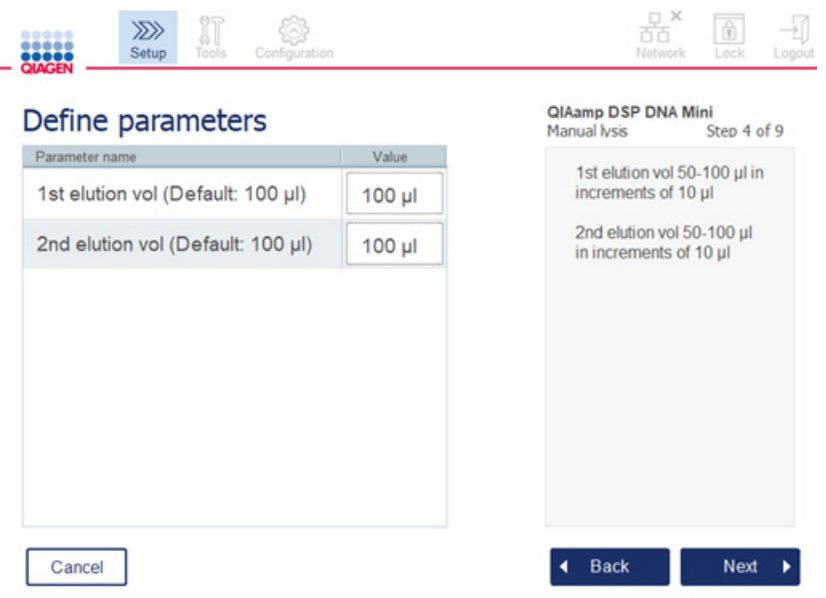

#### Pantalla "Define parameters" (Definir parámetros).

- 1. Si es necesario, pulse el campo Value (Valor) para cambiar el valor de un parámetro con el teclado en pantalla. Consulte la sección [5.11.1, Instalación de nuevos protocolos,](#page-109-0) para obtener información detallada sobre el teclado en pantalla.
- 2. Pulse Next (Siguiente) para continuar con la definición del número de muestra. El software avanza automáticamente a la pantalla siguiente. Siga las instrucciones en la sección correspondiente a continuación.

#### 5.4.4 Definición del número de muestras

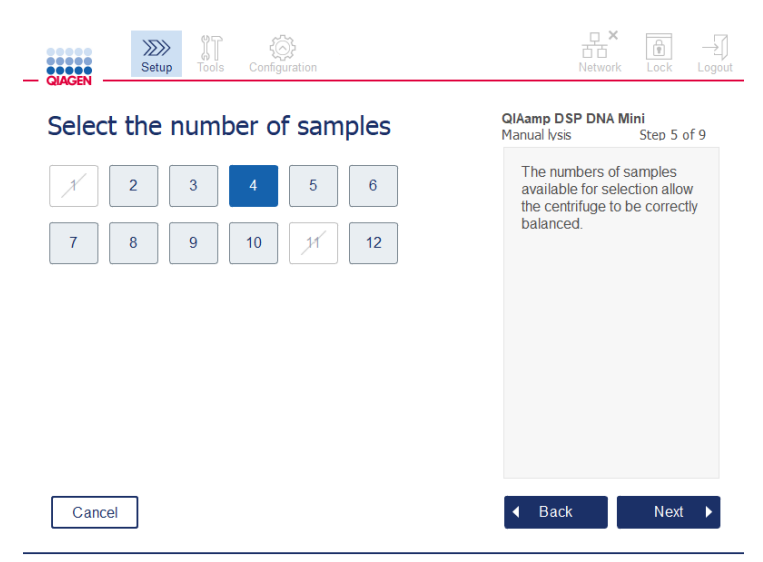

Pantalla para definir el número de muestras.

- 1. Para seleccionar el número de muestras de la serie, pulse el número correspondiente en la pantalla. No se pueden elegir números de muestra (1 y 11) que provocarían un desequilibrio durante la centrifugación.
- 2. Pulse Next (Siguiente) para continuar con la carga de reactivos.
- 5.4.5 Carga de frascos de tampón

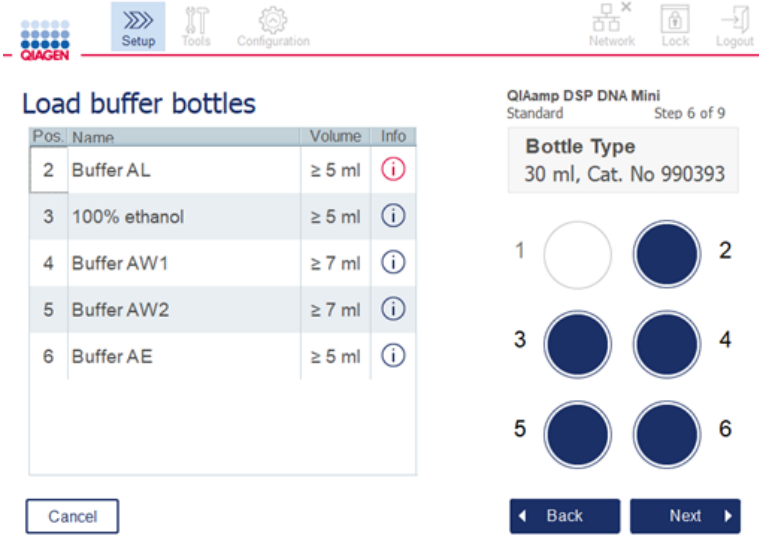

Pantalla "Load buffer bottles" (Carga de frascos de tampón).

La pantalla Load buffer bottles (Carga de frascos de tampón) le guía por la configuración de los tampones necesarios para la serie. Asegúrese de leer toda la información fundamental e importante antes de continuar con el paso siguiente.

Nota**:** La gradilla de frascos de tampón debe contar con tiras para etiquetado de gradillas para evitar problemas con la serie y garantizar su correcta colocación.

En función del protocolo seleccionado, es posible que no sea necesario cargar los frascos de tampón. En este caso, el software indicará que este paso puede omitirse.

1. Prepare los reactivos como se muestra en pantalla. Consulte el manual de uso del kit correspondiente para obtener más información y asegurarse de que se utilicen los tampones correctos en cada posición (observe el círculo sombreado en azul en la pantalla táctil). Al verter el líquido, asegúrese de que el tampón no tenga espuma ni contenga burbujas grandes de aire.

Nota: Vierta un volumen de reactivos lo más cercano posible a los volúmenes necesarios para el protocolo seleccionado y el número correspondiente de muestra procesada (como se indica en la tabla de reactivos en la pantalla táctil).

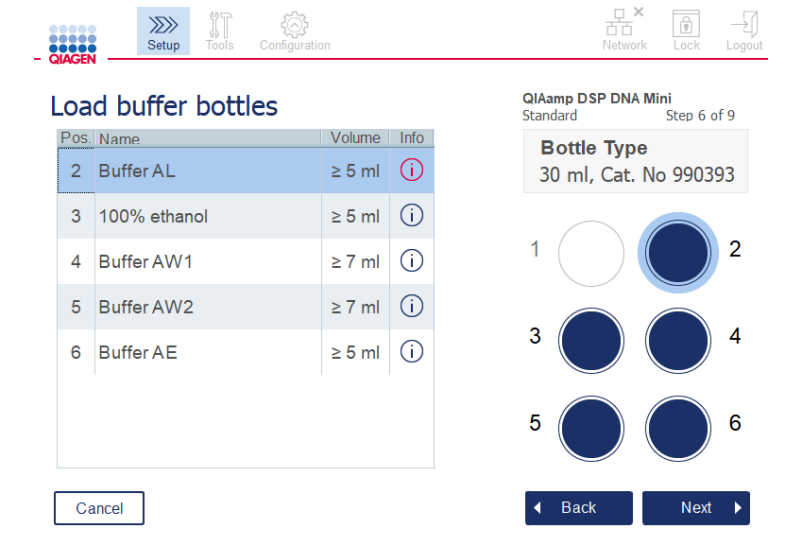

En la pantalla Load buffer bottles (Carga de frascos de tampón) se marca con un círculo la posición en la gradilla de frascos de tampón del tampón seleccionado en la lista.

Antes de continuar con el paso siguiente, asegúrese de leer toda la información fundamental e importante que se indica en el icono Information (Información) (U) marcado en rojo. Pulse el icono para que se muestre la información.

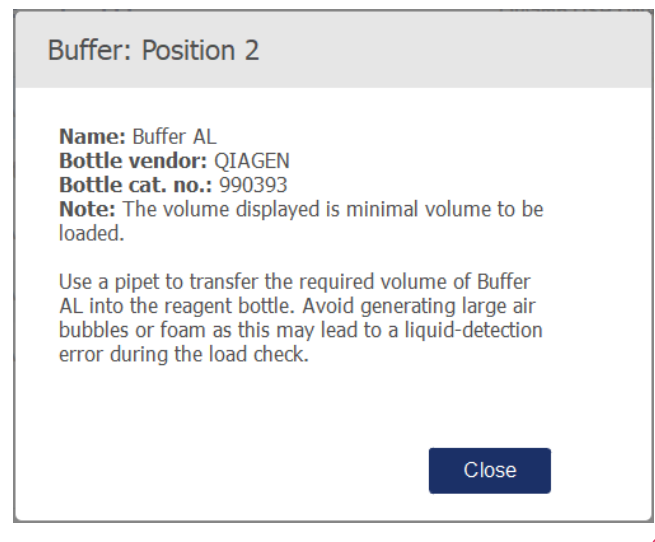

Ejemplo de cuadro de mensaje que aparece al pulsar el icono de información ( $\textcircled{\textrm{\textbf{1}}}.$ 

2. Asegúrese de que los frascos de tampón contienen los volúmenes mínimos descritos en la columna Volume (Volumen). Cada frasco puede contener un volumen máximo de 30 ml; sin embargo, se recomienda no usar un volumen mayor que el volumen mínimo.

Más tarde, cuando se inicie la serie, el instrumento determinará el volumen de llenado. Asegúrese de etiquetar los frascos de tampón correctamente y conforme a los requisitos de seguridad. Los frascos de tampón pueden almacenarse de acuerdo con las condiciones de almacenamiento descritas en los manuales de uso de los kits. Sin embargo, se debe evitar que los frascos de tampón queden abiertos en el instrumento durante períodos de tiempo prolongados. Para las series posteriores, se deben volver a llenar con tampón nuevo. Recomendamos reutilizar los frascos de tampón solamente hasta que se termine el kit. Los frascos de tampón nuevos deben utilizarse tan pronto como se abre un kit de QIAGEN nuevo.

- 3. Coloque cada frasco de tampón abierto en la posición correcta de la gradilla de frascos de reactivo como se muestra en pantalla. Las posiciones de la gradilla de frascos de tampón están numeradas para facilitar su identificación. La gradilla solo cabrá en la mesa de trabajo si está correctamente orientada.
- 4. Una vez que todos los frascos de tampón estén colocados en la gradilla de frascos de reactivo, coloque la gradilla sobre la mesa de trabajo. Asegúrese de que la gradilla está orientada correctamente con el número 1 en la parte superior.

Importante: Asegúrese de colocar la gradilla de frascos de reactivo correctamente en la ranura diseñada para ello de la mesa de trabajo. Las gradillas de frascos inclinadas podrían causar errores durante la detección de líquido.

Importante: Asegúrese de que los frascos de tampón están abiertos. El instrumento detectará un frasco de tampón cerrado e impedirá que se inicie la serie.

5. Pulse Next (Siguiente) para continuar con la carga de puntas y enzimas. El software avanza automáticamente a la pantalla siguiente. Siga las instrucciones en la sección correspondiente a continuación.

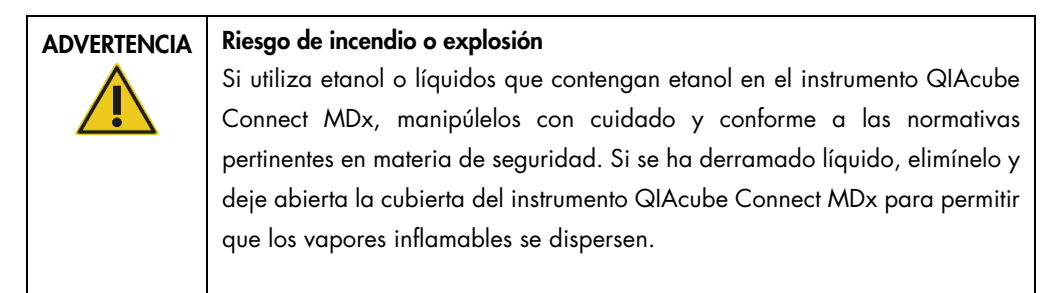

### 5.4.6 Carga de tip racks y enzimas

Importante: Cuando aparezca la página Loading tips and enzymes (Carga de tip racks y enzimas), el brazo robótico se moverá lento automáticamente, incluso cuando la cubierta del instrumento está abierta para que pueda acceder a todas las posiciones de carga. Manténgase siempre alejado del instrumento mientras el brazo robótico está en movimiento. Espere a que el brazo robótico complete los movimientos antes de comenzar a cargar o descargar gradillas de puntas o enzimas. Cuando haya terminado con la carga y avance desde esta pantalla, el brazo robótico volverá automáticamente a su posición original (por encima de la posición 3 de la gradilla de puntas).

Si se carga más de una gradilla del mismo tipo de punta, el instrumento utilizará la gradilla de puntas ubicada en la posición 1 en primer lugar, luego continuará con la posición 2 y, a continuación, con la posición 3. Para usar primero una gradilla parcialmente llena, cárguela en la posición 1.

En función del protocolo seleccionado, es posible que no sea necesario cargar puntas y enzimas. En este caso, el software indicará que este paso puede omitirse.

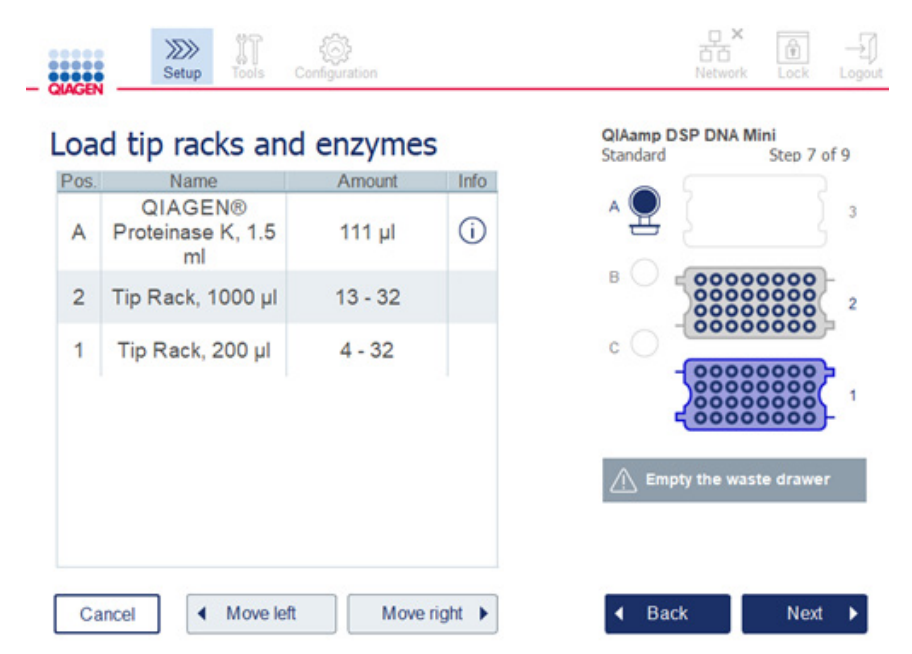

#### Pantalla Loading tip racks and enzymes (Carga de tip racks y enzimas).

Si por algún motivo el brazo robótico le impide llegar a una posición de carga, no lo mueva manualmente. En su lugar, proceda de la siguiente manera:

- **Pulse Move left** (Mover izda.). El brazo robótico comenzará a moverse. La cubierta puede permanece abierta durante este movimiento.
- Procure mantenerse siempre alejado del instrumento mientras el brazo robótico está en movimiento. Espere a que el brazo robótico complete los movimientos.

Siga las instrucciones a continuación para cargar la enzima, los reactivos y las puntas:

- 1. Prepare las enzimas o los reactivos que se indican en pantalla. Para obtener más información, consulte el manual de uso del kit correspondiente. Antes de continuar con el paso siguiente, asegúrese de leer toda la información fundamental e importante que se indica en el icono **Information** (Información)  $(\dot{\cup})$  marcado en rojo.
- 2. Asegúrese de estar usando el tipo de tubo correcto. Pulse el icono Information (Información)  $\left(\frac{1}{2}\right)$  en la fila correspondiente para mostrar los detalles.

Los tipos de tubos de enzimas compatibles son el tubo de microcentrifugadora de 1,5 ml (Sarstedt®, n.º de cat.: 72.706), el tubo con tapa de rosca de 2 ml sin base de apoyo (QIAGEN, n.º de cat.: 990382) y el tubo de procesamiento de 2 ml (QIAGEN, suministrados con PAXgene Blood RNA Kit).

- 3. Asegúrese de proporcionar el volumen correcto, como se indica en pantalla. El volumen que se muestra en pantalla es el volumen exacto que se cargará.
- 4. Coloque el tubo abierto en la posición de la mesa de trabajo como se indica en la tabla en pantalla. Es importante que cargue el tubo en la posición correcta de la mesa de trabajo.
- 5. Coloque la tapa del tubo de microcentrifugadora de forma segura en la ranura de la tapa junto al tubo.
- 6. Asegúrese de cargar el número necesario de puntas para cada tipo de punta, tal como se indica en pantalla. Se pueden usar todas las gradillas de puntas si se carga el número mínimo necesario de puntas por cada tipo. Sin embargo, se recomienda cargar una cantidad de puntas mayor que la cantidad mínima.

La posición de carga que se muestra en pantalla es la posición recomendada para las gradillas de puntas. La posición también se puede cambiar. Más tarde, al iniciar la serie, el instrumento comprobará si se han colocado las gradillas de puntas correctas en la mesa de trabajo y si hay suficientes puntas para la serie del protocolo.

Con el instrumento QIAcube Connect MDx pueden utilizarse tres tipos de gradillas de puntas diferentes, en función del protocolo seleccionado. Una gradilla azul para puntas con filtro de 200 µl, una gradilla de color gris claro para puntas con filtro de 1000 µl y una gradilla de color gris oscuro para puntas con filtro de calibre ancho de 1000 µl. El instrumento usa las muescas ubicadas en la gradilla de puntas con filtro para identificar el tipo. Para evitar confusiones que puedan provocar un problema con la serie, no rellene manualmente las gradillas de puntas. Use únicamente puntas diseñadas para utilizarse con el instrumento QIAcube Connect MDx.

Importante**:** No use puntas con filtro dañadas. No cargue gradillas de puntas dañadas en la mesa de trabajo.

Nota: Al utilizar gradillas de puntas parcialmente llenas, tenga en cuenta el orden en el que se cargan las gradillas. La gradilla de puntas ubicada en la posición 1 será la primera en usarse.

- 7. Asegúrese de vaciar el cajón de desechos que contiene el material de laboratorio desechable usado antes de cada serie para evitar la acumulación de desechos.
- 8. Pulse Next (Siguiente) para continuar con la carga de la centrifugadora o la gradilla del agitador, en función del protocolo seleccionado.

Importante: Cuando haya terminado con la carga y avance desde la pantalla Loading tips and enzymes (Carga de tip racks y enzimas), el brazo robótico volverá automáticamente a su posición original (por encima de la posición 3 de la gradilla de puntas). Manténgase alejado del instrumento mientras el brazo robótico está en movimiento. Espere a que el brazo robótico complete los movimientos.

#### <span id="page-87-0"></span>5.4.7 Carga de la centrifugadora

La pantalla Loading centrifuge (Carga de la centrifugadora) le quía por la configuración de los adaptadores de rotor y la centrifugadora necesarios para la serie. Asegúrese de leer toda la información fundamental e importante antes de continuar con el paso siguiente.

En función del protocolo seleccionado, es posible que no sea necesario cargar la centrifugadora. En este caso, el software indicará que este paso puede omitirse.

Los adaptadores de rotor se pueden colocar en un soporte para adaptadores de rotor, lo que permite preparar y cargar las columnas de forma cómoda y sencilla. Coloque las columnas, los tubos o las muestras en las posiciones adecuadas en cada adaptador de rotor según las indicaciones del software. Asegúrese de etiquetar los tubos de elución con el identificador de muestra.

En el caso de algunos protocolos (p. ej., PAXgene Blood RNA Kit), puede que el software le indique que corte la tapa de la columna de centrifugación para una posición de adaptador de rotor determinada. Hágalo antes de cargar la columna de centrifugación. Asegúrese de quitar completamente la tapa de la columna de centrifugación. Puede que la pinza robótica no sujete las columnas de centrifugación con tapas quitadas parcialmente de forma correcta, lo que puede causar la interrupción de la serie del protocolo.

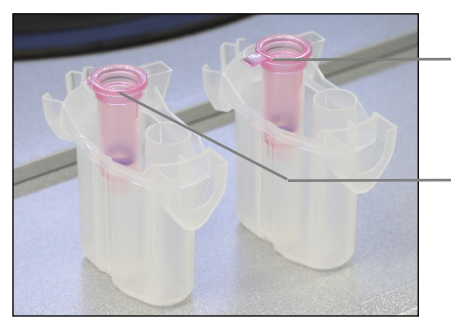

Tapa de la columna retirada incorrectamente; aún queda parte de la tapa

Tapa de la columna retirada correctamente

Comparación entre tapas de columna retiradas de forma correcta e incorrecta.

Si el protocolo exige el uso de columnas de centrifugación con tapas de rosca (p. ej., columnas de centrifugación de eliminación de albúmina/IgG Qproetome® ), retire la tapa de rosca de la columna de centrifugación y enrosque un anillo adaptador para columnas de centrifugación (no suministrado con el instrumento QIAcube Connect MDx, consulte la sección [11,](#page-163-0) [Apéndice](#page-163-0) C: [Accesorios del instrumento QIAcube Connect MDx\)](#page-163-0) en la columna. El anillo adaptador para columnas de centrifugación permite a la pinza robótica transferir la columna durante el procedimiento de purificación. Rompa el cierre del fondo de la columna de centrifugación antes de colocarla en el adaptador de rotor.

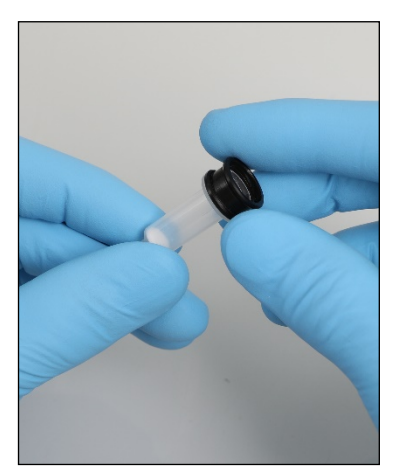

#### Montaje de un anillo adaptador para columnas de centrifugación.

Asegúrese de que los tubos y las columnas de centrifugación se hayan insertado con firmeza dentro de la posición correcta del adaptador de rotor.

Coloque las tapas en la posición de tapa correcta del adaptador de rotor, como se indica en pantalla en la columna de la tabla Lid position (Posic. de tapa) y la ilustración del adaptador de rotor. Asegúrese de que las tapas se hayan insertado completamente hasta el fondo de las ranuras de los laterales del adaptador de rotor. Si las tapas no se colocan correctamente, pueden romperse durante la centrifugación y provocar la interrupción de la serie del protocolo.

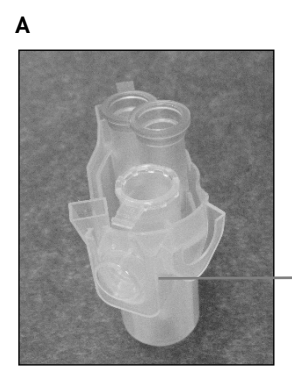

La tapa del tubo de microcentrifugadora de 1,5 ml está en la posición correcta

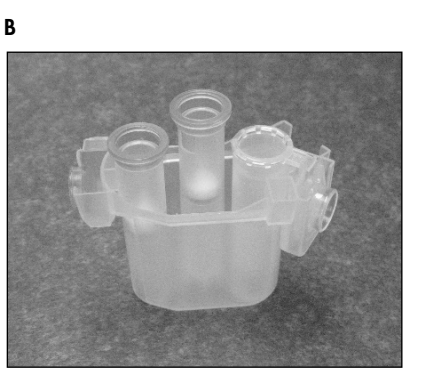

Adaptador de rotor cargado correctamente. A El adaptador de rotor está colocado correctamente y la tapa del tubo de microcentrifugadora de 1,5 ml está en la posición correcta; B Adaptador de rotor cargado correctamente visto desde el lado.

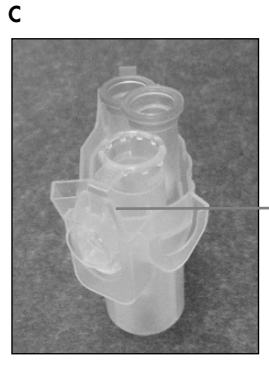

Tapa del tubo de microcentrifugadora de 1,5 ml no insertada en la ranura

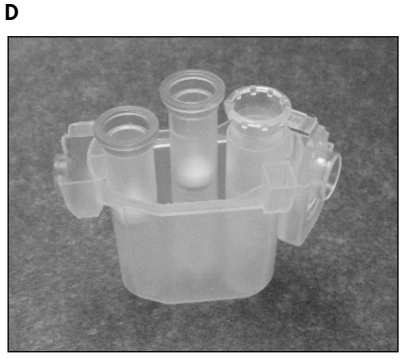

Adaptador de rotor cargado incorrectamente. C El adaptador de rotor no se ha cargado correctamente con un tubo de microcentrifugadora de 1,5 ml. La tapa del tubo no se ha insertado completamente hasta el fondo de la ranura del adaptador de rotor y podría romperse durante la centrifugación (compare este caso con la parte A de la figura anterior). D Adaptador de rotor cargado incorrectamente visto desde el lado (compare este caso con la parte B de la figura anterior).

E

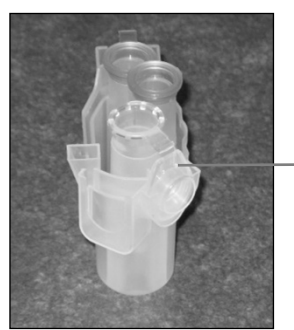

La tapa del tubo de microcentrifugadora de 1,5 ml está en la ranura incorrecta del adaptador de rotor

El adaptador de rotor no se ha cargado correctamente con un tubo de microcentrifugadora de 1,5 ml. La tapa del tubo está en la ranura incorrecta del adaptador de rotor. Durante la transferencia de columnas, la tapa de la columna de centrifugación podría colisionar con la tapa del tubo de microcentrifugadora de 1,5 ml, lo que causaría la interrupción de la serie del protocolo.

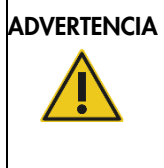

#### $\overline{{\sf ADVERTENCIA}}$  Riesgo de lesiones personales y daños materiales

Para evitar una colisión de materiales de plástico, cargue los tubos adecuadamente. Tras una colisión de materiales de plástico, podrían quedar partículas de plástico afiladas dentro de la centrifugadora. Tenga cuidado cuando manipule los elementos que están en el interior de la centrifugadora.

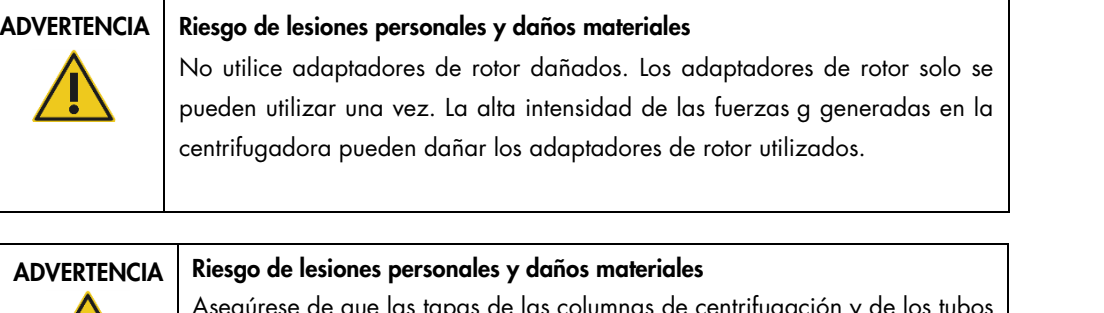

de las columnas de centrifugación y de los tubos de microcentrifugadora de 1,5 ml se encuentren en la posición correcta y se hayan insertado completamente hasta el fondo de las ranuras de los laterales del adaptador de rotor. Si las tapas no se colocan correctamente, pueden romperse durante la centrifugación.

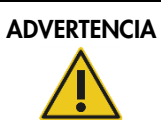

#### ADVERTENCIA Riesgo de lesiones personales y daños materiales

Asegúrese de quitar completamente la tapa de la columna de centrifugación. Es posible que las columnas de centrifugación con tapas quitadas parcialmente no puedan retirarse adecuadamente del rotor, lo que provocará la interrupción de la serie del protocolo.

En función del protocolo seleccionado, las muestras pueden cargarse en el agitador o directamente en la centrifugadora. Siga las instrucciones que se indican debajo de la captura de pantalla que corresponda a su pantalla. La pantalla puede tener una apariencia diferente en función del protocolo seleccionado.

#### Carga de la centrifugadora cuando las muestras se carguen en el agitador

En esta sección se describe un flujo de trabajo que incluye la unidad del agitador (p. ej., para lisis). Los tubos con muestras deben cargarse en la unidad del agitador (consulte la sección [5.4.8,](#page-94-0) [Carga del agitador\)](#page-94-0) y la centrifugadora debe prepararse de acuerdo con la descripción siguiente.

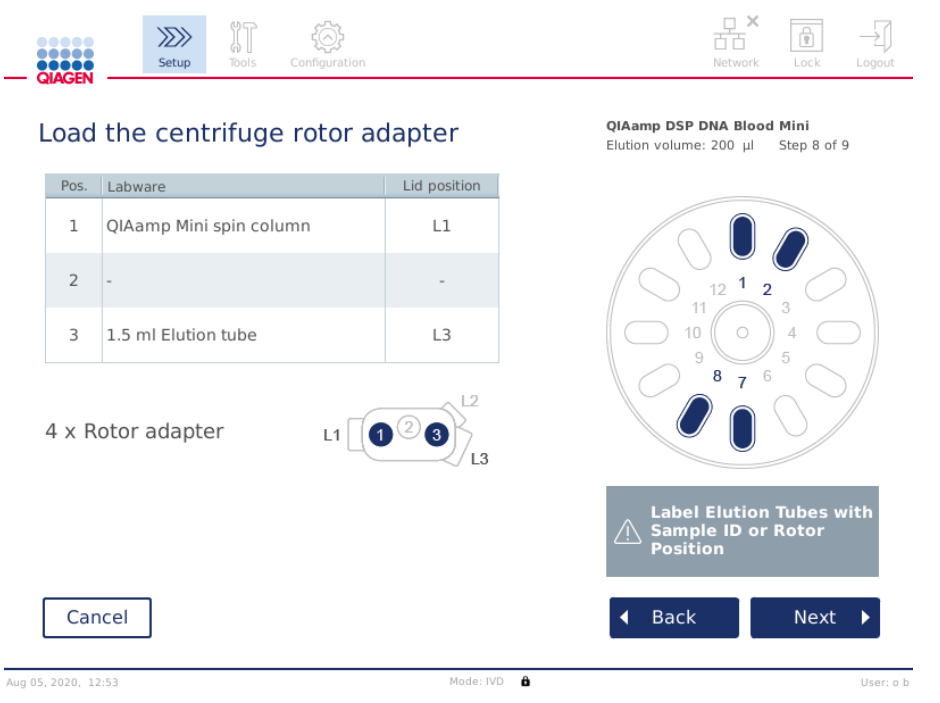

Pantalla Load the centrifuge rotor adapter (Carga del adaptador de rotor de la centrifugadora) cuando se cargan las muestras en el agitador. La posición 2 del adaptador de rotor está vacía.

El número y las posiciones de los tubos de los adaptadores de rotor necesarios para la serie del protocolo se mostrarán en la tabla e ilustración de la pantalla. En la tabla se muestra cómo cargar y colocar cada adaptador de rotor. La columna Pos. indica la posición en el adaptador de rotor y la columna Lid position (Posic. de tapa) indica si se debe colocar la tapa de un tubo en particular.

Para cada adaptador de rotor:

- 1. Cargue cada tubo y columna de centrifugación en la posición correcta como se indica en la tabla en pantalla. Toque la fila de la tabla para resaltar una posición de tubo en particular en la ilustración que está debajo de la tabla.
- 2. Asegúrese de que los tubos y las columnas de centrifugación se hayan insertado con firmeza dentro de la posición correcta del adaptador de rotor.
- 3. Asegúrese de que las tapas se hayan insertado completamente hasta el fondo de las ranuras de los laterales del adaptador de rotor. Asegúrese de colocar las tapas en las posiciones de tapa correctas.
- 4. Etiquete los tubos de elución con el mismo identificador de muestra que la muestra en la posición correspondiente de entrada en el agitador (consulte la sección [5.4.8, Carga del](#page-94-0)  [agitador\)](#page-94-0) o el número de posición del rotor. Asegúrese de usar una etiqueta autoadhesiva que se adhiere de forma segura.
- 5. Si es necesario y así lo describe la tabla, corte la tapa o atornille un anillo de adaptador de columna de centrifugación y rompa el fondo de la columna de centrifugación.
- 6. Repita los pasos 1-5 hasta que se hayan preparado todos los adaptadores de rotor.
- 7. Como se muestra en el lado derecho de la pantalla, coloque los adaptadores del rotor cargados en los huecos de la centrifugadora. Para facilitar el uso y lograr una seguridad alta durante el proceso, los adaptadores de rotor solo caben en los huecos de la centrifugadora en una única orientación.
- 8. Pulse Next (Siguiente) para continuar con la carga de muestras en el agitador. Siga las instrucciones de la sección [5.4.8, Carga del agitador.](#page-94-0) En función del protocolo seleccionado, la secuencia de las siguientes pantallas puede variar.

#### Carga de muestras en la centrifugadora

En esta sección se describe un flujo de trabajo que no incluye la unidad del agitador (p. ej., para lisis). Las muestras se cargan directamente en la centrifugadora. Para flujos de trabajo que incluyen la unidad del agitador, consulte la sección [5.4.7, Carga de la centrifugadora,](#page-87-0) cuando las muestras se carguen en el agitador.

Los procedimientos de carga de muestras en la centrifugadora se muestran a ambos lados de la pantalla. Dichos protocolos solo están disponibles en el modo Research (Investigación) del software.

Prepare la cantidad necesaria de adaptadores de rotor como se muestra en pantalla.

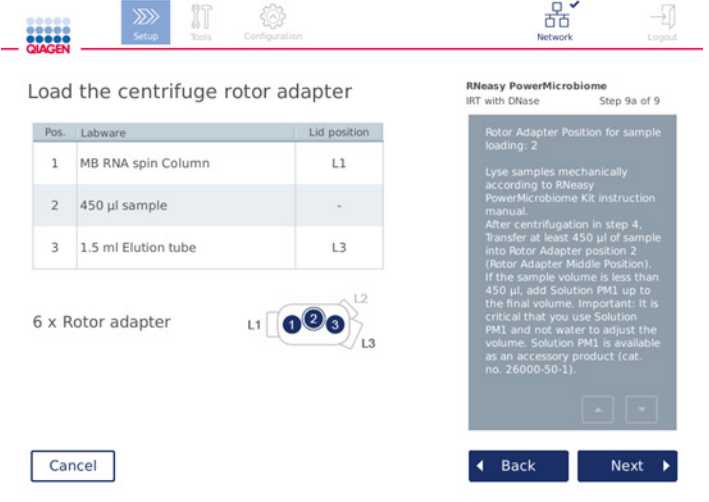

Pantalla Load the centrifuge rotor adapter (Carga del adaptador de rotor de la centrifugadora) cuando se cargan las muestras en la centrifugadora. Las muestras se cargan en la posición 2 del adaptador de rotor.

El número y las posiciones de los tubos de los adaptadores de rotor necesarios para la serie se muestran en la tabla y en la ilustración. La tabla muestra cómo cargar cada adaptador de rotor. La columna Pos. indica la posición en el adaptador de rotor y la columna Lid position (Posic. de tapa) indica si se debe colocar la tapa de un tubo en particular.

Para cada adaptador de rotor:

- 1. Para las muestras: Prepare y cargue las muestras tal como se describe en pantalla. Asegúrese de cargar la cantidad de muestra correcta. Asegúrese de leer toda la información fundamental e importante que se indica en el cuadro azul Information (Información) en el lado derecho de la pantalla.
- 2. Cargue cada tubo y columna de centrifugación en la posición correcta como se indica en la tabla en pantalla. Toque la fila de la tabla para resaltar una posición de tubo en particular en la ilustración que está debajo de la tabla.
- 3. Asegúrese de que los tubos y las columnas de centrifugación se hayan insertado con firmeza dentro de la posición correcta del adaptador de rotor.
- 4. Asegúrese de que las tapas se hayan insertado completamente hasta el fondo de las ranuras de los laterales del adaptador de rotor. Asegúrese de colocar las tapas en las posiciones de tapa correctas.

Nota: Si es necesario y así lo describe la tabla, corte la tapa o atornille un anillo de adaptador de columna de centrifugación y rompa el fondo de la columna de centrifugación.

- 5. Repita los pasos 1-4 hasta que se hayan preparado todos los adaptadores de rotor.
- 6. Cargue los adaptadores de rotor en la centrifugadora. Coloque los adaptadores de rotor preparados en los huecos de la centrifugadora como se muestra en el lado derecho de la pantalla. Para facilitar el uso y la seguridad, los adaptadores de rotor caben en los huecos de la centrifugadora en una única orientación. Para evitar confusiones con las muestras, asegúrese de cargar el identificador de muestra concreto en la posición de la centrifugadora definida.
- 7. Si es necesario, cambie el valor predeterminado en los campos Sample ID (Identificador de muestra) con el teclado en pantalla. Puede introducir el valor manualmente o escanear el código de barras de la muestra con el escáner de código de barras externo. El identificador de muestra se crea inicialmente con el formato AAAAMMDD-HHMM-núm. Asegúrese de que se pueda encontrar el mismo identificador en el tubo de elución correspondiente en una etiqueta autoadhesiva, adherida de forma segura.

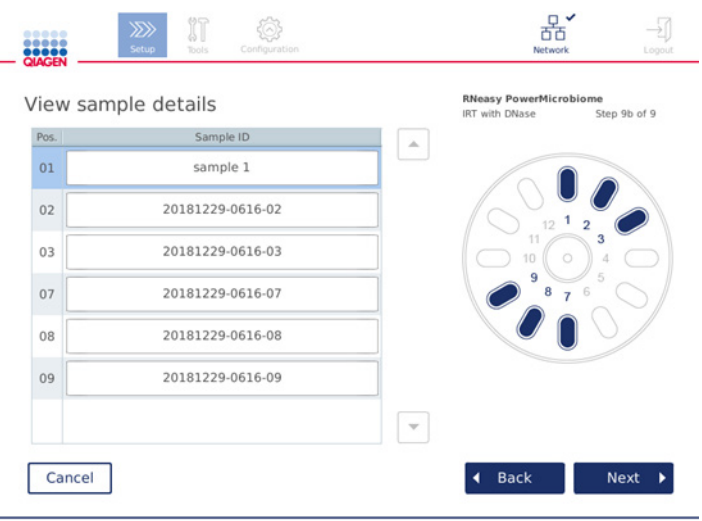

#### Pantalla View sample details (Ver información detallada de las muestras).

Nota: Los identificadores de muestra forman parte de los informes de la serie y pueden ser parte de los archivos de registro y del seguimiento de auditoría. No están cifrados. Importante: Tenga en cuenta que el campo Sample ID (Identificador de muestra) no debe

contener ningún dato personal.

#### <span id="page-94-0"></span>5.4.8 Carga del agitador

La pantalla Load shaker (Carga del agitador) le guía durante la carga del agitador.

En función del protocolo seleccionado, es posible que no sea necesario cargar el agitador. En este caso, el software indicará que este paso puede omitirse.

En función del protocolo seleccionado, deben cargarse las muestras u otros tubos en el agitador.

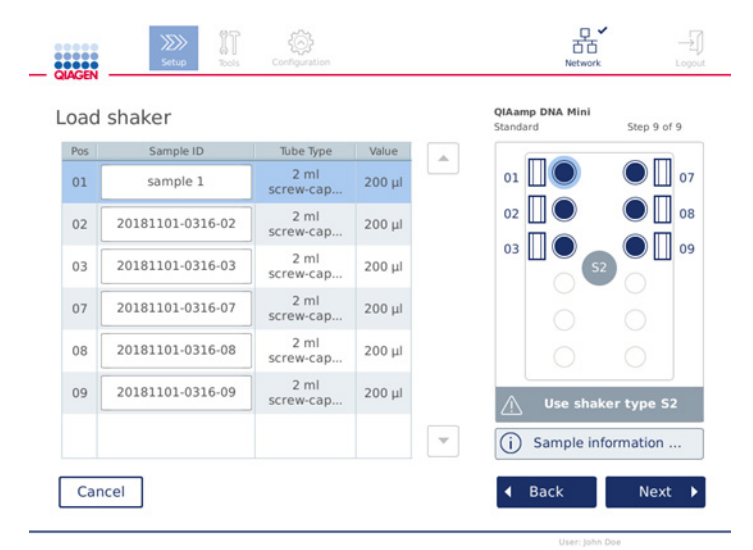

Carga del agitador; posiciones de la tapa llenas con tapones para la gradilla del agitador.

En este paso, el software muestra en la tabla y en el diagrama en el lado derecho las posiciones del agitador, los tubos y el volumen que deben cargarse. Asegúrese de cargar el tipo de gradilla de agitador correcto, tal como se describe en el lado derecho de la pantalla. El adaptador de agitador solo puede cargarse en la orientación correcta. Asegúrese de leer toda la información fundamental e importante que se indica en Sample information (Información de la muestra) antes de continuar con el paso siguiente.

- 1. Asegúrese de estar usando el tipo de gradilla de agitador correcto.
- 2. Si es necesario, cambie los **Sample ID** (Identificador de muestras) predeterminados en los campos correspondientes utilizando el teclado en pantalla. Puede introducir el valor manualmente o escanear el código de barras de la muestra con un escáner de código de barras. El identificador de muestra se crea inicialmente con el formato AAAAMMDD-HHMMnúm.

Nota: Los identificadores de muestra forman parte de los informes de la serie y pueden ser parte de los archivos de registro y del seguimiento de auditoría. No están cifrados.

Importante: Tenga en cuenta que el campo Sample ID (Identificador de muestra) no debe contener ningún dato personal.

3. Prepare los tubos correctos. Asegúrese de leer toda la información fundamental e importante que se indica en el icono Information (Información)  $(\dot{\cup})$  marcado en rojo. También puede encontrar información sobre el material de laboratorio que se va a utilizar en el manual de uso del kit correspondiente. Si usa etiquetas autoadhesivas en los tubos, asegúrese de que sean delgadas para poder insertar por completo el tubo en la posición del agitador.

- 4. Cargue los tubos en la posición correcta de la gradilla del agitador. Las posiciones de la gradilla del agitador están numeradas para facilitar su identificación. Toque la fila de la tabla para resaltar la posición en el diagrama ubicado en el lado derecho. Asegúrese de usar los mismos números de posición para el agitador y los huecos del rotor de la centrifugadora para los mismos identificadores de muestra.
- 5. En función del tipo de tubo, se deben colocar un tapón de gradilla del agitador o la tapa del tubo en la ranura junto al tubo, como se muestra en pantalla o se indica en el icono Information (Información) ( $\overline{1}$ ). Asegúrese de que el tapón de la gradilla del agitador o la tapa están bien colocados en la ranura. No coloque un tapón de gradilla de agitador o tapa junto a una posición vacía de gradilla del agitador.

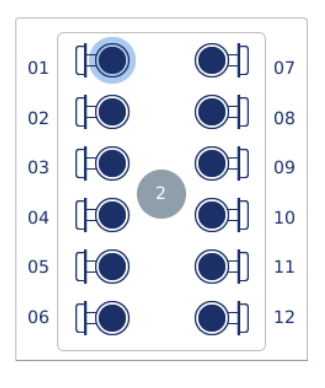

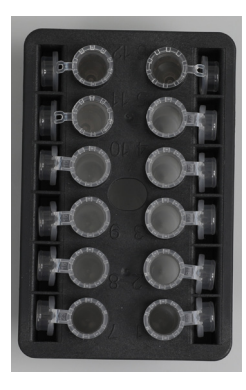

Carga de la gradilla del agitador con tubos de muestras que cuentan con tapas

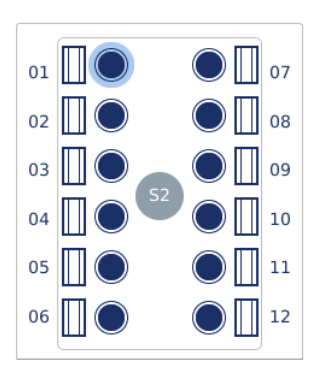

Las tapas de los tubos de muestras se deben colocar firmemente en las ranuras situadas en el borde de la gradilla del agitador

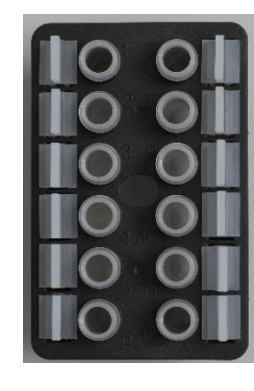

Carga de la gradilla del agitador con tubos de muestras que cuentan con tapas de rosca

Los tapones para la gradilla del agitador se deben colocar en las ranuras situadas en el borde de la gradilla del agitador

6. Pulse Next (Siguiente) para continuar con el inicio de la serie o la carga de la centrifugadora, en función del protocolo seleccionado.

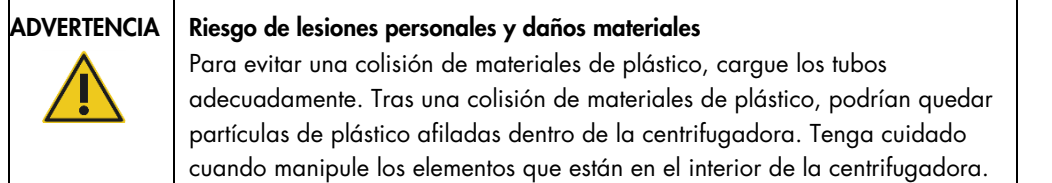

Importante: No use los tubos de microcentrifugadora de 1,5 ml en el agitador. Estos tubos de microcentrifugadora pueden hacer que las puntas con filtro se queden atascadas durante la transferencia de muestras. El uso de este tubo en el agitador puede dañar el sistema de pipeteo y bloquear la centrifugadora.

## <span id="page-97-0"></span>5.5 Inicio de una serie de protocolo

Aparecerá un mensaje de confirmación cuando haya finalizado el paso final de la última pantalla de configuración.

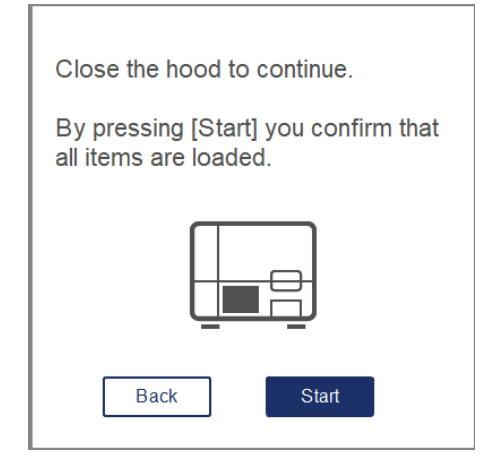

1. Cierre la cubierta para continuar.

Nota: Asegúrese de que el cajón de residuos esté cerrado antes de iniciar la serie.

2. Pulse Start (Iniciar) para iniciar la serie. La pantalla mostrará la duración estimada de la serie. Si es necesario, pulse **Back** (Atrás) para volver a la pantalla de configuración anterior. Importante: Una vez que haya configurado un análisis en el instrumento y haya presionado el botón Start (Iniciar), le recomendamos encarecidamente que permanezca unos minutos frente al instrumento hasta que se haya completado la verificación de carga. Así podrá añadir reactivos los reactivos que falten u otras puntas, en caso de que el instrumento haya detectado falta de elementos. La verificación de carga se completa cuando la luz del botón Run Details (Detalles del análisis) se muestra de color azul.

Importante: No abra la cubierta del instrumento durante una serie. Si abre la cubierta durante una serie, esta se detendrá. Si el adaptador de punta ha recogido una punta, deberá quitarse manualmente.

Nota: La duración estimada de la primera serie no está disponible.

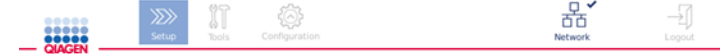

## Remaining time to finish run

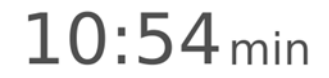

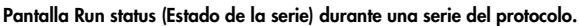

Durante la serie, puede pulsar el botón Run Details (Detall. serie) para visualizar los pasos de la serie. Para volver a la vista de la serie, pulse Close (Cerrar).

Run Details

| Step     | Progress     |
|----------|--------------|
| Lyse     | COMPLETED    |
| Incubate |              |
| Bind     | $\sim$       |
| Wash     | <b>House</b> |
| Elute    | $\sim$       |
|          |              |

Pantalla Run details (Detall. serie).

3. Cuando finaliza la serie del protocolo, la posición de salida y el contenido se mostrarán en el lado derecho de la pantalla. Para algunos protocolos, se describen otros tratamientos de las muestras en el lado derecho de la pantalla. Elimine los eluidos o las muestras del instrumento directamente después de que termine la serie y asegúrese de seguir los procedimientos adecuados para almacenar y manipular las muestras.

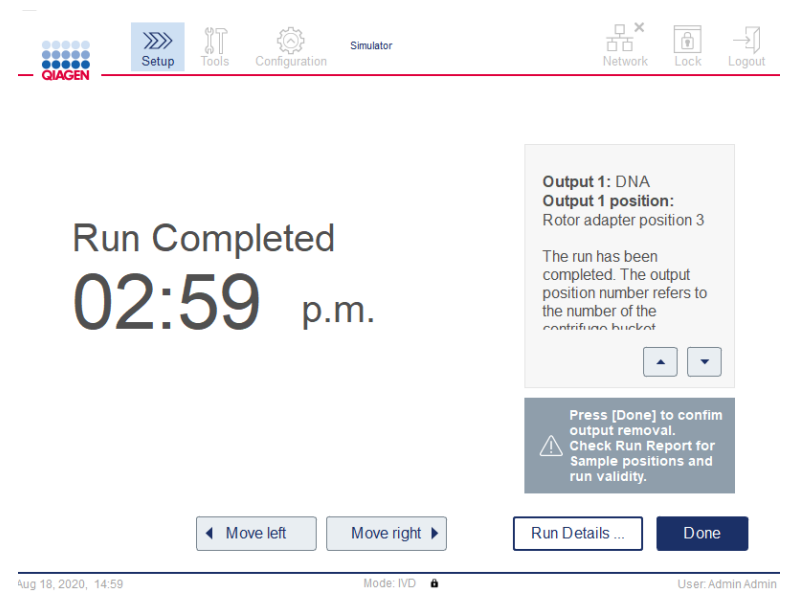

Pantalla Run Completed (Serie finalizada).

- 4. Pulse Done (Hecho) para crear el archivo del informe. El informe de la serie es un archivo PDF y contiene la siguiente información:
	- la información del protocolo (el nombre y la versión del archivo del proceso de aplicación finalizado)
	- el número de serie del instrumento
	- la versión del software
	- O los identificadores de muestras y sus posiciones
	- la hora, la fecha y el usuario al inicio de la serie
	- la hora y la fecha de finalización de la serie
	- O el usuario que ha confirmado la finalización de la serie
	- O el número de material del kit, el número de lote y la fecha de caducidad
	- O las descripciones de los errores y las advertencias
	- la validez de la serie (válida o no válida)
	- O el estado de la serie (finalizada o cancelada)
	- el modo de software (IVD [Diagnóstico in vitro] o Research [Investigación])
	- O el identificador de la serie
	- el volumen de elución
	- la posición final del eluido

Importante: Se recomienda realizar un mantenimiento periódico según se describe en la sección [6.3, Mantenimiento regular,](#page-124-0) antes de iniciar la serie siguiente.

## 5.6 Detención de la ejecución de un protocolo

En caso de emergencia, se puede detener una serie pulsando el botón Stop Run (Det.ser.) en la pantalla de estado de la serie (consulte la sección [5.5, Inicio de una serie de protocolo\).](#page-97-0) Para confirmar la serie detenida, haga clic en Yes (Sí) en el cuadro de diálogo Stop Run (Det.ser.).

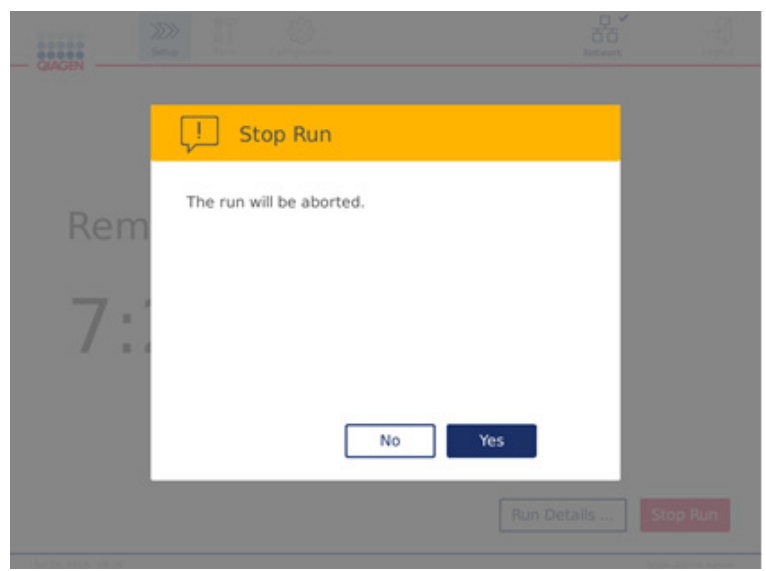

Pantalla Stop run (Det.ser.).

Si se detiene una serie, realice el mantenimiento diario según se describe en la sección [6.4,](#page-125-0) [Mantenimiento diario,](#page-125-0) y asegúrese de que no haya piezas plásticas en la centrifugadora antes de iniciar la serie siguiente. Además, se recomienda reiniciar el sistema antes de iniciar la serie siguiente.

Nota**:** Si se detiene una serie del protocolo, no será posible reiniciarla. En Run Details (Detall. serie), encontrará los pasos en los cuales se ha detenido el protocolo.

## 5.7 Guardado de informes de la serie en la unidad flash USB

Los informes de la serie se guardan en el instrumento una vez que se confirma cada serie haciendo clic en el botón Done (Hecho). El número de informes de la serie en el instrumento es limitado. Si el espacio de almacenamiento interno restante alcanza el 10 % de la capacidad total, se le indicará que haga copias de seguridad de los archivos del informe.

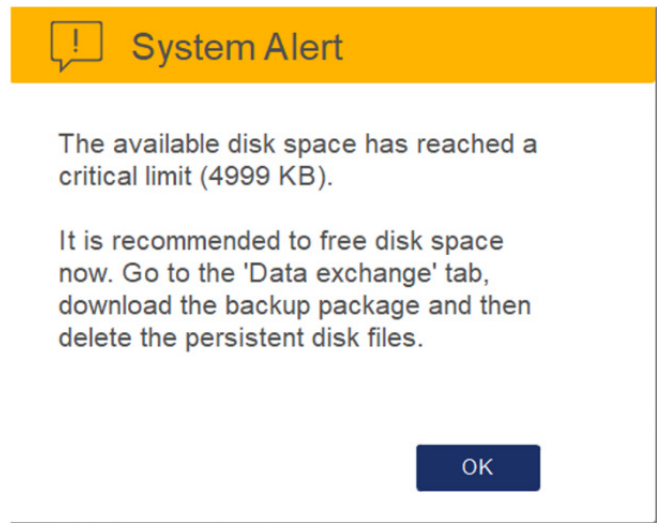

Advertencia sobre el espacio restante crítico en el disco.

De forma periódica, también puede comprobar el espacio libre en el disco haciendo clic en el icono de configuración ubicado en el lado derecho de la pantalla de la pestaña System (Sistema).

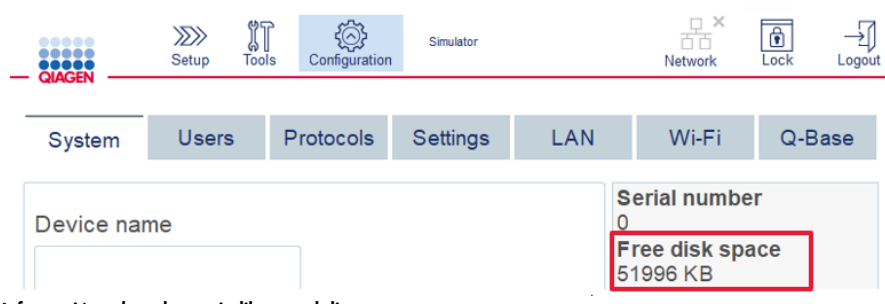

Información sobre el espacio libre en el disco.

Para transferir los informes de la serie a una unidad flash USB, proceda de la siguiente manera:

- 1. Pulse el icono Tools (Herramient.) ( $\mathbb{S}$ ) en la barra de menús.
- 2. Pulse la pestaña Data exchange (Intercam. datos). El número de informes de la serie disponibles se mostrará en pantalla.

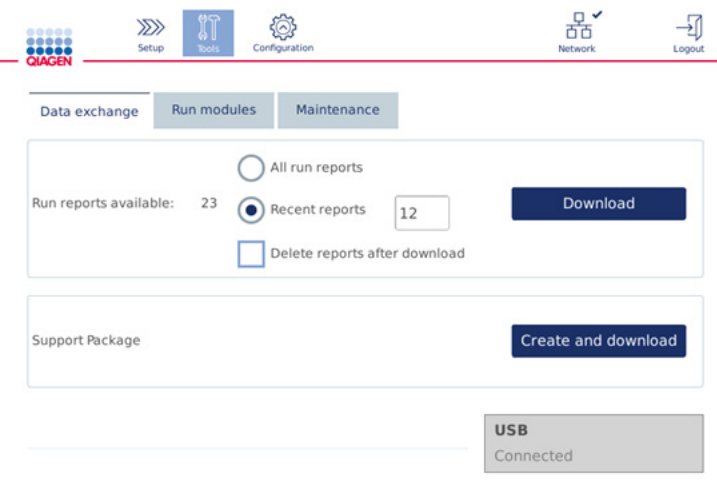

#### Pantalla Data exchange (Intercambio de datos).

- 3. Si aún no ha conectado la unidad flash USB que se entrega junto con el instrumento, conéctela a uno de los puertos USB situados en la parte izquierda de la pantalla táctil. Importante: Use únicamente la unidad flash USB que se entrega con el instrumento y asegúrese de que esta tenga espacio suficiente antes de comenzar a guardar los informes de la serie.
- 4. Seleccione All run reports (Todos los inform.) para guardar todos los informes de la serie disponibles en la unidad flash USB. Para guardar únicamente los informes recientes, seleccione Recent reports (Inf. recientes). Para introducir el número de informes que desea guardar, toque el campo Recent reports (Inf. recientes).
- 5. Si desea eliminar los informes del instrumento después de descargarlos, marque Delete reports after download (Eliminar informes tras la descarga).

Importante: Los informes eliminados no pueden restaurarse desde el instrumento. Asegúrese de que todos los archivos se hayan transferido de forma correcta y completa a la unidad USB y, a continuación, guarde los archivos del dispositivo USB en un lugar seguro.

6. Pulse Download (Descargar) para guardar los informes en la unidad flash USB. Aparecerá un mensaje de confirmación que indica que los informes de la serie se han guardado correctamente en la unidad flash USB. Ya puede quitar la unidad flash USB del instrumento.

Importante: No extraiga la unidad flash USB mientras se están descargando los archivos. Espere a que finalice la descarga.

7. En la pantalla de intercambios de datos, también puede crear un paquete de descarga que contenga información adicional, como los archivos de registro. También puede comprobar el espacio libre en el disco.

Importante: Si usa Delete Files (Eliminar archivos), asegúrese de almacenar los archivos del dispositivo USB en un lugar seguro.

## 5.8 Poco espacio en la memoria flash

Si el disco de memoria flash está lleno, no podrá iniciar una serie. El sistema mostrará una alerta y le guiará por la pantalla de descarga. Después de descargar los archivos, confirme si se han guardado correctamente en el dispositivo USB y, a continuación, almacénelos correctamente. Cuando se confirme la copia de seguridad, puede eliminar los archivos de la unidad flash USB del instrumento QIAcube Connect MDx.

#### System alert - Disk space is full

There is not enough disk space available to continue instrument operation. Free disk space now!

Step 1: Backup disk files by pressing 'Download files'.

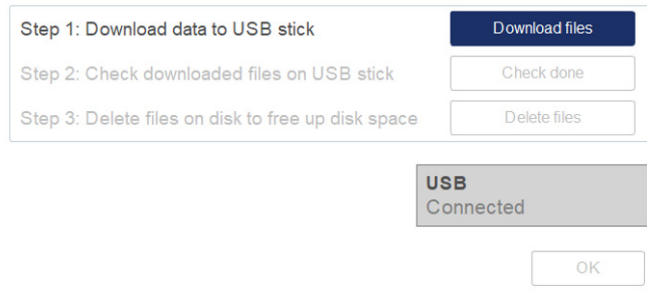

Alerta del sistema de espacio lleno en el disco.

## 5.9 Funcionamiento independiente del calentador/agitador

El calentador/agitador puede ponerse en funcionamiento por separado si el instrumento QIAcube Connect MDx no está ejecutando un protocolo. Las funciones de calentamiento y agitación no están vinculadas entre sí y se pueden usar de forma independiente o en combinación.

No intente mover el instrumento QIAcube Connect MDx mientras esté en funcionamiento.

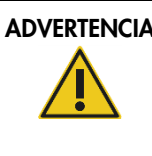

ADVERTENCIA | Superficie caliente

El agitador puede alcanzar temperaturas de hasta 70 °C. No lo toque cuando esté caliente. Extraiga con cuidado las muestras después de una serie.

- 1. Pulse el icono Tools (Herramient.) (II) en la barra de menús.
- 2. Pulse la pestaña Run Modules (Módulos ciclo).
- 3. Pulse la pestaña Heater Shaker (Agitador térm.).

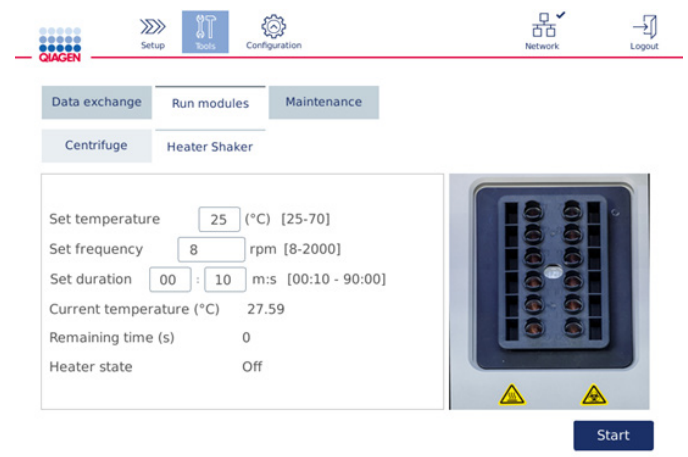

#### Pantalla de funcionamiento del agitador térmico.

- 4. Pulse el campo correspondiente para seleccionar los valores en Set frequency (Ajuste frec.), Set temperature (Ajuste temp.) y Set duration (Ajuste durac.) con el teclado en pantalla.
- 5. Cargue los tubos de gradilla del agitador que contienen las muestras.
- 6. Cierre la cubierta e inicie la serie.

Se muestran en pantalla el tiempo restante, la temperatura actual y el estado del calentador. Espere a que finalice la operación.

Para detener el progreso de la serie, pulse Stop (Detener).

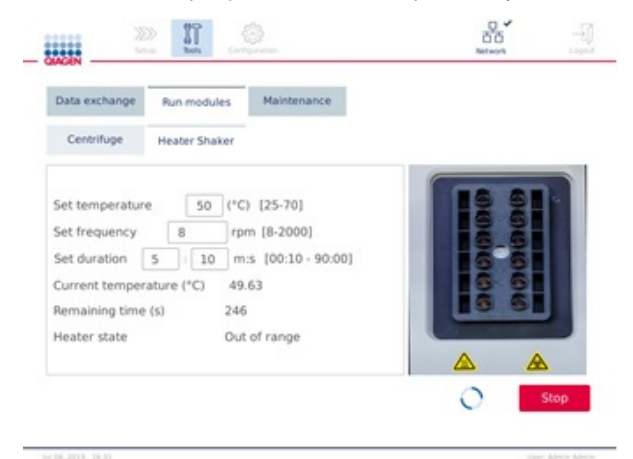

Pantalla de funcionamiento del agitador térmico.

## 5.10 Funcionamiento independiente de la centrifugadora

La centrifugadora puede ponerse en funcionamiento por separado si el instrumento QIAcube Connect MDx no está ejecutando un protocolo.

No intente mover el instrumento QIAcube Connect MDx mientras esté en funcionamiento.

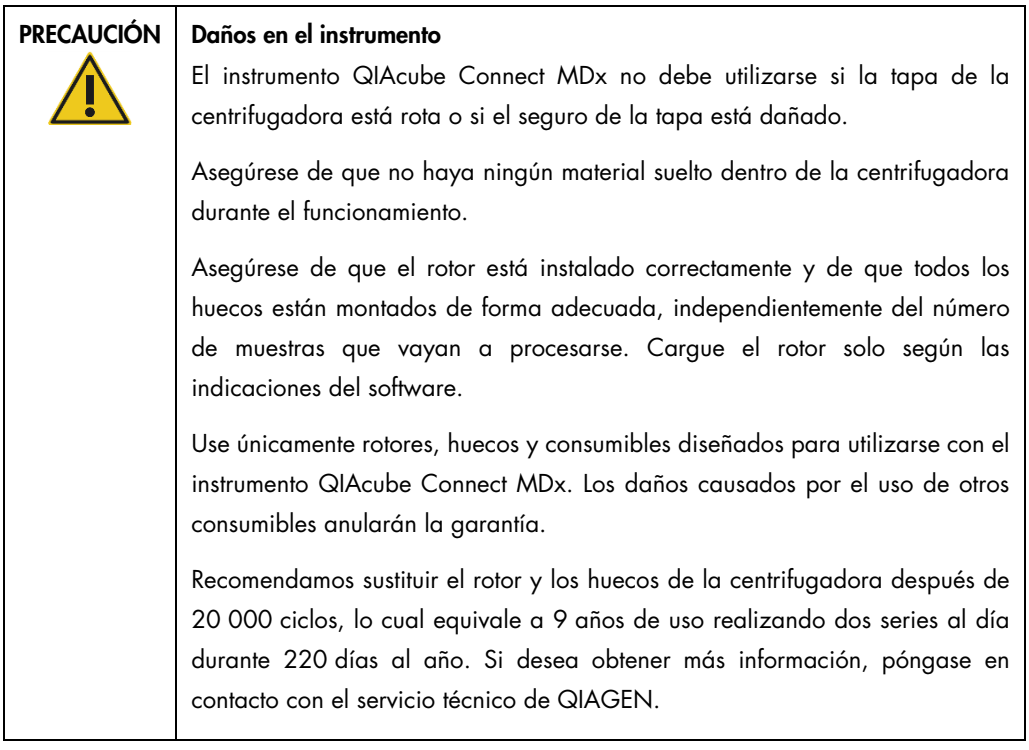

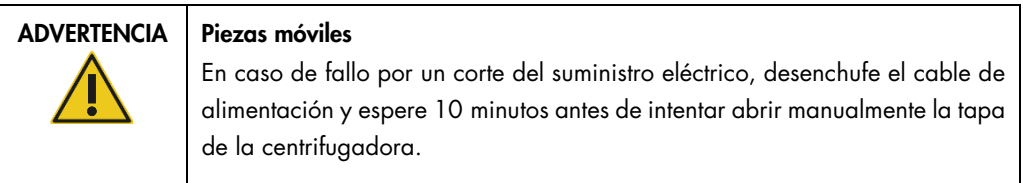

#### PRECAUCIÓN Daños en el instrumento

Después de un corte del suministro eléctrico, no mueva manualmente el módulo Z (brazo robótico) hacia la parte frontal del instrumento. Pueden producirse daños si la cubierta del instrumento QIAcube Connect MDx está cerrada y colisiona con el módulo Z.

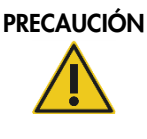

#### Riesgo de sobrecalentamiento

Para garantizar una ventilación correcta, mantenga un espacio mínimo de 10 cm a los lados y detrás del instrumento QIAcube Connect MDx.

No cubra las ranuras ni las aberturas que sirven para ventilar el instrumento QIAcube Connect MDx.

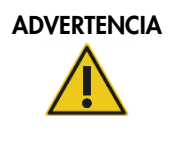

## ADVERTENCIA | Riesgo de lesiones personales y daños materiales

Levante la tapa de la centrifugadora con cuidado. La tapa pesa demasiado y puede causar lesiones si se cae.

- 1. Pulse el icono Tools (Herramient.) ( $\sqrt[6]{\!\!\!\;\parallel}$ ) en la barra de menús.
- 2. Pulse la pestaña Run Modules (Módulos ciclo).
- 3. Pulse la pestaña Centrifuge (Centrifug.).

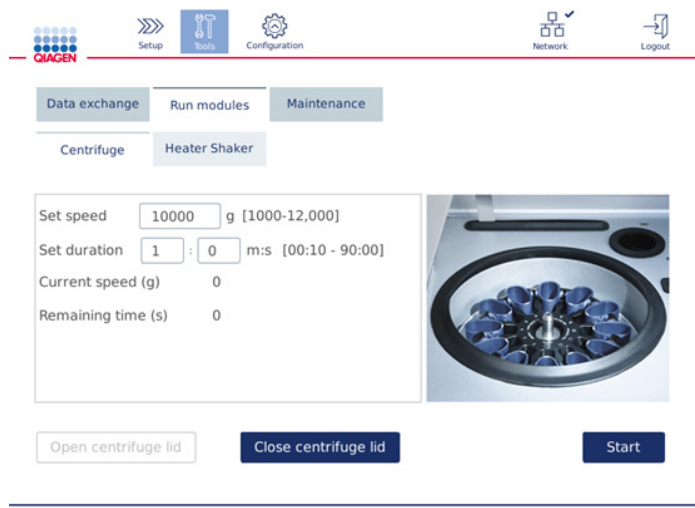

#### Pantalla de funcionamiento del centrifugador.

- 4. Pulse el campo correspondiente para seleccionar los valores en Speed (Velocidad) y Duration (Duración) con el teclado en pantalla.
- 5. Si la tapa de la centrifugadora no está abierta, pulse Open Centrifuge Lid (Abrir tapa centrif.).
- 6. Si es necesario, cargue los tubos de elución de la microcentrifugadora de 1,5 ml abiertos y las columnas de centrifugación de QIAGEN en los adaptadores de rotor y coloque las tapas en las ranuras adecuadas del adaptador de rotor.
- 7. Asegúrese de que los tubos y las columnas de centrifugación se hayan insertado con firmeza dentro de la posición correcta del adaptador de rotor.
- 8. Asegúrese de que las tapas se hayan insertado completamente hasta el fondo de las ranuras de los laterales del adaptador de rotor. Si es necesario, corte la tapa.
- 9. Coloque los adaptadores de rotor dentro de la centrifugadora.

Importante: Si van a procesarse más de 12 muestras, asegúrese de cargar las posiciones correctas de la centrifugadora, tal como se describe en la tabla Loading scheme (Esquema de carga), a continuación. No se pueden cargar 1 ni 11 muestras.

10. Cierre la cubierta pulse Start (Iniciar) para iniciar la centrifugación.

Nota: No es necesario usar el botón Close centrifuge lid (Cerrar tapa centrif.) para iniciar una serie de la centrifugadora, ya que la tapa se cerrará automáticamente. Solo es necesario hacerlo si debe preparar el instrumento QIAcube Connect MDx para un envío.

#### Esquema de carga:

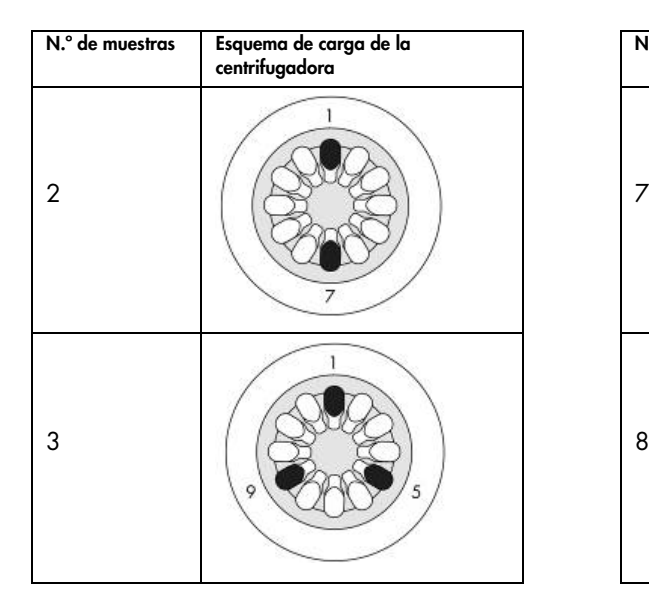

![](_page_107_Figure_11.jpeg)
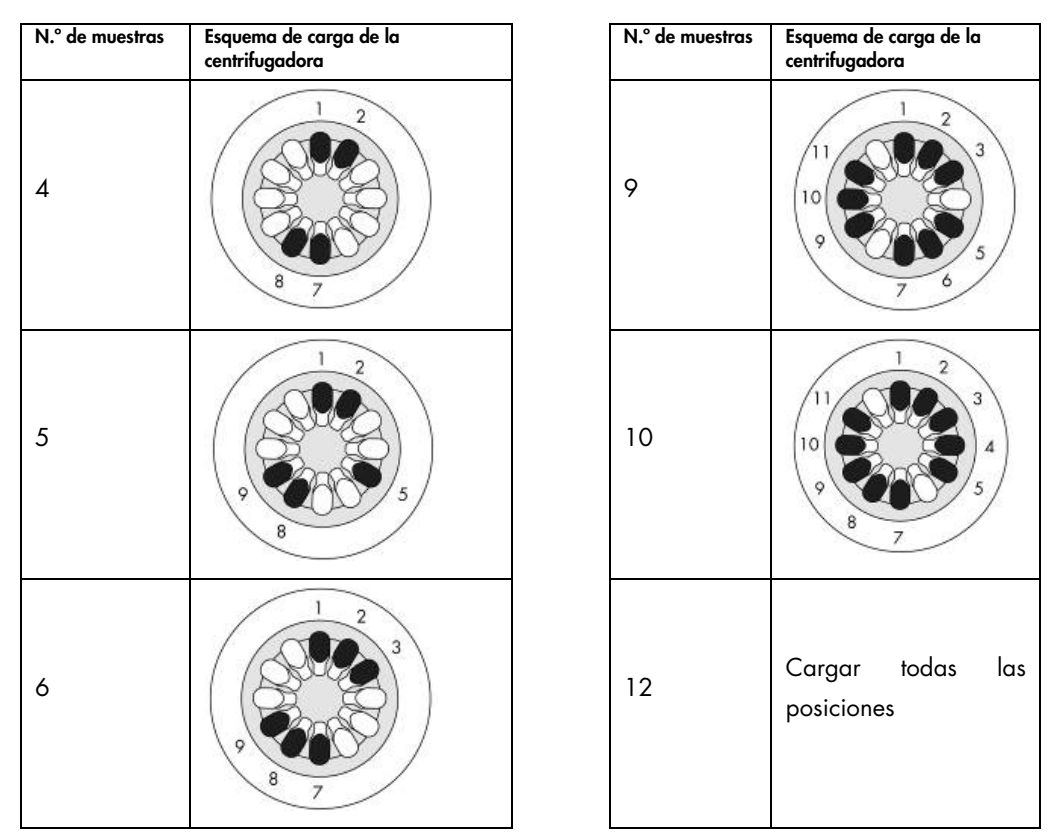

Esquema de carga de la centrifugadora.

#### 5.11 Administración de protocolos

Los protocolos estándar de QIAGEN se instalan en el instrumento QIAcube Connect MDx en el momento de la entrega. La gama de protocolos estándar de QIAGEN se expande constantemente y estos protocolos se descargan de forma gratuita. Consulte la pestaña Product Resources (Recursos del producto) en <https://www.qiagen.com/QIAcube-Connect-MDx>. Los especialistas del laboratorio de aplicaciones de QIAGEN también pueden personalizar estos protocolos o desarrollar otros nuevos en función de sus necesidades. Los protocolos personalizados solo se pueden usar en el modo Research (Investigación) del software, no están validados y no pueden usarse con fines de diagnóstico. Los protocolos también pueden eliminarse del instrumento QIAcube Connect MDx. Únicamente los usuarios que tienen asignada la función Administrator (Administrador) pueden administrar los protocolos.

Importante: El usuario solo puede eliminar todos los protocolos al mismo tiempo pero no uno a la vez.

#### 5.11.1 Instalación de nuevos protocolos

Este proceso se usa para instalar nuevos protocolos y protocolos traducidos de los nuevos paquetes de idiomas, consulte la sección [4.5.1, Configuraciones del sistema,](#page-59-0) o reinstale una copia de seguridad del protocolo.

1. En un ordenador con Microsoft® Windows®, descargue los nuevos protocolos desde esta URL: Consulte la pestaña Product Resources (Recursos del producto) en

<https://www.qiagen.com/QIAcube-Connect-MDx>. En la carpeta Download\_Protocol (Descarga\_protocolo) del USB utilizado, se encuentra el paquete de copia de seguridad del protocolo creada previamente.

Use la unidad flash USB suministrada junto con el instrumento QIAcube Connect MDx para transferir los archivos de protocolo al instrumento.

Nota: Es obligatoria la confirmación de la suma de comprobación para asegurarse de la integridad del software una vez se haya completado la descarga de la web y antes de que se empiece a usar dicho software. Para obtener información detallada sobre la confirmación de la integridad del software durante la descarga y la transferencia de archivos, consulte el documento descriptivo "QIAGEN software integrity verification process" (Proceso de verificación de la integridad del software de QIAGEN), que se proporciona en la página web de QIAGEN.

Cree una carpeta nueva en la unidad flash USB con el nombre Protocol\_Upload (Carga\_protocolo) y copie los nuevos archivos zip del protocolo o los archivos zip del protocolo de la carpeta Download\_Protocol (Descarga\_protocolo) en este directorio. No descomprima los archivos. Asegúrese de usar el directorio correcto; de lo contrario; el instrumento QIAcube Connect MDx no podrá encontrar los protocolos. Si ha descargado un paquete de idiomas, estará disponible la estructura de carpetas correcta.

Nota: No cambie el nombre ni modifique los archivos del protocolo. De lo contrario, no se podrán usar.

- 2. Conecte la unidad flash USB al instrumento QIAcube Connect MDx utilizando uno de los puertos USB ubicados en el lado izquierdo de la pantalla táctil.
- 3. Seleccione el icono **Configuration** (Configuración) ( $\circled{3}$ ).
- 4. Pulse la pestaña Protocols (Protocolos).

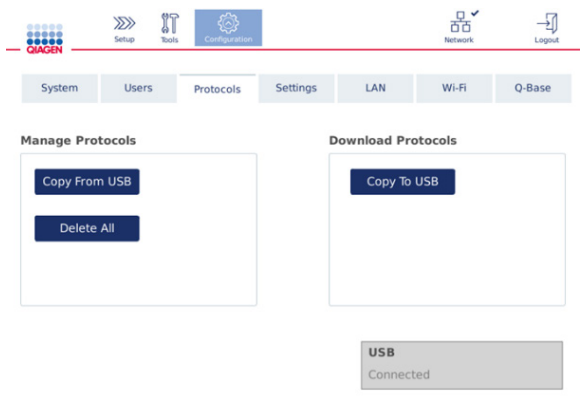

Pantalla de configuración de protocolos.

- 5. Pulse Copy from USB (Copiar de USB).
- 6. Se muestra un mensaje que indica cuántos protocolos hay en la unidad flash USB. Pulse Yes (Sí) para iniciar la carga.

Se instalarán todos los archivos comprimidos de protocolo en la carpeta Protocol\_Upload (Carga\_protocolo).

Nota: No se sobrescribirán los protocolos que ya están instalados. Si intenta volver a instalar un protocolo existente, aparecerá un mensaje que indica que no se han podido copiar todos los protocolos.

Nota: Si se carga una versión nueva del protocolo, el instrumento utilizará automáticamente la versión más reciente y mostrará la versión del protocolo en la pantalla de configuración de la serie.

- 7. Espere a que finalice la transferencia. Se mostrará un mensaje cuando finalice la transferencia.
- 8. Extraiga la unidad flash USB y apague el instrumento QIAcube Connect MDx.
- 9. Espere unos segundos y, a continuación, encienda el instrumento QIAcube Connect MDx. Vuelva a iniciar sesión para usar los protocolos nuevos.

Para transferir todos los protocolos instalados en la unidad flash USB, pulse Copy to USB (Copiar a USB).

5.11.2 Eliminación de todos los protocolos

Importante: Antes de proceder con la eliminación, debe crear una copia de seguridad de los protocolos en la unidad flash USB que se suministra con el instrumento. Consulte la sección [5.11.3,](#page-111-0) [Guardado de protocolos.](#page-111-0)

- 1. Seleccione el icono **Configuration** (Configuración) (  $\circled{2}$ ).
- 2. Pulse la pestaña **Protocols** (Protocolos).

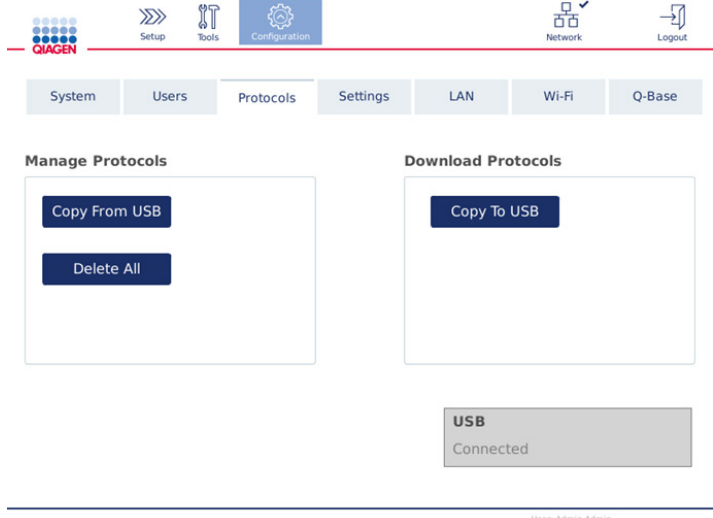

#### Pantalla de configuración de protocolos.

3. Para eliminar todos los protocolos instalados en el instrumento, pulse Delete All (Eliminar todo). No es posible eliminar un solo protocolo del instrumento QIAcube Connect MDx.

Nota**:** Luego de eliminar todos los protocolos, una carga selectiva de protocolos reducirá las opciones durante la configuración de la serie. Para ello, deben copiarse solamente los protocolos deseados de la copia de seguridad que creó en la carpeta Protocol\_Upload (Carga\_protocolo) en el dispositivo USB.

#### <span id="page-111-0"></span>5.11.3 Guardado de protocolos

Los protocolos pueden descargarse del instrumento a la unidad flash USB para transferirlos a otro instrumento o guardarlos antes de una actualización del software. Use la unidad flash USB proporcionada por QIAGEN.

- 1. Conecte la unidad flash USB suministrada junto con el instrumento QIAcube Connect MDx utilizando uno de los puertos USB ubicados en el lado izquierdo de la pantalla táctil.
- 2. Seleccione el icono **Configuration** (Configuración) ( $\circled{2}$ ).
- 3. Pulse la pestaña Protocols (Protocolos).
- 4. En la sección Download Protocols (Descarga de protocolos), pulse Copy To USB (Copiar a USB).

Importante: No está permitido transferir los protocolos DSP a un instrumento biosanitario. Esto provocará la pérdida del estado de IVD del flujo de trabajo.

#### 5.12 Gestión de usuarios

El instrumento QIAcube Connect MDx se proporciona con una función User Management (Gestión de usuarios). Esta función le permite configurar varios usuarios con dos funciones diferentes: administrador y operador. Por cada operador, se puede configurar el modo de software (IVD [Diagnóstico in vitro] o Research [Investigación]) que se desea utilizar. Para un operador, se puede seleccionar el acceso a ambos modos de software, o un acceso restringido a un solo modo de software. Cuando utilice el instrumento QIAcube Connect MDx por primera vez, verá que hay un usuario predeterminado Admin preinstalado y configurado con ambas funciones asignadas. La función de gestión de usuarios solo está disponible para los usuarios que tienen asignada la función Administrator (Administrador).

#### 5.12.1 Configuración de un nuevo usuario

- 1. En la barra de menús, pulse el icono de **Configuration** (Configuración) ( $\circled{3}$ ).
- 2. Pulse la pestaña Users (Usuarios).

Los usuarios configurados se muestran en la tabla. Cada fila contiene los datos de un usuario.

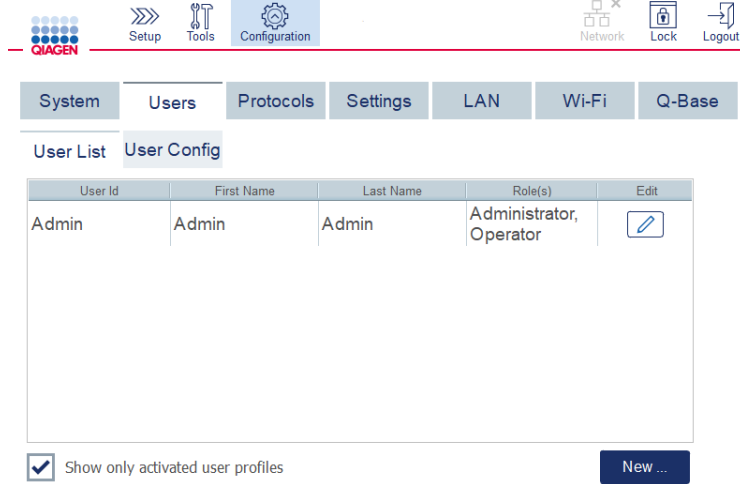

Lista de usuarios configurados en la gestión de usuarios.

Nota: Con la función de administrador, es necesario crear al menos otro usuario.

3. Pulse New (Nuevo) para agregar un usuario nuevo.

4. Introduzca los datos correspondientes para el nuevo usuario. Mantenga marcada la casilla Activate User (Usuario activo).

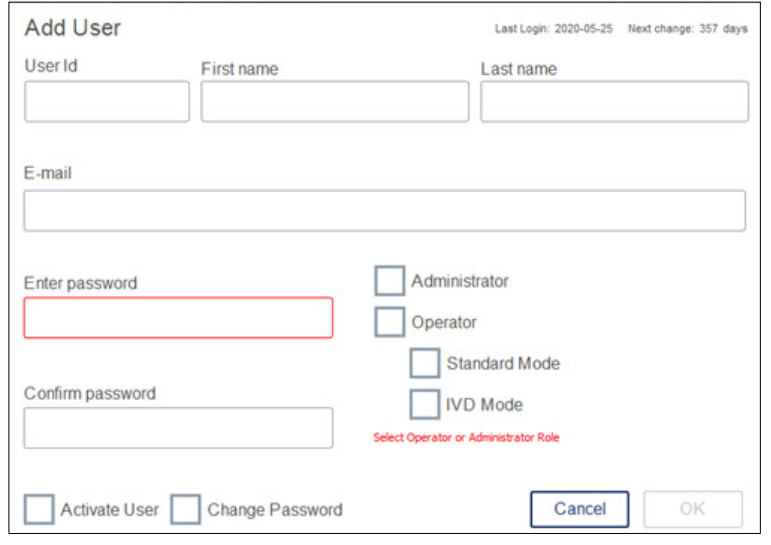

Pantalla Add User (Añadir usuario).

Los campos User ID (Id. usuario), First name (Nombre) y Last name (Apellidos) son obligatorios. Estos campos pueden contener hasta 30 letras y caracteres numéricos. El identificador de usuario debe ser único para cada perfil de usuario. Debe contener al menos una letra y no puede contener espacios en blanco. El identificador de usuario se usa para iniciar sesión y se imprime en los informes de la serie. El nombre y el apellido se muestran en la pantalla táctil del usuario actualmente conectado.

El campo Password (Contraseña) es obligatorio y debe contener 8-40 letras o caracteres numéricos. Introduzca la misma contraseña en el campo Confirm password (Confirme la contraseña).

Seleccione la función del usuario: Administrator (Administrador) u Operator (Operador). El operador solo puede usar el instrumento, mientras que el administrador también puede configurar el sistema. Un usuario puede tener ambas funciones asignadas al mismo tiempo. El usuario predeterminado Admin tiene asignadas ambas funciones de usuario.

Importante: Un usuario recientemente creado con derechos de administrador solo puede configurar el sistema y no puede iniciar una serie. Si es necesario hacerlo, deben elegirse ambas funciones.

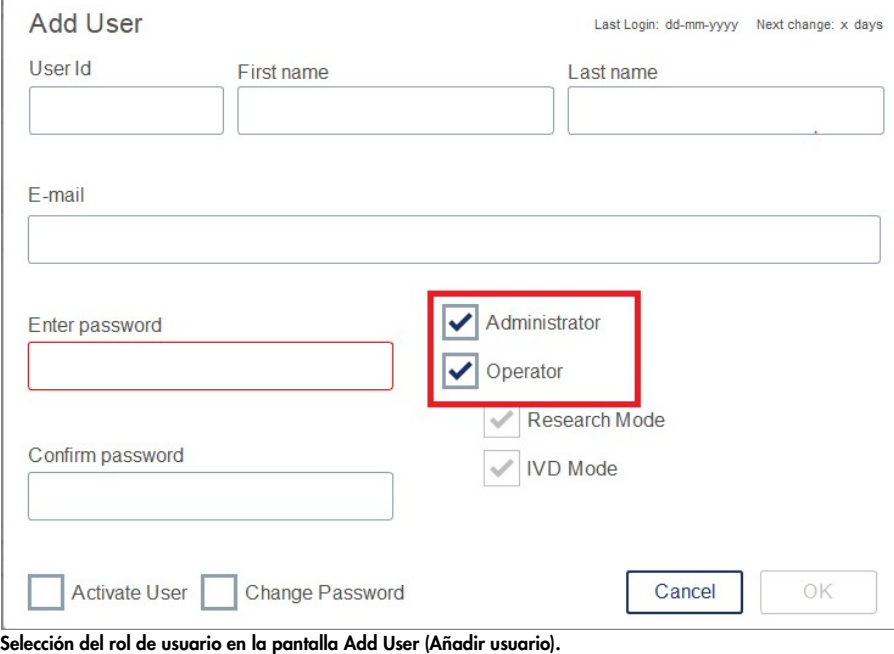

El campo de la dirección de E-mail (Correo electrónico) es opcional. El sistema no confirma si la dirección de correo electrónica introducida es válida.

5. Pulse OK para guardar el nuevo usuario.

#### <span id="page-115-0"></span>5.12.2 Cambio de datos de un usuario existente

- 1. En la barra de menús, pulse el icono de **Configuration** (Configuración) (  $\circledS$ ).
- 2. Pulse la pestaña Users (Usuarios).

Los usuarios configurados se muestran en la tabla. Cada fila contiene los datos de un usuario.

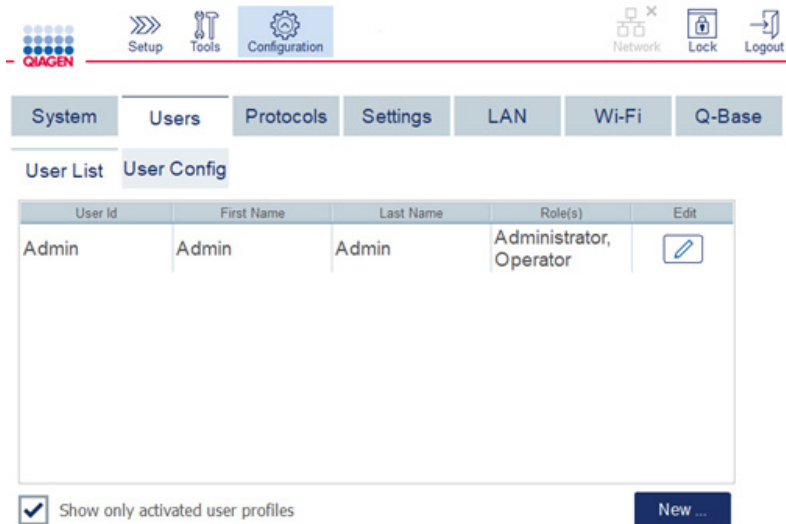

#### Lista de usuarios configurados en la gestión de usuarios.

- 3. En la fila del perfil de usuario, pulse el icono **Edit** (Editar) ( $\boxed{\mathscr{D}}$ ).
- 4. Aparecerá una pantalla que muestra la información actual del usuario. Modifique la información, según sea necesario.

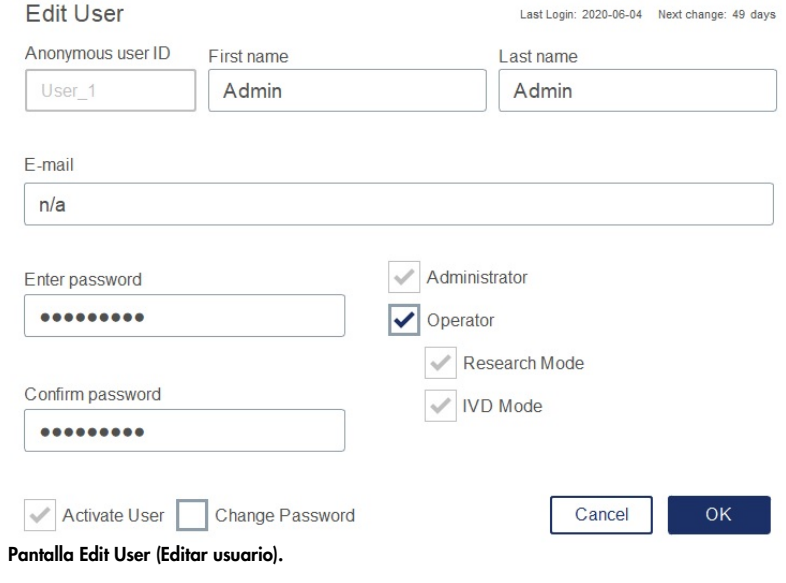

No se mostrará la contraseña del usuario. Si toca el campo de contraseña, se borrará la contraseña actual y se deberá introducir y confirmar una contraseña nueva.

- 5. Para confirmar los cambios, pulse OK. Para cerrar el cuadro de diálogo y descartar los cambios, pulse **Cancel** (Cancel.).
- 6. El administrador también puede cambiar la configuración del usuario en la pestaña Users (Usuarios). El administrador puede establecer un número de intentos de inicio de sesión, el número de días que deben transcurrir entre los cambios de contraseña (Nota**:** Si se configura en 0, hay que cambiar la contraseña todos los días) y el número de minutos antes de que se produzca el cierre de sesión automático.

Nota: El intervalo de entrada para definir el número de intentos de inicio de sesión es de 0 a 10. Sin embargo, es muy recomendable evitar configurar el número de intentos de inicio de sesión en 0. Esto podría provocar el riesgo de que el sistema se bloquee en caso de error al introducir la contraseña y que ningún usuario pueda desbloquearlo. Este problema requeriría la intervención de un ingeniero de servicio. Un número de intentos de inicio de sesión establecido en 2 o más reduciría este riesgo al mínimo.

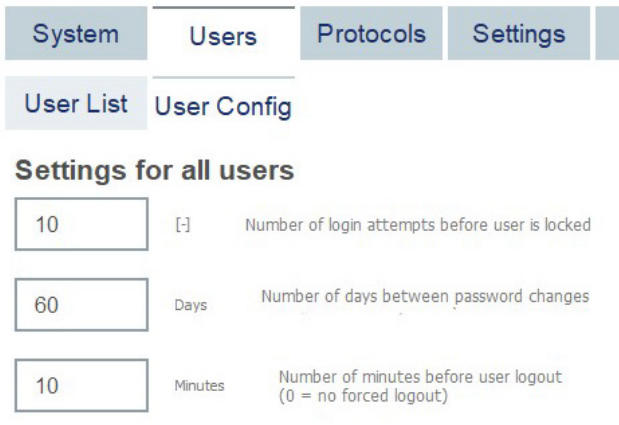

#### Pantalla Users Configuration (Configuración de usuarios).

#### 5.12.3 Eliminación o desactivación temporal de un usuario

- 1. Para eliminar un usuario, pulse el icono de Delete (Eliminar)  $(\mathbf{x})$  en la fila del perfil de usuario. No puede eliminarse el administrador conectado actualmente.
- 2. Para desactivar temporalmente un usuario, pulse el icono Edit (Editar) (4) en la fila del perfil de usuario. Desmarque la casilla Activate User (Usuario activo). No puede desactivarse el administrador conectado actualmente.

3. Para reactivar un perfil de usuario, pulse el icono Edit (Editar) ( $\Box$ ) en la fila del perfil de usuario. Marque la casilla Activate User (Usuario activo).

Nota: Si un usuario intenta iniciar sesión con la contraseña incorrecta, el perfil de usuario se desactivará automáticamente tras el número de intentos de inicio de sesión fallidos establecido.

Para ver los usuarios desactivados en la lista de usuarios, desmarque la casilla **Show only activated** user profiles **(Mostrar solo los perfiles de usuario activados).** Si la casilla está desactivada, se mostrarán todos los perfiles de usuario.

Si el número de intentos de inicio de sesión fallidos del usuario administrador Admin previamente instalado es superior al establecido, se puede restablecer la contraseña. Para ello, pulse Reset admin user (Restablecer usuario admin.). A continuación, inicie sesión de nuevo con otro usuario que tenga función de administrador definida previamente. Si no hay ningún otro usuario con la función de administrador disponible, póngase en contacto con el servicio técnico de QIAGEN.

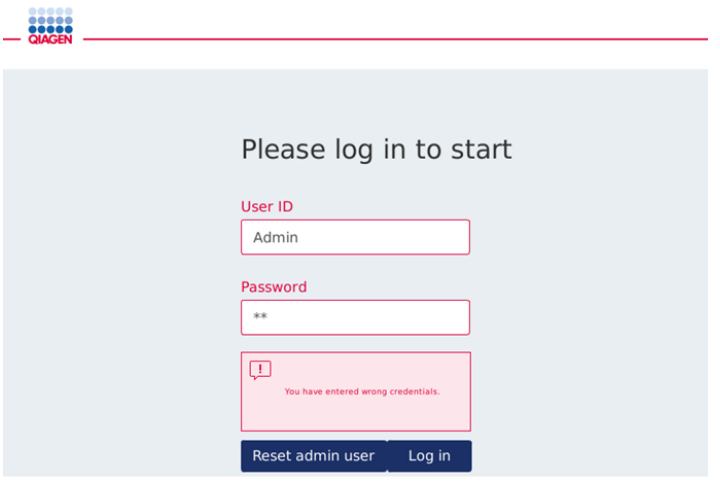

Pantalla Login (Iniciar s.) tras un inicio de sesión fallido del administrador.

#### 5.12.4 Cambio de la contraseña

El usuario con la función de Administrator (Administrador) puede cambiar la contraseña de cada usuario editando el perfil de usuario. Para obtener más información, consulte la sección [5.12.2,](#page-115-0) [Cambio de datos de un usuario existente.](#page-115-0) En este proceso nunca se muestran las contraseñas, por lo tanto, el administrador no puede verlas.

El usuario con la función Operator (Operador) puede cambiar su propia contraseña. Siga las instrucciones siguientes:

- 1. En la barra de menús, pulse el icono de Configuration (Configuración) ( $\circled{3}$ ).
- 2. Para los usuarios con la función de Operator (Operador), la pestaña Password (Contraseña) se activa automáticamente.

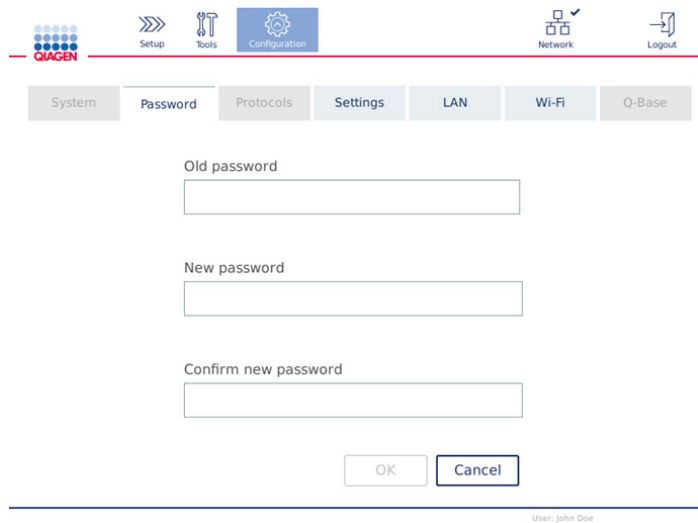

#### Pantalla de cambio de contraseña.

- 3. Introduzca la contraseña anterior en el campo Old password (Contraseña antigua). Toque el campo para abrir el teclado en pantalla.
- 4. Introduzca una nueva contraseña en el campo New Password (Nueva contraseña) y vuelva a introducir la contraseña nueva en el campo Confirm new password (Confirme la nueva contraseña).

Nota: La nueva contraseña debe ser diferente de las últimas tres contraseñas utilizadas.

Pulse OK para guardar la contraseña nueva. Pulse Cancel (Cancel.) para descartar los cambios y conservar la antigua contraseña.

Para volver a la pantalla Setup (Inicio), pulse el icono Setup (Inicio) ( $\frac{2\pi}{2}$ ).

# <span id="page-119-0"></span>6 Limpieza y mantenimiento

# ADVERTENCIA/ PRECAUCIÓN

#### Riesgo de lesiones personales y daños materiales

Realice únicamente las tareas de mantenimiento descritas específicamente en este manual del usuario.

Importante: Para garantizar el funcionamiento fiable del instrumento QIAcube Connect MDx, se deben realizar los siguientes procedimientos de mantenimiento:

- Mantenimiento regular: tras cada serie de un protocolo
- Mantenimiento diario: tras la serie del último protocolo del día
- Mantenimiento mensual: todos los meses
- Mantenimiento periódico: cuando sea necesario; como mínimo una vez cada 6 meses

Opcionalmente, estos procedimientos pueden realizarse para comprobar y garantizar la fiabilidad del funcionamiento del instrumento QIAcube Connect MDx:

- Serie UV: reduce la contaminación por patógenos y ácido nucleico
- Prueba de hermeticidad: garantiza la hermeticidad del adaptador de la punta (p. ej., tras el cambio de la junta tórica)

El software proporciona orientación paso a paso en Tools/Maintenance (Herramient./Mantenimiento) para los procedimientos de mantenimiento mencionados anteriormente, excepto para el mantenimiento regular.

Mediante estos procedimientos se garantiza que el instrumento QIAcube Connect MDx no tenga polvo ni derramamiento de líquidos.

Seleccione el limpiador de acuerdo con el objetivo del procedimiento de limpieza, el material de muestra utilizado y el ensayo anterógrado.

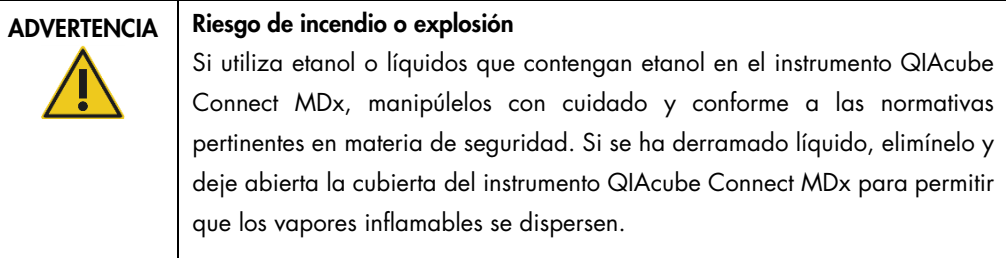

Antes de utilizar cualquier método de limpieza o descontaminación, excepto los recomendados por el fabricante, los usuarios deben consultar con el fabricante para saber si el método sugerido puede dañar el equipo.

#### <span id="page-120-0"></span>6.1 Agentes limpiadores

Se recomienda usar los siguientes desinfectantes y detergentes para limpiar el instrumento QIAcube Connect MDx.

Nota**:** Si desea usar desinfectantes distintos de los recomendados, asegúrese de que su composición sea similar a la descrita a continuación.

Limpieza general del instrumento QIAcube Connect MDx:

- Detergentes suaves (p. ej., líquido Mikrozid® AF o sensitive)
- Etanol al 70 % (solo para limpiar la mesa de trabajo, no la cubierta del instrumento QIAcube Connect MDx)
- 6.2 Descontaminación de la superficie del instrumento QIAcube Connect MDx

Se pueden utilizar desinfectantes con etanol para desinfectar superficies, tales como la mesa de trabajo o el interior de la centrifugadora: por ejemplo, 25 g de etanol y 35 g de propan-1-ol por cada 100 g de líquido o Mikrozid Liquid (Schülke & Mayr GmbH, Mikrozid Liquid, p. ej., n.º de cat. 109203 o 109160).

Se pueden utilizar desinfectantes que contienen glioxal y sales de amonio cuaternario para sumergir los elementos de la mesa de trabajo, el rotor de la centrifugadora y el cajón de residuos: por ejemplo, 10 g de glioxal, 12 g de cloruro de laurildimetilbencilamonio, 12 g de cloruro de miristildimetilbencilamonio y detergente no iónico al 5-15% por 100 g de líquido, Lysetol® AF (Gigasept® Instru AF en Europa, n.º de cat. 107410, o DECON-QUAT® 100, Veltek Associates, Inc., en los EE. UU., n.º de cat. DQ100-06-167-01).

#### Instrucciones generales

- No utilice pulverizadores de limpieza para rociar líquido desinfectante o de limpieza en las superficies de la estación de trabajo QIAcube Connect MDx. Los pulverizadores deben utilizarse únicamente en los elementos que se hayan retirado de la estación de trabajo.
- Si se derraman disolventes o soluciones salinas, ácidas o alcalinas sobre el instrumento QIAcube Connect MDx o si los tampones de QIAGEN salpican en la cubierta del instrumento, elimine el líquido derramado inmediatamente.
- Siga las instrucciones de seguridad del fabricante relativas a la manipulación de los agentes limpiadores.
- Siga las instrucciones del fabricante relativas al tiempo de remojo y a la concentración de los agentes limpiadores. Si se sumergen los componentes durante más tiempo del recomendado, se puede dañar el instrumento.
- No utilice alcohol ni desinfectantes que contengan alcohol para limpiar la cubierta del instrumento QIAcube Connect MDx. La exposición de la cubierta del instrumento QIAcube Connect MDx a alcohol o a desinfectantes que contienen alcohol causará grietas en su superficie. Limpie la cubierta del instrumento QIAcube Connect MDx únicamente con agua destilada o con un detergente suave.
- No sumerja a los frascos de tampón en alcohol al 70 %. El anillo azul no es resistente al etanol.
- Procure que no caiga líquido en la pantalla táctil. El líquido puede penetrar en la capa de protección contra el polvo mediante la fuerza de la capilaridad y causar un mal funcionamiento de la pantalla. Para limpiar la pantalla táctil, humedezca un paño suave sin pelusa con agua, etanol o un detergente suave y limpie con cuidado la pantalla. Séquela con papel absorbente.

#### Eliminación de la contaminación con ARNasa

La solución de descontaminación de ribonucleasa RNase*Zap*® (Ambion, Inc., n.º de cat. AM9780) se puede utilizar para limpiar las superficies y sumergir los elementos de la mesa de trabajo, el rotor de la centrifugadora y el cajón de residuos. La solución RNase*Zap* también se puede utilizar para descontaminar pulverizando los elementos necesarios de la mesa de trabajo.

#### Eliminación de la contaminación con ácidos nucleicos

DNA-ExitusPlus™ (AppliChem, n.º de cat. A7089,0100) se puede utilizar para limpiar las superficies y sumergir los elementos de la mesa de trabajo, el rotor de la centrifugadora y el cajón de residuos. DNA-ExitusPlus también se puede utilizar para descontaminar pulverizando los elementos necesarios de la mesa de trabajo (use el agente de descontaminación de ácidos nucleicos según las instrucciones del fabricante). Si bien el proveedor de DNA-ExitusPlus recomienda limpiar solo los elementos que tienen restos no deseados del reactivo, recomendamos limpiar todos los artículos con un paño que no deje pelusa humedecido con agua estéril, con cualquier frecuencia. Esto es especialmente importante en el caso del rotor y de los huecos oscilantes para que estos no se queden atascados durante la centrifugación y el posicionamiento.

#### PRECAUCIÓN Daños en el instrumento

No utilice lejía, disolventes ni reactivos que contengan ácidos, bases o sustancias abrasivas para limpiar el QIAcube Connect MDx.

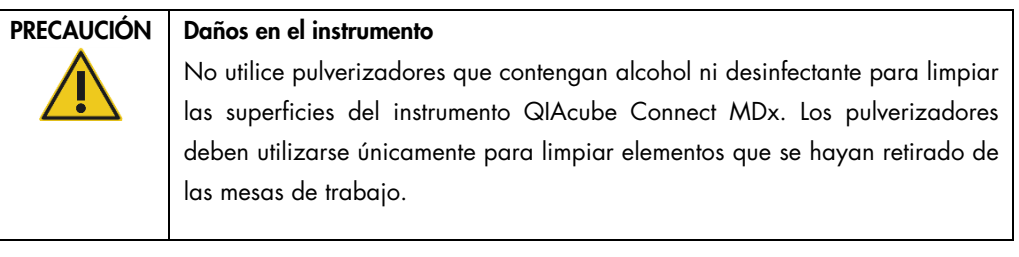

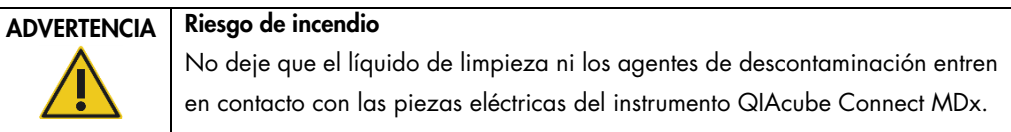

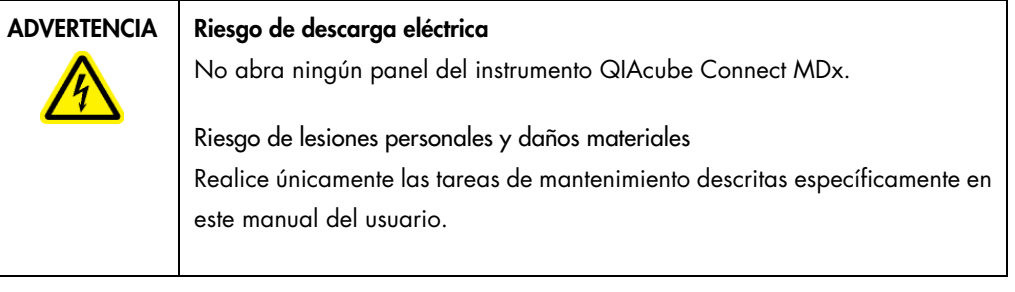

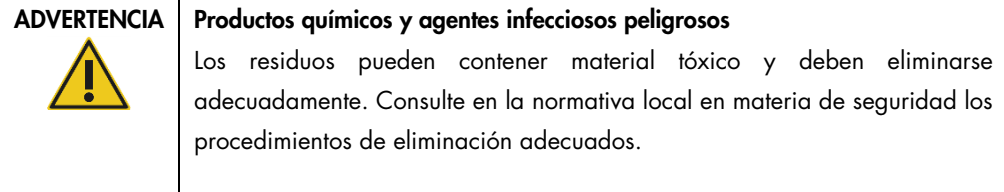

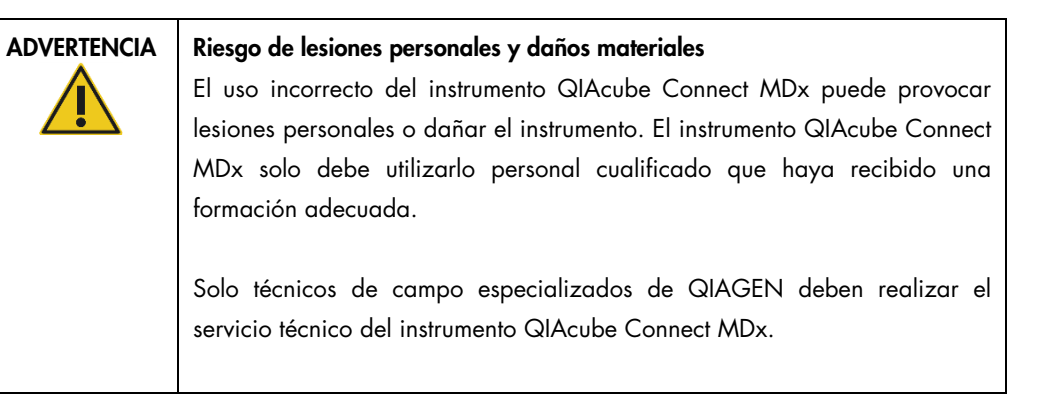

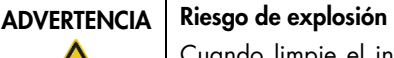

Cuando limpie el instrumento QIAcube Connect MDx con un desinfectante que contenga alcohol, deje abierta la cubierta del instrumento para permitir que los vapores inflamables se dispersen.

Limpie el instrumento QIAcube Connect MDx solo cuando se hayan enfriado todos los componentes de la mesa de trabajo.

instrumento QIAcube

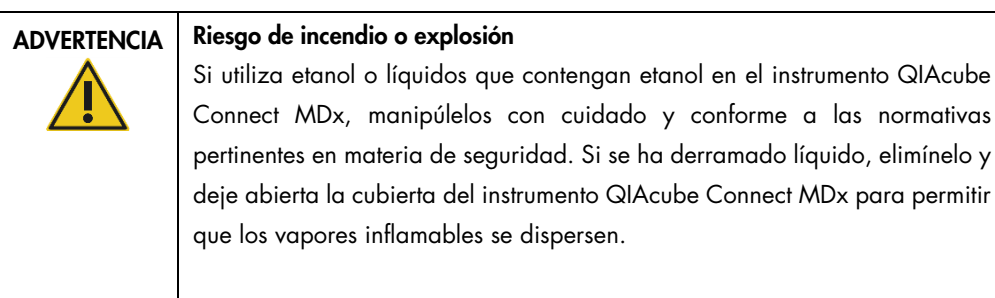

#### ADVERTENCIA | Gases tóxicos

No use lejía para limpiar o desinfectar el instrumento QIAcube Connect MDx. La lejía en contacto con las sales de los tampones puede producir gases tóxicos.

# ADVERTENCIA | Gases tóxicos No use lejía para desinfectar el material de laboratorio utilizado. La lejía en contacto con las sales de los tampones utilizados puede producir gases tóxicos.

#### <span id="page-124-0"></span>6.3 Mantenimiento regular

Tras realizar una serie de un protocolo, realice el procedimiento de mantenimiento periódico descrito a continuación.

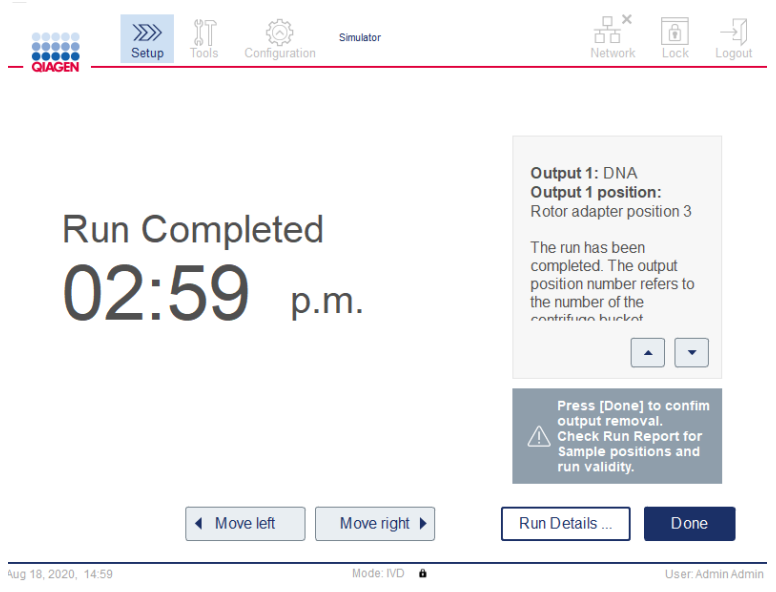

Pantalla Run Completed (Serie finalizada).

- 1. Abra el cajón de desechos y vacíe las puntas y las columnas (si es necesario) en un recipiente de residuos de laboratorio adecuado.
- 2. Retire el material de laboratorio desechable usado y las muestras y reactivos no deseados de la mesa de trabajo. Deséchelos conforme a la normativa local en materia de seguridad.

Nota: Si el brazo robótico le impide llegar a una posición, no mueva el brazo robótico manualmente. En su lugar, proceda de la siguiente manera:

Pulse Move left (Mover izda.) o Move right (Mover dcha.) en la pantalla Run Completed (Serie finalizada), según sea necesario. El brazo robótico comenzará a moverse. La cubierta puede permanece abierta durante este movimiento.

Procure mantenerse siempre alejado del instrumento mientras el brazo robótico está en movimiento. Espere a que el brazo robótico complete los movimientos.

3. Vuelva a colocar las tapas de los frascos de reactivo y ciérrelos bien. Almacene los frascos conforme a las instrucciones descritas en el manual de uso del kit pertinente.

Ahora puede realizar una serie de otro protocolo o apagar el instrumento QIAcube Connect MDx.

#### <span id="page-125-0"></span>6.4 Mantenimiento diario

Después de ejecutar el último protocolo del día, proceda con las tareas de mantenimiento diario. El software le guiará por cada paso que debe realizarse:

- 1. Para iniciar el mantenimiento diario, pulse el icono **Tools** (Herramient.) (II) en la barra de menús.
- 2. A continuación, pulse la pestaña Maintenance (Mantenimiento) y seleccione la pestaña secundaria Daily (Diario). La pantalla muestra las fechas de mantenimiento diario Last Executed (Última ejecución) y Next Due (Próxima programada).

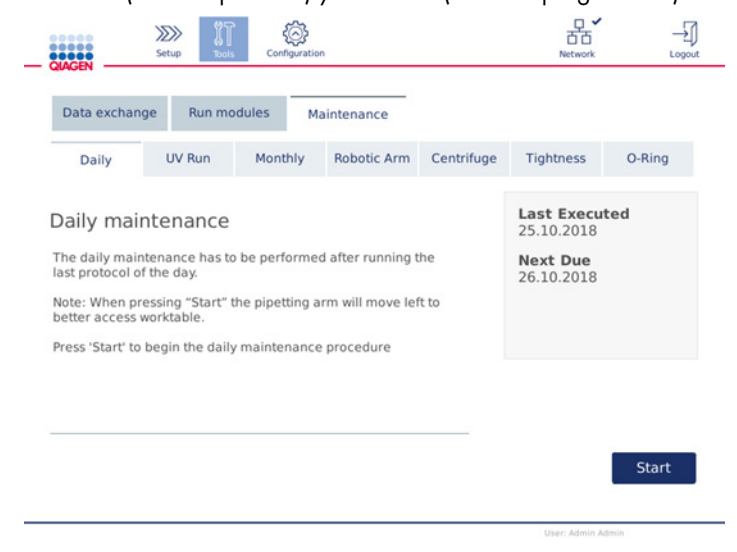

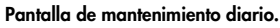

3. Pulse Start (Iniciar). Siga las instrucciones de la pantalla. Se proporcionan detalles en los pasos siguientes, a continuación.

El brazo robótico se moverá lentamente y de forma automática hacia la izquierda, incluso si la cubierta del instrumento está abierta, para que pueda acceder a las posiciones de carga. Manténgase siempre alejado del instrumento mientras el brazo robótico está en movimiento. Espere a que el brazo robótico complete los movimientos antes de comenzar a descargar.

- 4. Retire el material de laboratorio desechable usado, los adaptadores y las muestras y reactivos no deseados de la mesa de trabajo. En caso necesario, deséchelos conforme a la normativa local en materia de seguridad.
- 5. Cierre bien los frascos de tampón y almacénelos conforme a las instrucciones descritas en el manual de uso del kit pertinente. Recomendamos reutilizar los frascos de tampón solamente hasta que se termine el kit. Los frascos de tampón nuevos deben utilizarse tan pronto como se abre un kit de QIAGEN nuevo.
- 6. Pulse Done (Hecho) para confirmar que se han completado los pasos.
- 7. Vacíe el cajón de residuos y asegúrese de que el recubrimiento interno esté limpio. Si es necesario, limpie el recubrimiento del cajón de desechos con toallitas desinfectantes que contengan alcohol o sumérjalo en uno de los agentes limpiadores indicados anteriormente y, a continuación, enjuáguelo con agua destilada.
- 8. Repase y limpie la mesa de trabajo con toallitas desinfectantes que contengan alcohol. Incube según corresponda, limpie con agua y seque con una servilleta de papel que no tenga pelusa.

Nota: No utilice alcohol ni desinfectantes que contengan alcohol para limpiar la cubierta.

9. Pulse Done (Hecho) solo cuando se hayan completado correctamente los pasos indicados arriba. La fecha del último mantenimiento diario se actualiza automáticamente. El brazo robótico volverá automáticamente a su posición original (por encima de la posición 3 de la gradilla de puntas).

#### <span id="page-126-0"></span>6.5 Mantenimiento mensual

Realice las tareas de mantenimiento diario (consulte la sección [6.4, Mantenimiento diario\)](#page-125-0) antes de proceder con el mantenimiento mensual. Seleccione el agente limpiador pertinente en función del material de muestra y del ensayo anterógrado (consulte la sección [6.1, Agentes limpiadores\)](#page-120-0).

- 1. Para iniciar el mantenimiento mensual, pulse el icono **Tools** (Herramient.) ( $\sqrt[3]{T}$ ) en la barra de menús.
- 2. A continuación, pulse la pestaña Maintenance (Mantenimiento) y seleccione la pestaña secundaria Monthly (Mensual). La pantalla muestra las fechas de mantenimiento mensual Last Executed (Última ejecución) y Next Due (Próxima programada).

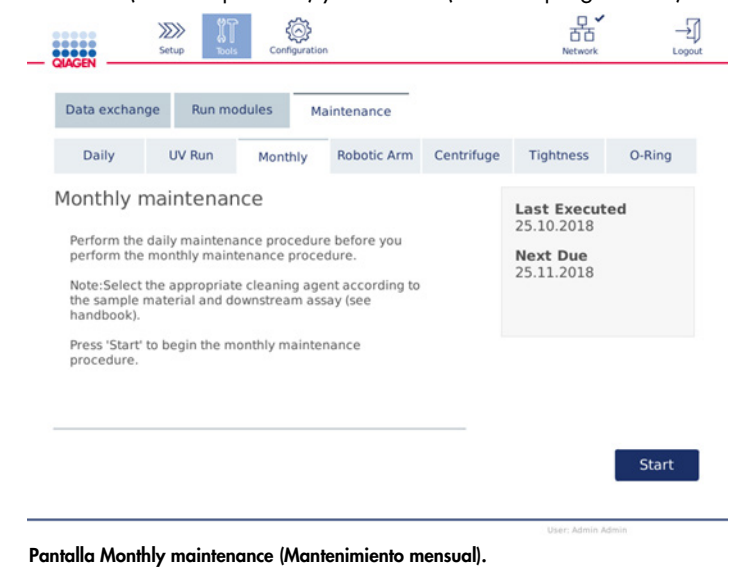

- 3. Cierre la cubierta.
- 4. Pulse Start (Iniciar). Siga las instrucciones de la pantalla. Se proporcionan detalles en los pasos siguientes, a continuación.

El brazo robótico se moverá a la posición de limpieza.

- 5. Limpie la pantalla táctil con toallitas desinfectantes que contengan alcohol y séquela después. Importante: Procure que no caiga líquido en la pantalla táctil. El líquido puede penetrar en la capa de protección contra el polvo mediante la fuerza de la capilaridad y causar un mal funcionamiento de la pantalla. Para limpiar la pantalla táctil, humedezca un paño suave sin pelusa con etanol al 70% o un desinfectante suave y limpie con cuidado la pantalla. En función del desinfectante, limpie la pantalla con agua destilada. Séquela con papel absorbente.
- 6. Limpie el exterior de la cubierta con un paño suave que no deje pelusa humedecido con agua o un detergente suave.
- 7. Incube el adaptador de agitador (gris), la bandeja del agitador (adaptador de metal), la gradilla de frasco de tampón y el revestimiento interno del cajón de desechos (si no se ha hecho durante el mantenimiento diario) sumergiéndolos según proceda. Enjuáguelos a fondo con agua destilada y séquelos con toallas de papel que no dejen pelusa. Si se utilizan los tapones de la gradilla del agitador, trátelos de la misma forma.
- 8. Pulse Done (Hecho) solo cuando se hayan completado correctamente los pasos indicados arriba. La fecha del último mantenimiento mensual se actualiza automáticamente. Importante: Inspeccione el cajón de residuos durante el mantenimiento. Póngase en contacto con el servicio técnico de QIAGEN si se observa cualquier pieza rota.
- 9. Transfiera los informes de las series del instrumento a la unidad flash USB y bórrelos del instrumento. Para obtener información detallada, consulte la sección [5.7, Guardado de](#page-101-0)  [informes de la serie en la unidad flash USB](#page-101-0)**.**

#### <span id="page-127-0"></span>6.6 Mantenimiento periódico

El mantenimiento periódico consta de la limpieza de los módulos del brazo robótico y la centrifugadora. Se recomienda realizarlo cuando sea necesario, pero como mínimo una vez cada 6 meses.

Seleccione el agente limpiador pertinente en función del material de muestra y del ensayo anterógrado (consulte la sección [6.1, Agentes limpiadores\)](#page-120-0).

#### <span id="page-128-0"></span>6.6.1 Limpieza de los módulos del brazo robótico

La limpieza de los módulos del brazo robótico debe realizarse de manera periódica o cuando sea necesario. Por ejemplo, será necesario limpiar los módulos del brazo si se derrama líquido debido a una colisión.

Nota: Realice las tareas del mantenimiento mensual antes de proceder con el procedimiento de limpieza del brazo robótico.

1. Para iniciar la limpieza de los módulos del brazo robótico, pulse el icono Tools (Herramient.) en la barra de menús. Pulse la pestaña Maintenance (Mantenimiento) y seleccione la pestaña secundaria Robotic arm (Brazo robót.). La pantalla muestra la fecha de mantenimiento Last Executed (Última ejecución) de los módulos del brazo robótico.

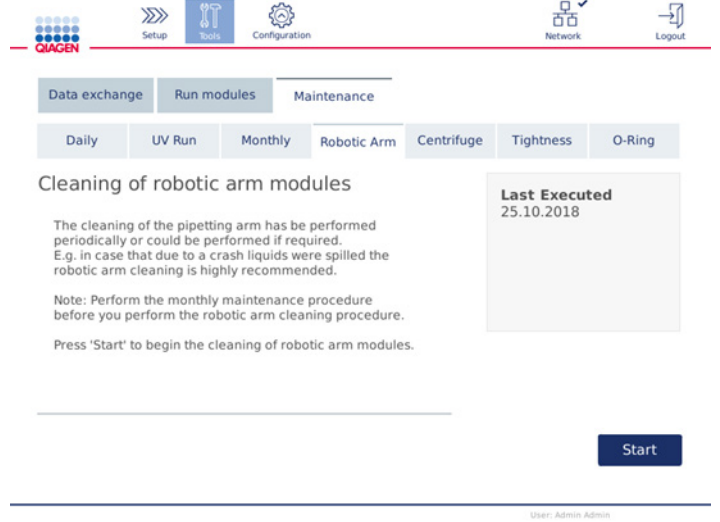

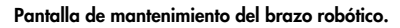

- 2. Pulse Start (Iniciar) para iniciar la limpieza de los módulos del brazo robótico. Siga las instrucciones de la pantalla. Se proporcionan detalles en los pasos siguientes, a continuación.
- 3. Asegúrese de que el material de laboratorio, los adaptadores y los reactivos se han retirado de la mesa de trabajo. Cierre la cubierta.
- 4. Pulse Next (Siguiente) para pasar a la posición de limpieza.
- 5. Retire el cajón de residuos y abra la cubierta.
- 6. Abra el cajón de desechos. Humedezca un paño suave que no deje pelusa con agua y limpie cuidadosamente el sensor óptico, el adaptador de punta, la unidad de la pinza, el adaptador de rotor, la barra estabilizadora y el soporte para tapas de columnas de centrifugación. Seque estos elementos como se indica en la pantalla táctil del instrumento.

7. Cierre la cubierta y pulse Done (Hecho) para finalizar la limpieza del brazo robótico. La fecha del último mantenimiento del brazo robótico se actualiza automáticamente.

#### <span id="page-129-0"></span>6.6.2 Limpieza de la centrifugadora

La limpieza de la centrifugadora debe realizarse de manera habitual o cuando sea necesario. Por ejemplo, será necesario limpiar la centrifugadora si se produce una colisión de materiales de plástico o si se derrama líquido debido a una colisión.

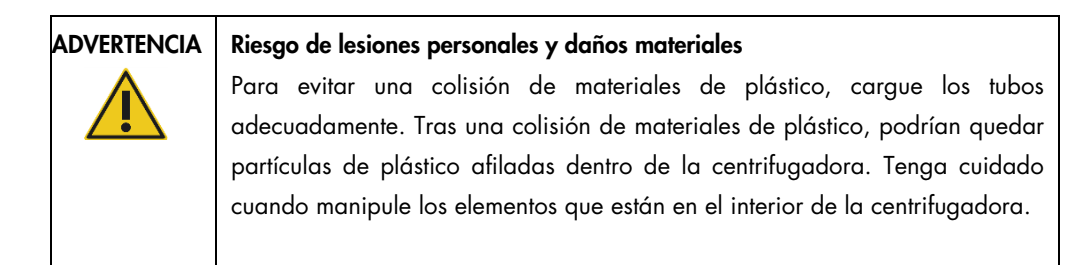

Nota: Realice las tareas del mantenimiento periódico antes de proceder con el procedimiento de limpieza de la centrifugadora.

1. Para iniciar la limpieza de la centrifugadora, pulse el icono Tools (Herramient.) y seleccione la pestaña secundaria Centrifuge (Centrifug.) en la pestaña Maintenance (Mantenimiento). La pantalla muestra la fecha de mantenimiento Last Executed (Última ejecución) de la centrifugadora.

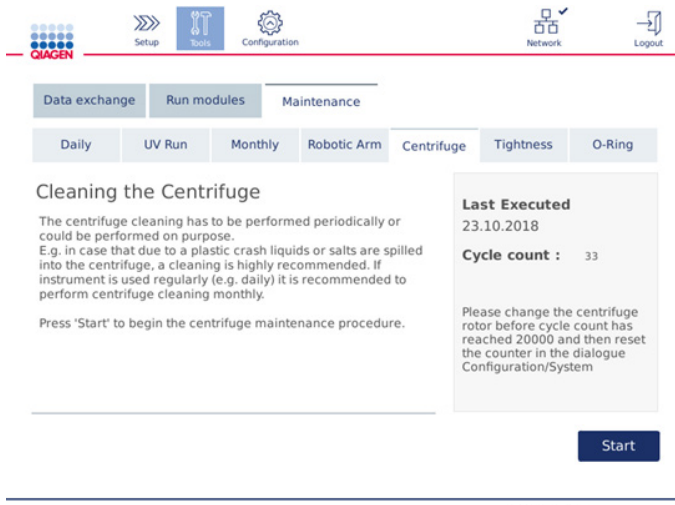

Pantalla de mantenimiento de la centrifugadora.

2. Pulse Start (Iniciar) para iniciar el procedimiento de limpieza de la centrifugadora. Siga las instrucciones de la pantalla. Se proporcionan detalles en los pasos siguientes, a continuación.

- 3. Debe abrirse la tapa de la centrifugadora para tener acceso al interior de esta. La tapa debe abrirse únicamente después de que la centrifugadora se haya detenido completamente. Si la tapa de la centrifugadora no se abre automáticamente, cierre la cubierta y pulse el botón Open Centrifuge Lid (Abrir tapa centrif.).
- 4. Apague el instrumento y realice la limpieza como se describe en las secciones siguientes (abajo):
	- [Limpieza del rotor y de los huecos](#page-130-0)
	- [Limpieza de la centrifugadora](#page-132-0)
	- [Mantenimiento de la tuerca del rotor](#page-132-1)
	- [Instalación del rotor y los huecos de la centrifugadora](#page-133-0)
- 5. Cuando finalice la limpieza, encienda el instrumento e inicie sesión. Pulse el icono Tools (Herramient.) y, a continuación, seleccione la pestaña Maintenance (Mantenimiento). Seleccione la pestaña secundaria Centrifuge (Centrifug.).
- 6. Pulse Start (Iniciar) nuevamente y, a continuación, pulse Done (Hecho) para confirmar la limpieza. La fecha del último mantenimiento de la centrifugadora se actualiza automáticamente.

#### <span id="page-130-0"></span>Limpieza del rotor y de los huecos

Nota: Asegúrese de que el instrumento esté apagado durante la limpieza.

- 1. Asegúrese de que el instrumento QIAcube Connect MDx esté apagado.
- 2. Retire todos los adaptadores de rotor desechables, incluidos los tubos y las columnas de centrifugación, de los huecos.
- 3. Retire los huecos del rotor. Afloje la tuerca del rotor situada en la parte superior de este con la llave para rotores y levante cuidadosamente el rotor del eje del rotor.

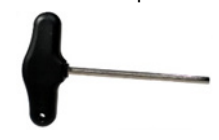

Llave para rotores.

- 4. Sumerja el rotor, los huecos y la tuerca del rotor en agente limpiador. Incube según proceda.
- 5. Enjuáguelos a fondo con agua destilada. Utilice un cepillo (p. ej., un cepillo de dientes o un escobillón para tubos) para limpiar las partes de difícil acceso, como el soporte para los huecos o el cabezal del rotor. Seque la superficie con un paño suave que no deje pelusa. De estar disponible, seque los huecos y el rotor con aire presurizado.

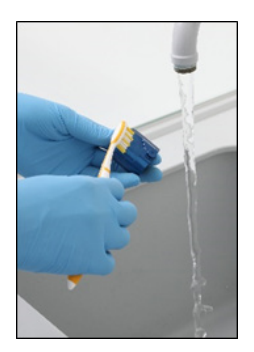

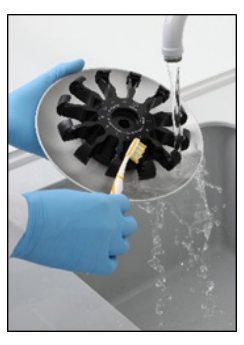

Cepillado de un hueco. Cepillado del rotor.

Importante: Asegúrese de que el papel absorbente y el cepillo empleados no dejan pelusa. Importante: Asegúrese de eliminar toda la sal residual.

Importante: Asegúrese de eliminar todo rastro de agente limpiador de los huecos de la centrifugadora. Los restos residuales de agente limpiador pueden causar un atasco de los huecos.

- 6. Revise detenidamente el rotor en busca de daños. Si el rotor está dañado o muestra signos de desgaste o corrosión, no lo utilice. Póngase en contacto con el servicio técnico de QIAGEN.
- 7. Aplique unas pocas gotas de aceite mineral (Anti-Corrosion Oil [rotor], n.º de cat. 9018543) en un paño suave sin pelusa y limpie el soporte para los huecos y la garra del rotor. Una capa de aceite fina e invisible debe cubrir el soporte para los huecos y la garra del rotor, pero no deben evidenciarse gotas ni manchas.
- 8. Aplique el aceite a la garra del rotor y al soporte para los huecos.

Importante: Antes de aplicar el aceite a los huecos del rotor, asegúrese de que tanto el rotor como todos los huecos estén completamente secos.

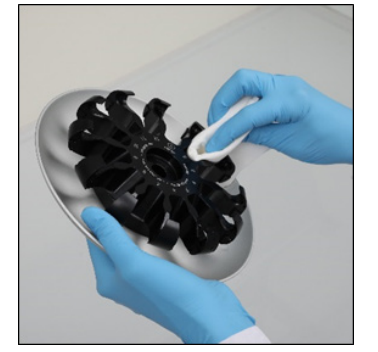

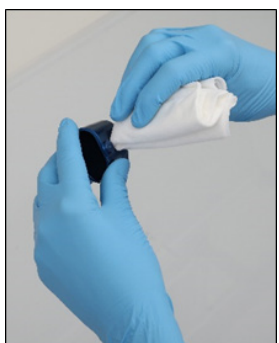

Cabezal del rotor. Soportes para los huecos.

#### <span id="page-132-0"></span>Limpieza de la centrifugadora

Nota: Asegúrese de que el instrumento esté apagado durante la limpieza.

- 1. Humedezca un paño suave que no deje pelusa con agente limpiador y limpie el interior de la centrifugadora y la junta de la centrifugadora. Incube según proceda.
- 2. Limpie el interior de la centrifugadora y la junta con agua destilada y séquelas con papel absorbente que no deje pelusa. En caso de disponer de ella, utilice una aspiradora. Importante: Asegúrese de que las juntas permanecen en las posiciones correctas.
- 3. Limpie la tapa de la centrifugadora con un paño suave sin pelusa humedecido con agente limpiador. Incube según corresponda, limpie con agua y seque con una servilleta de papel.
- 4. Compruebe la junta de la centrifugadora para asegurarse de que no esté dañada. Si la junta está dañada o muestra signos de deterioro, póngase en contacto con el servicio técnico de QIAGEN.

#### <span id="page-132-1"></span>Mantenimiento de la tuerca del rotor

Nota: Asegúrese de que el instrumento esté apagado durante la limpieza.

Nota: Realice siempre el procedimiento de limpieza después de desmontar el rotor y como mínimo dos veces al año.

Después de limpiar la rosca del rotor, aplique unas pocas gotas de aceite mineral (Anti-Corrosion Oil [rotor], n.º de cat. 9018543) en un paño suave que no deje pelusa y limpie la rosca. Una capa de aceite fina e invisible debe cubrir la rosca del rotor, pero no deben evidenciarse gotas ni manchas.

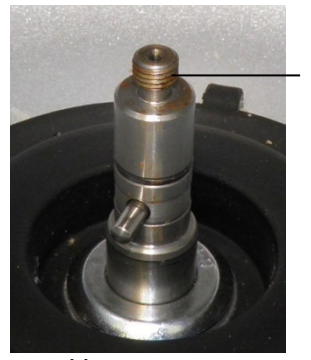

Rosca del rotor

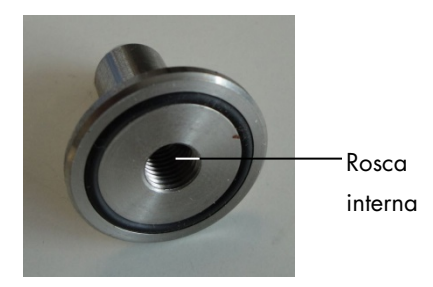

Rosca del rotor. Rosca interna de la tuerca del rotor.

Después de limpiar la rosca interna de la tuerca del rotor, limpie la rosca con Anti-Corrosion Oil como se describe anteriormente.

#### <span id="page-133-0"></span>Instalación del rotor y los huecos de la centrifugadora

Nota: Asegúrese de que el instrumento esté apagado durante la limpieza.

- 1. Monte el rotor.
- 2. El rotor solo puede montarse en una orientación. La clavija del eje del rotor cabe en una muesca situada en la parte inferior del rotor directamente debajo de la posición 1 del rotor. Alinee la posición 1 del rotor con la clavija del eje del rotor y haga descender con cuidado el rotor sobre el eje.
- 3. Instale la tuerca del rotor en la parte superior del rotor y ajústela firmemente con la llave para rotores suministrada con el instrumento QIAcube Connect MDx. Asegúrese de que el rotor está bien asentado.

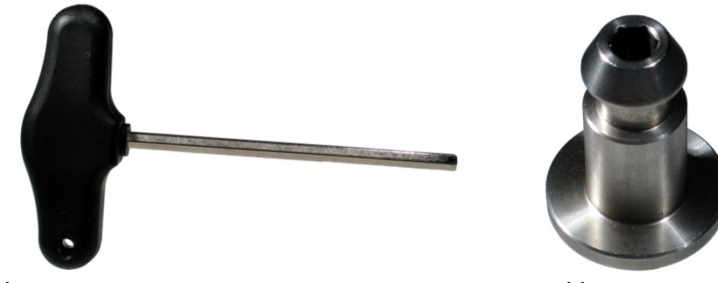

Llave para rotores. Tuerca del rotor.

Si no se ajusta correctamente la tuerca del rotor, puede que se afloje mientras la centrifugadora está en funcionamiento y causar daños graves al instrumento. La garantía no cubre este tipo de daño.

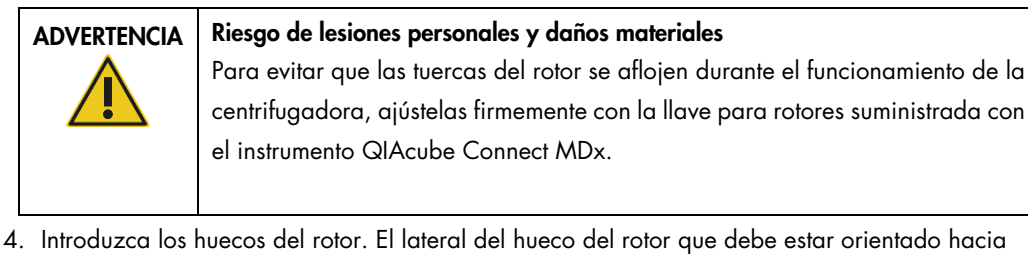

el eje del rotor está marcado con una línea gris. Sostenga el hueco en un ángulo en diagonal con la línea gris orientada hacia el centro del rotor y cuelgue el hueco en el rotor. Compruebe que todos los huecos están suspendidos adecuadamente y pueden oscilar con libertad.

Importante: Asegúrese de que el rotor y todos los huecos de la centrifugadora estén montados correctamente antes de iniciar una serie de la centrifugadora.

Antes de iniciar la siguiente serie del protocolo, siga las instrucciones que se indican en la sección [6.6.3, Puesta en funcionamiento de la centrifugadora tras la limpieza.](#page-134-0)

<span id="page-134-0"></span>6.6.3 Puesta en funcionamiento de la centrifugadora tras la limpieza

La centrifugadora debe ponerse en funcionamiento por separado antes de iniciar más series para comprobar si todavía quedan piezas de plástico residuales dentro de ella.

Nota: No se requieren adaptadores de rotor ni otros consumibles.

Importante: Asegúrese de que el rotor y todos los huecos de la centrifugadora estén montados correctamente antes de iniciar una serie de la centrifugadora.

- 1. Encienda el instrumento e inicie sesión.
- 2. Para iniciar una serie de la centrifugadora, pulse el icono Tools (Herramient.) en la barra de menús y seleccione la pestaña Run Modules (Módulos ciclo). La pestaña Centrifuge (Centrifug.) está abierta de manera predeterminada.

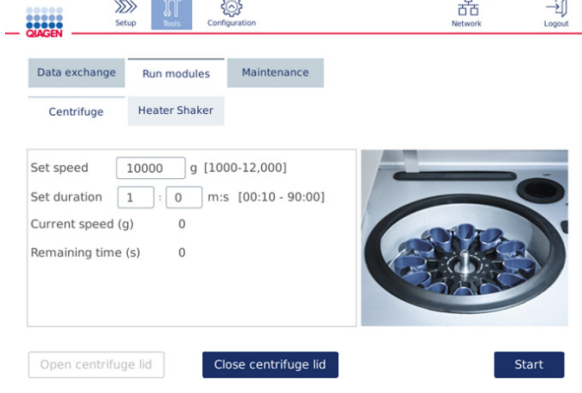

#### Pantalla Run modules (Módulos ciclo).

- 3. En los campos Set speed (Ajus. vel.) y Set duration (Ajuste durac.), ajuste la velocidad a 10 000 *× g* y la duración en 1 min (1:0 m:s), respectivamente.
- 4. Pulse Start (Iniciar) para iniciar la serie de la centrifugadora.
- 5. Escuche con atención el sonido producido durante la centrifugación. Consulte más abajo para obtener información detallada sobre el sonido.

#### Sonido inusual durante la centrifugación

Si se escuchan sonidos de trituración, traqueteo o crujido durante la centrifugación, significa que todavía podría haber partículas de plástico sueltas dentro de la centrifugadora. Repita el procedimiento de limpieza que se describe en la sección [6.6.2, Limpieza de la centrifugadora.](#page-129-0)

Nota: Puede resultar necesario repetir el procedimiento varias veces para eliminar todas las partículas de plástico.

Ningún sonido inusual durante la centrifugación

Si no se escucha ningún sonido inusual debido a partículas de plástico sueltas durante la centrifugación, puede iniciarse la siguiente ejecución de protocolo.

Nota: No es necesario usar los botones Open centrifuge lid (Abrir tapa centrif.) y Close centrifuge lid (Cerrar tapa centrif.) para iniciar una serie de la centrifugadora, ya que la tapa se cerrará automáticamente. Estos botones solo son necesarios si debe preparar el instrumento QIAcube Connect MDx para un envío o durante la resolución de problemas.

#### 6.7 Mantenimiento opcional

#### <span id="page-135-0"></span>6.7.1 Serie UV

Se recomienda realizar la serie UV diariamente con fines de descontaminación. Ayuda a reducir la posible contaminación por microrganismos patógenos o ácidos nucleicos de las mesas de trabajo del instrumento QIAcube Connect MDx. Debe determinarse la eficiencia de inactivación para cada microrganismo específico y depende, por ejemplo, del grosor de la capa y del tipo de muestra. QIAGEN no puede garantizar la erradicación completa de patógenos específicos.

Durante la descontaminación por radiación ultravioleta, el brazo robótico se moverá lentamente a lo largo de la mesa de trabajo. El número de ciclos predeterminado es 1 (unos 12 minutos) para el mantenimiento. Si se observan salpicaduras en la mesa de trabajo después de la ejecución del ciclo, será necesario aumentar el número de ciclos en función de los microrganismos patógenos o el material de muestra utilizado.

Nota: Antes de iniciar el procedimiento de irradiación ultravioleta, asegúrese de que se ha realizado el mantenimiento diario (consulte la sección [6.4, Mantenimiento diario\)](#page-125-0), que se han extraído todas las muestras, eluidos, reactivos y material de laboratorio desechable de la mesa de trabajo y que se ha limpiado la mesa de trabajo.

En cada ciclo, la luz LED ultravioleta puede alcanzar una tasa media de dosis de 28 a 46 mW\*s/cm2.

1. Para iniciar la descontaminación por radiación ultravioleta, pulse el icono Tools (Herramient.) en la barra de menús. Pulse la pestaña Maintenance (Mantenimiento) y seleccione la pestaña secundaria UV Run (Serie UV). La pantalla muestra la fecha Last Executed (Última ejecución) de la serie UV y la Cycle duration (Duración del ciclo)**.**

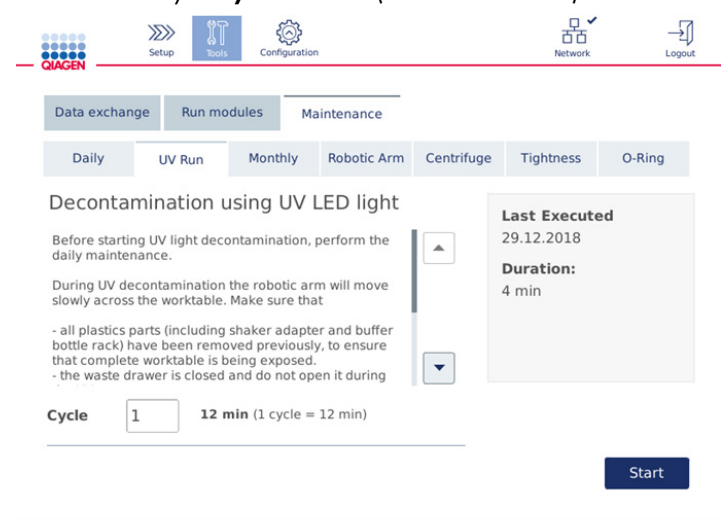

#### Pantalla UV Run (Serie UV).

- 2. En el campo Cycle (Ciclo), cambie el número de ciclos. El número de ciclos predeterminado es 1 (unos 12 minutos).
- 3. Asegúrese de que se ha retirado todo el material de laboratorio desechable de la mesa de trabajo.

Importante**:** Compruebe que el cajón de residuos está cerrado. No lo abra durante la descontaminación por radiación ultravioleta. Asegúrese de que el rotor y los huecos del rotor estén instalados en la centrifugadora.

- 4. Cierre la cubierta y pulse Start (Iniciar) para comenzar la descontaminación por radiación ultravioleta.
- 5. Pulse Done (Hecho) cuando la descontaminación por radiación ultravioleta haya finalizado. La fecha de la última descontaminación por radiación ultravioleta se actualiza automáticamente.

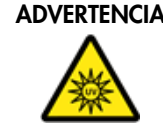

#### ADVERTENCIA | Riesgo de lesiones personales

No exponga su piel a la luz ultravioleta C de la lámpara LED ultravioleta.

#### <span id="page-137-0"></span>6.7.2 Prueba de hermeticidad

Para garantizar que la hermeticidad del adaptador de punta es suficiente para un pipeteado preciso, es necesario realizar la prueba de hermeticidad del adaptador de punta. Esta prueba debe realizarse también después de sustituir la junta tórica de un adaptador de punta para verificar que la sustitución se ha realizado correctamente.

Nota: Realice el procedimiento diario de mantenimiento y limpieza del brazo robótico antes de la prueba de hermeticidad. Consulte la sección [6.4, Mantenimiento diario](#page-125-0) y la sección [6.6.1,](#page-128-0) [Limpieza de los módulos del brazo robótico.](#page-128-0)

1. Para iniciar la prueba de hermeticidad, pulse el icono Tools (Herramient.) en la barra de menús. Pulse la pestaña Maintenance (Mantenimiento) y seleccione la pestaña secundaria Tightness (Hermeticidad). La pantalla muestra la fecha Last Executed (Última ejecución) de la prueba de hermeticidad.

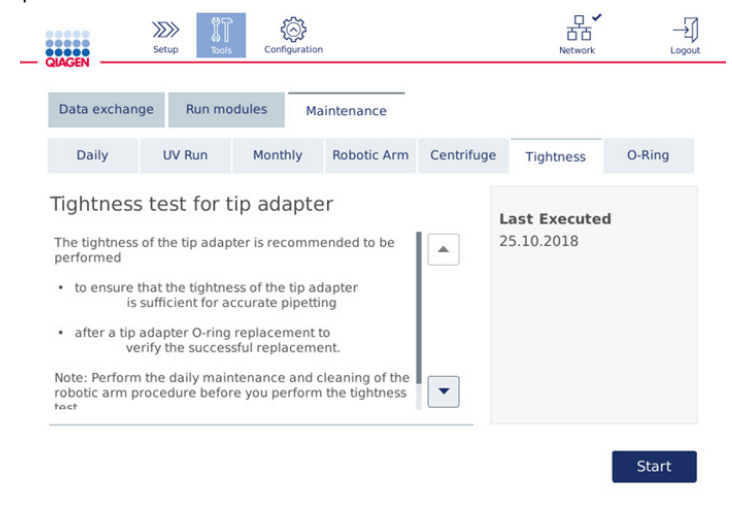

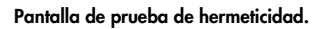

- 2. Pulse **Start** (Iniciar) para iniciar el procedimiento de prueba de hermeticidad. Siga las instrucciones de la pantalla. Se proporcionan detalles en los pasos siguientes, a continuación.
- 3. Abra la cubierta y cargue una gradilla de puntas de 1000 µl con al menos una punta de 1000 µl en la posición 1 de la gradilla de puntas.
- 4. Coloque un tubo de microcentrifugadora con traba de seguridad de 2 ml vacío (n.º de cat. 990381) en la posición 1 del agitador (agitador tipo 2).
- 5. Coloque un frasco de tampón llenado con ≥10 ml de etanol al 96-100 % en la posición 1.
- 6. Cierre la cubierta y pulse Next (Siguiente) para comenzar la prueba de hermeticidad. Tras la comprobación de la carga, el brazo robótico recogerá una punta, aspirará etanol y se trasladará hacia el tubo. La punta permanecerá colocada encima del tubo durante 2 minutos. A continuación, la punta se eliminará en el contenedor de desechos.
- 7. Espere a que finalice la prueba y pulse Next (Siguiente).
- 8. Cuando termine el protocolo, abra la cubierta del instrumento QIAcube Connect MDx y retire el frasco de tampón y las puntas y almacénelos según corresponda.
- 9. Retire el tubo y compruebe visualmente si hay líquido: Si no hay líquido, pulse Yes (Sí) para registrar que se ha superado la prueba. Si hay líquido, pulse No para registrar que no se ha superado la prueba.
- 10.Si la prueba no se ha completado correctamente, repítala. Si la prueba vuelve a fallar, se recomienda sustituir primero la junta tórica (consulte la sección [7.2.5, Cambio de la junta](#page-151-0)  [tórica\)](#page-151-0) o ponerse en contacto con el servicio técnico de QIAGEN.
- 11.Pulse Done (Hecho) para finalizar la prueba de hermeticidad. La fecha de la última prueba de hermeticidad se actualiza automáticamente.

#### 6.8 Descontaminación del instrumento QIAcube Connect MDx

Si el instrumento QIAcube Connect MDx está contaminado con material infeccioso, deberá descontaminarse. Si se derraman materiales peligrosos encima o dentro del instrumento QIAcube Connect MDx, el usuario es responsable de realizar la descontaminación adecuada.

El instrumento QIAcube Connect MDx también debe descontaminarse antes de enviarlo (p. ej., si se devuelve a QIAGEN). En tal caso, debe rellenarse un certificado de descontaminación para confirmar que se ha efectuado el procedimiento de descontaminación.

Para descontaminar el instrumento QIAcube Connect MDx, siga los procedimientos de mantenimiento diario, mensual y periódico descritos en las secciones [6.4,](#page-125-0) [6.5](#page-126-0) y [6.6](#page-127-0) y use los agentes de desinfección recomendados. Adicionalmente, realice una descontaminación por radiación ultravioleta con al menos 5 ciclos como se detalla en la sección [6.7.1, Serie UV.](#page-135-0)

### 6.9 Reparación del instrumento QIAcube Connect MDx

Para obtener más información sobre los contratos de asistencia técnica flexibles de QIAGEN póngase en contacto con su técnico de campo especializado local de QIAGEN o con su proveedor local.

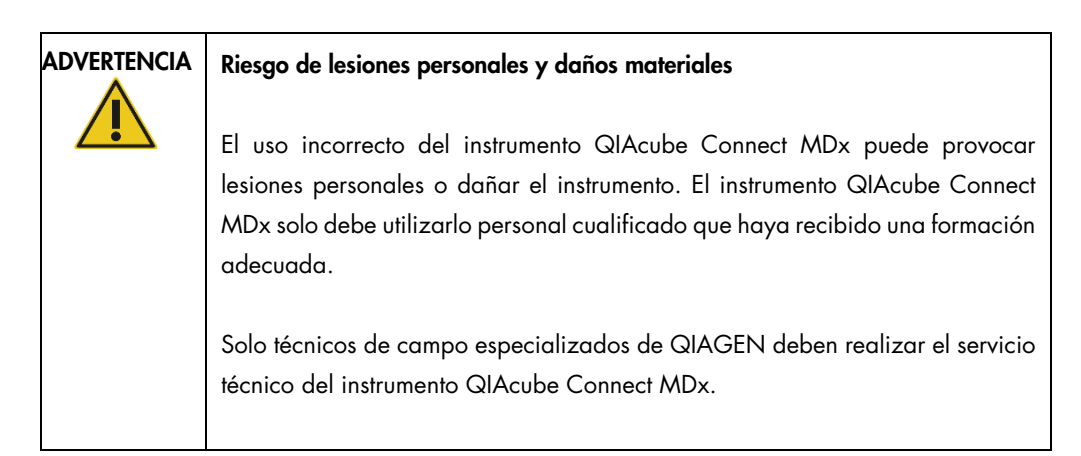

# 7 Resolución de problemas

En esta sección se proporciona información acerca de qué hacer si se produce un error durante el uso del instrumento QIAcube Connect MDx.

Si necesita asistencia adicional, póngase en contacto con el servicio técnico de QIAGEN mediante la información de contacto que se indica a continuación:

Sitio web: [support.qiagen.com](http://support.qiagen.com/)

Cuando se ponga en contacto con el servicio técnico de QIAGEN por un error con el QIAcube Connect MDx, anote los pasos que han dado lugar al error y cualquier información que aparezca en los cuadros de diálogo. Esta información ayudará al servicio técnico de QIAGEN a resolver el problema.

Cuando se ponga en contacto con el servicio técnico de QIAGEN para notificar un error, tenga a mano la información siguiente:

- Nombre y versión del protocolo (se encuentran en el archivo de informe)
- Versión del software (consulte la sección [1.1, Acerca de este manual del usuario\)](#page-5-0).
- El número de serie del instrumento se encuentra a la derecha de la pestaña System (Sistema) en la pantalla de configuración.
- Material de entrada de muestras
- Descripción detallada de la situación de error

Esta información le ayudará a usted y al especialista de servicio técnico de QIAGEN a abordar el problema de la manera más eficiente.

Nota: La información sobre las versiones más recientes del software y del protocolo se puede encontrar en [www.qiagen.com](http://www.qiagen.com/). En algunos casos, puede que se disponga de actualizaciones para abordar problemas específicos.

### 7.1 Creación de un paquete de soporte

El paquete de asistencia es un archivo ZIP que puede enviarse al servicio técnico de QIAGEN para el diagnóstico y la resolución de problemas.

- 1. En la barra de menús, pulse el icono **Tools** (Herramient.) (II).
- 2. Pulse la pestaña Data exchange (Intercam. datos).
- 3. Conecte la unidad flash USB en uno de los 2 puertos USB ubicados junto a la pantalla táctil.

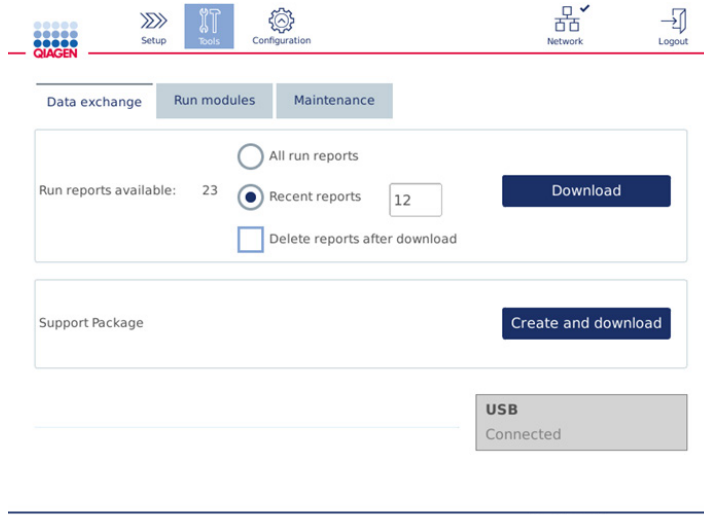

Pantalla Data exchange (Intercambio de datos).

4. Pulse Create and Download (Crear y descargar). Se creará el paquete de soporte y se guardará en la unidad flash USB dentro de la carpeta Support\_Package (Paquete de soporte). El paquete de soporte tendrá todos los datos pertinentes de las últimas 6 semanas, incluidos los protocolos, los informes de las series y los archivos de registro y de seguimiento de auditoría.

## 7.2 Funcionamiento

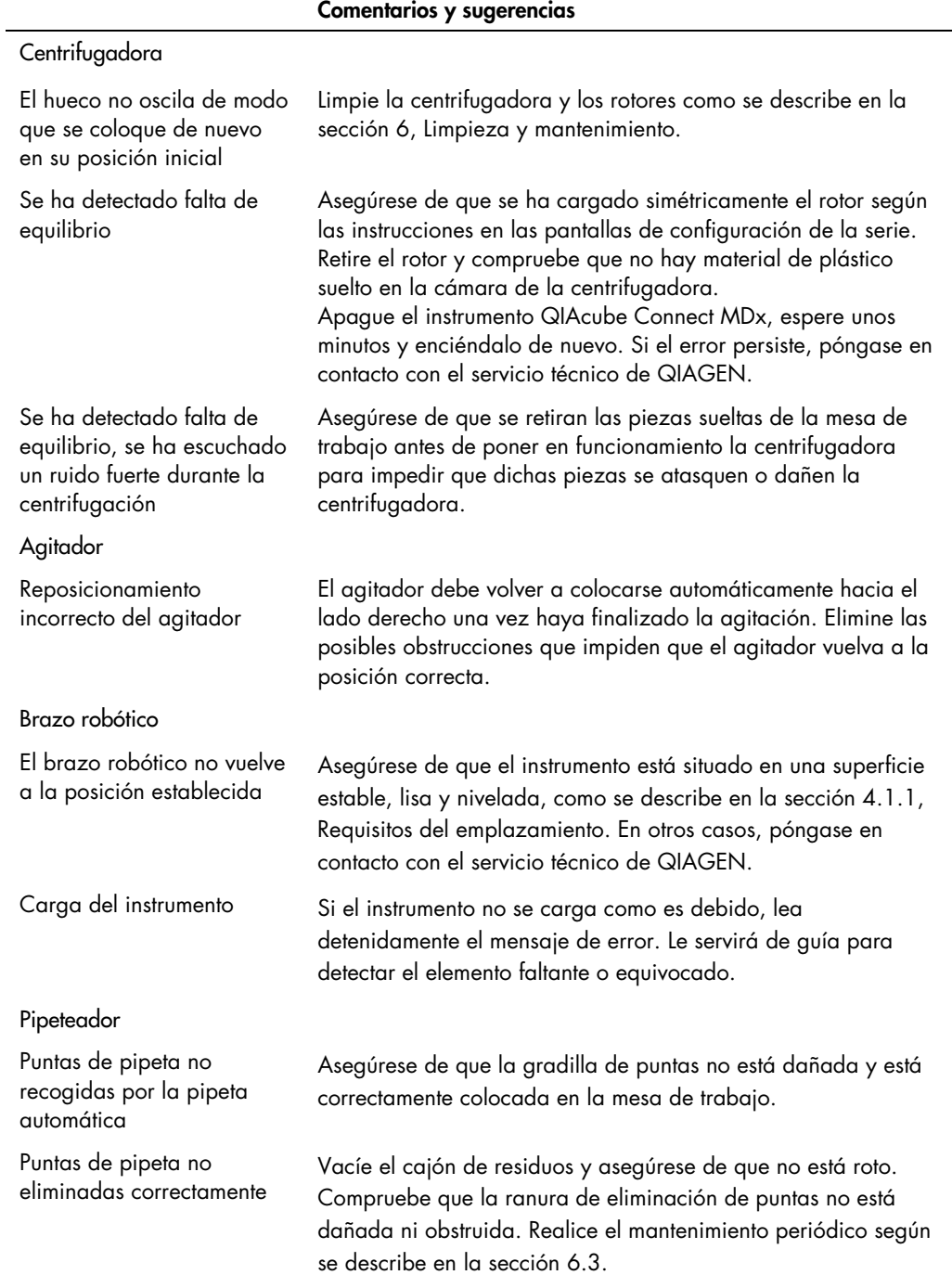

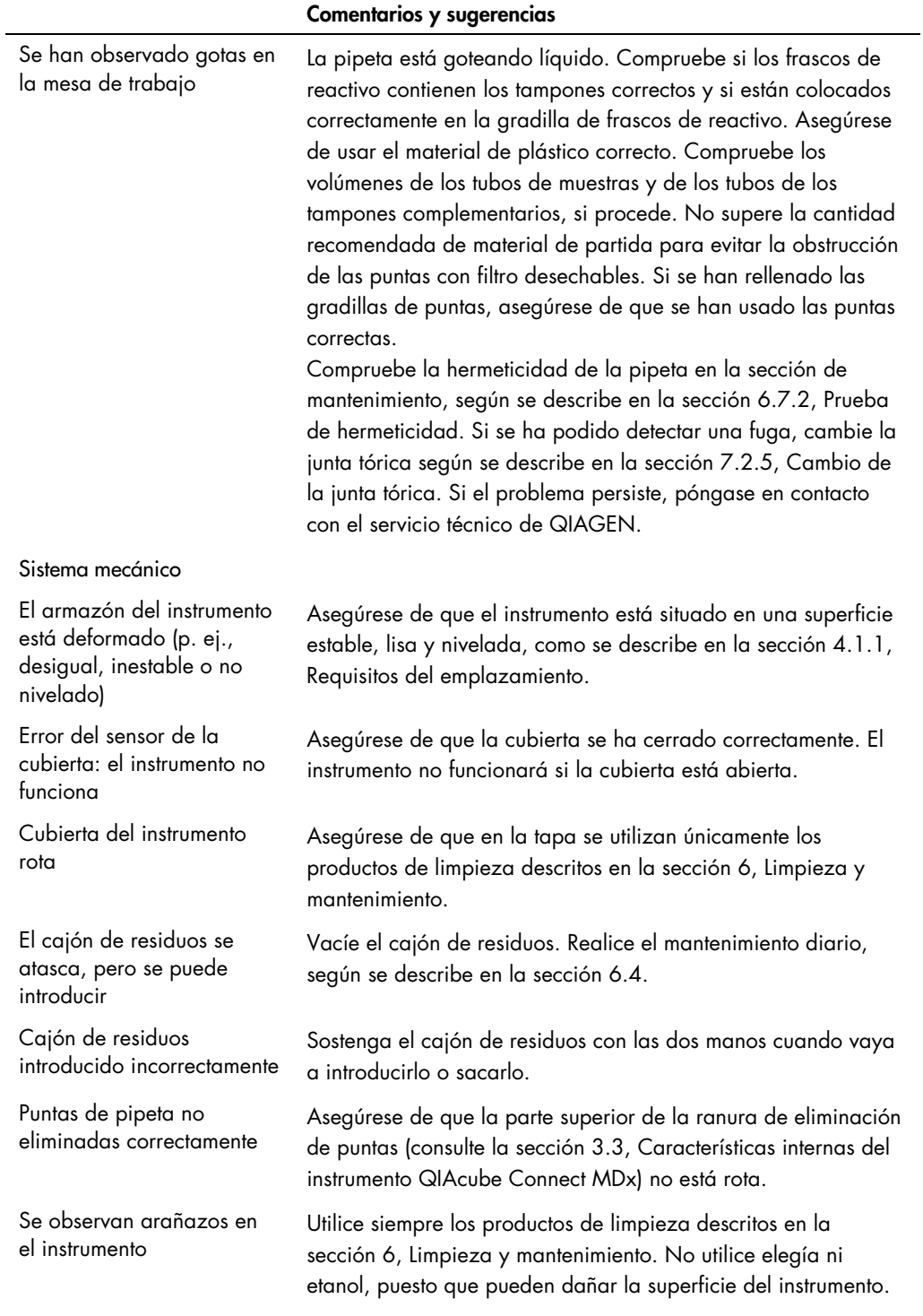
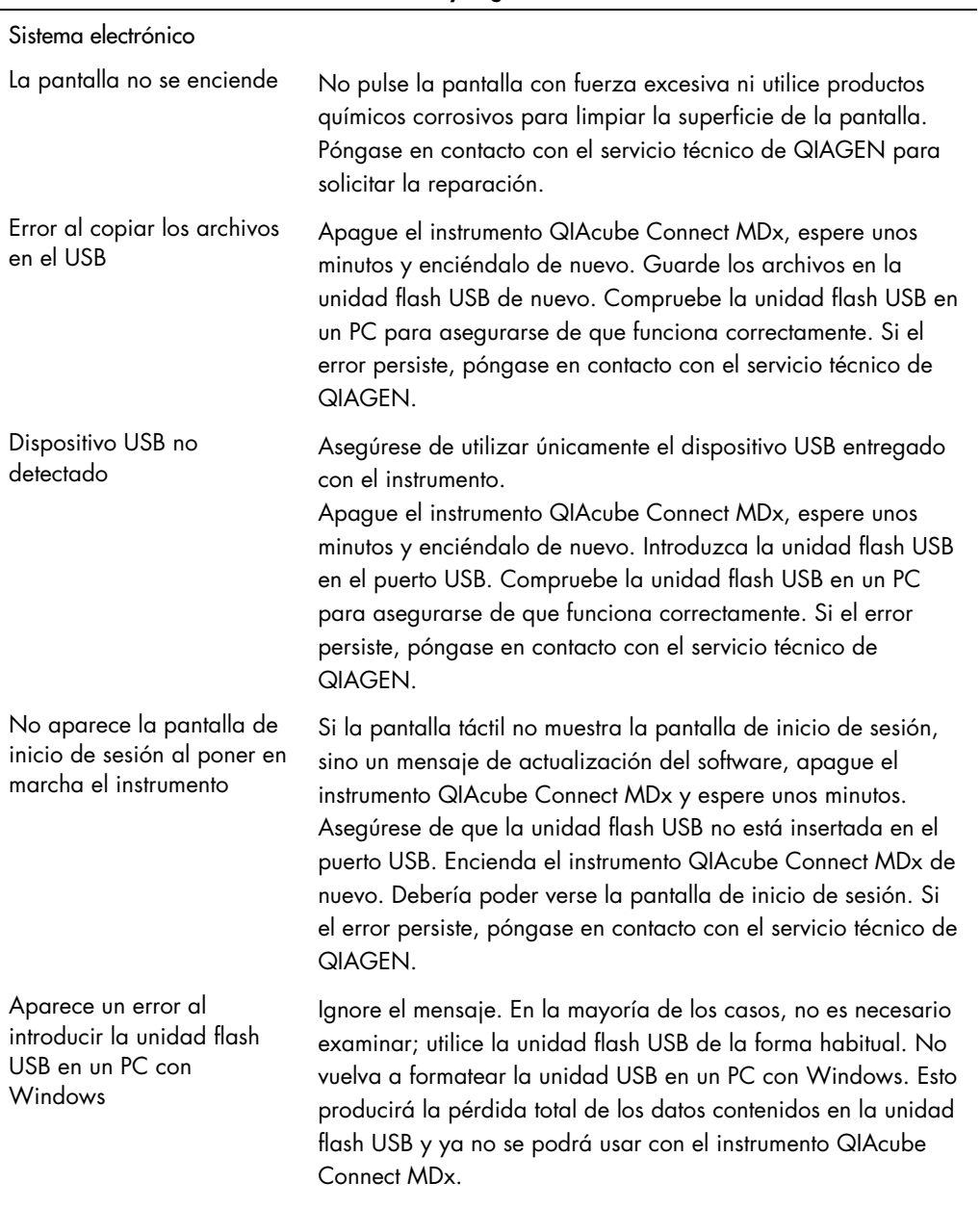

### Comentarios y sugerencias

### 7.2.1 Interrupción del protocolo

Si se produce un error durante una serie de un protocolo, es posible continuar con la preparación de las muestras manualmente. Importante: No se recomienda finalizar la serie de los protocolos DSP/IVD de QIAGEN de forma manual; la serie no será válida y el resultado de la muestra obtenido a partir de la continuación manual del protocolo no se debe utilizar con fines de diagnóstico. Es su responsabilidad continuar con el procesamiento de las muestras de forma manual, ya que esto invalida todo el procedimiento.

Para continuar con el procesamiento de las muestras:

- 1. Anote el paso durante el cual se detuvo el protocolo. Esto aparece en la pantalla táctil en Run Details (Detall. serie).
- 2. Saque las muestras y los reactivos del instrumento QIAcube Connect MDx.
- 3. Consulte el protocolo relevante en el manual de uso del kit correspondiente y continúe con el procesamiento de las muestras manualmente.

### 7.2.2 Centrifugadora

### Apertura de la tapa de la centrifugadora en caso de fallo

En caso de producirse un corte del suministro eléctrico, puede abrirse manualmente la tapa de la centrifugadora para retirar las muestras. Para abrir la tapa de la centrifugadora, siga las instrucciones indicadas a continuación.

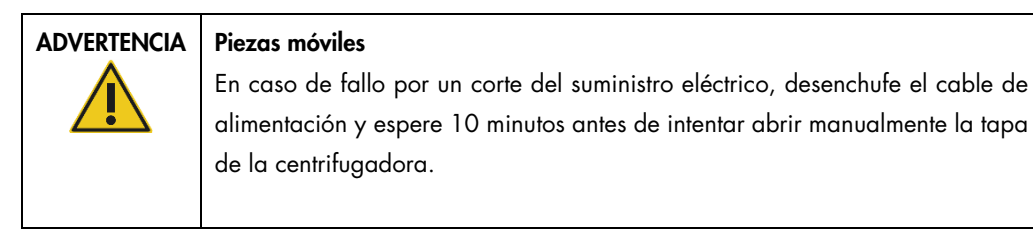

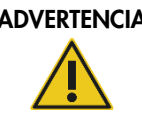

#### Riesgo de lesiones personales y daños materiales

Levante la tapa de la centrifugadora con cuidado. La tapa pesa demasiado y puede causar lesiones si se cae.

- 1. Apague el instrumento QIAcube Connect MDx.
- 2. Desconecte el cable de alimentación de la toma de corriente. Espere 10 min para que el rotor se detenga.
- 3. Abra la cubierta del instrumento.
- 4. Mueva con cuidado el brazo robótico hacia la derecha de la mesa de trabajo, lo más lejos posible de la tapa de la centrifugadora.

5. Retire los tornillos de protección situados en la parte superior de la tapa de la centrifugadora. Con la llave del rotor, gire el tornillo hacia la izquierda.

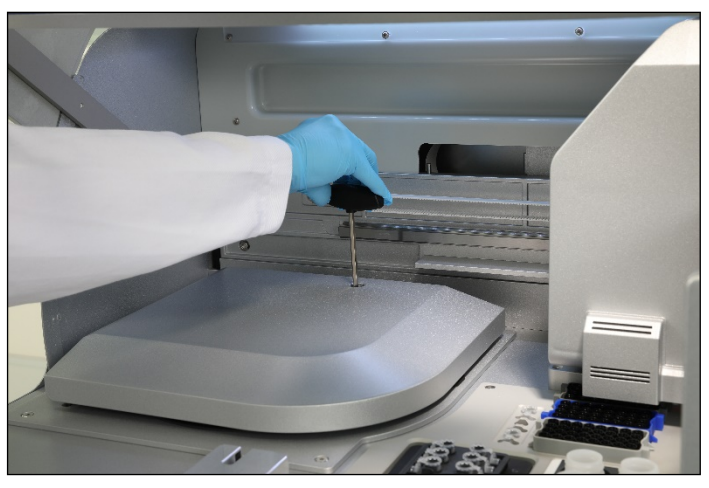

Giro del tornillo de la tapa de la centrifugadora.

6. Retire el cajón de residuos. El cordón de liberación de la centrifugadora podrá verse al lado izquierdo del compartimento del cajón de residuos.

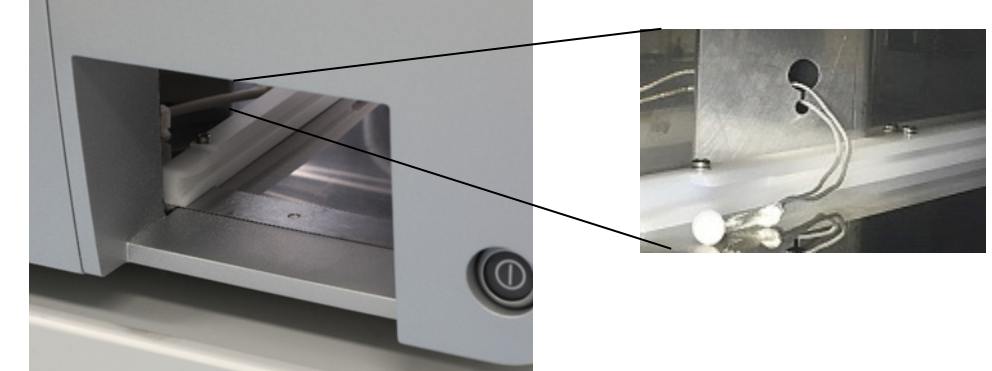

- 7. Tire con firmeza del cordón para desbloquear la tapa.
- 8. Levante manualmente la tapa de la centrifugadora.

Cajón de residuos retirado. Cordón de liberación de la centrifugadora.

9. Sostenga la tapa levantada y retire las muestras y los adaptadores de rotor del rotor.

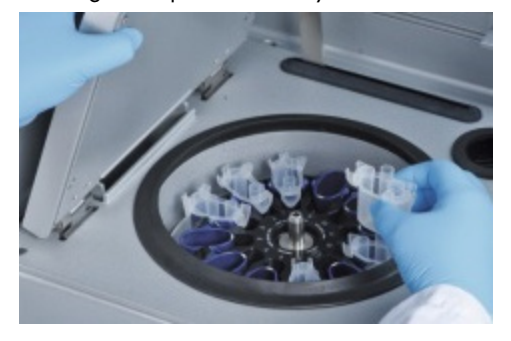

Retirada de los adaptadores de rotor.

Póngase en contacto con el servicio técnico de QIAGEN para obtener instrucciones sobre cómo volver a poner la tapa.

#### Derramamiento de líquidos en la centrifugadora

Los adaptadores de rotor están diseñados para utilizarse con los protocolos automatizados de QIAGEN. No llene de líquido los adaptadores de rotor.

Es posible que se produzca un derramamiento de líquidos si las columnas de centrifugación de QIAGEN se bloquean debido a la sobrecarga de muestras. No supere la cantidad máxima de material de partida.

Si se instalan incorrectamente los huecos de la centrifugadora, también puede producirse una fuga de los adaptadores de rotor. Compruebe que los huecos se han instalado correctamente y que pueden oscilar con libertad.

Si se ha derramado líquido en la centrifugadora, límpiela conforme a las instrucciones de la sección [6, Limpieza y mantenimiento.](#page-119-0)

7.2.3 Detección del volumen de los reactivos y tubo ultrasónico

Para ayudar a prevenir que aparezcan errores durante la detección del volumen de los reactivos, asegúrese de que se hayan adherido las dos tiras de etiquetado a la gradilla de frascos de reactivo. Estas tiras sirven para asegurarse de que la gradilla de frascos de reactivo está colocada correctamente en la mesa de trabajo para facilitar la detección de líquidos durante la comprobación de la carga.

El instrumento no inicia una comprobación de la carga si falta el colimador de haz negro del sensor ultrasónico. Compruebe si se ha instalado el colimador antes de iniciar una comprobación de la carga.

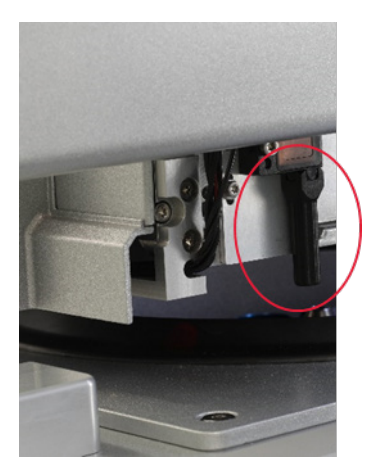

Colimador de haz negro (véase el círculo rojo) del sensor ultrasónico.

### 7.2.4 Pantalla táctil

Cada vez que un usuario pulsa un botón en la pantalla táctil, aparece un pequeño signo rojo en el lugar en el que la pantalla táctil reconoce el contacto. Si el punto de contacto y el contacto reconocido están en posiciones diferentes, se puede realizar una nueva calibración de la pantalla táctil. Se puede acceder a la función de calibración durante el procedimiento de puesta en funcionamiento del instrumento.

Para obtener resultados de calibración óptimos, se recomienda utilizar un lápiz táctil o una punta sin usar. En caso de usar una punta, deséchela después de la calibración.

Para volver a calibrar la pantalla táctil:

- 1. Apague el instrumento QIAcube Connect MDx.
- 2. Espere unos minutos y, a continuación, vuelva a encender el instrumento.
- 3. En la segunda pantalla, pulse el logotipo de QIAGEN.

Nota: Si no pulsa el logotipo, el instrumento continuará con la inicialización.

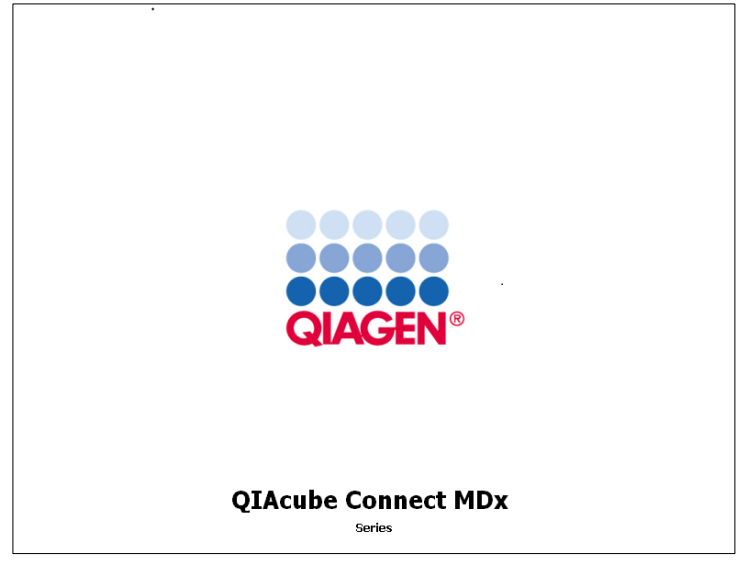

Pulse el logotipo de QIAGEN.

4. Pulse Calibrate touchscreen (Calibrar pantalla táctil).

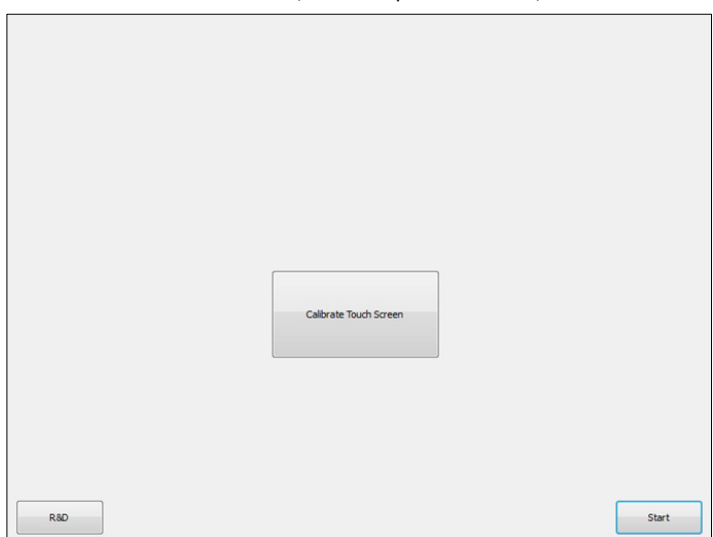

Botón Calibrate touchscreen (Calibrar pantalla táctil).

- 5. Aparecerá un mensaje de información. El mensaje se cierra automáticamente después de 10 segundos.
- 6. Se mostrarán signos más (+) en diferentes posiciones de la pantalla. Para cada uno de ellos, pulse en el centro del signo +. Después de tocar una posición, se mostrará la posición siguiente. En el gráfico siguiente, se muestran las posiciones y el orden en el que aparecerán los signos +.

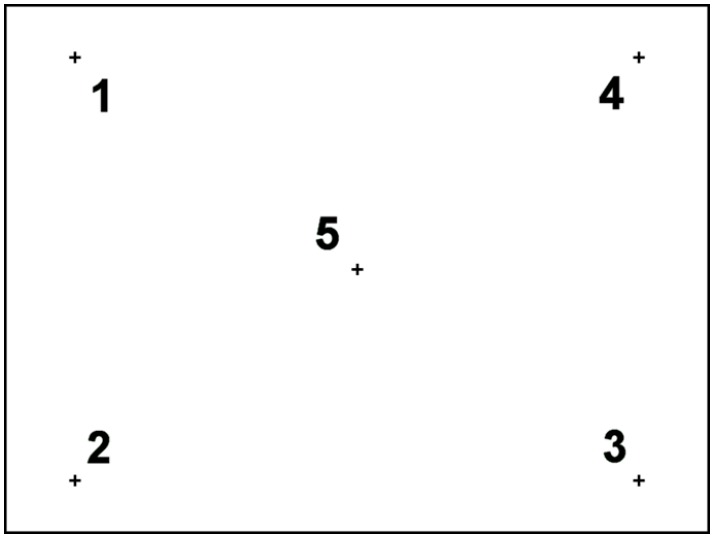

Posiciones y orden en el que aparecerán los signos +.

- 7. La calibración finaliza después de que se hayan tocado las cinco posiciones. Los resultados de la calibración se guardan automáticamente. Se vuelve a mostrar la pantalla anterior.
- 8. Pulse Start (Iniciar). El instrumento continúa la inicialización con los nuevos ajustes de calibración.

Para cancelar el proceso de calibración, apague el instrumento QIAcube Connect MDx.

#### 7.2.5 Cambio de la junta tórica

Se debe sustituir la junta tórica si la prueba de hermeticidad (consulte la sección [6.7.2, Prueba de](#page-137-0)  [hermeticidad\)](#page-137-0) falla o si se observan los siguientes problemas:

- Transferencias desiguales de volumen
- Goteo en la mesa de trabajo

En cualquier caso, se recomienda consultar con el servicio técnico de QIAGEN. Para el procedimiento de sustitución, se necesita la O-Ring Change Tool y una junta tórica. Para obtener información para realizar pedidos, consulte la sección [11,](#page-163-0) Apéndice [C: Accesorios del instrumento](#page-163-0)  [QIAcube Connect MDx](#page-163-0)**.**

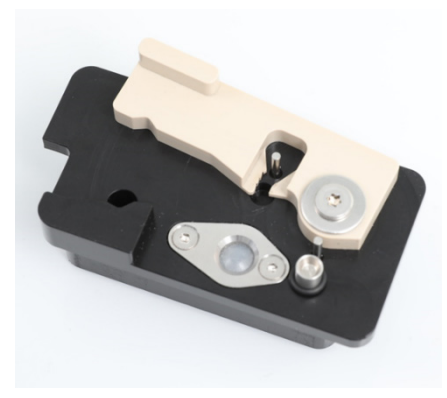

O-Ring Tool con nueva junta tórica preparada.

La sustitución de la junta tórica es semiautomática e incluye el movimiento del brazo robótico.

Nota**:** Realice el procedimiento diario de mantenimiento y limpieza del brazo robótico antes de sustituir la junta tórica.

1. Para iniciar la sustitución de la junta tórica, pulse el icono Tools (Herramient.) en la barra de menús. Pulse la pestaña Maintenance (Mantenimiento) y seleccione la pestaña secundaria O-Ring (Junta tórica). La pantalla muestra la fecha de la última sustitución de la junta tórica.

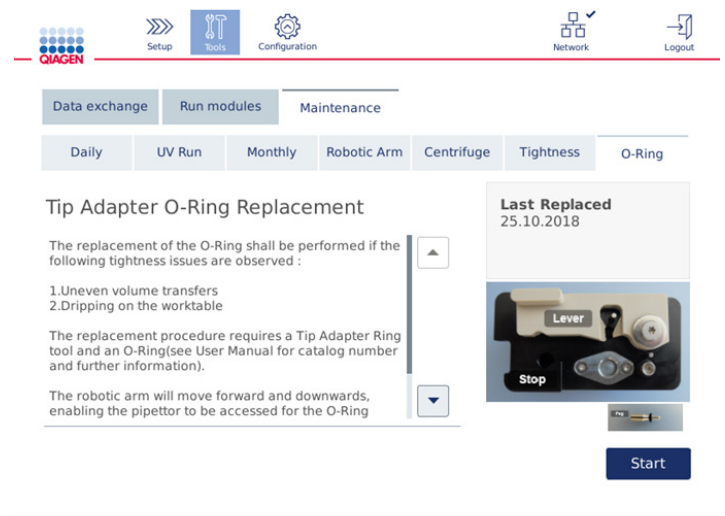

#### Pantalla de mantenimiento de la junta tórica.

2. Cierre la cubierta y pulse Start (Iniciar) para comenzar el procedimiento de sustitución de la junta tórica. Siga las instrucciones de la pantalla. Se proporcionan detalles en los pasos siguientes, a continuación.

- 3. Para preparar la O-Ring Tool, realice los siguientes pasos:
	- 3a. Deslice la nueva junta tórica sobre el extremo pequeño de la clavija.

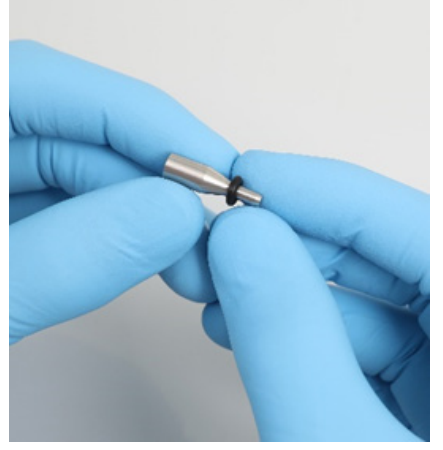

Deslice la nueva junta tórica.

- 3b. Empuje la palanca gris hasta llegar al tope negro e introduzca el extremo pequeño de la clavija en el orificio.
- 3c. Presione la clavija hacia abajo con el extremo posterior de las pinzas hasta que la junta tórica se asiente (en el centro) sobre el extremo más grande de la clavija.

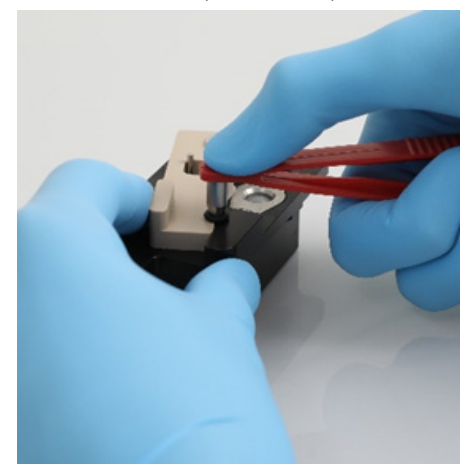

Presione la clavija hacia abajo con el extremo posterior de las pinzas.

3d. Abra la palanca gris e introduzca en el orificio la clavija con el extremo pequeño primero, como se muestra.

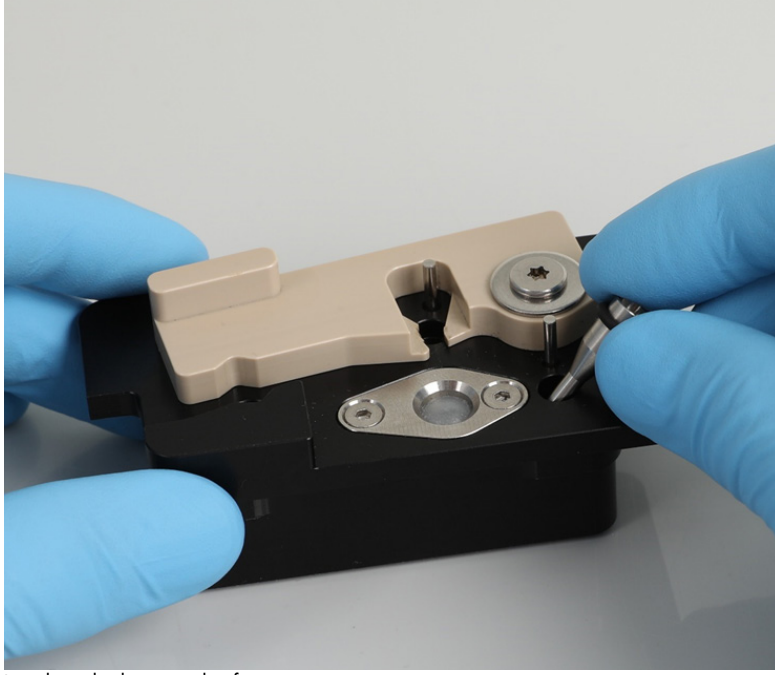

Introduzca la clavija en el orificio.

- 4. Pulse Next (Siguiente) en la pantalla y empiece a cargar la O-Ring Tool en el instrumento QIAcube Connect MDx.
- 5. Cargue la O-Ring Tool; para ello, abra la palanca gris hasta la posición 1 de la gradilla de puntas (la más cercana al usuario).

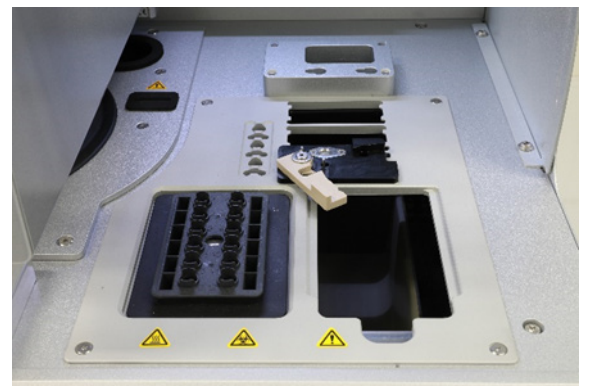

Cargue la O-Ring Tool.

6. Cierre la cubierta y pulse Next (Siguiente) para comenzar a cortar la junta tórica.

- 7. Para cortar y retirar la junta tórica, realice los siguientes pasos:
	- 7a. Para cortar la junta tórica, abra la cubierta y gire la palanca gris hacia la izquierda hasta llegar al tope negro.

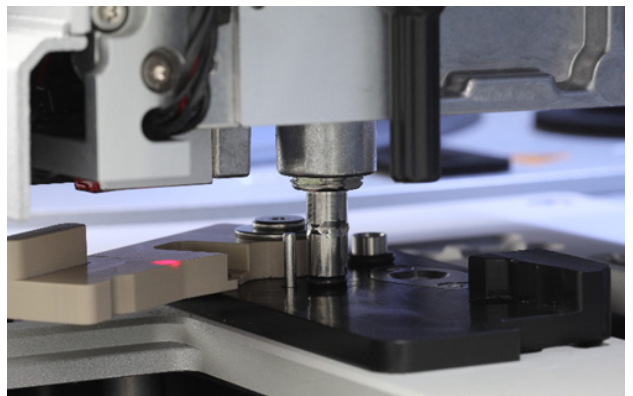

Abra la cubierta.

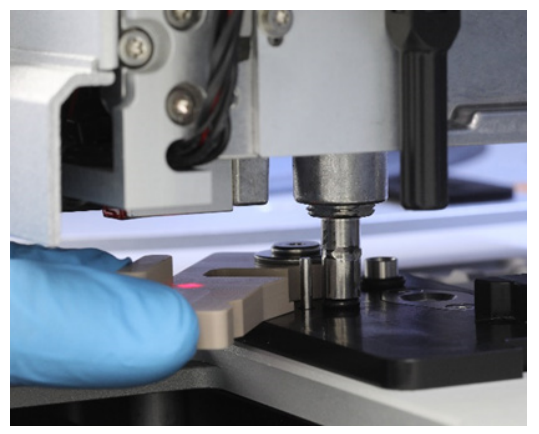

Gire la palanca gris hacia la izquierda.

7b. Abra la palanca gris y retire la junta tórica (con las pinzas) del canal de pipeteo. Nota**:** Si es necesario, repita el proceso de corte hasta que la junta tórica esté totalmente cortada y se pueda retirar.

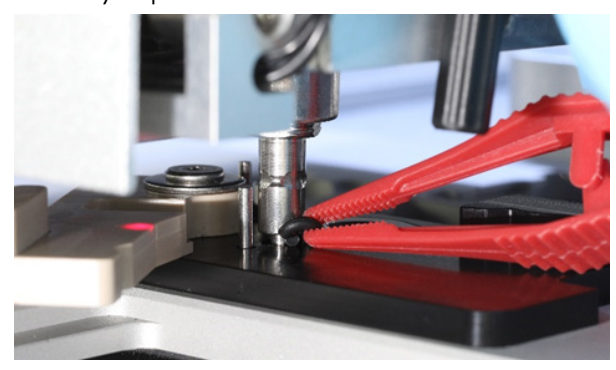

Abra la palanca gris y retire la junta tórica con las pinzas.

- 8. Cierre la cubierta y pulse Next (Siguiente) para recoger la nueva junta tórica preparada.
- 9. Abra la cubierta y compruebe visualmente si la nueva junta tórica se asienta con firmeza en el adaptador de punta.

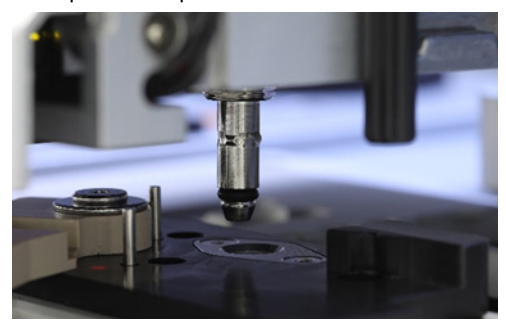

Compruebe si la nueva junta tórica se asienta con firmeza.

Nota: Si la junta tórica no se ha recogido correctamente, complete el procedimiento de sustitución de la junta tórica y vuelva a empezar.

- 10. Cierre la cubierta y pulse Next (Siguiente) para retirar la O-Ring Change Tool.
- 11.Abra la cubierta y retire la O-Ring Change Tool.
- 12.Repase y limpie la O-Ring Change Tool con toallitas desinfectantes que contengan alcohol. Incube según corresponda, limpie bien con agua destilada y seque con servilletas de papel que no tengan pelusa.
- 13.Pulse Done (Hecho) para finalizar la sustitución de la junta tórica. La fecha de la última sustitución de la junta tórica se actualiza automáticamente.

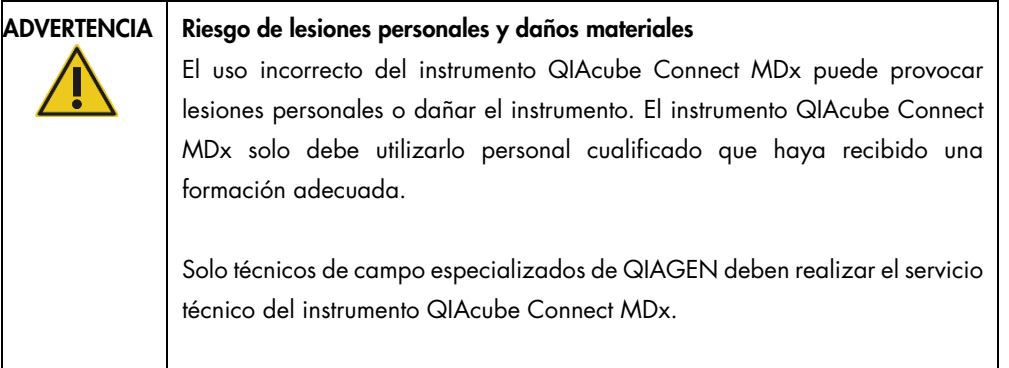

# 8 Glosario

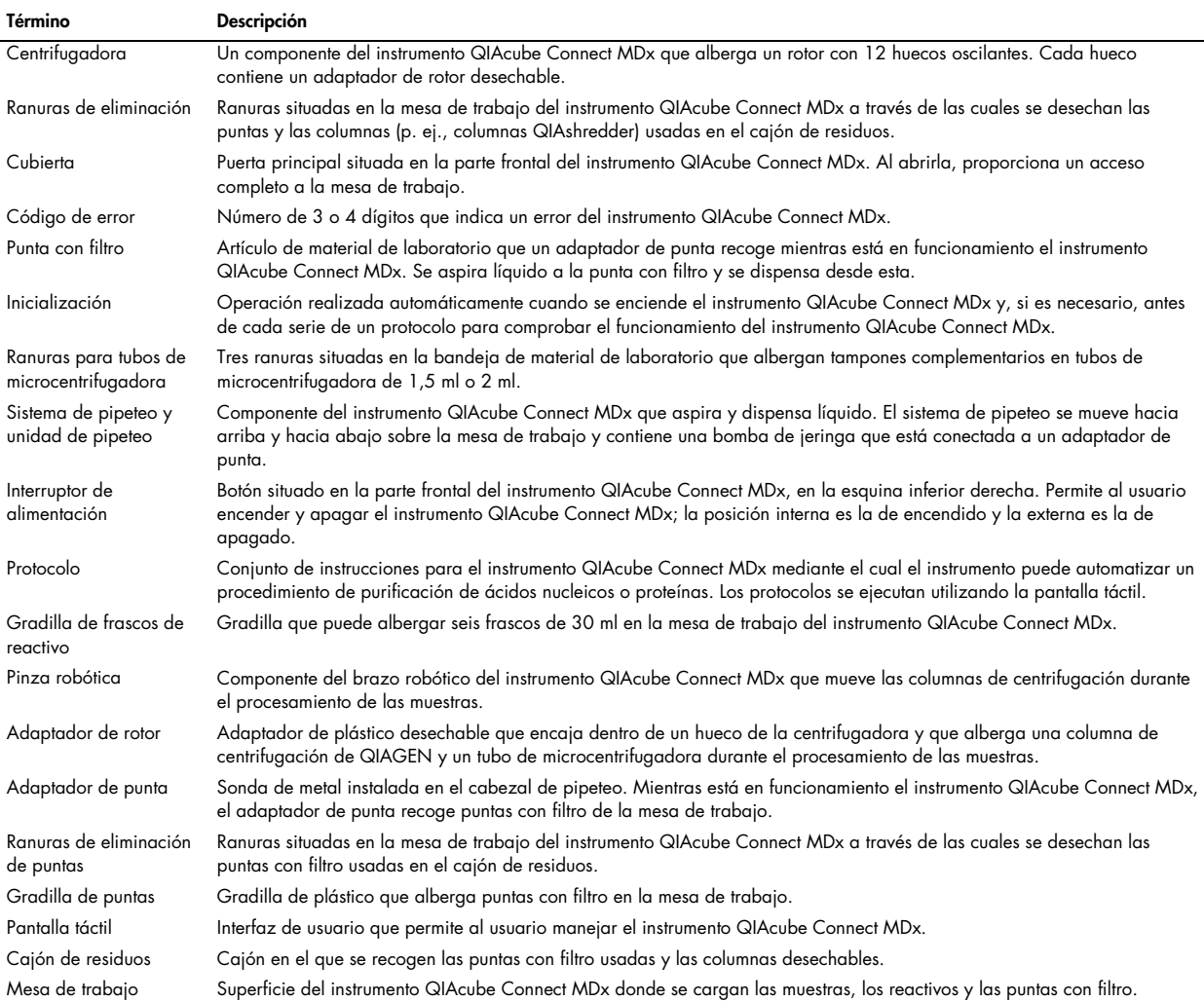

## 9 Apéndice A: Datos técnicos

## 9.1 Condiciones ambientales y condiciones de funcionamiento

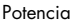

100-240 V de CA, 50/60 Hz, 650 VA. Las fluctuaciones de la tensión de red no deben superar el 10 % de las tensiones de alimentación nominales.

Nota: La potencia evidente puede sobrepasar los 650 VA por un máximo de 2 segundos durante la aceleración de la centrifugadora y puede alcanzar un valor aproximado de 1000 VA.

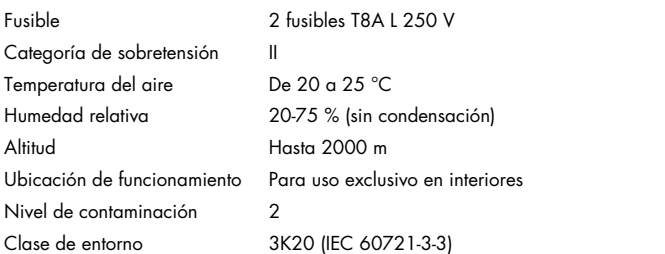

## 9.2 Condiciones de transporte

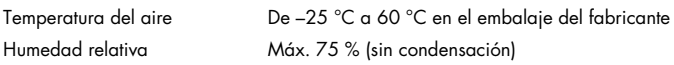

## 9.3 Condiciones de almacenamiento

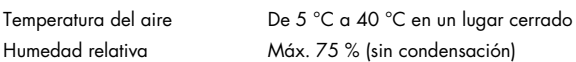

## 9.4 Datos mecánicos y características del hardware

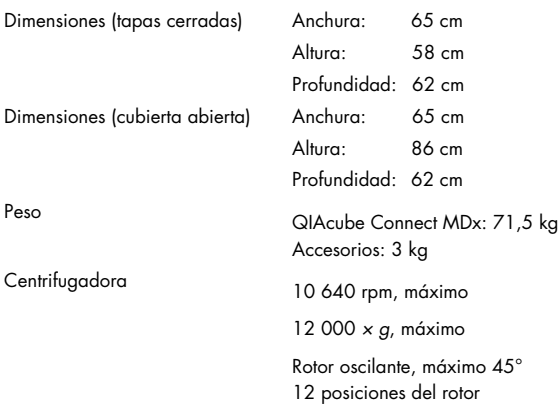

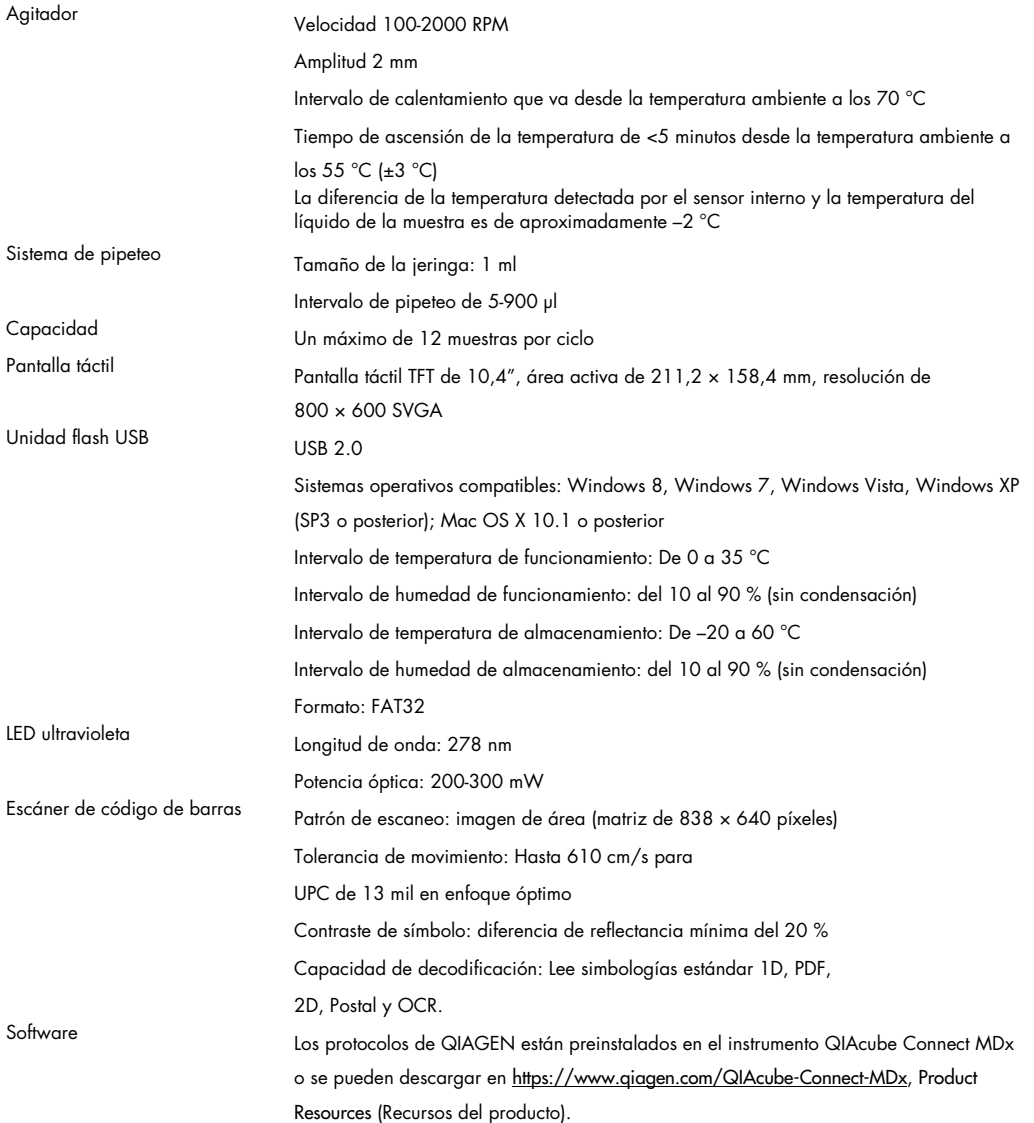

## 10 Apéndice B: Términos legales

10.1 Declaración de conformidad

Nombre y dirección del fabricante legal:

QIAGEN GmbH QIAGEN Strasse 1 40724 Hilden Alemania

Puede solicitar una declaración de conformidad actualizada al servicio técnico de QIAGEN.

10.2 Residuos de aparatos eléctricos y electrónicos (RAEE)

En esta sección encontrará información sobre la eliminación de residuos de aparatos eléctricos y electrónicos por parte de los usuarios.

El símbolo de contenedor con ruedas tachado (consulte más abajo) indica que este producto no se puede eliminar con otros residuos, sino que debe llevarse a un centro de tratamiento de residuos aprobado o a un punto de recogida para reciclaje conforme a la normativa y la legislación locales.

La recogida selectiva y el reciclaje de residuos de aparatos electrónicos en el momento de su eliminación ayudan a preservar los recursos naturales y garantizar que el producto se recicle de manera que contribuya a proteger la salud humana y el medio ambiente.

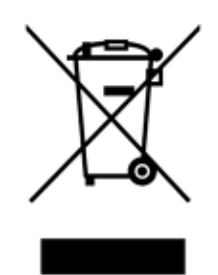

QIAGEN ofrece servicios de reciclaje a petición con un coste adicional. En la Unión Europea, de acuerdo con los requisitos de reciclaje de RAEE específicos y cuando QIAGEN suministre un producto de sustitución, se ofrece el reciclaje gratuito de equipos electrónicos con marcado RAEE.

Para reciclar equipos electrónicos, póngase en contacto con su oficina comercial de QIAGEN para solicitar el formulario de devolución necesario. Una vez enviado el formulario, QIAGEN se pondrá en contacto con usted para solicitarle información de seguimiento a fin de programar la recogida de los residuos electrónicos o proporcionarle un presupuesto individualizado.

### 10.3 Declaración de compatibilidad electromagnética (CEM)

El equipo médico para IVD cumple con los requisitos de emisión e inmunidad de la norma IEC 61326-2-6.

La "Comisión Federal de Comunicaciones de EE. UU." (United States Federal Communications Commission, USFCC) ha declarado (en el título 47 del CFR, apartado 15. 105) que los usuarios de este producto deben ser informados de los hechos y de las circunstancias siguientes.

"Este dispositivo cumple las estipulaciones establecidas en la Parte 15 de la normativa de la FCC:

El funcionamiento está sujeto a las siguientes dos condiciones: (1) Este dispositivo no puede causar interferencias perjudiciales y (2) este dispositivo debe aceptar cualquier interferencia recibida, incluidas las interferencias que puedan causar un funcionamiento no deseado".

"Este aparato digital de Clase B cumple la Norma Canadiense ICES-0003".

La siguiente frase se aplica a los productos incluidos en este manual, salvo que se especifique lo contrario. La frase para otros productos aparecerá en la documentación correspondiente.

Nota: Este equipo se ha probado y cumple con los límites establecidos para dispositivos digitales de clase B, de conformidad con la parte 15 de la normativa de la FCC y cumple con todos los requisitos de las normas canadienses ICES-003 (Interference-Causing Equipment Standards) sobre aparatos digitales que provocan interferencias. Estos límites se han diseñado para garantizar una protección razonable frente a interferencias perjudiciales en instalaciones residenciales. Este equipo genera, utiliza y puede emitir energía de radiofrecuencia y, si no se instala y utiliza de acuerdo con las instrucciones, puede ocasionar interferencias perjudiciales en las comunicaciones por radio. Sin embargo, no existen garantías de que no vayan a producirse interferencias en una instalación. Si este equipo provoca interferencias perjudiciales para la recepción de radio o televisión, lo que puede establecerse encendiendo y apagando el aparato, el usuario debe intentar solucionar la interferencia con una o más de las siguientes medidas:

- Cambiar la orientación o ubicación de la antena receptora.
- Aumentar la distancia entre el equipo y el receptor.
- Conectar el equipo a una toma de corriente de un circuito diferente al del receptor.
- Consulte con el distribuidor o con un técnico especialista en radio y televisión para recibir ayuda.

QIAGEN GmbH Alemania no se responsabiliza de las interferencias de radio o de televisión causadas por modificaciones no autorizadas de este equipo o por la sustitución o la conexión de cables de conexión y de equipos diferentes a los especificados por QIAGEN GmbH, Alemania. La corrección de interferencias generadas por dichas modificaciones, sustituciones o conexiones no autorizadas es responsabilidad del usuario.

## 10.4 Cláusula de responsabilidad

QIAGEN se verá eximida de todas sus obligaciones de garantía si las reparaciones o las modificaciones son llevadas a cabo por personas ajenas al personal de la empresa, excepto en los casos en los que la empresa haya dado su consentimiento por escrito para la realización de dichas reparaciones o modificaciones.

Todos los materiales sustituidos en los términos de esta garantía estarán garantizados exclusivamente durante el período de garantía original y en ningún caso más allá de la fecha de vencimiento de esta, salvo que lo haya autorizado por escrito un responsable de la empresa. Los dispositivos de lectura, los dispositivos de interconexión y el software relacionado únicamente están garantizados durante el período ofrecido por parte del fabricante original de estos productos. Las declaraciones y garantías realizadas por cualquier persona, incluidos los representantes de QIAGEN, que sean inconsistentes o entren en conflicto con las condiciones de la presente garantía no serán vinculantes para la empresa excepto si se especifican por escrito y se aprueban por un responsable de QIAGEN.

El instrumento QIAcube Connect MDx cuenta con un puerto Ethernet y un dispositivo USB de Wi-Fi. El comprador del instrumento QIAcube Connect MDx es el único responsable de evitar cualquier virus, gusano, troyano, malware, pirateo informático o cualquier otro tipo de infracción de ciberseguridad. QIAGEN no asume ninguna responsabilidad por virus, gusanos, troyanos, malware, pirateo informático o cualquier otro tipo de infracción de ciberseguridad.

## <span id="page-163-0"></span>11 Apéndice C: Accesorios del instrumento QIAcube Connect MDx

Para obtener más información y una lista actualizada de los protocolos disponibles, visite https://www.giagen.com/QIAcube-Connect-MDx y vaya a la pestaña Product Resources (Recursos del producto).

## 11.1 Información para pedidos

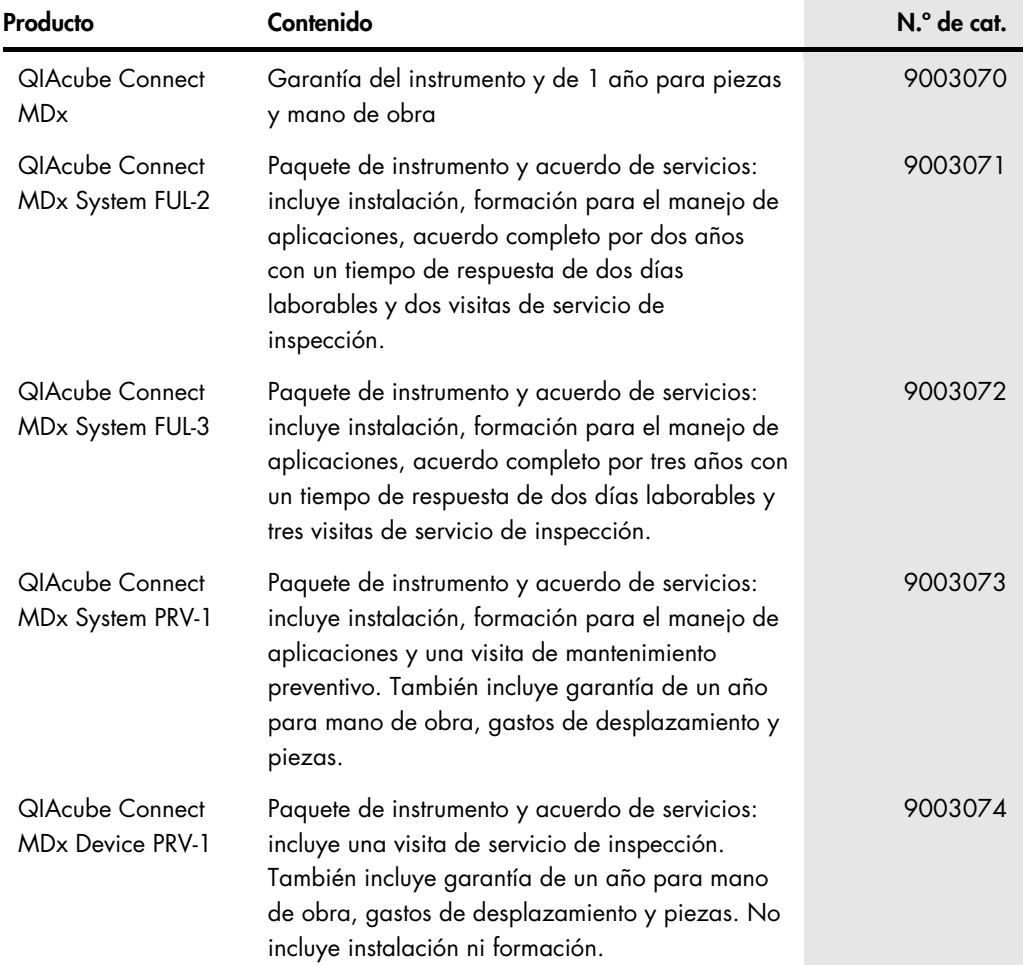

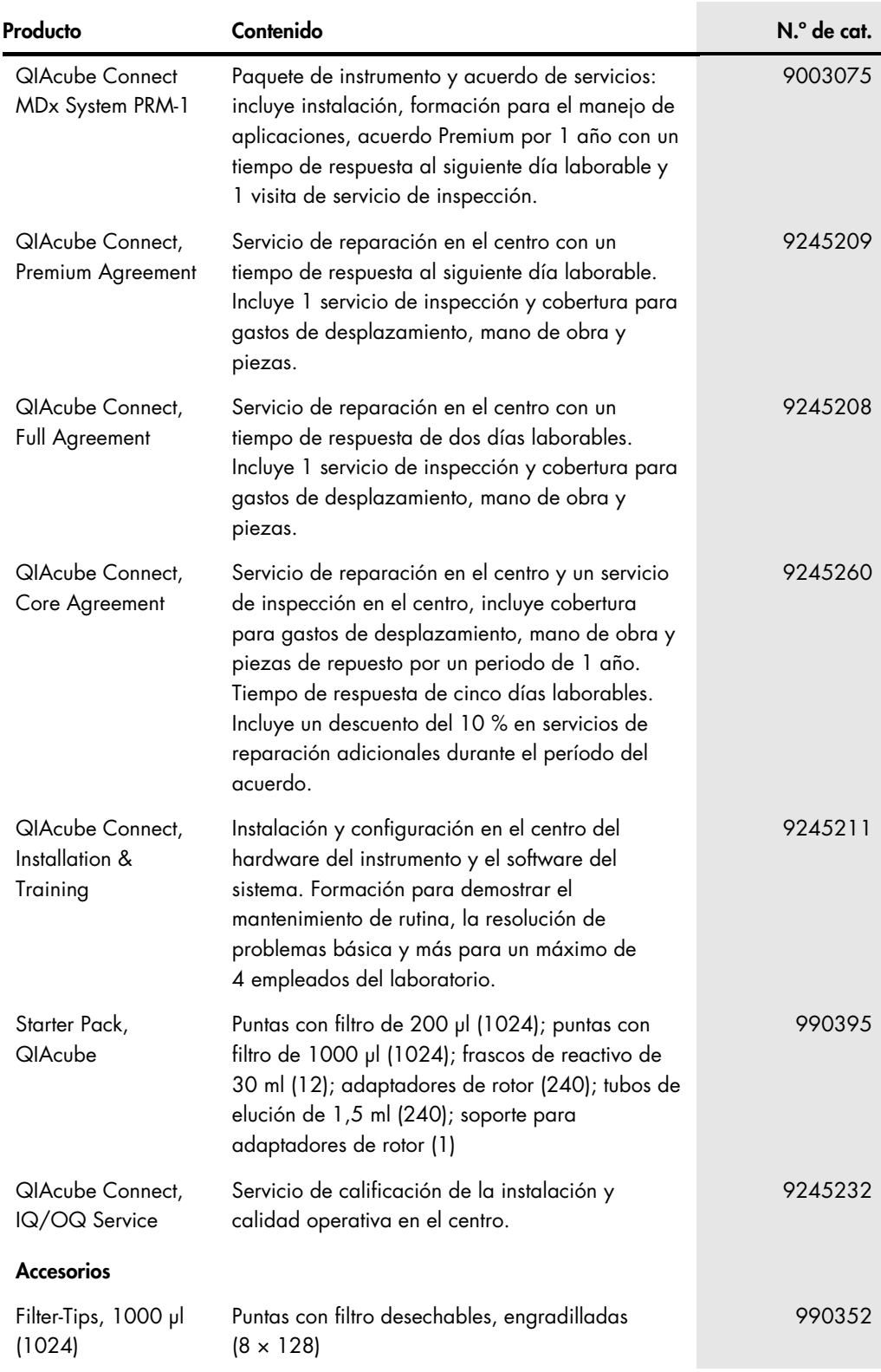

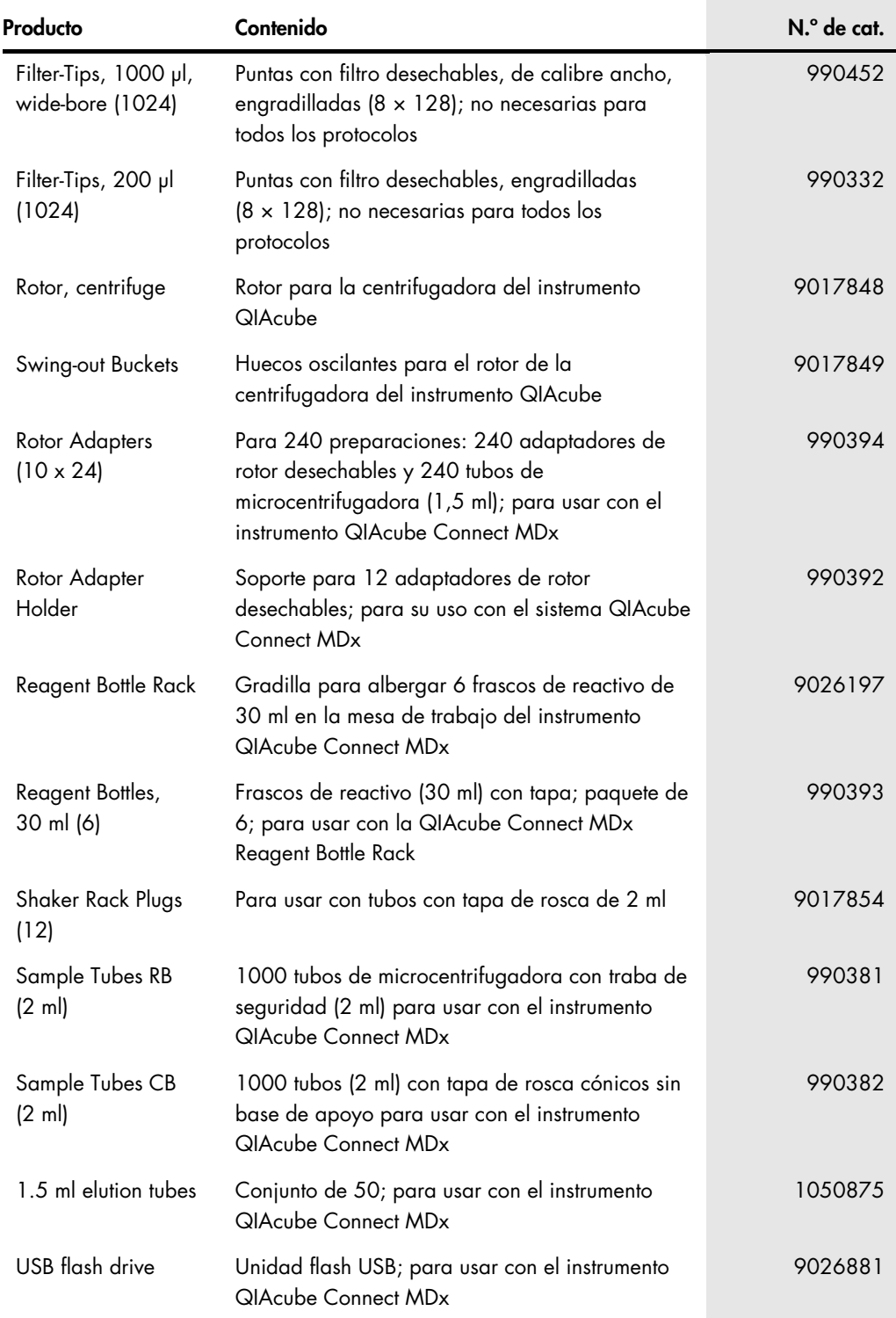

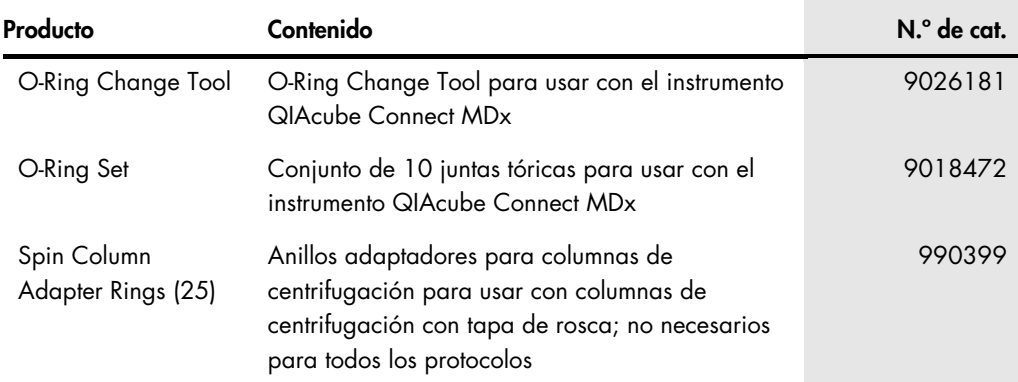

Para obtener información actualizada sobre licencias y exenciones de responsabilidad específicas del producto, consulte el manual de uso o la guía del usuario del kit de QIAGEN correspondiente. Los manuales de uso y las guías del usuario de los kits de QIAGEN están disponibles en [www.qiagen.com](http://www.qiagen.com/) o pueden solicitarse al servicio técnico de QIAGEN o a su distribuidor local.

## 12 Historial de revisiones del documento

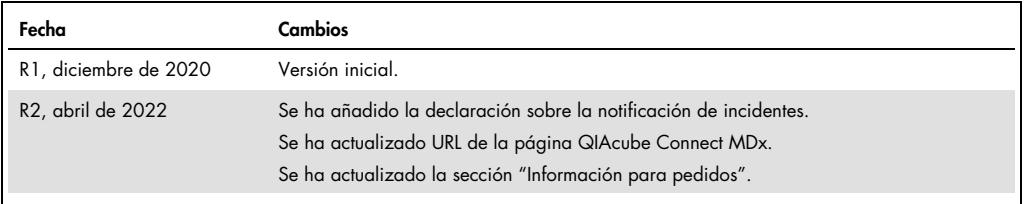

#### Acuerdo de licencia limitada para el QIAcube Connect MDx

La utilización de este producto implica por parte de cualquier comprador o usuario del producto la aceptación de los siguientes términos:

- l. El producto puede utilizarse únicamente contorme a los protocolos suministrados con el producto y a estas instrucciones de uso y para su uso exclusivo con los<br>componentes incluidos en el kit. QIAGEN no ofrece licencia a suministrados en este kit con componentes no incluidos en él, excepto según se describe en los protocolos proporcionados con el producto, estas instrucciones de uso y<br>los protocolos adicionales disponibles en www.qiagen.co terceros.
- 2. Aparte de las licencias expresamente especificadas, QIAGEN no garantiza que este kit y/o su uso no infrinjan los derechos de terceros.
- 3. Este kit y sus componentes tienen licencia para un solo uso y no se pueden reutilizar, reacondicionar ni revende
- 4. QIAGEN renuncia específicamente a toda responsabilidad respecto a cualquier otra licencia, explícita o implícita, distinta de las licencias expresamente especificadas. 5. El comprador y el usuario del kit aceptan no llevar a cabo ni permitir que otros lleven a cabo medidas que puedan conducir a acciones prohibidas en las
- especificaciones anteriores o que puedan facilitarlas. QIAGEN se reserva el derecho de emprender acciones legales ante cualquier tribunal para el cumplimiento de las prohibiciones especificadas en este Acuerdo de licencia limitada y recuperará todos los gastos derivados de la investigación y de los gastos judiciales, incluidas las<br>costas procesales, en cualquier acción emprendida para con este kit o con sus componentes.

Para consultar los términos actualizados de la licencia, visite [www.qiagen.com](http://www.qiagen.com/)

Marcas comerciales: QIAGEN®, Sample to Insighi®, QIAcube®, Qproteome® (QIAGEN Group); DNA-ExitusPlus™ (AppliChem); RNaseZap® (Ambion, Inc.); Sarstedi® (Sarstedi AG and<br>Co.); Microsofi®, Windows® (Microsoft Corporation); G nombres registrados, las marcas comerciales, etc. que se utilizan en este documento, aunque no aparezcan marcados como tales, están protegidos por la ley.

HB-2794-002 04/2022 © 2022 QIAGEN. Todos los derechos reservados.

Pedidos [www.qiagen.com/contact](http://www.qiagen.com/contact) | Asistencia técnica [support.qiagen.com](http://support.qiagen.com/) | Sitio web [www.qiagen.com](http://www.qiagen.com/)